# かさしん法人向けインターネットバンキング ご利用マニュアル

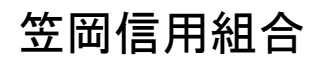

https://www.kasaoka.shinkumi.co.jp

# 目次

### サービスの概要

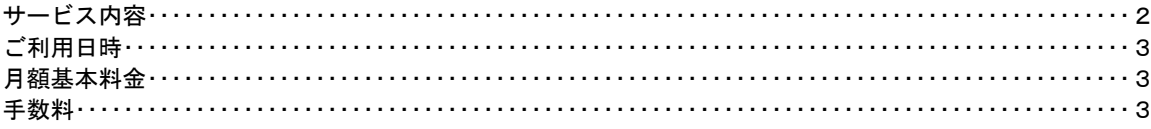

### ご利用にあたって

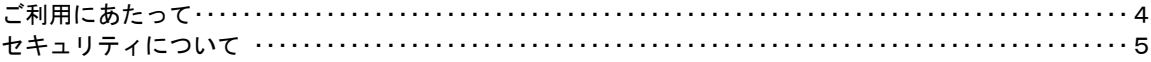

### 初期設定

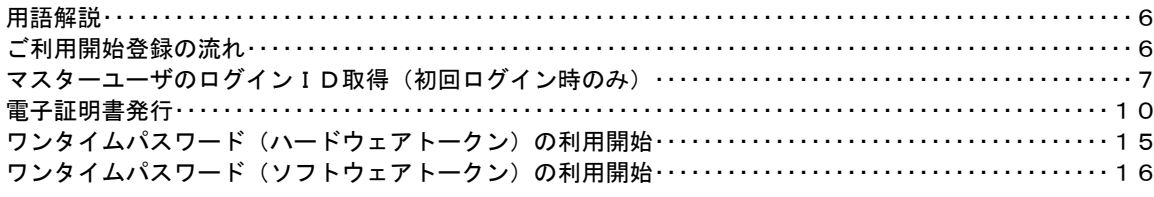

## ログイン

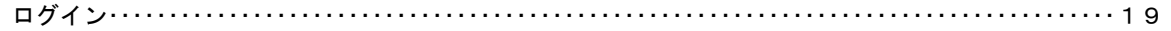

### A P I 連携認証

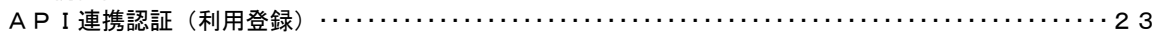

### 明細照会

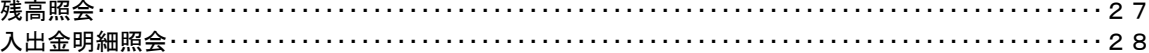

## 振込 · 振替

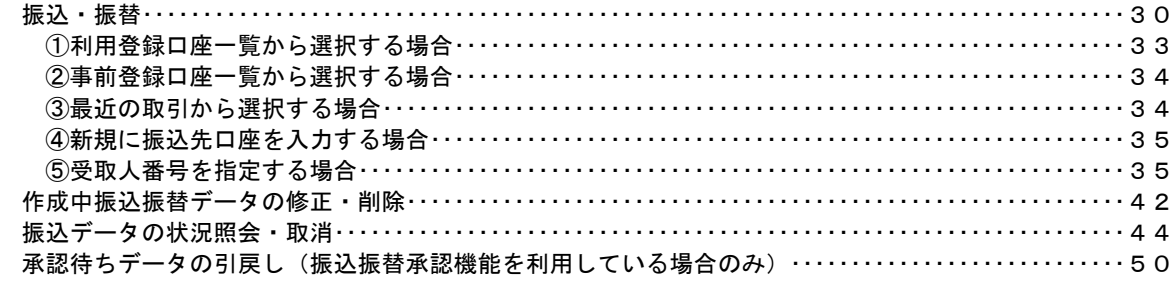

## 総合振込、給与・賞与振込 (データ伝送)

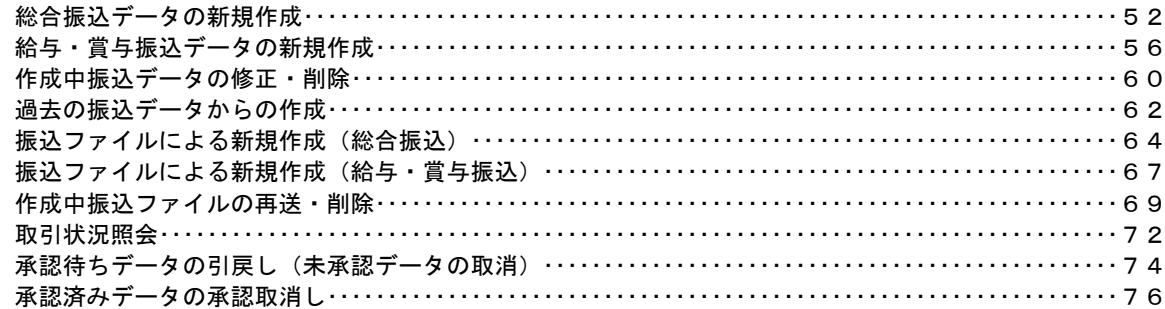

## 振込振替、総合振込、給与 · 賞与振込 (共通)

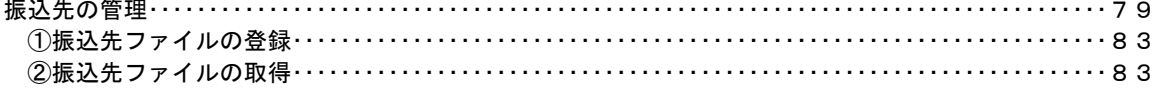

### 振込振替、総合振込、給与・賞与振込(共通)

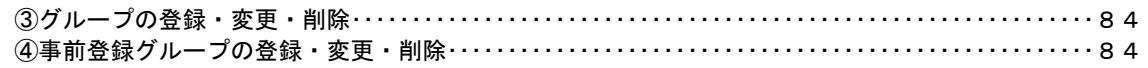

### 口座振替

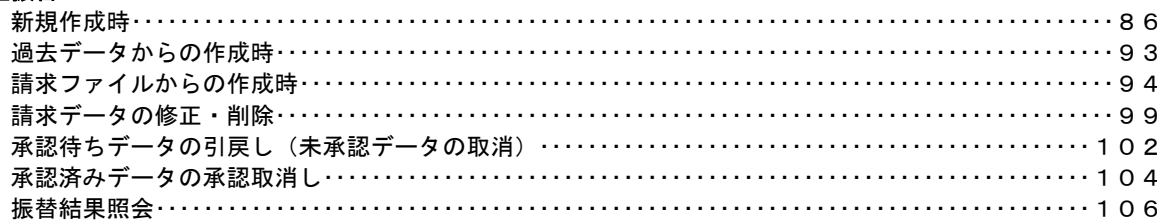

## 税金・各種料金の払込 (ペイジー)

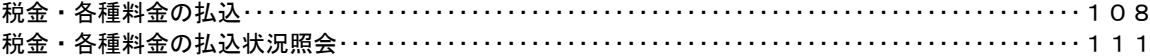

### 承認

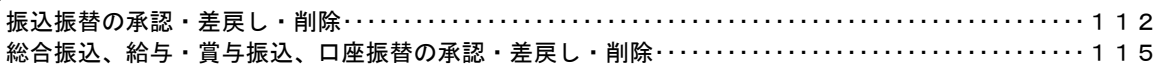

### 管理

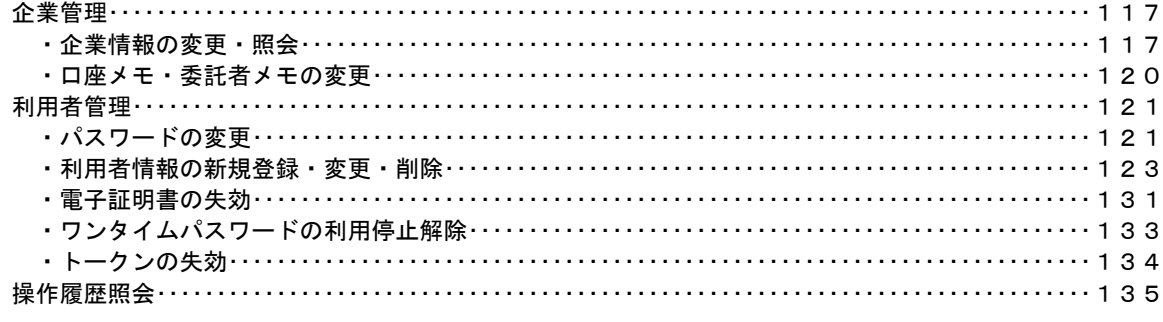

### でんさいネット

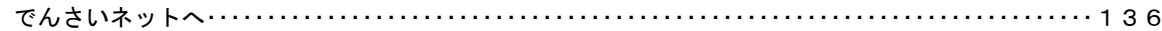

## <不正アクセス行為等を防止するための注意点>

 本サービスをご利用いただくうえで、不正アクセスによる被害に逢わないために、パソコンのご利用に あたって次の点にご注意ください。

### ①ウィルス対策ソフトとOS(オペレーティングシステム)を常に最新にしてください。

 ◎情報セキュリティ問題は、最新のウィルス対策ソフトと最新のOSを使用することなく回避するの は困難です。新しいウィルスが頻繁に登場しますので、ウィルス対策ソフトとOSを常に最新の状 態に保つことをお勧めします。

#### ②メールはひとまず疑ってみてください。

 ◎当組合では、電子メールを用いてID、パスワード等の重要情報をお尋ねするようなことは一切ご ざいません。また、ログイン画面へアクセスいただくようなリンクをお知らせすることもございま せん。このような不自然な電子メールをお受け取りになった場合は、ID、パスワード等の重要情 報を入力したり、電子メールに回答なさらないようにご注意いただくとともに、直ちに削除してく ださい。

### ③怪しいサイトにはアクセスしないでください。

 ◎「サイトを見るだけ」で不正なプログラムがインストールされることがあります。インターネット バンキングを利用するパソコンにおいては、怪しいサイトにアクセスしないことをお勧めいたしま す。

## <当利用ガイドご利用いただく際の留意事項>

 当ガイド掲載の画面は、ご利用内容により一部実際の画面と異なる場合もございます。 また、「金融機関名」、「支店名」等も当組合の実在する支店名等を表示したものではございませんので、 あらかじめご了承ください。

### 操作方法に関するご不明な点等のお問合せ先

かさしんインターネットバンキングヘルプデスク

0120-282-717

受付時間 平 日: 9:00~24:00 土・日・祝:9:00~17:00

※.休止日:12月31日~1月3日、5月3日~5月5日

# サービスの概要

# サービス内容

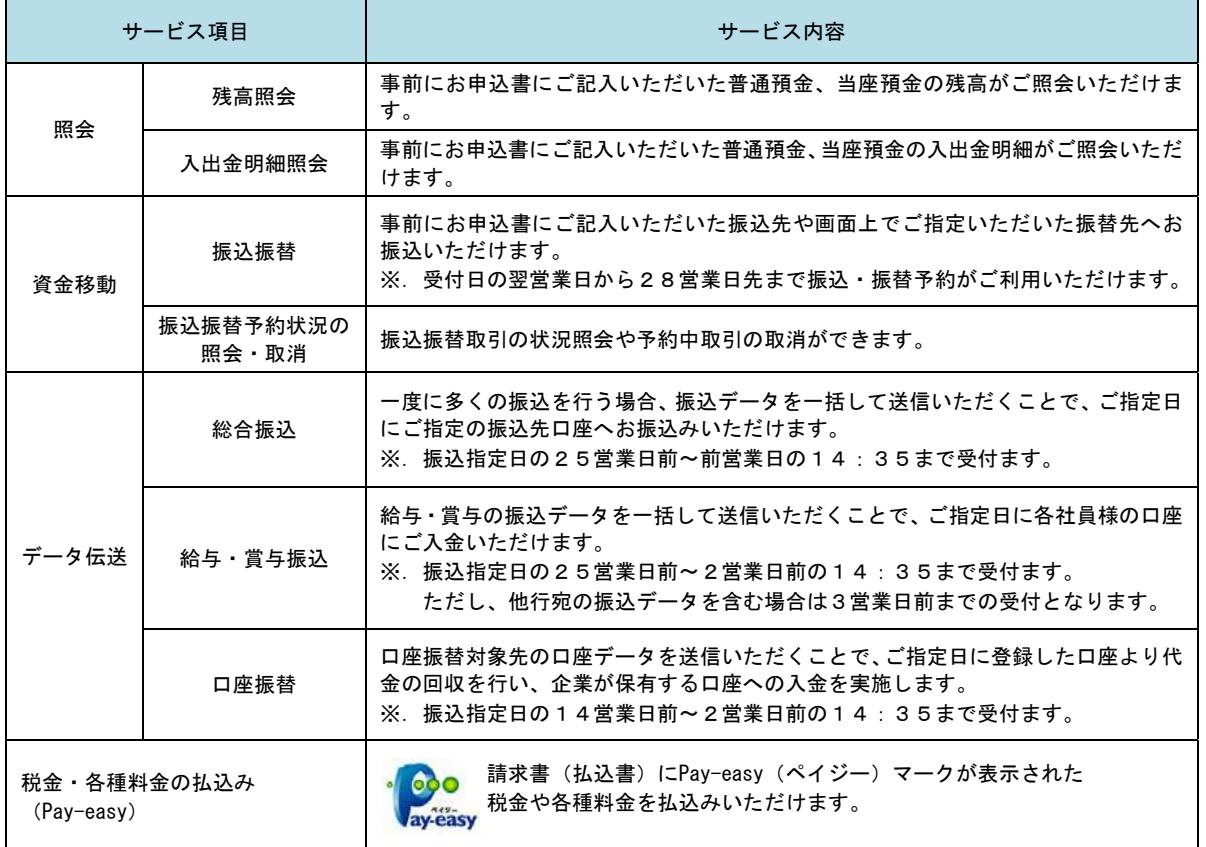

## ご利用日時

### ご利用日

 平日、土曜日、日曜日、祝日にご利用いただけます。 ただし、1月1日~1月3日および5月3日~5月5日は休止させていただきます。

## ご利用時間

当組合ホームページの記載を参照してください

## 月額基本料金

│ │ 月額基本料金

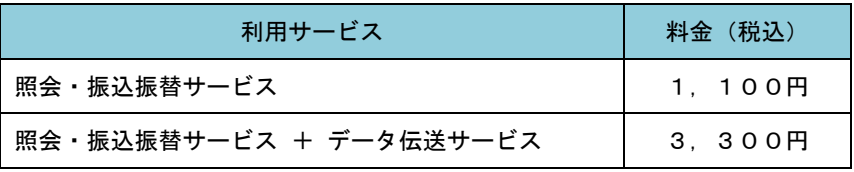

※.毎月18日(休日の場合は翌営業日)に代表口座よりお引落としさせていただきます。

## 手数料

#### 振込・振替手数料

当組合ホームページの記載を参照してください

URL: https://www.kasaoka.shinkumi.jp

### ワンタイムパスワード・電子証明書ご利用手数料

無料です。

## ご利用にあたって

## ご利用にあたって

#### ご利用環境

 メーカーのサポート期間が経過したOSやブラウザのご利用は、お控えください。 また、サポート中であっても常に最新の状態にアップデートしてご利用ください。 当組合が推奨するご利用環境の詳細につきましては、ホームページをご確認ください。

#### ログインID・パスワード等の管理

「ログインID」「ログインパスワード」「確認用パスワード」「各種暗証番号」は、お客様がご本人である ことを確認するための重要な情報ですので、紛失・盗難に逢われないよう大切に管理管理いただくととも に、電話番号、生年月日、連続数字等、他人に類推される番号等のご利用はお避け下さい。 なお、パスワードの有効期限は90日となっておりますので、期限到来前に変更をお願いいたします。

また、お客様の大切な情報を守り安心してご利用いただくために、パスワードは定期的に変更すること をお勧めいたします。

#### 取引の確認

ご依頼いただいたお取引の受付確認や処理結果等の重要なご通知やご案内をスピーディに電子メールで ご案内いたします。お客様が振込振替等のお取引を実施したにもかかわらず受付確認メールを受信しない 場合、またはお心当たりのない電子メールが届いた場合は「お問合せ先」またはお取引店までご連絡くださ い。

#### 画面移動および終了時

ブラウザ上の「戻る」「進む」ボタンは使用しないでください。 終了時には画面上の「ログアウト」ボタンを押してください。 (ブラウザ上の「×」ボタンは押さないでください。)

#### ■ サービスの休止について

システムの更新・メンテナンス等により一時的にサービスを休止することがありますのであらかじめご 了承ください。

#### ホームページ障害時の対応について

当組合のホームページは、通常サイトと同期を合わせたミラーサイトを用意しております。 通常サイトにトラブルが発生しアクセスできない場合は、自動でミラーサイトへ画面遷移し、ホームペ ージの閲覧やインターネットバンキングの継続利用が可能となります。 なお、ミラーサイトは以下のサイトを「お気に入り」「ブックマーク」等に登録して閲覧することも可能

<笠岡信用組合ホームページ(ミラーサイト) https://www.kasaoka.shinkumi.net/

です。

## セキュリティについて

#### **256** ビット **SSL**(**Secure Socket Layer**)暗号化方式

かさしんインターネットバンキングでは、お客様のパソコンと当組合のコンピュータ間のデータ通信に ついて、本サービスを安心してご利用していただけるよう、最新式の暗号化技術の256ビットSSL暗号化方 式を採用し、情報の盗聴・書換え等を防止します。

#### 複数の確認情報による本人確認

インターネットバンキングへのログイン時やお取引時に、ログインID、ログインパスワード、確認用パ スワード、ワンタイムパスワードなどの複数項目にて本人確認を行います。

#### ソフトウェアキーボード

キーボードを操作することなく、 画面上に表示された擬似キーボード(ソフトウェアキーボード)をマ ウスでクリックすることで、 パスワードがご入力いただけます。

最近、金融機関においてスパイウェア等を使った悪質な事件が発生していますが、 ソフトウェアキーボ ードを使用すると「キーボードの操作履歴が残らない」ため、より安全にインターネットバンキングをご利 用いただけます。

#### 自動ログアウト

インターネットバンキングにログインされた後、一定時間操作がない場合、自動的にログアウトを行う ことで、第三者の不正利用を防ぎます。

#### Eメールによる取引確認

当組合信組にご登録されておりますお客様のメールアドレスへお取引確認のメールを送信します。 迷惑メール対策をされている方は、下記ドメインからの電子メールを受信できるように設定してください。 「@shinkumi.co.jp」

#### EVSSL証明書の利用

当組合ではフィッシング詐欺への対策としまして、EVSSL証明書を採用しており、セキュリティを 強化しております。

#### 誤入力回数の規制による不正アクセスの防止

不正利用防止のため、ログイン時の本人認証、取引時の本人認証につきましては、一定回数以上本人認証 情報(パスワード)を誤ると、お取引が利用できなくなります。 お取引が利用できなくなった場合、当組合にご登録されておりますお客様のメールアドレスへ通知いた します。

#### 電子証明書(クライアント証明書)

認証局から発行された電子証明書をお客様のパソコンに格納(インストール)し、正規の利用者であるこ とを証明する機能。電子証明書が格納されたパソコン以外からはログインできないため、不正ログインを 防止することができます。

#### ワンタイムパスワード機能

インターネットバンキングにて資金移動やお客様登録情報を変更する際に、お客さまのスマートフォン、 携帯電話にダウンロードされた専用アプリ(ソフトウェアトークン)、または当組合からお渡しするハード ウェアトークンで自動作成されるワンタイムパスワードを入力することにより本人確認を行う機能です。 ワンタイムパスワードは、1分毎に使い捨てパスワードが自動表示され、一度使用したワンタイムパス ワードは無効となりますので、インターネットバンキングをより安全にご利用いただけます。

## 初期設定

## 用語解説

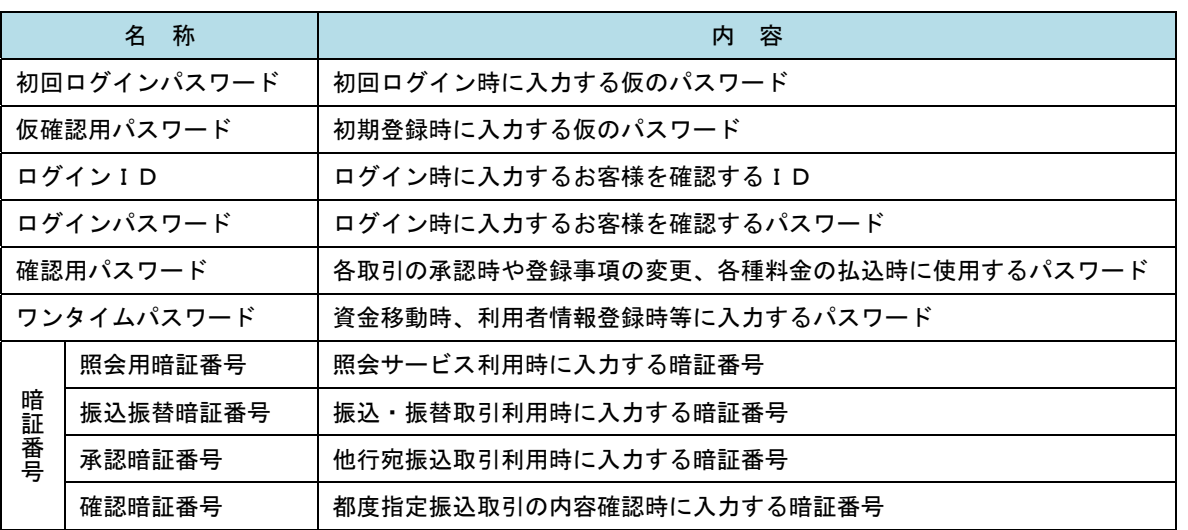

## ご利用開始登録の流れ

 かさしん法人向けインターネットバンキングをご利用いただくために、ログインID取得・電子証明書発行・ ワンタイムパスワードトークン発行等をお手続きいただきます。

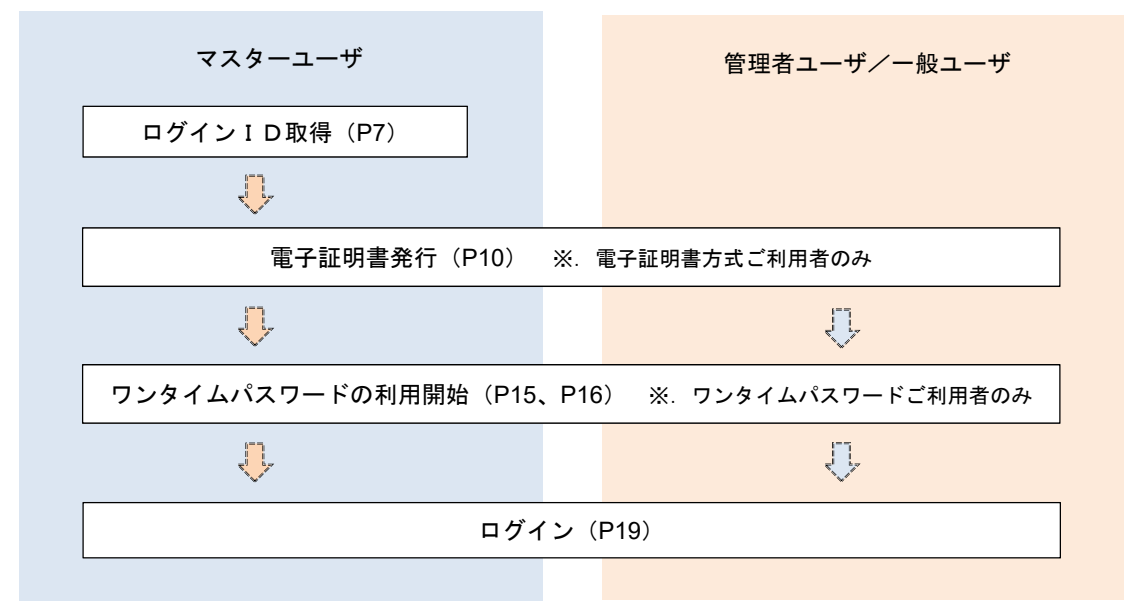

<ユーザの種類> ☆マスターユーザ:初回のログインID取得を行った方がマスターユーザとなり、1企業で1人 のみ登録でき、ご自身を含む全ての利用者を管理できます。 ☆管理者 ユー ザ:マスターユーザから権限を与えられたユーザであり、企業管理権限および利用 者管理権限を持つ利用者。 ☆ー 般 ユ ー ザ: マスターユーザまたは管理者ユーザから与えられた業務権限の範囲内において 各種業務を行う利用者

## マスターユーザのログインID取得(初回ログイン時のみ)

マスターユーザが初回ご利用の際に行う手続きになります。

- ログインIDの取得にあたり、次のものをお手元に用意ください。
- ① 「かさしん法人向けインターネットバンキングサービス申込書」(お客様控え) ※.以後「申込書」という。
- ② 「手続き完了のお知らせ」(当組合から郵送でお届けしたもの)

## 手順1 ホームページからログイン

#### 法人向けインターネットパンキングのご案内

この場合でニュアルは、こちらをお願いくとさい。 SCHOOLS PA

.<br>Transportation of the constitution of the constant of the constant of the constant of the constant of the constant of the constant of the constant of the constant of the constant of the constant of the constant of the co

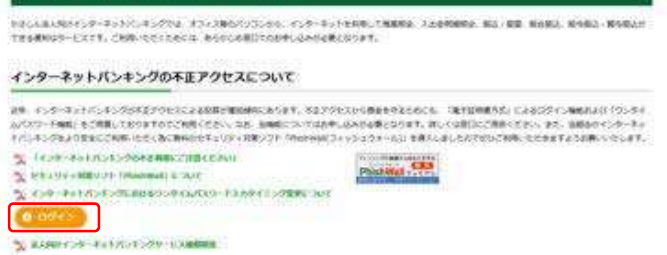

笠岡信用組合ホームページ (https://www.kasaoka.shinkumi.jp/ibhoujin/in dex)の「法人向けインターネットバンキングのご 案内」の「ログイン」ボタンをクリックし、手順2 へ進みます。

## │手順2 │ ログインⅠD取得の開始 (マスターユーザ用)

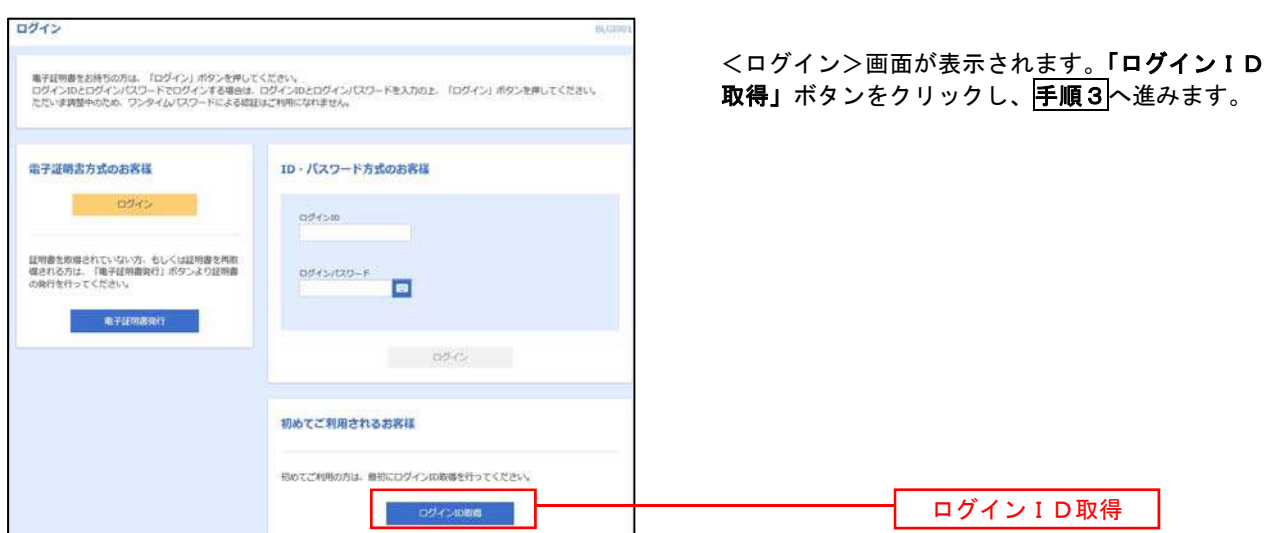

■ 手順3 | 代表口座情報、パスワードを入力

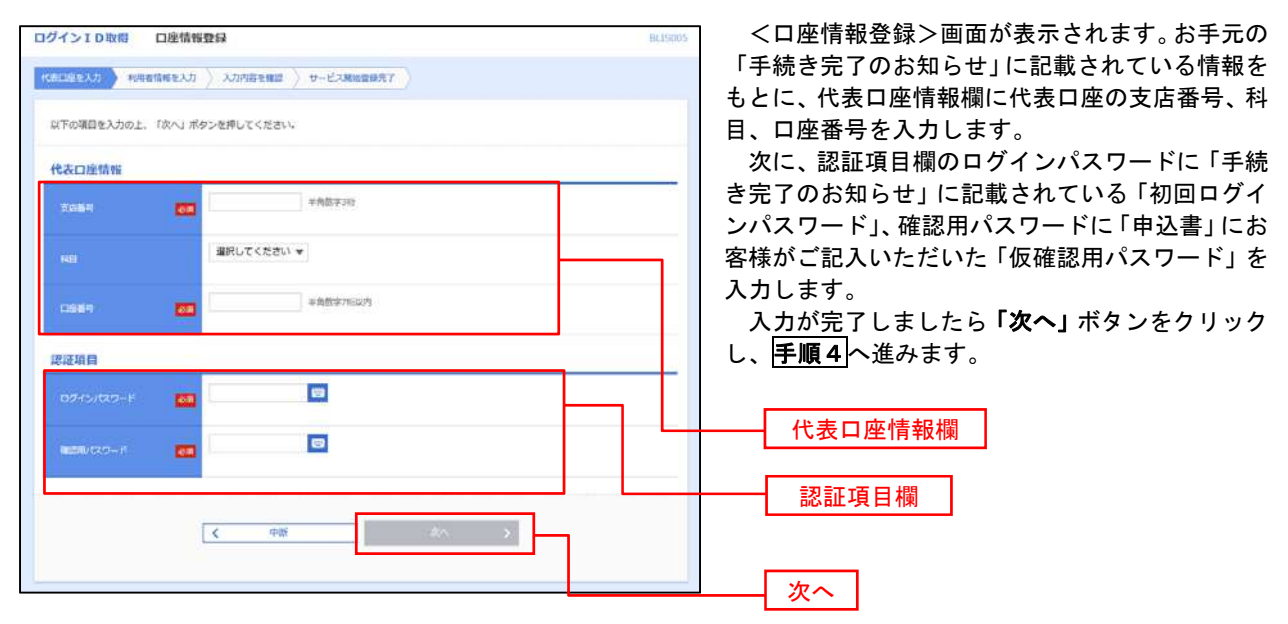

手順4 サービス開始登録

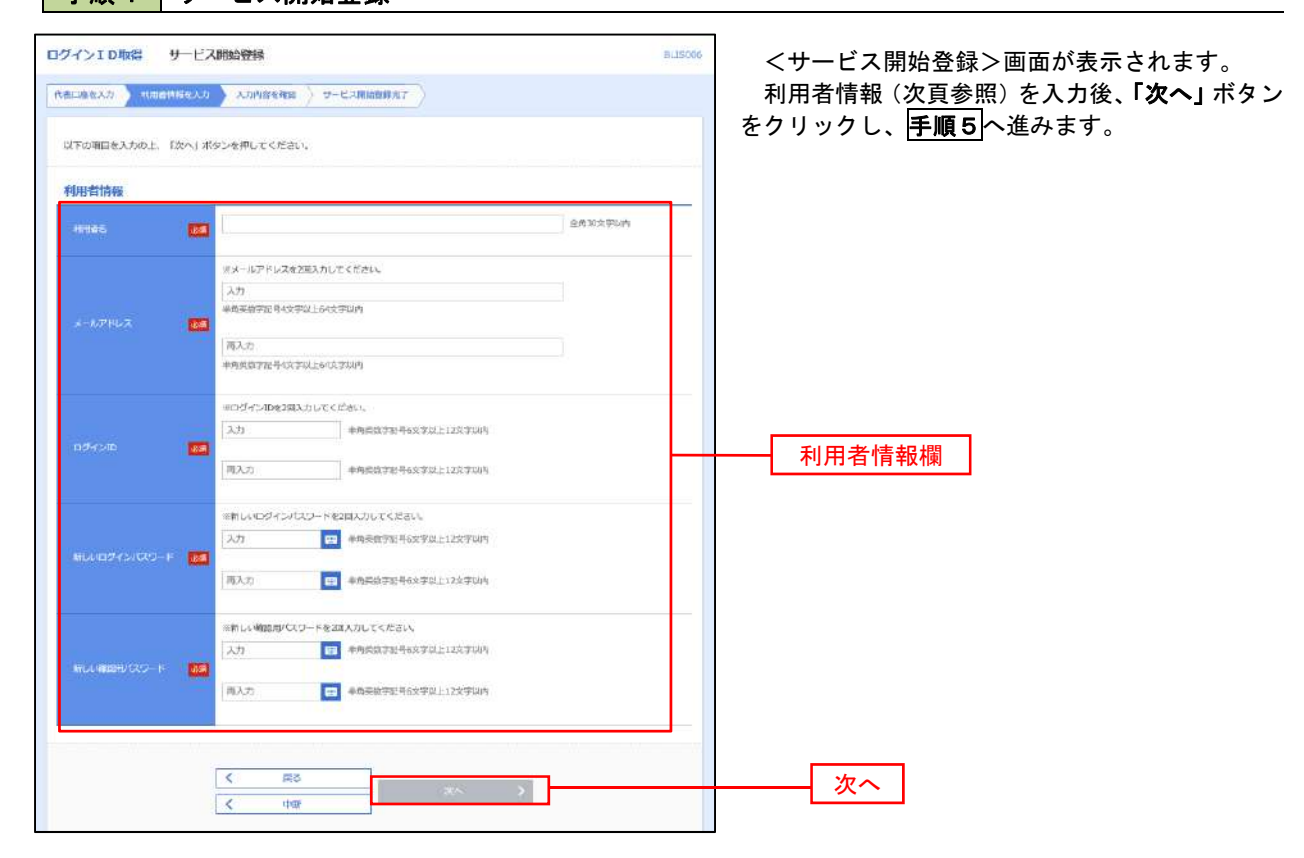

<初期設定>

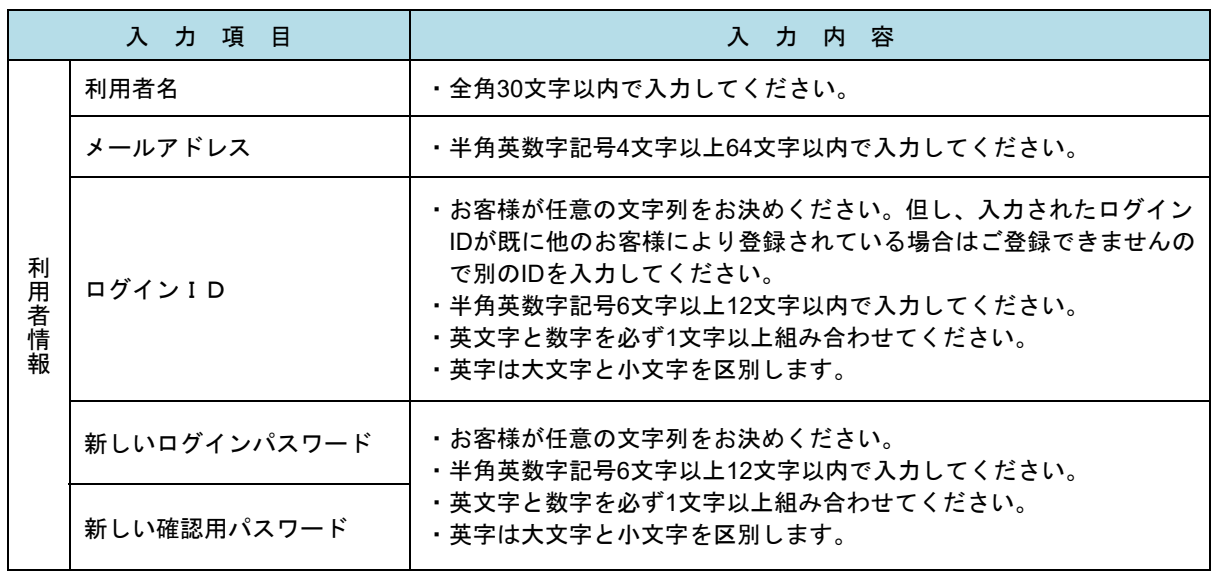

## 手順5 サービス開始登録 入力内容確認

代表口座情報 

利用哲情報

ELIMINOS -

100 m 1734567

 $7 - 707$ hanakodt@cozons.co.jp hanskock ............

............

 $\left\langle \right\rangle$  odkon

< SYRMARGA

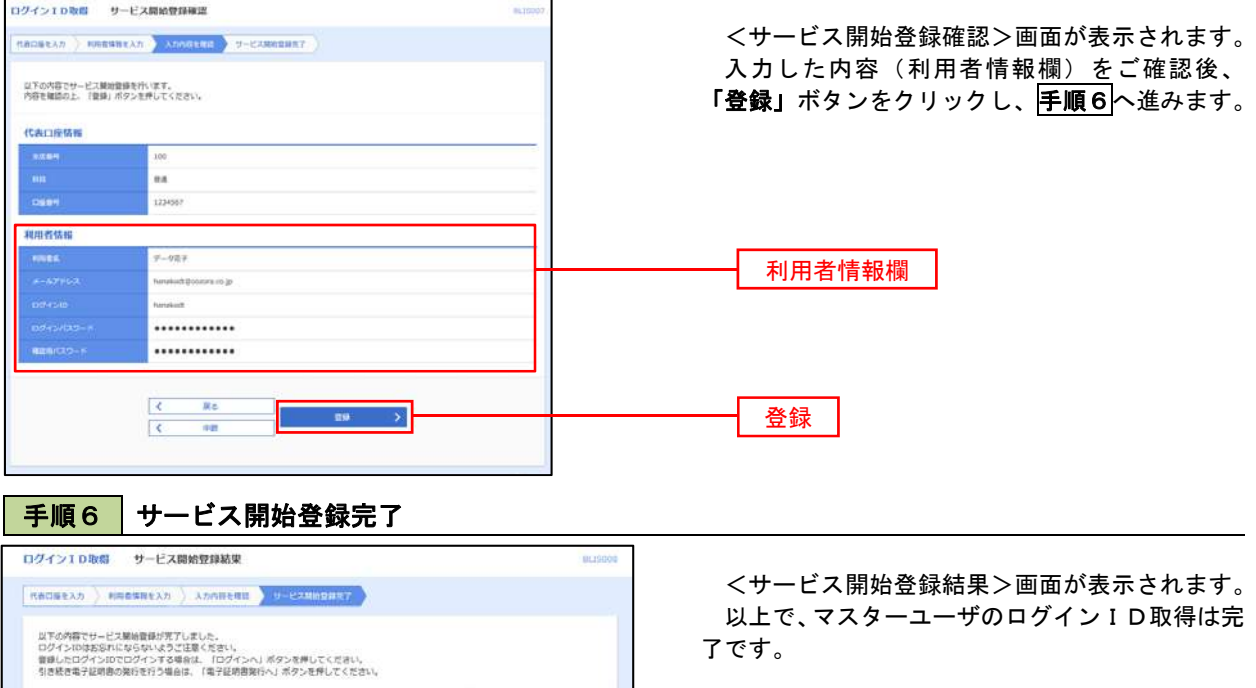

なお、「電子証明書機能」をお申込のお客様は、 「電子証明書発行へ」ボタンをクリックし、次頁に より電子証明書の発行を行ってください。

電子証明書発行へ

9

## 電子証明書発行

 「電子証明書機能」をお申込みで、初めてご利用のマスターユーザ、管理者ユーザ、一般ユーザの方は電子証明書 の発行を行ってください。

また、今後電子証明書を再取得する際も、当手順に従って電子証明書の発行を行ってください。

手順1 ホームページからログイン

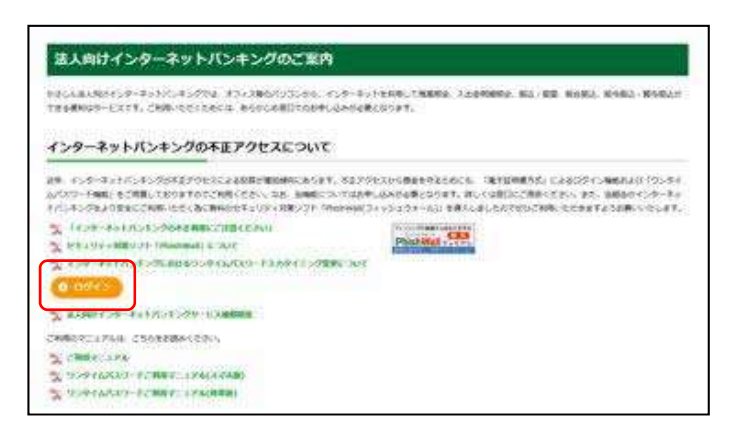

笠岡信用組合ホームページ( https:// www.kasaoka.shinkumi.jp/ibhoujin/index)の「法 人向けインターネットバンキングのご案内」の「ロ グイン」ボタンをクリックし、手順2へ進みます。

## ・Google Chrome/Microsoft Edge 利用時 手順2 電子証明書発行アプリのダウンロード

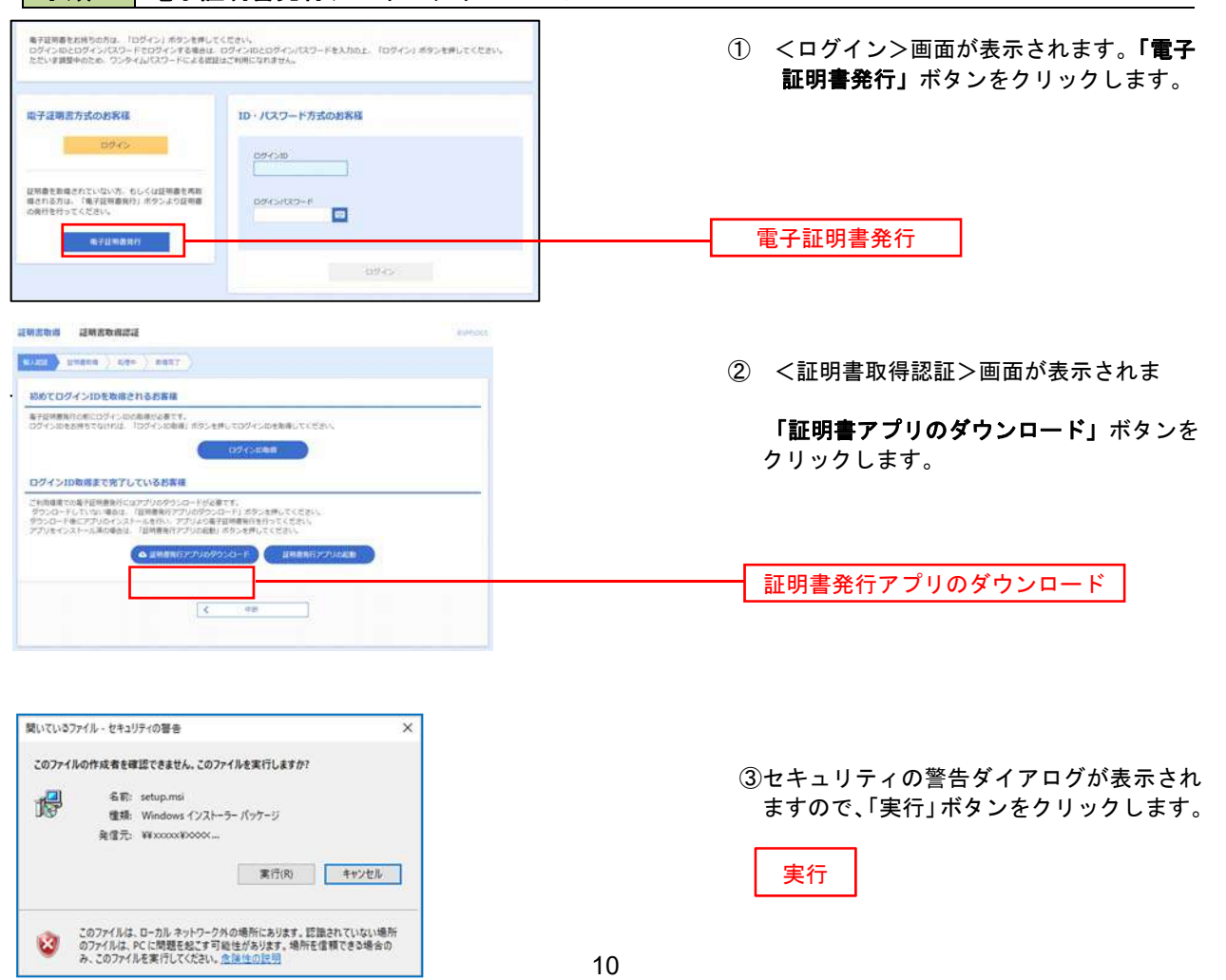

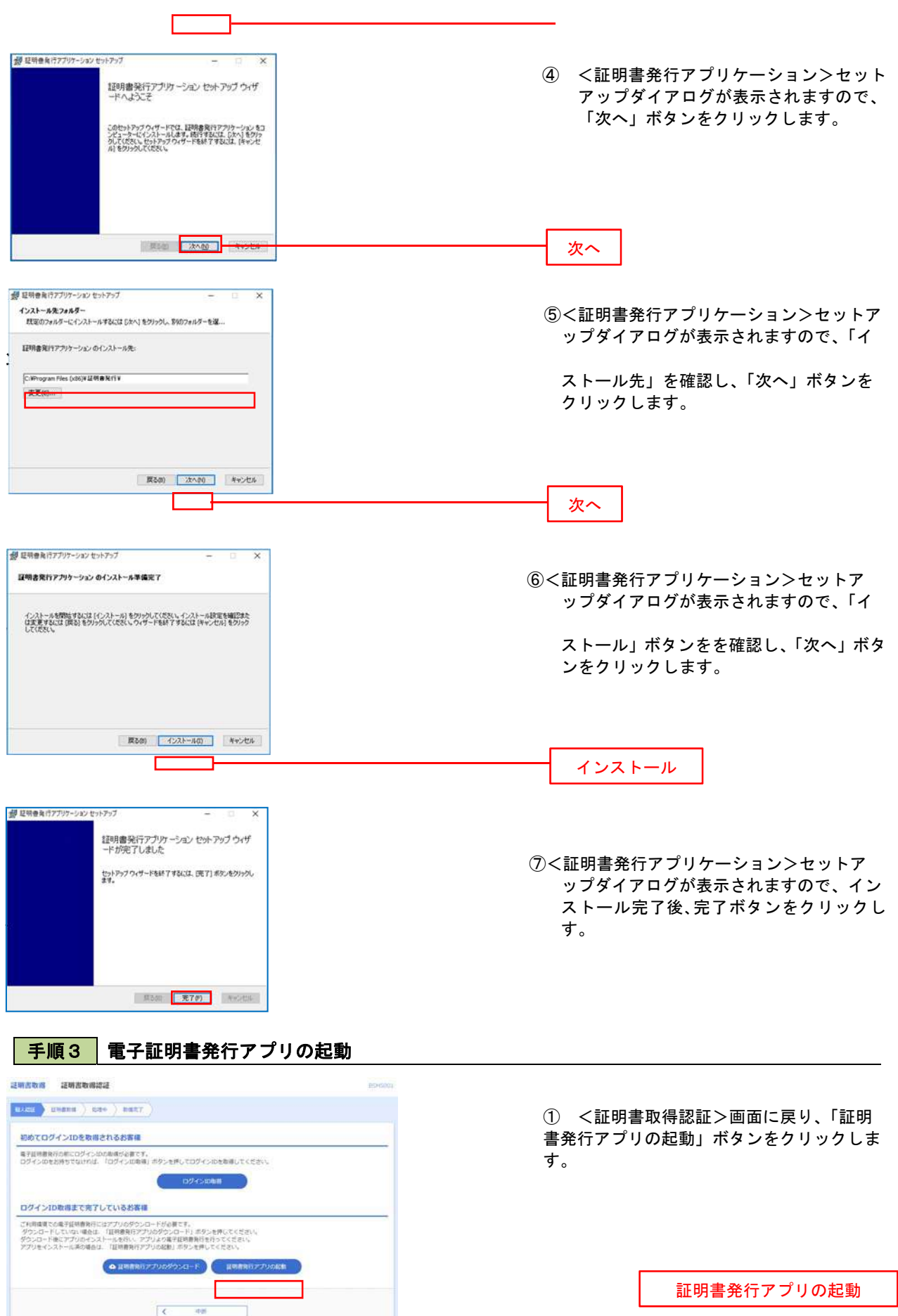

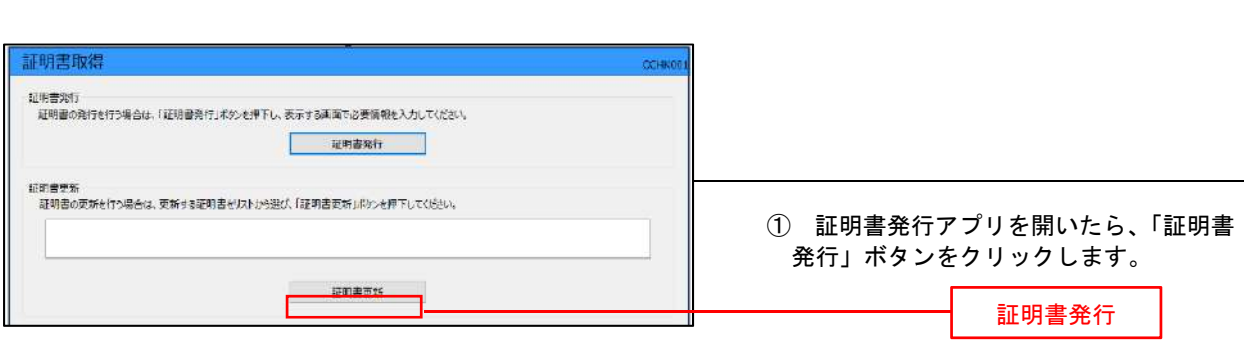

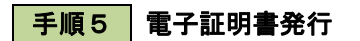

\_.\_.\_.\_.\_.\_.\_.\_.\_.\_.\_.\_.

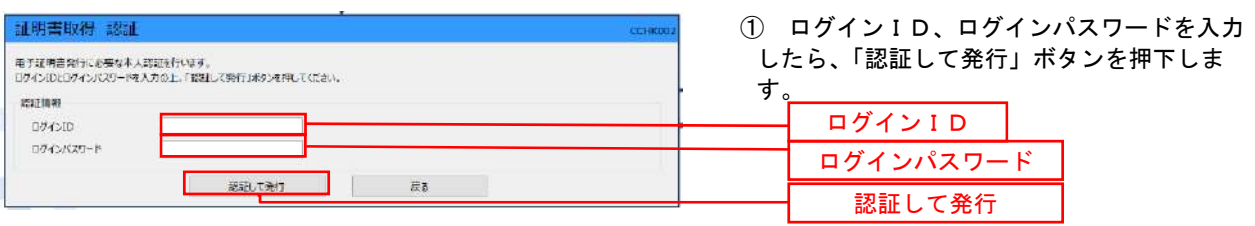

※.ご利用のセキュリティ機能によって、ワン タイムパスワード等のセキュリティ認証を行 っていただく必要がございます。

手順6 電子証明書発行完了 証明書取得 結果 電子経緯書の発行とインストールが完了しました。<br>「地にふ」ボタンを押して、アプルを除してください。<br>+電子経導書を有効にするには、一度生でのブラクザを除してください。<br>\* 電子経導書の有効期限は、発行後は年間です。<br>\* 有効期限満了の40日前に、ログイン後のヤップページおよび電子メールでお知らせします。 经明書清報 Organization = NTTDATA BANK<br>Organization Unit = NTTDATA BANK for Corporate Edition<br>Common Name = DATABANK ANSER SERVICE masteruser1 0000 20110214145932420001 | 間じる

① <証明書発行結果>画面が表示されます。 電子証明書情報をご確認のうえ、「閉じる」 ボタンをクリックします。

② 以上で、電子証明書の発行は終了です。

・MicrosoftEdge(Internet Explorerモード)利用時

### 手順2 電子証明書発行 ログイン <ログイン>画面が表示されます。「電子証明書 電子証明商をお持ちの方は、「ログイン」ボタンを押してください。<br>ログインIDとログインパスワードでログインする場合は、ログインのとログインパスワードを入力の上、「ログイン」ボタンを押してください。<br>ただいま調整中のため、ワンタイムパスワードによる認証はご利用になれません。 発行」ボタンをクリックし、手順3へ進みます。 電子証明書方式のお客様 10 - パスワード方式のお客種  $\frac{1}{2}$ 証明書を取得されていない方、もしくは証明書を再用<br>確される方は、「塩子証明書等行」ボタンより証明書<br>の実行を行ってください。  $\frac{1}{2} \sum_{i=1}^{n} \frac{1}{2} \sum_{i=1}^{n} \frac{1}{2} \sum_{i=1}^{n} \frac{1}{2} \sum_{i=1}^{n} \frac{1}{2} \sum_{i=1}^{n} \frac{1}{2} \sum_{i=1}^{n} \frac{1}{2} \sum_{i=1}^{n} \frac{1}{2} \sum_{i=1}^{n} \frac{1}{2} \sum_{i=1}^{n} \frac{1}{2} \sum_{i=1}^{n} \frac{1}{2} \sum_{i=1}^{n} \frac{1}{2} \sum_{i=1}^{n} \frac{1}{2} \sum_{i=1}^{n$ 電子証明書発行  $0000$ 初めてご利用されるお客様 RetTRRoSq. #RCDSYSOBBIASTCSSU **DOTSDAY**

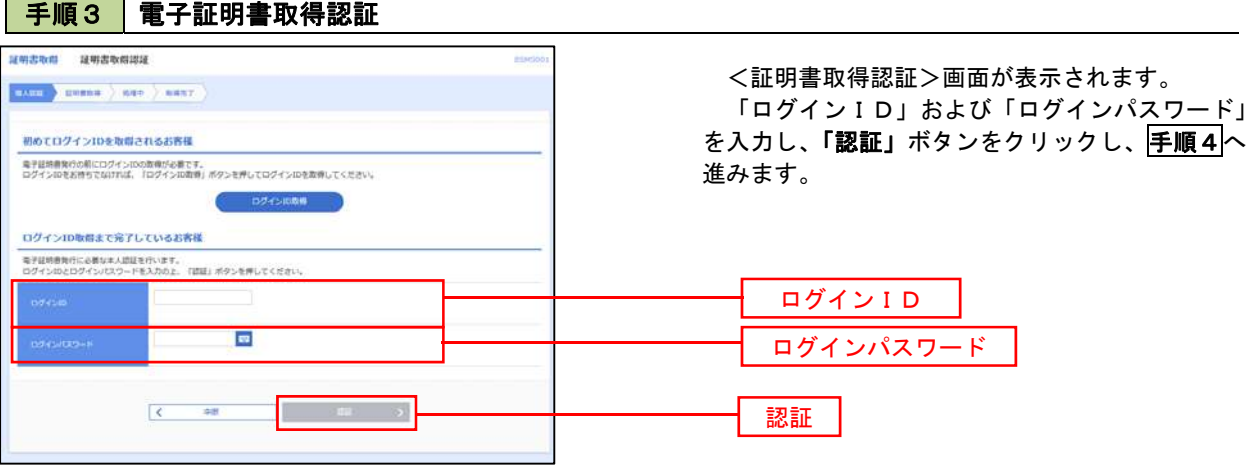

手順4 電子証明書発行 証明書取得 証明書発行確認 ① <証明書発行確認>画面が表示されます。 「発行」ボタンをクリックします。 電子証明書の発行が行えます。<br>証明書の発行を行うには、「発行」ボタンを押してください。 発行  $(x + x)$ 

初めて証明書を取得する際に、情報バーが表示される場合は以下の手順に従ってください。

1.情報バーダイアログが表示された場合、「閉じる」ボタンをクリックしてください。

2. 「このWEBサイトは"Microsoft Corporation"からの"証明書コントロール"アドオンを実行 しようとしています。WEBサイトとアドオンを信頼し、アドオンの実行を許可するにはここを クリックしてください」のメッセージをクリックし、メニューから「ActiveXコントロールの実 行」をクリックしてください。

3.セキュリティ警告ダイアログが表示されますので、「実行する」ボタンをクリックしてくださ い。

4. 証明書発行確認画面に戻り、「発行」ボタンをクリックしてください。

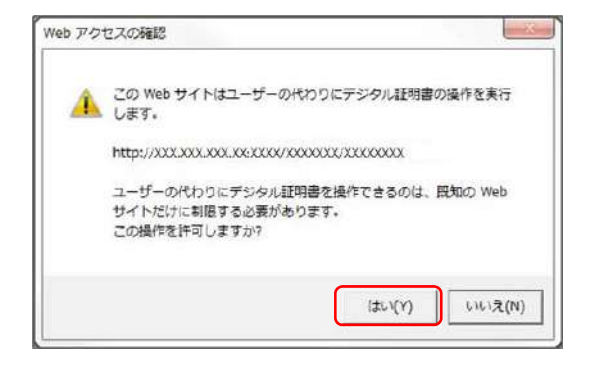

. . . . . . . . . . . . . . . . . . .

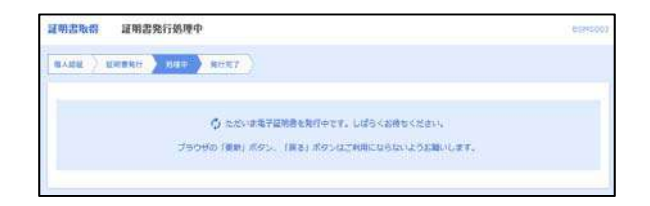

- ② WEBアクセスの確認ダイアログが表示されるの で、「はい」ボタンをクリックしてください。
	- ※.ご利用の環境により、メッセージ内容が異なる場合があり ますが、同様に「はい」ボタンをクリックしてください。

③ 証明書発行処理中画面が表示されます。(しばらく すると、次画面に自動的に遷移します。)

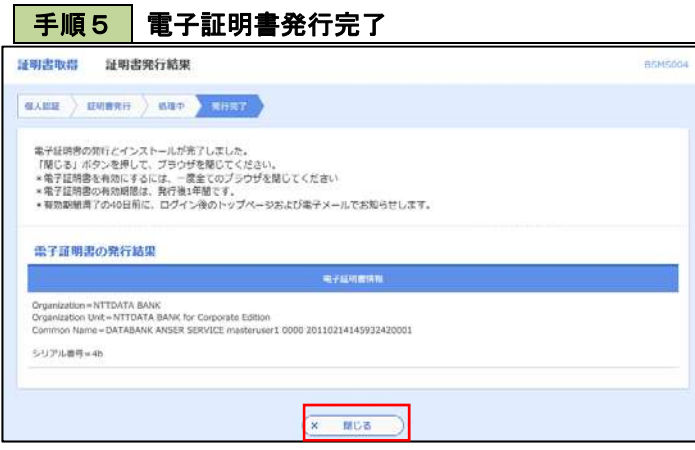

- ① <証明書発行結果>画面が表示されます。 電子証明書情報をご確認のうえ、「閉じる」 ボタンをクリックします。
- ② 以上で、電子証明書の発行は終了です。

## ワンタイムパスワード(ハードウェアトークン)の利用開始

 事前に、当組合窓口においてワンタイムパスワード(ハードウェアトークン)の利用申込を行い、当組合における 登録手続きが完了いたしますとログイン後に「ワンタイムパスワード利用開始登録(ハードウェアトークン)」画面 が表示されます。

 お手元に当組合から郵送されたハードウェアトークンをご準備のうえ、以下の手順にて利用開始登録操作を行っ てください。

## 手順1 ワンタイムパスワード利用開始登録

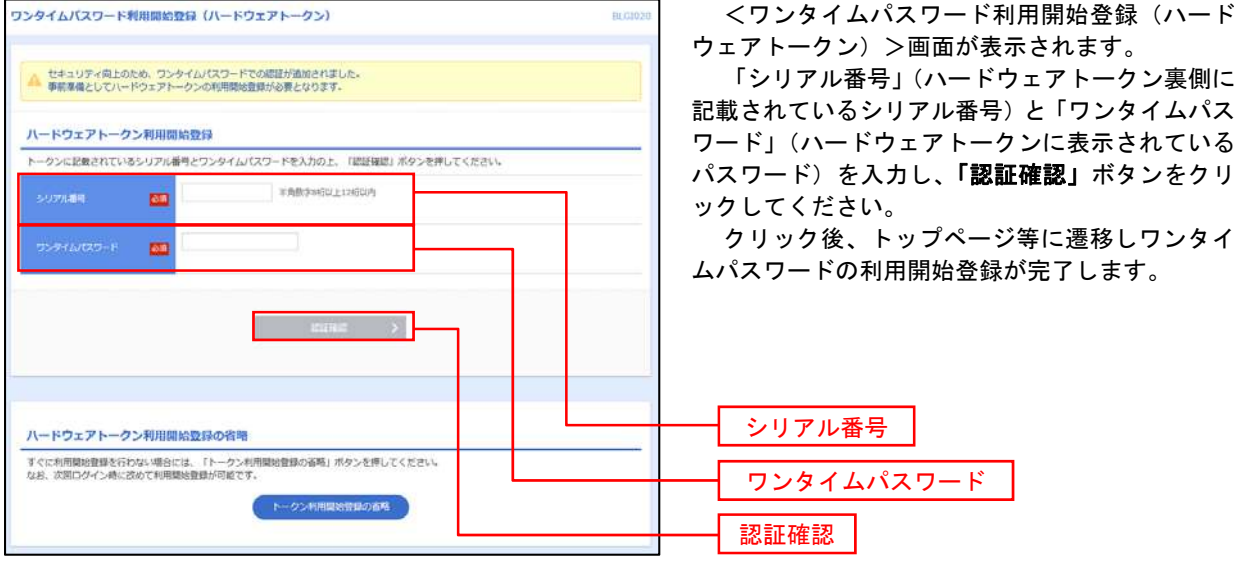

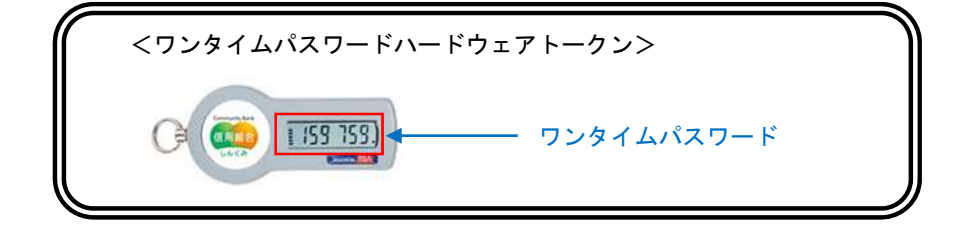

## ワンタイムパスワード(ソフトウェアトークン)の利用開始

 事前に、当組合窓口においてワンタイムパスワード(ソフトウェアトークン)の利用申込を行い、当組合における 登録手続きが完了いたしますとログイン後に「ワンタイムパスワードトークン発行」画面が表示されますので、事 前準備としてスマートフォンや携帯電話においてトークン発行が必要となります。以下の手順にて操作を行ってく ださい。

## ┃手順1 ┃ ワンタイムパスワードトークン発行

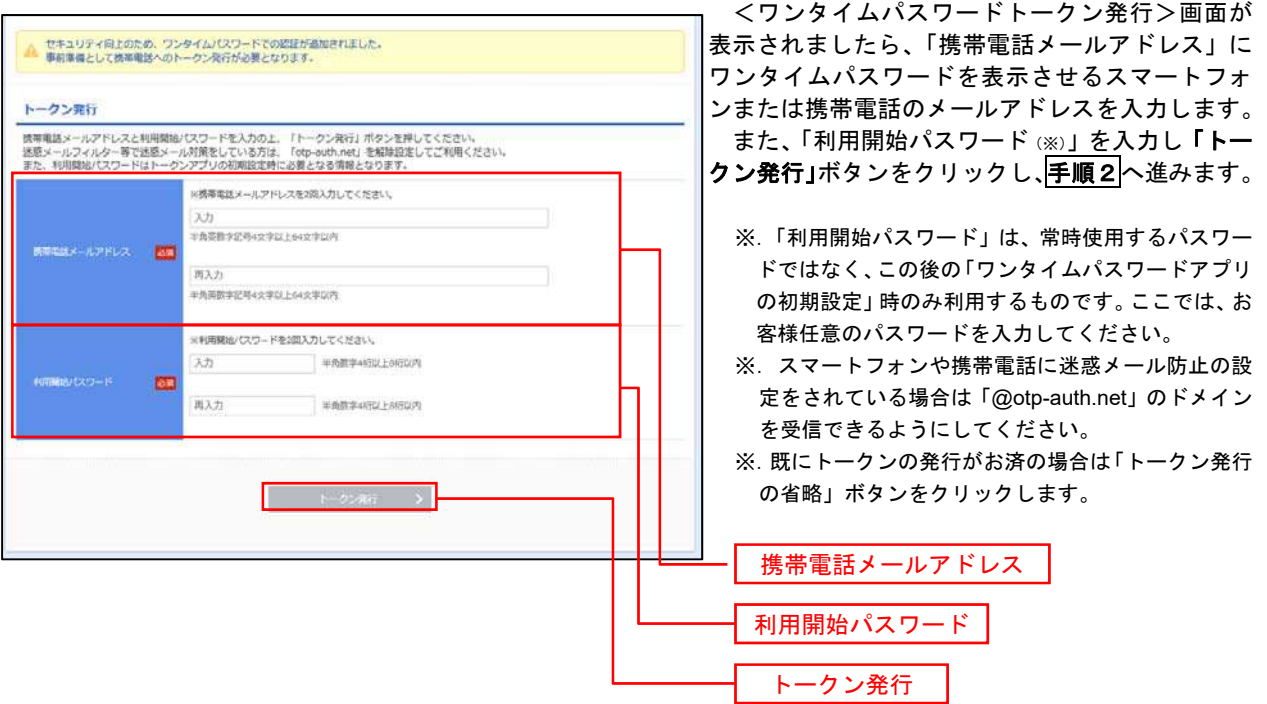

## 手順2 ワンタイムパスワードアプリのダウンロード

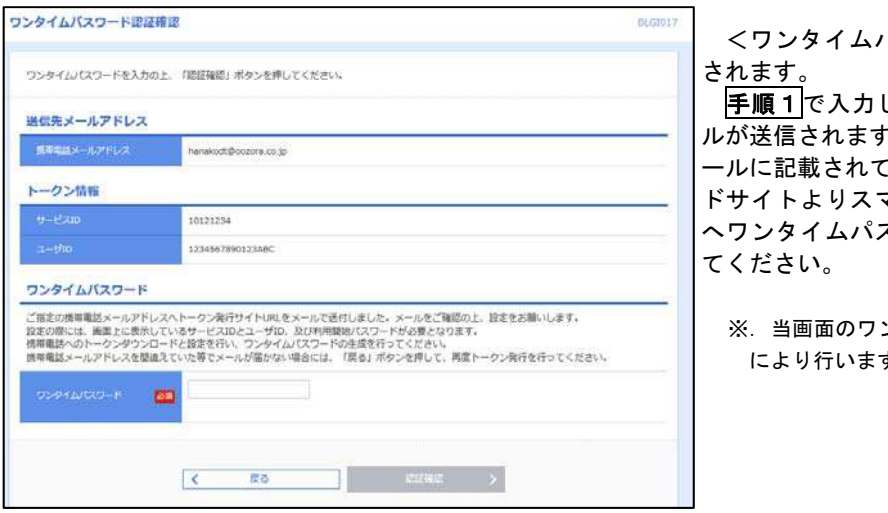

<ワンタイムパスワード認証確認>画面が表示

したメールアドレス宛に電子メー ルが送信されますので、メールの受信を確認し、メ こいるURLを選択し、ダウンロー マートフォンまたは携帯電話端末 スワードアプリをダウンロードし

ンタイムパスワードの入力は、<mark>手順5</mark> す。

## ■手順3 | ワンタイムパスワードアプリの初期設定

※.ここではスマートフォン画面での説明となります。

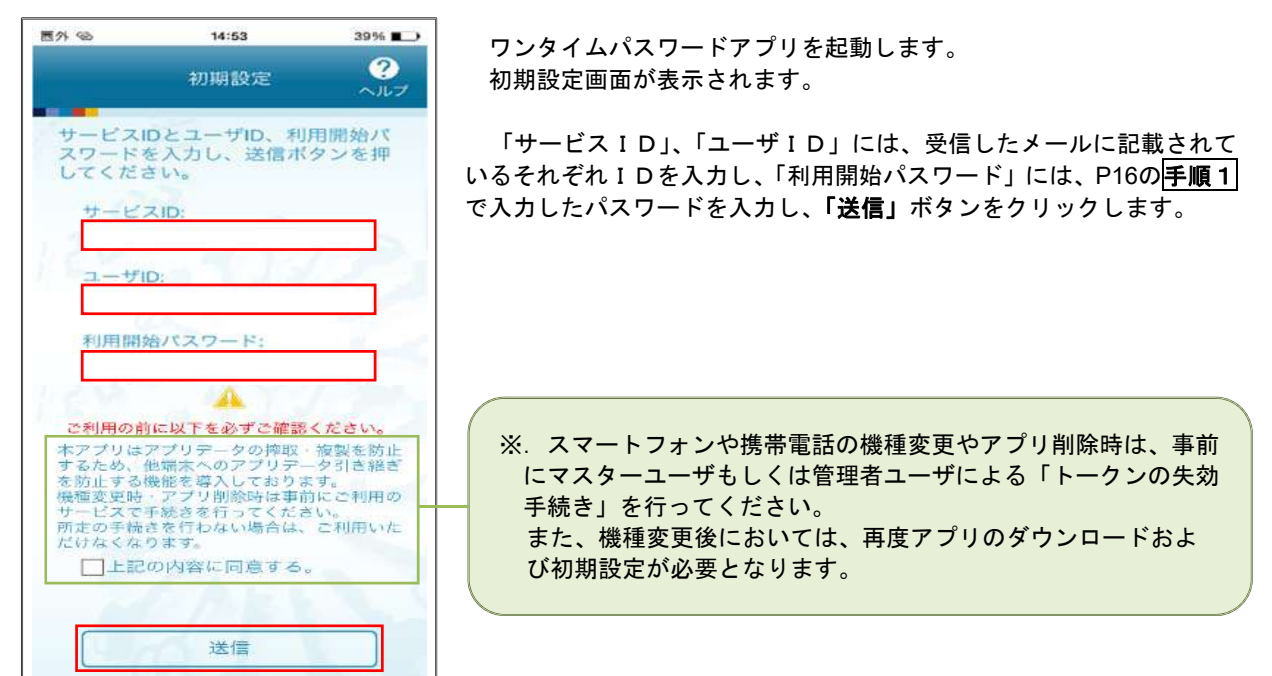

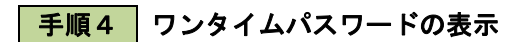

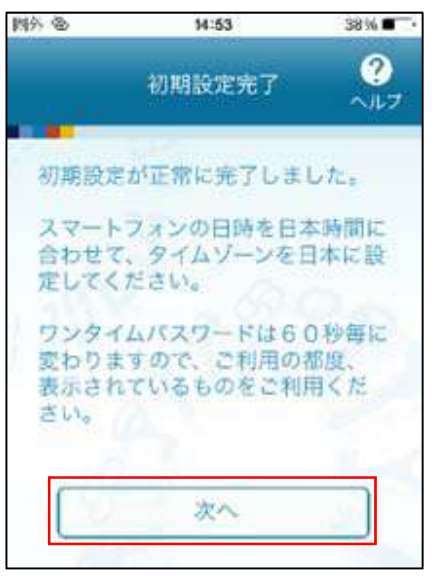

初期設定完了画面が表示されます。

「次へ」ボタンをクリックすると、8桁のワンタイムパスワードが表示 されます。

表示されているパスワードを手順5により認証確認を行ってください。

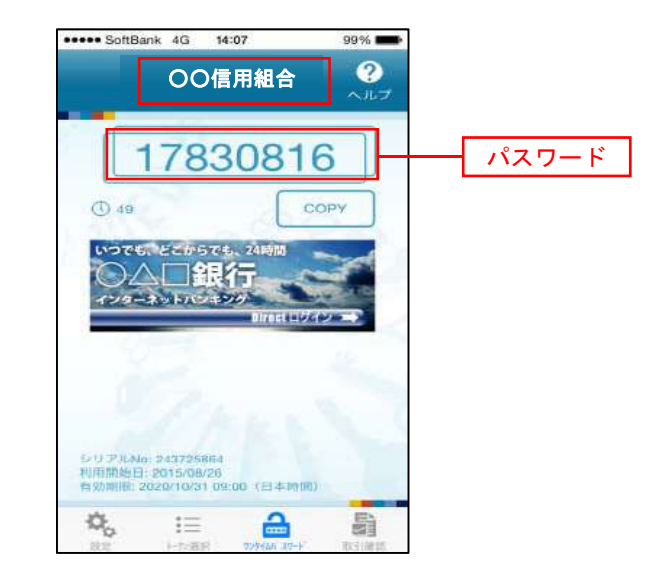

 $\Box$ 

手順5 ワンタイムパスワード認証確認

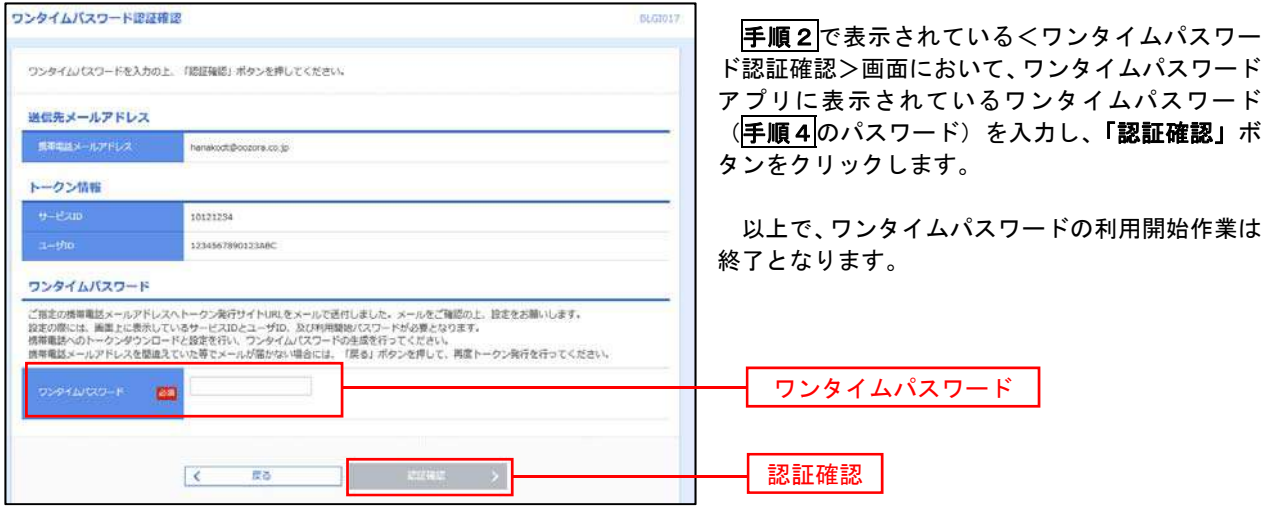

# ログイン

## ログイン

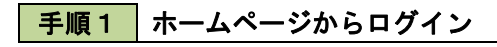

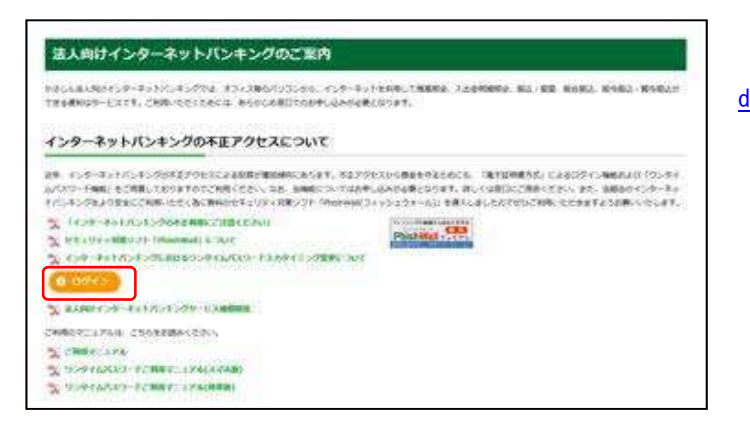

笠岡信用組合ホームページ ( https://www.kasaoka.shinkumi.jp/ibhoujin/in dex) の 「ログイン」ボタンをクリックします。

- イ. 電子証明書方式のお客様は手順2-1へ
- ロ. ID·パスワード方式のお客様は手順2-2  $\sim$

## 手順2-1 | ログイン(電子証明書方式のお客様)

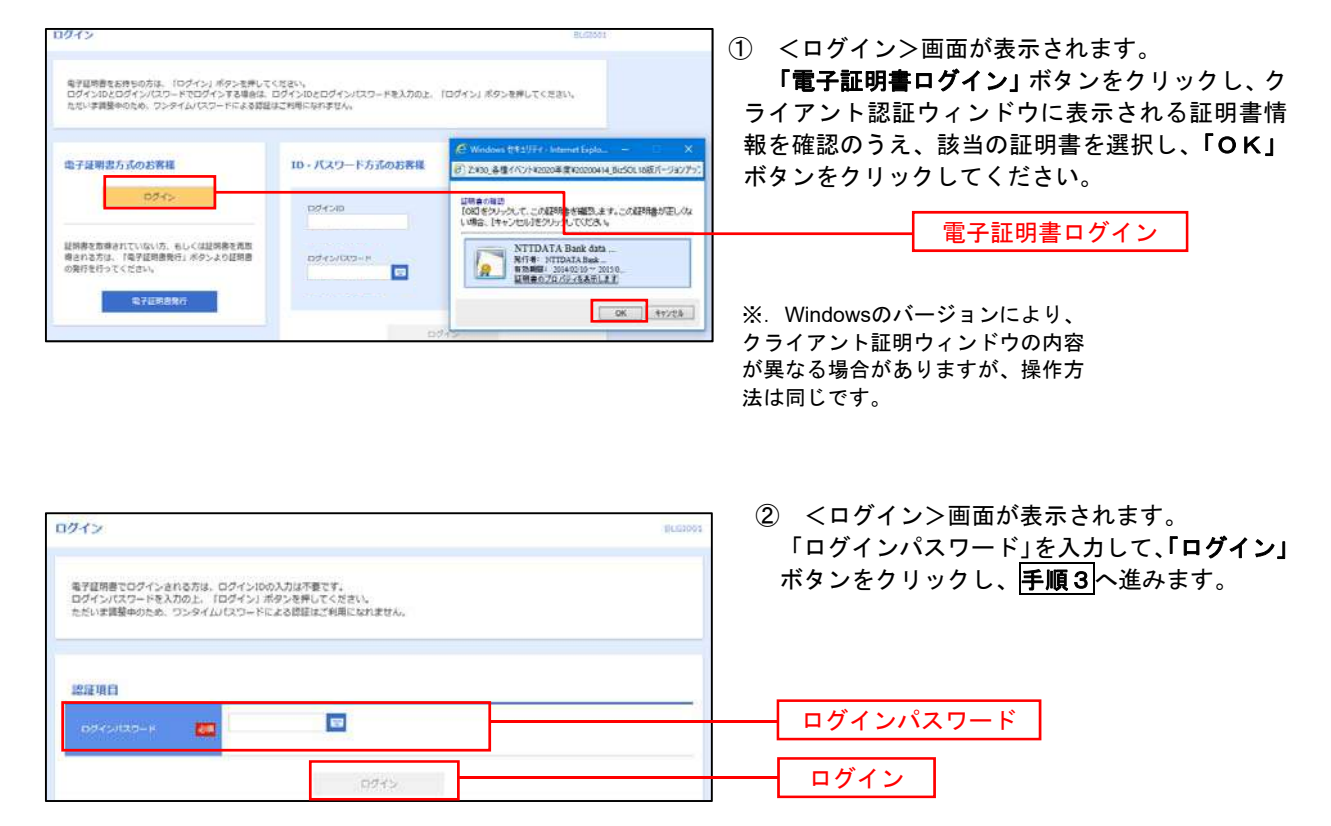

## **手順2-2 ログイン(ID・パスワード方式のお客様)**

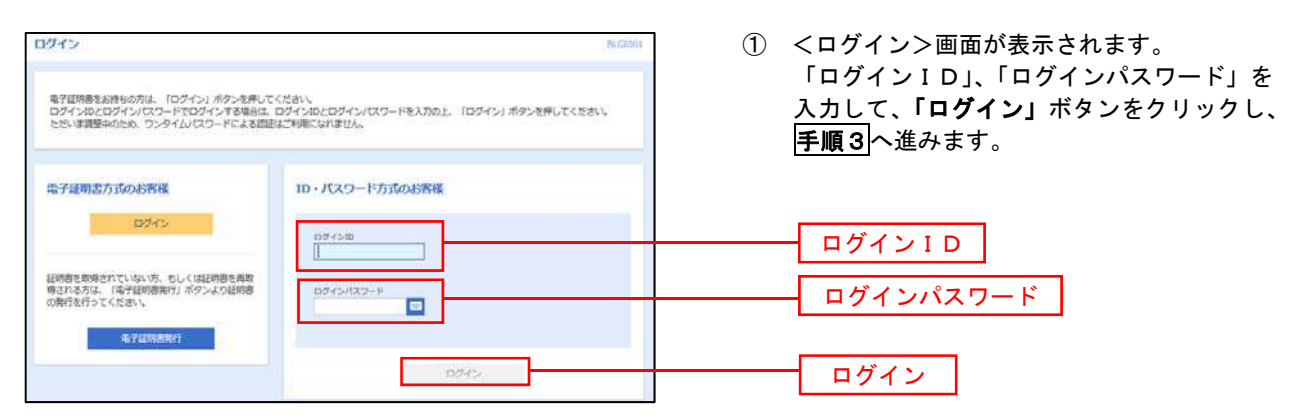

## ●手順3 水スワード強制変更 ※. 強制変更時のみ表示されます

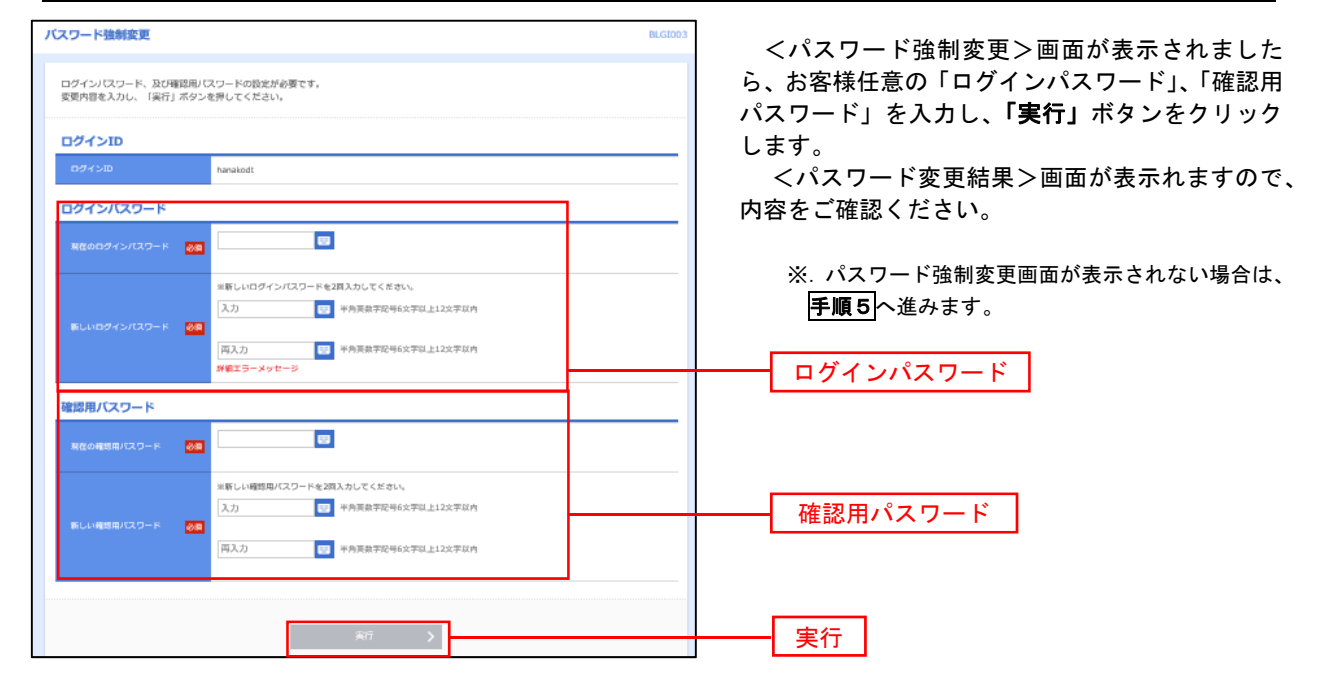

■ 手順4 | トップページ画面

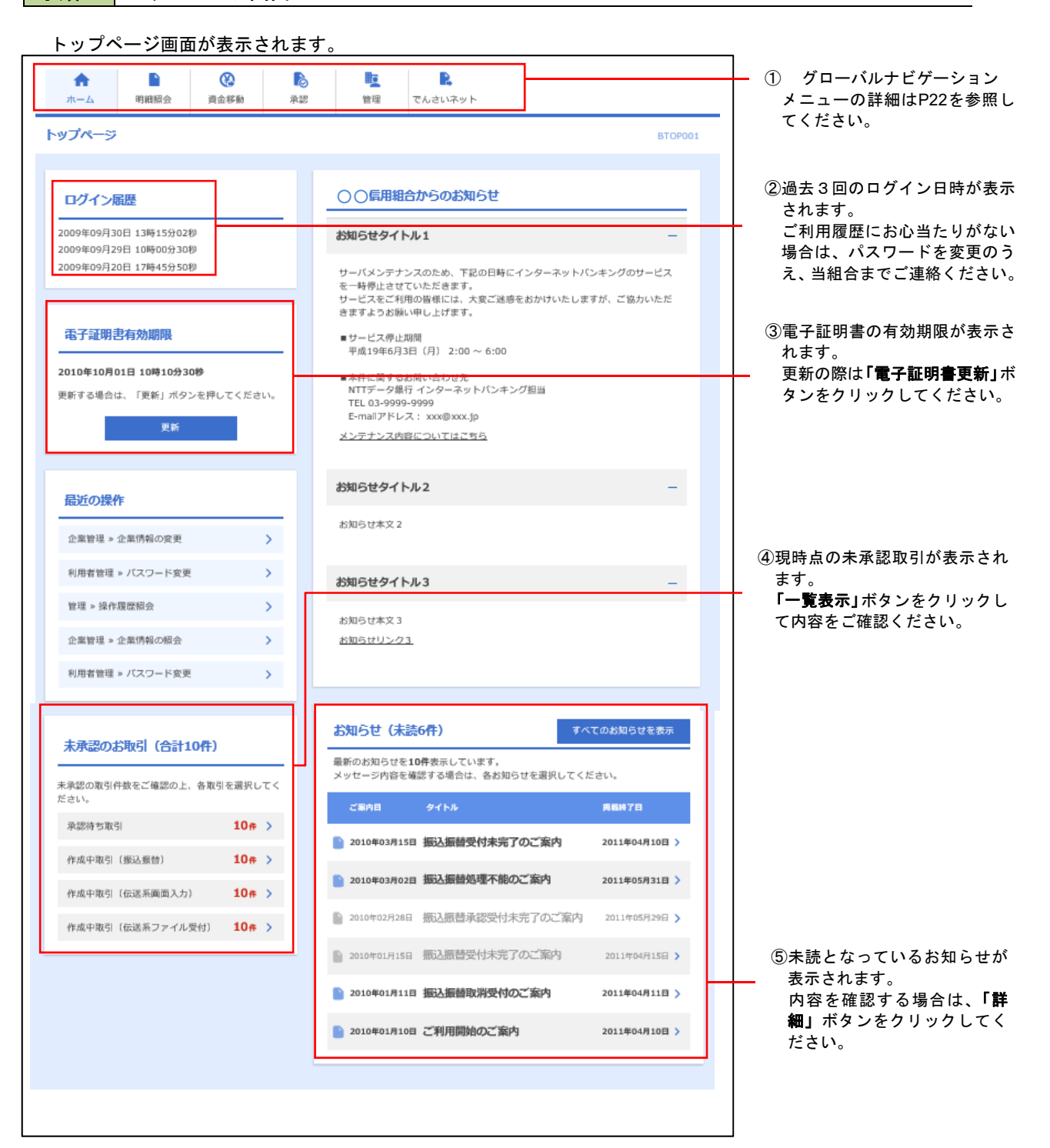

## ■ グローバルナビゲーションについて

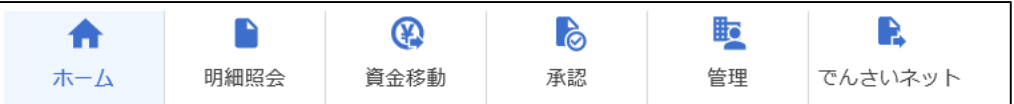

グローバルナビゲーションのメニューは次のとおりです。

各取引(メニュー)の操作につきましては、表に記載の参照頁をご覧ください。

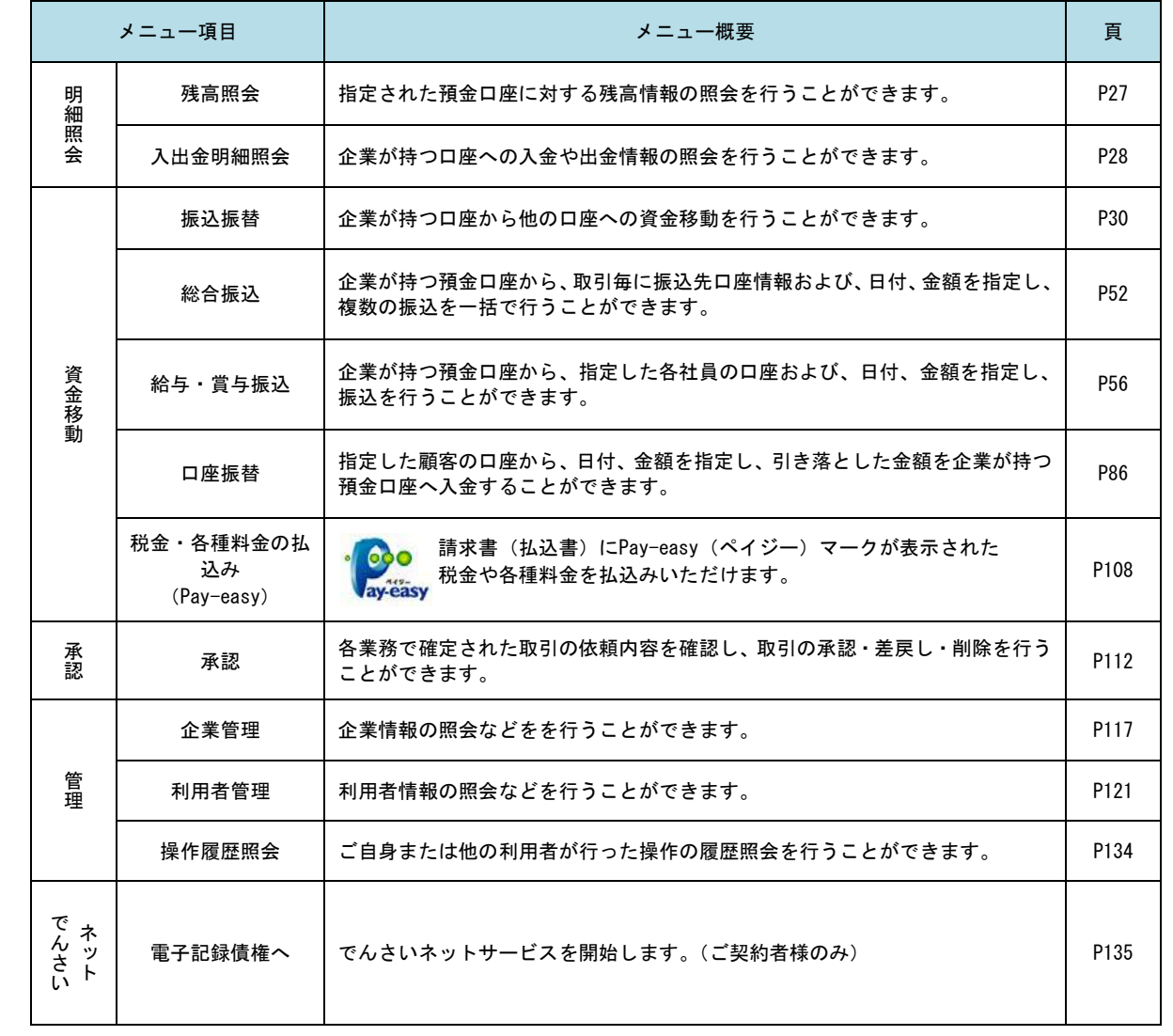

## **API**連携認証(利用登録)

## API連携認証(利用登録)

## **|手順1−1 API 連携認証(利用登録)(電子証明書方式のお客様)**

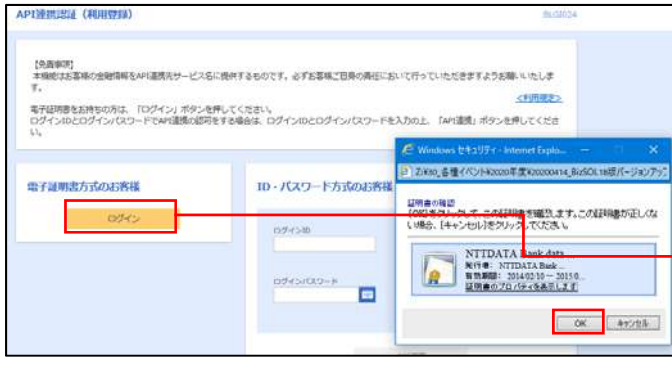

① API連携先の画面より遷移し、<API連携認証 (利用登録)>画面が表示されます。 「電子証明書ログイン」ボタンをクリックし、 クライアント認証ウィンドウに表示される証明 書情報を確認のうえ、該当の証明書を選択し、 「OK」ボタンをクリックしてください。

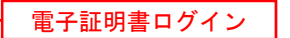

※.Windowsのバージョンにより、 クライアント証明ウィンドウの内容 が異なる場合がありますが、操作方 法は同じです。

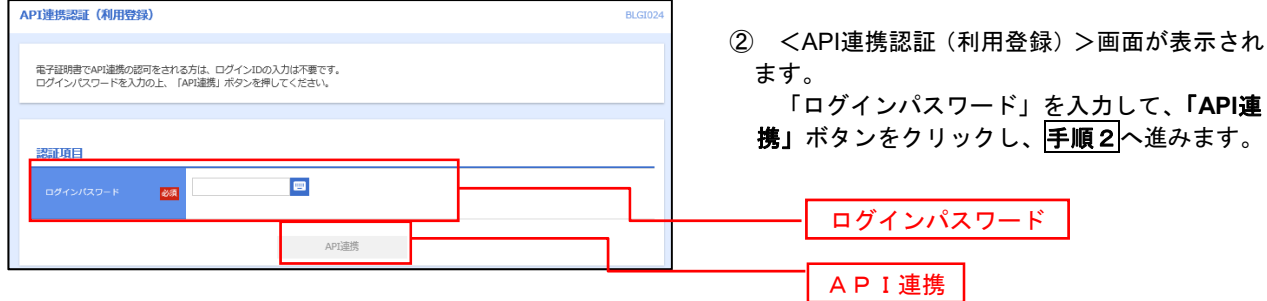

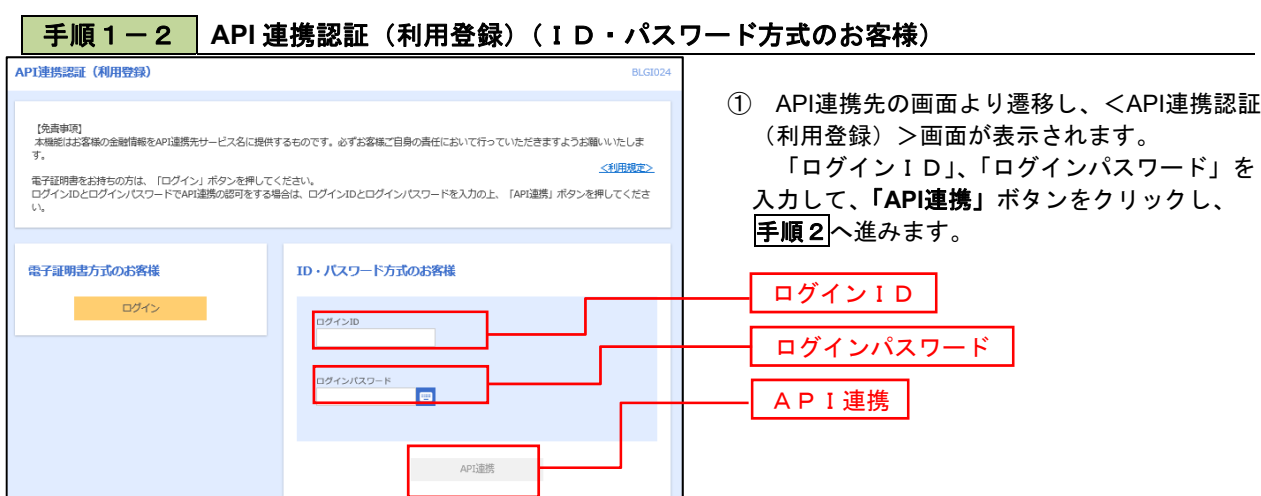

## 手順2 **API** 連携認証(追加認証)(利用登録) APINERIE GEMIELE) (HITERIA) 無話に対する回答を入力の上。「問証」ボタンを押してください。 流量图  $maxmax$  $\mathcal{L}^{\text{max}}$  and  $\mathcal{L}^{\text{max}}$ E

<API連携認証(追加認証)(利用登録)>画面が 表示されましたら、回答を入力し、「認証」ボタン をクリックします。

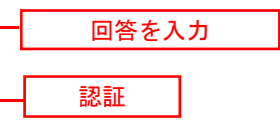

 ※.リスクベース追加認証を利用している場 合に表示される可能性があります。 表示されない場合は、手順3へ進みます。

## 手順3 **API** 連携認証(認可業務選択)(利用登録)

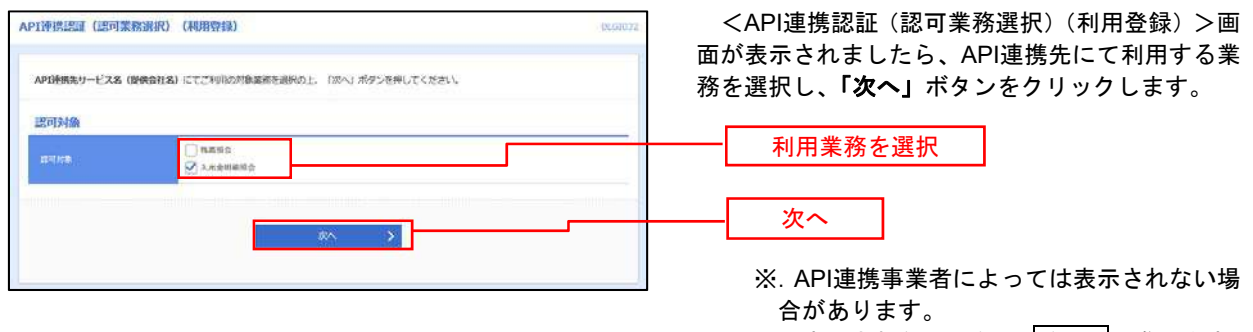

表示されない場合は、手順4へ進みます。

## **| 手順4 || API 連携認証(照会用暗証番号登録)(利用登録)**

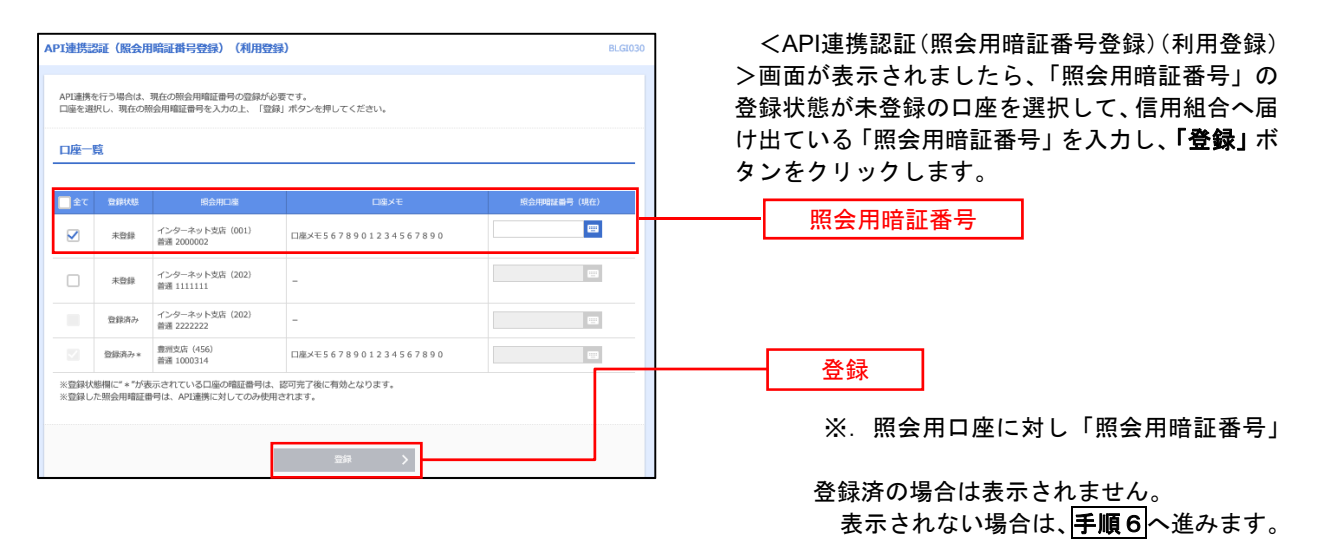

## 手順5 **API** 連携認証(照会用暗証番号登録結果)

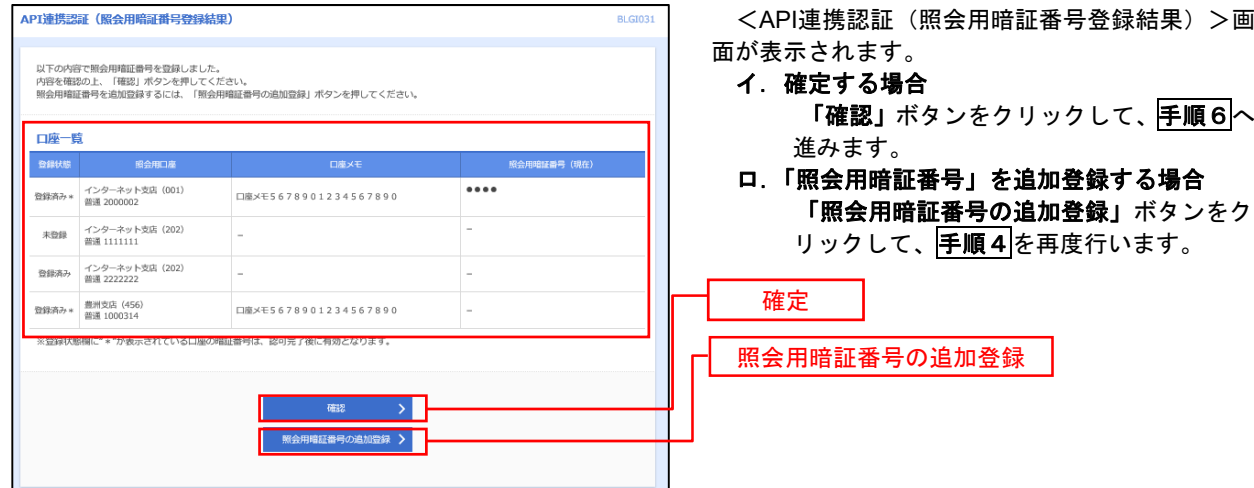

## 手順6 **API** 連携認証(情報アクセス許可)(利用登録)

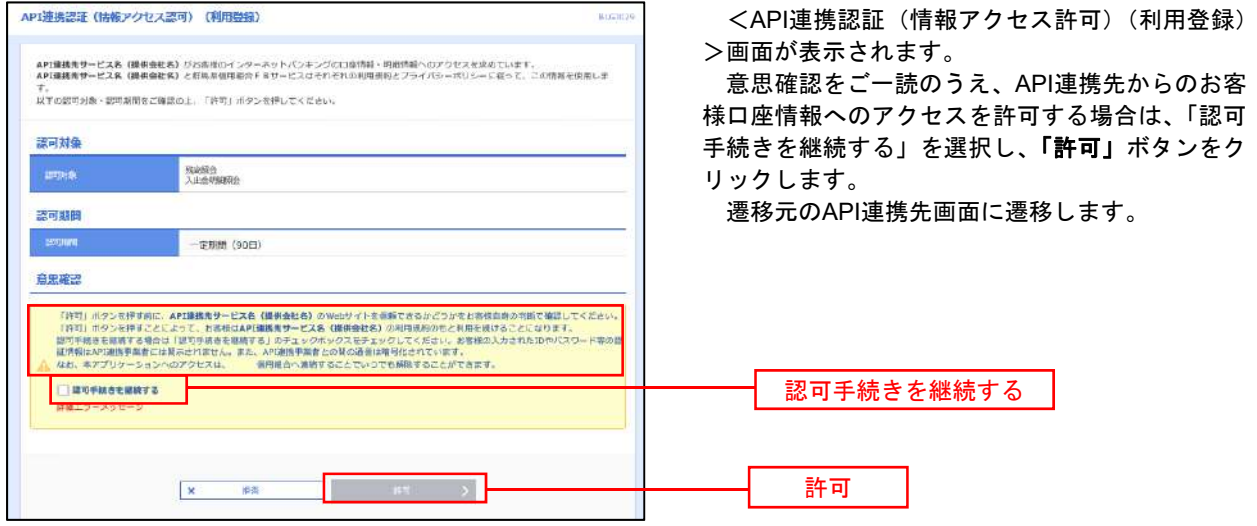

## 明細照会

ご登録されている口座の残高、入出金明細を照会することができます。

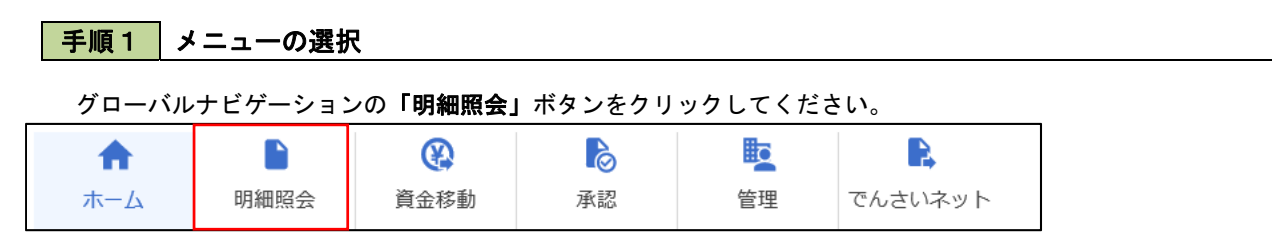

### 手順2 業務の選択

残業務選択画面が表示されます。

「残高照会」、「入出金明細照会」のいずれかのボタンをクリックしてください。

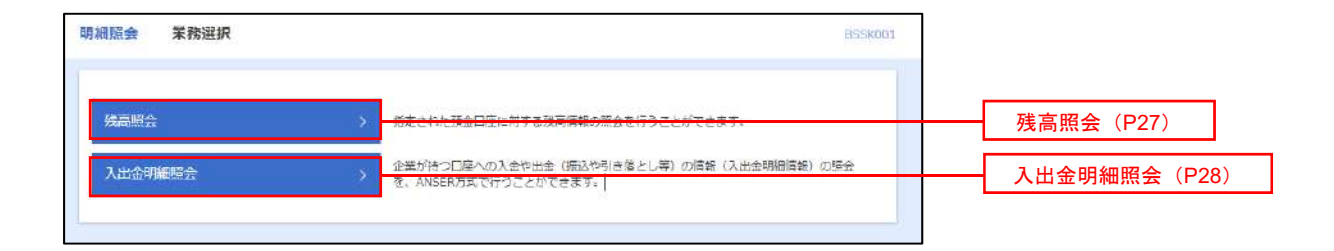

## 残高照会

 ご登録されている口座の残高情報を照会することができます。 ※.本手順は、P26からの続きです。

## ■ 手順1 コロ座の選択

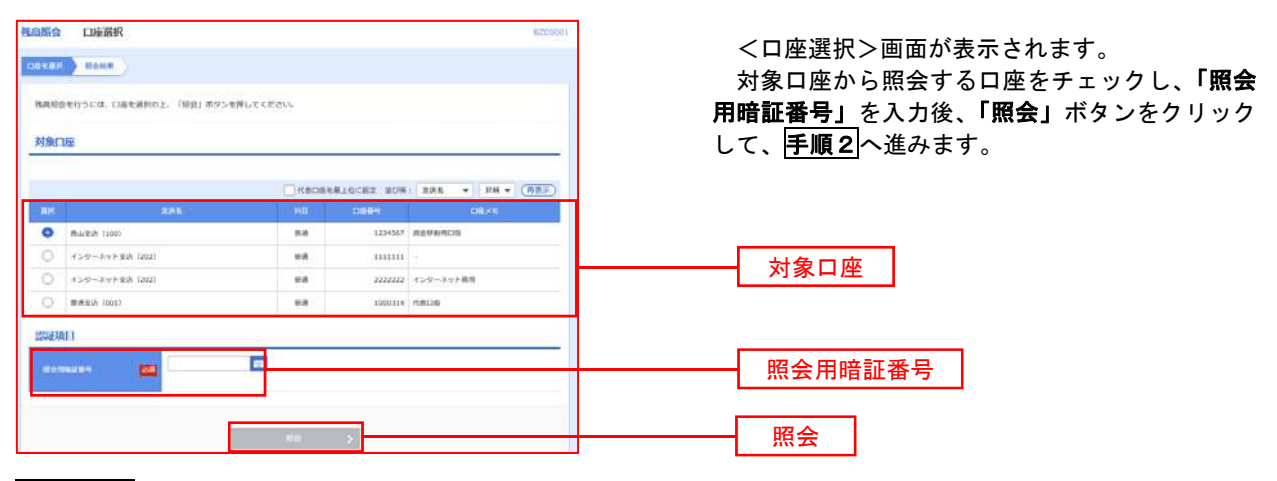

## 手順2 照会結果の表示

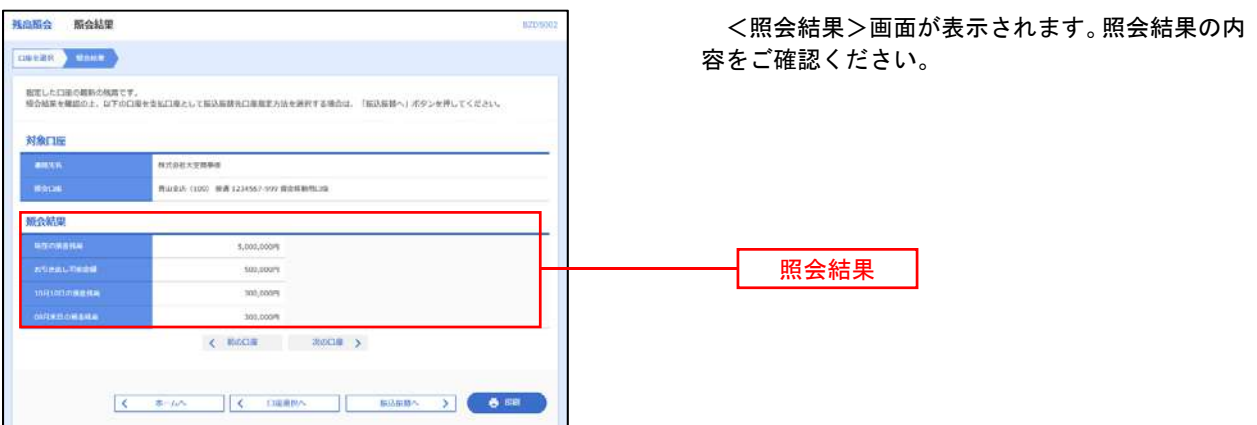

## 入出金明細照会

 ご登録されている口座の入出金明細を照会することができます。 ※.本手順は、P26からの続きです。

## 手順1 照会条件の指定

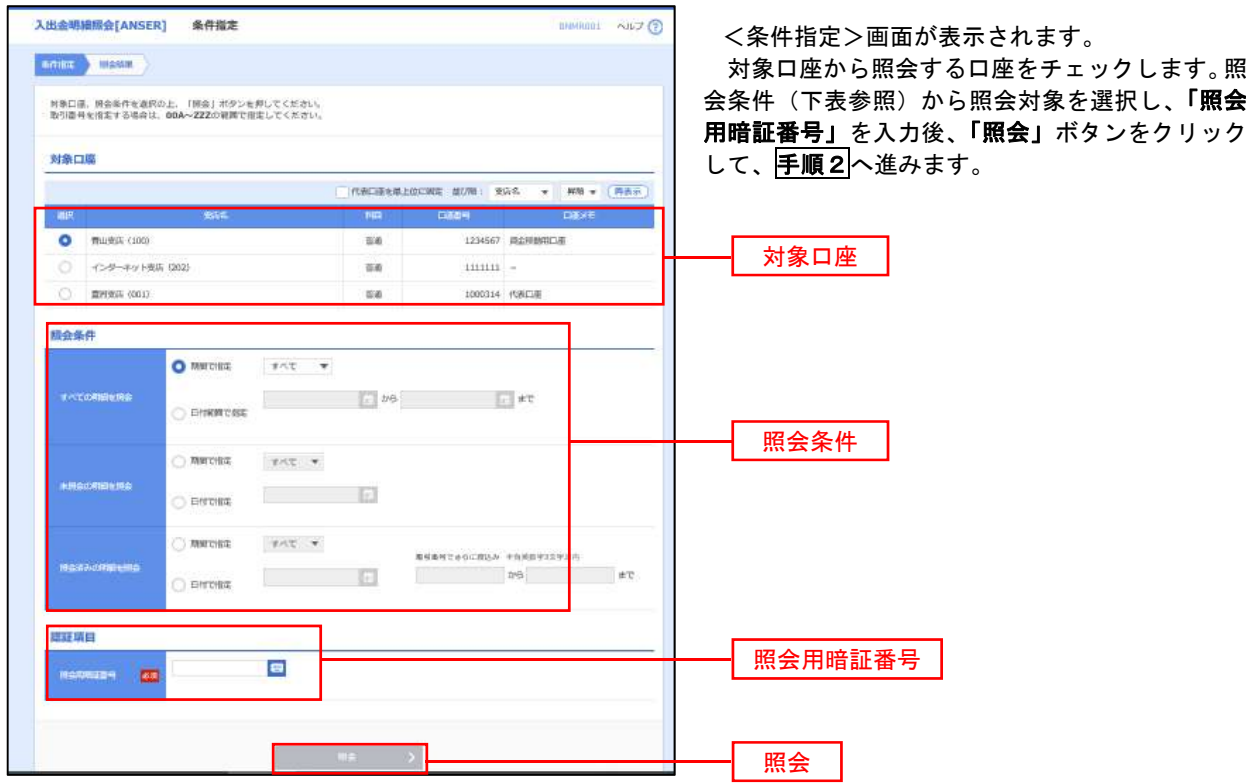

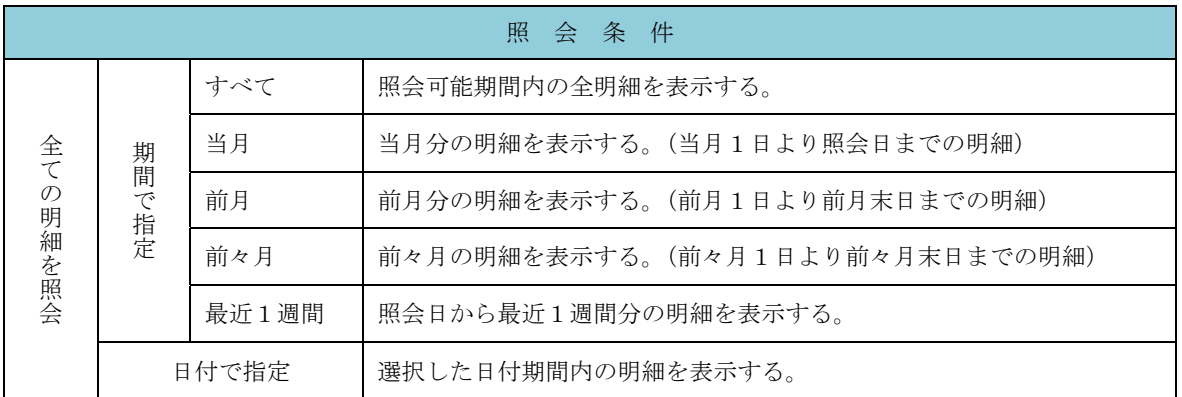

### 手順2 照会結果の表示

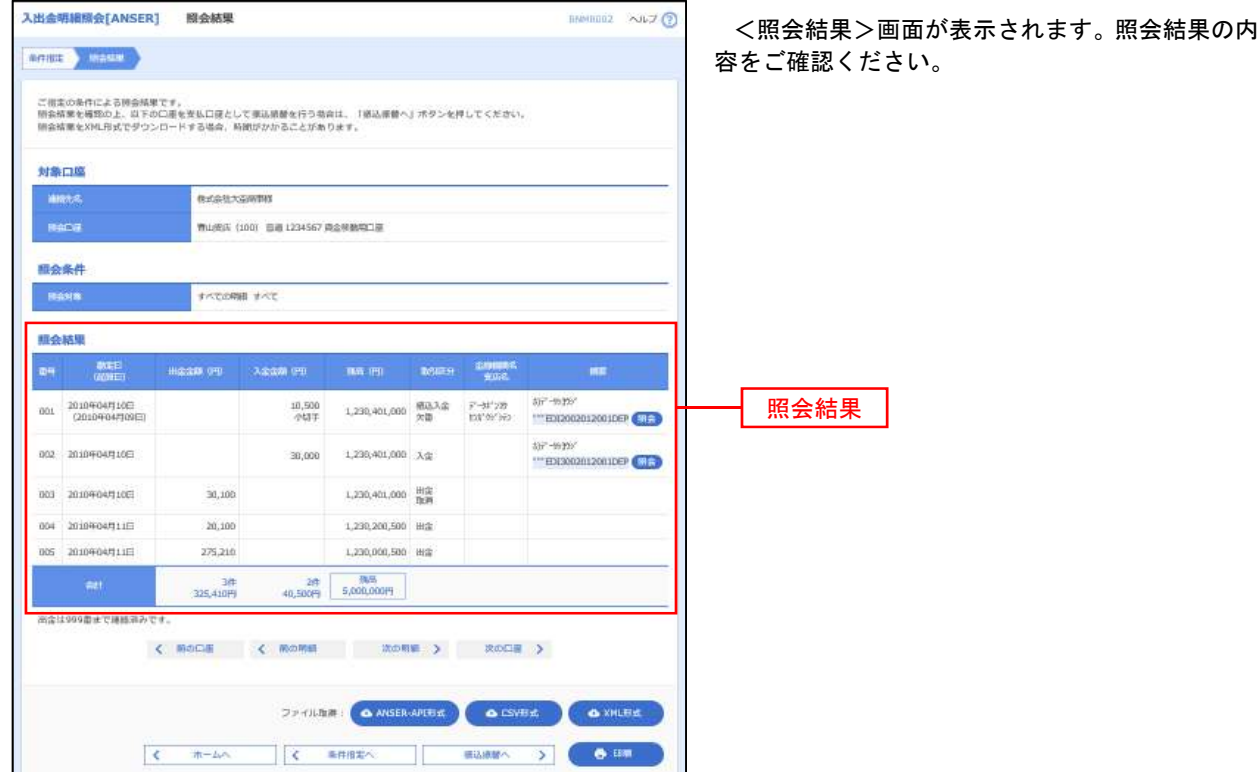

※「**ANSER-API** 形式」ボタンをクリックすると、ANSER-API ファイル形式(タブ区切りのテキストファイル)のファイルをダウ ンロードすることができます。

- ※「**CSV**形式」ボタンをクリックすると、CSVファイル形式(カンマ(,)区切りのテキストファイル)のファイルをダウンロード することができます。
- ※「**XML**形式」ボタンをクリックすると、XMLファイル形式のファイルをダウンロードすることができます。
- ※「印刷」ボタンをクリックすると、印刷用PDFファイルが表示されます。

#### 手順3 拡張EDI情報の照会

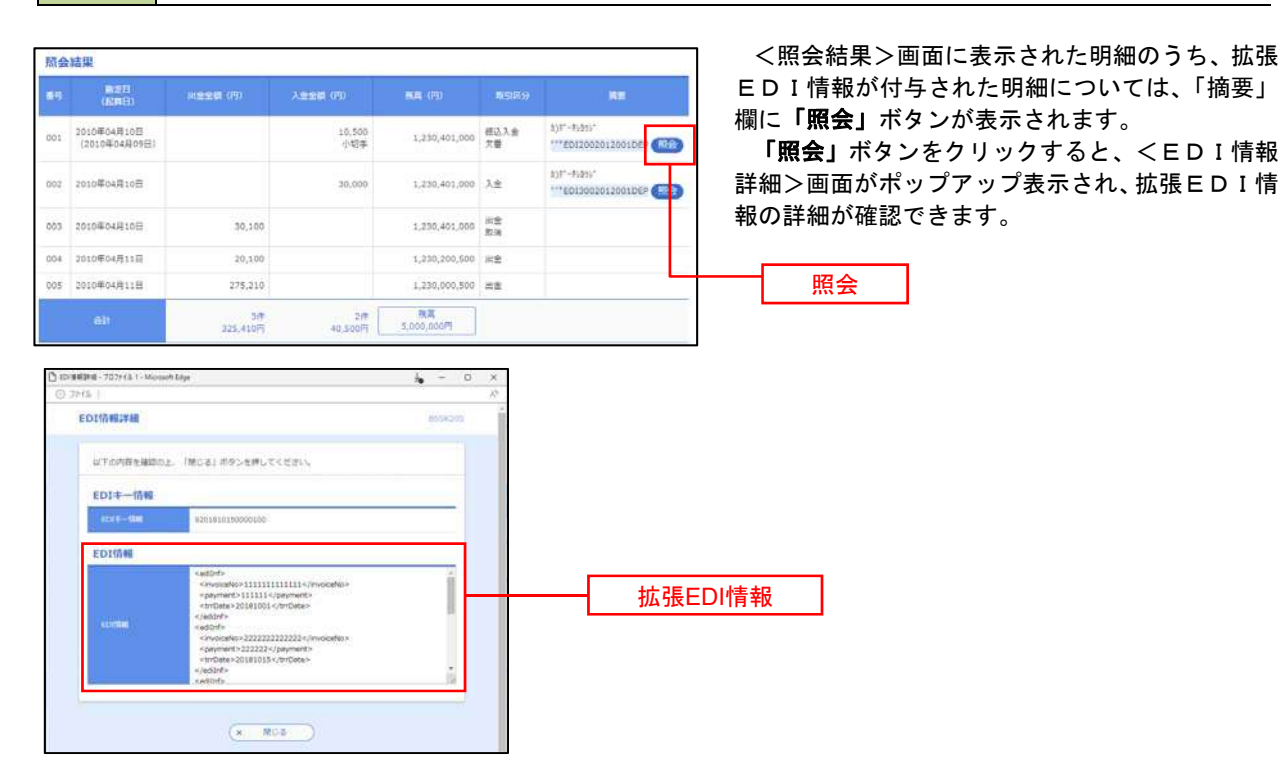

# 振込・振替

# 振込・振替

お客様がご登録されている口座から振込・振替の資金移動ができます。

## 【振込・振替取引の流れ】

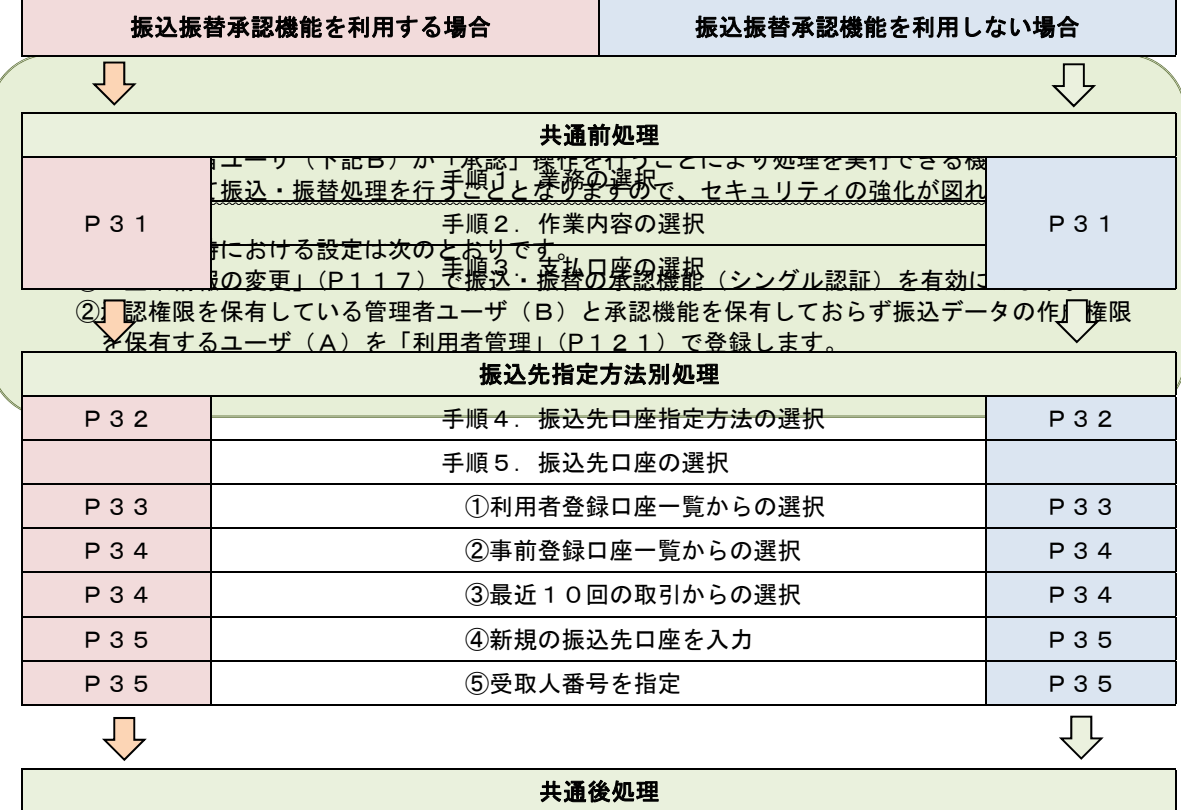

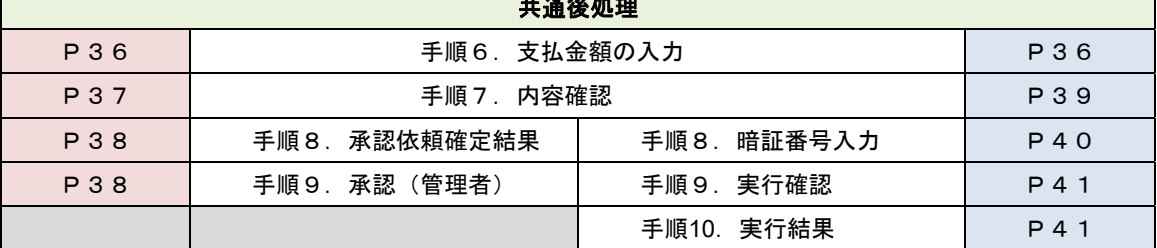

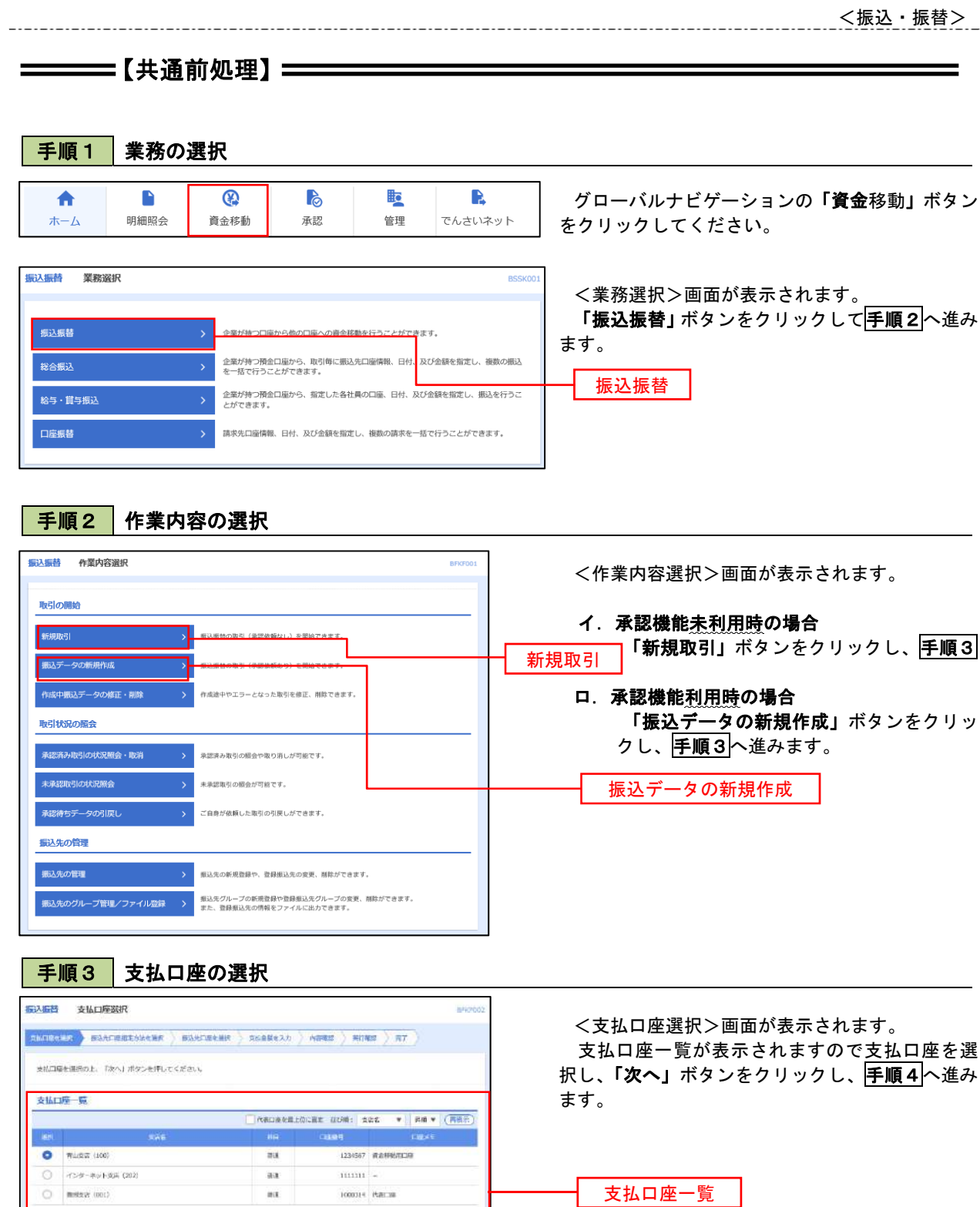

 $1000314$  PLACINE

 $\bigcirc$  – near set)

 $\begin{tabular}{|c|c|c|c|} \hline $\zeta$ & $82.848 $\times$--&$\cdots$ \\ \hline \end{tabular}$ 

次へ

支払口座一覧

 $\equiv$ 

## **========【振込先指定方法別処理】===========**

## 手順4 振込先口座指定方法の選択

<振込先口座指定方法の選択>画面が表示されます。

 振込先の指定方式は次の5方式よりお選びいただけます。 選択する方法のボタンをクリックし、該当参照頁の<mark>手順5</mark>へお進みください。

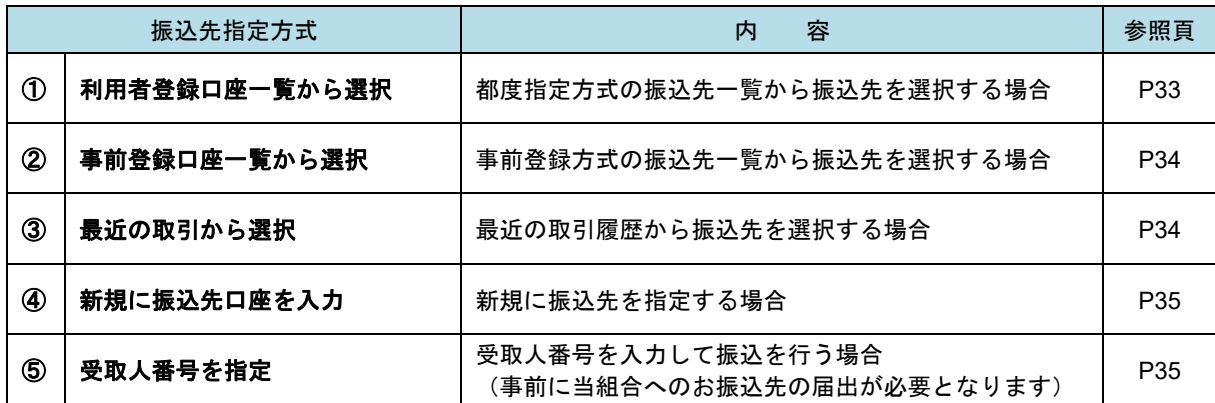

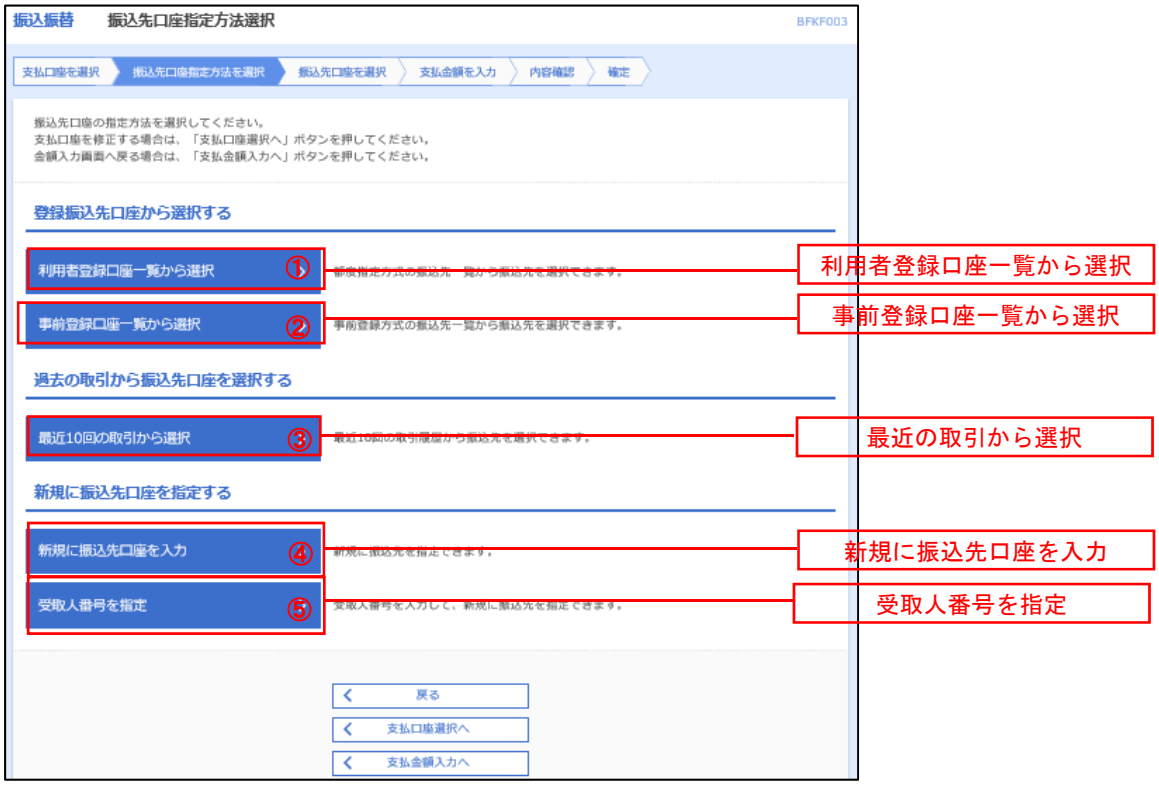

## ■ ①利用者登録口座一覧からの選択

手順5 振込先口座の選択

手順1~手順4はP32をご参照ください。

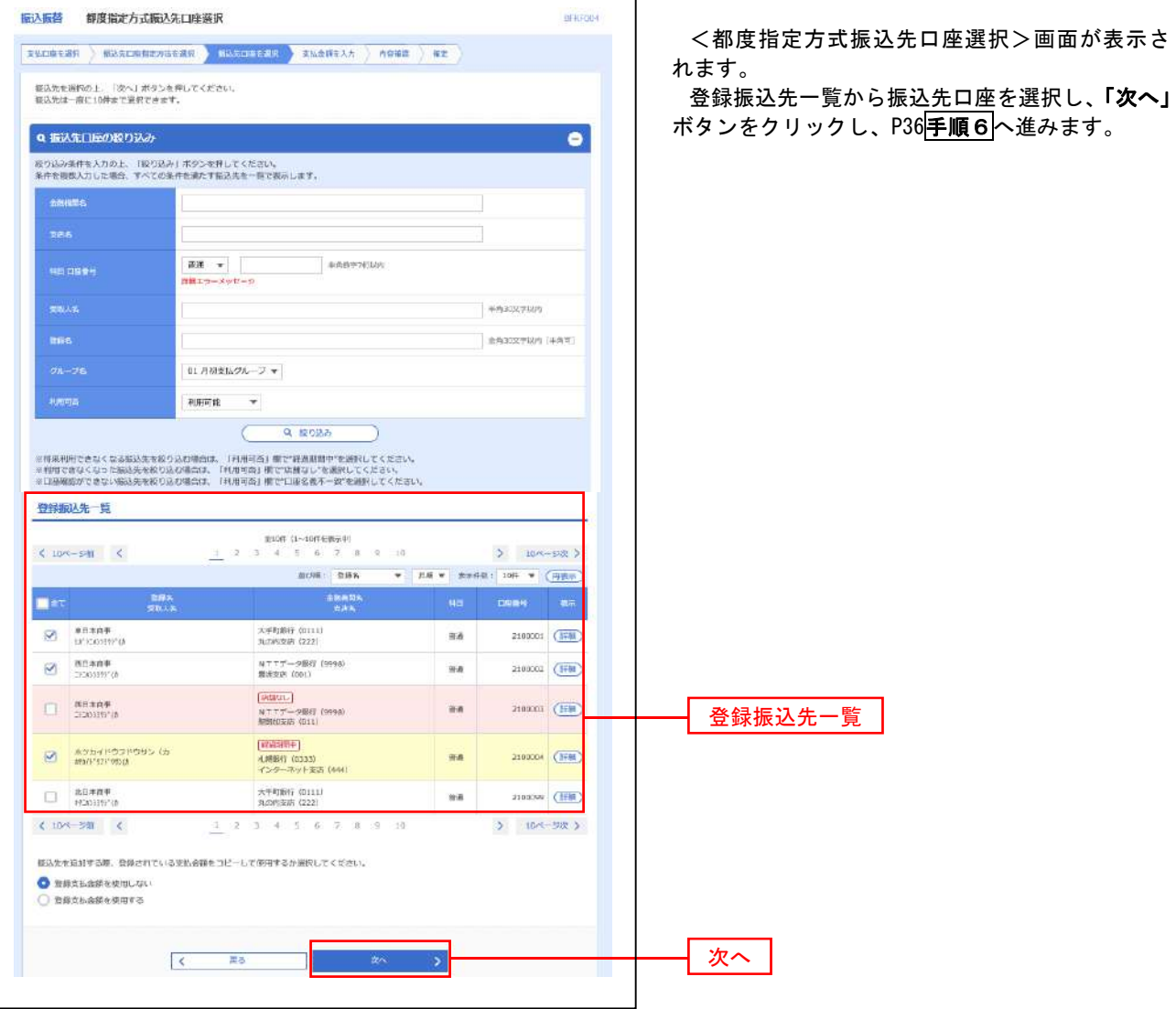
#### ■ ②事前登録口座一覧からの選択

■ 手順5 | 振込先口座の選択

# 手順1~手順4 はP32をご参照ください。

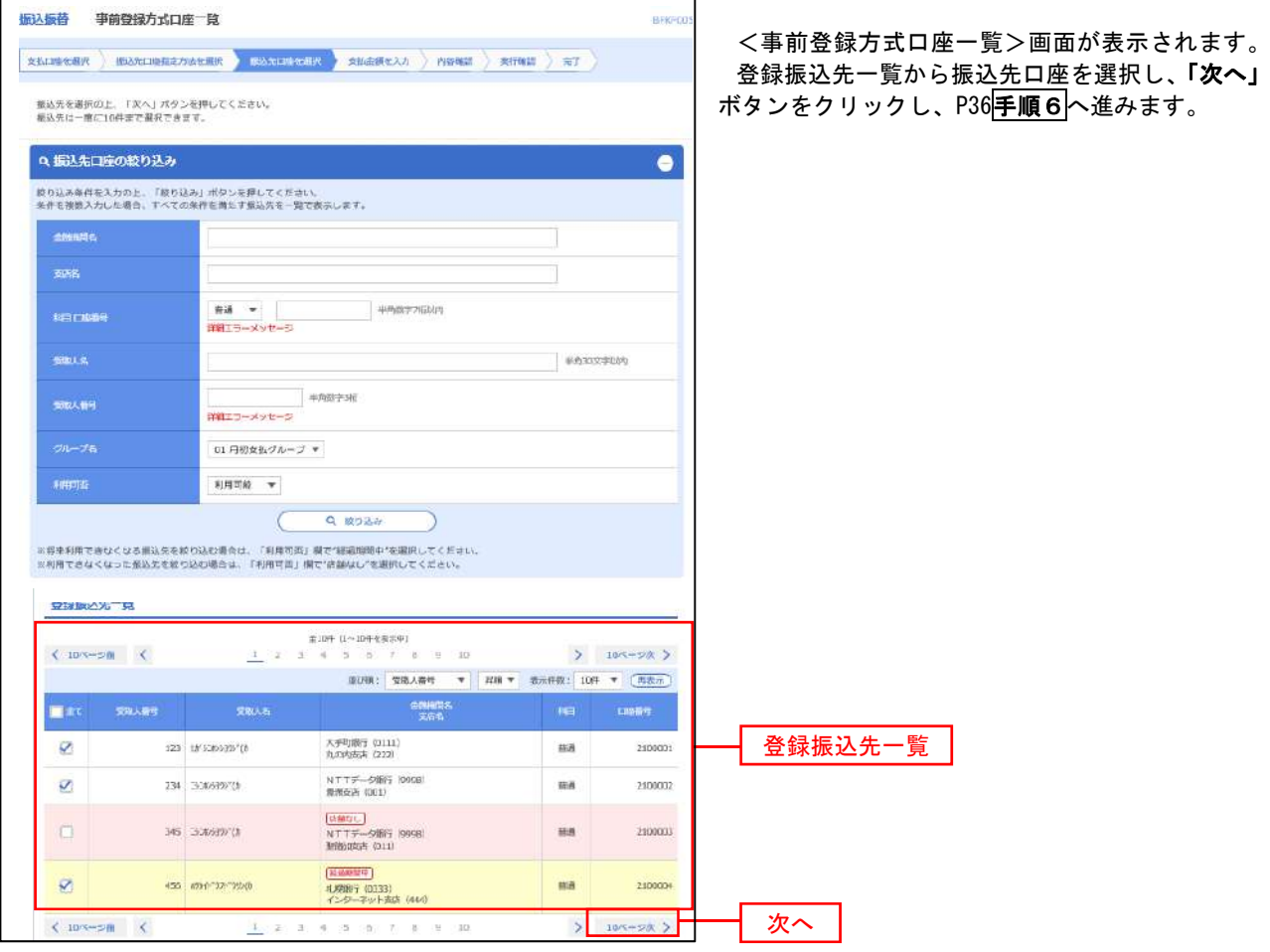

### ■ ③最近の取引からの選択 ないこと しょうせい しゅうしょく こうしゅうしょう

■手順5 振込先口座の選択

### 手順1~手順4はP32をご参照ください。

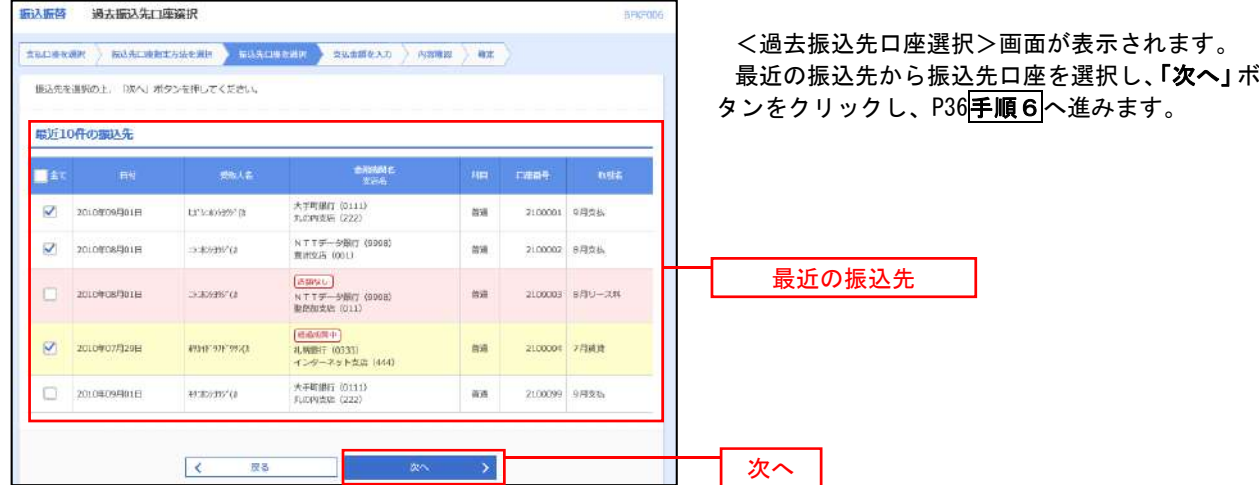

#### ■ ④新規の振込先口座を入力 なんじょう しんじょう ふくしゅう ふくしゅう のうしゅう

手順5 振込先口座の選択

手順1~手順4はP32をご参照ください。

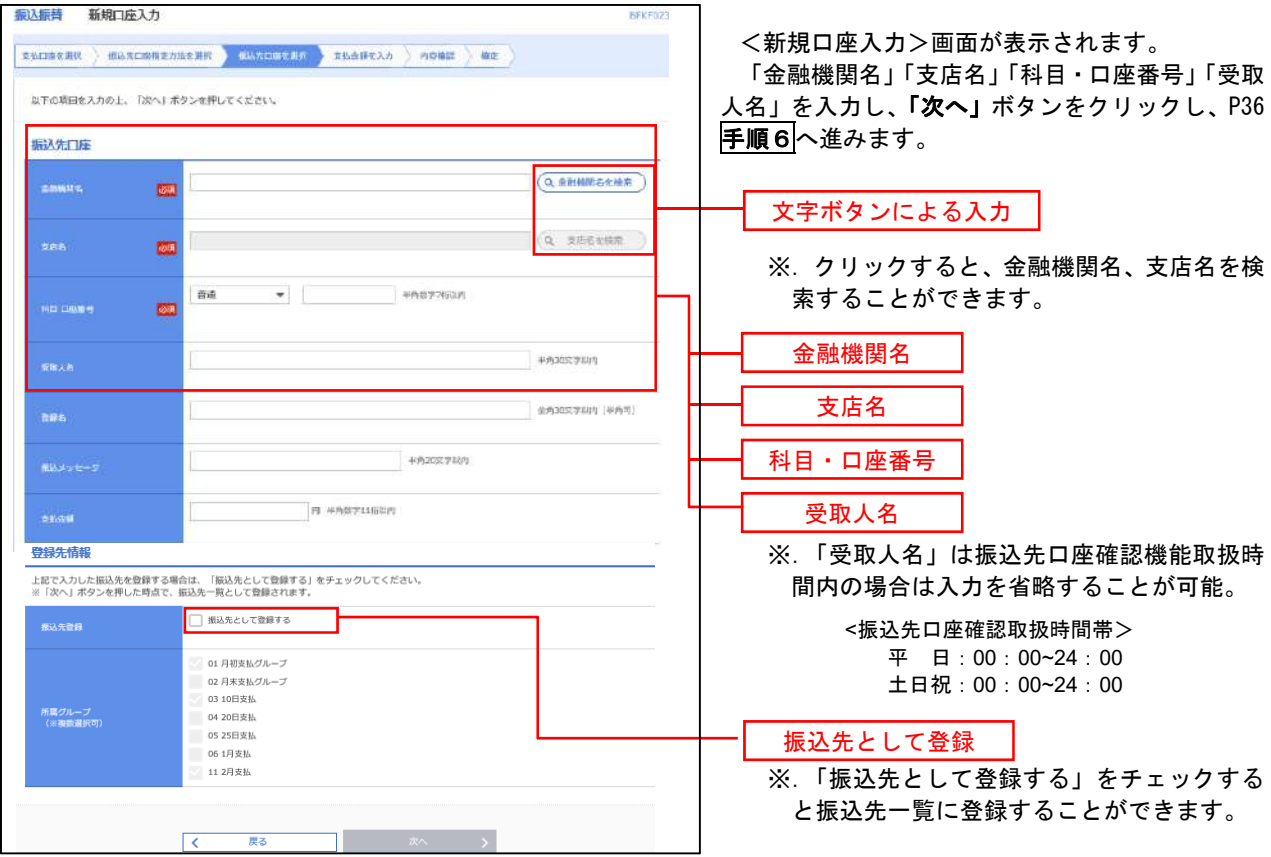

#### ■ ⑤受取人番号を指定 ろうしょう しょうしょう しょうしょう しょうしょく しょうしょく

手順5 振込先口座の選択

手順1~手順4はP32をご参照ください。

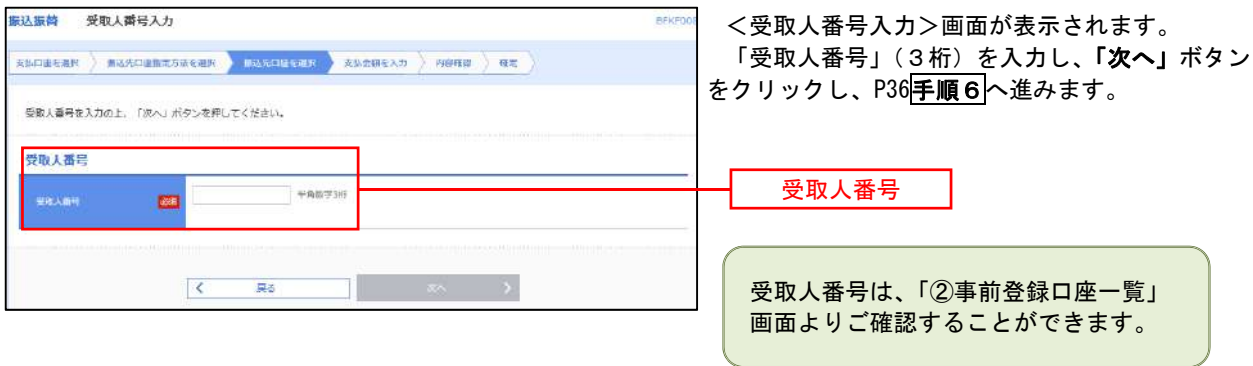

\_\_\_\_\_\_\_\_\_\_\_\_\_\_\_\_\_\_\_\_\_\_\_\_\_\_\_\_\_\_

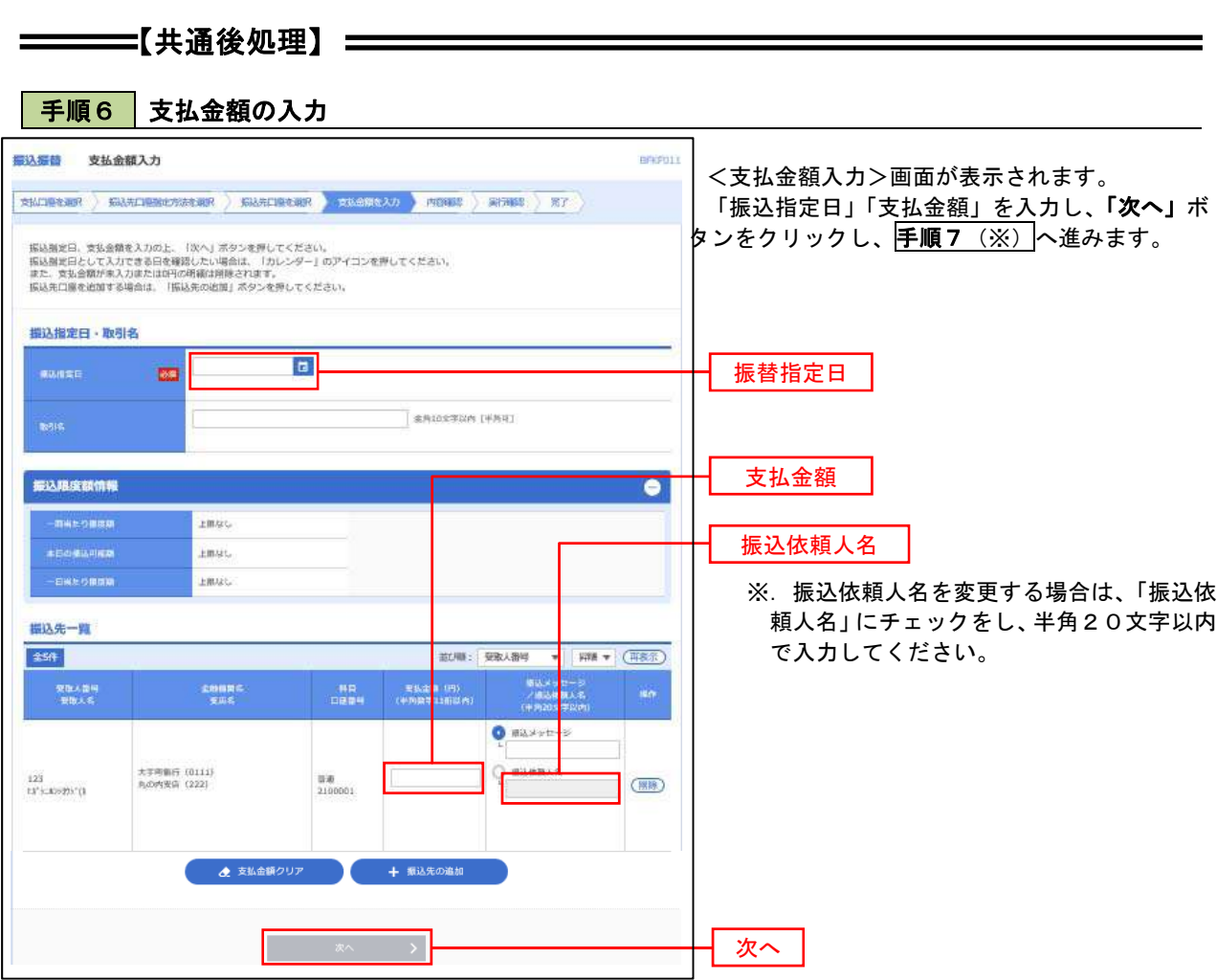

(※)

<振込振替承認機能を利用する場合> P37 の<mark>手順 7</mark>へ

<振込振替承認機能を利用しない場合> P39 の<mark>手順 7</mark>へ

■ <mark>手順7 |</mark> 内容確認(振込振替承認機能を利用する場合)

P36<mark>手順6</mark>からの続きです。

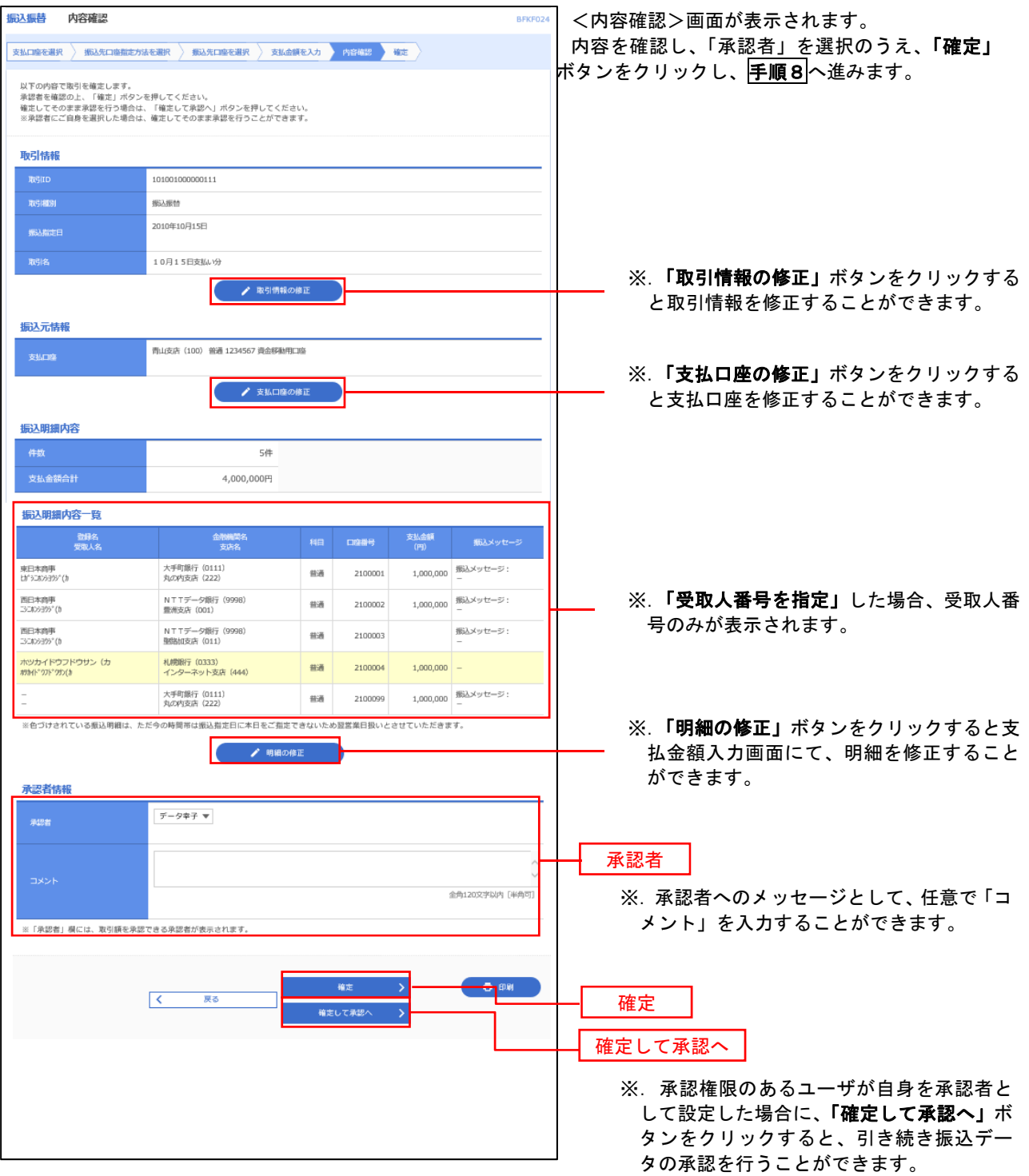

| 手順8 | 承認依頼確定結果 (振込振替承認機能を利用する場合)

P37<mark>手順7</mark>からの続きです。

. . . . . . . . . . . . . . . . .

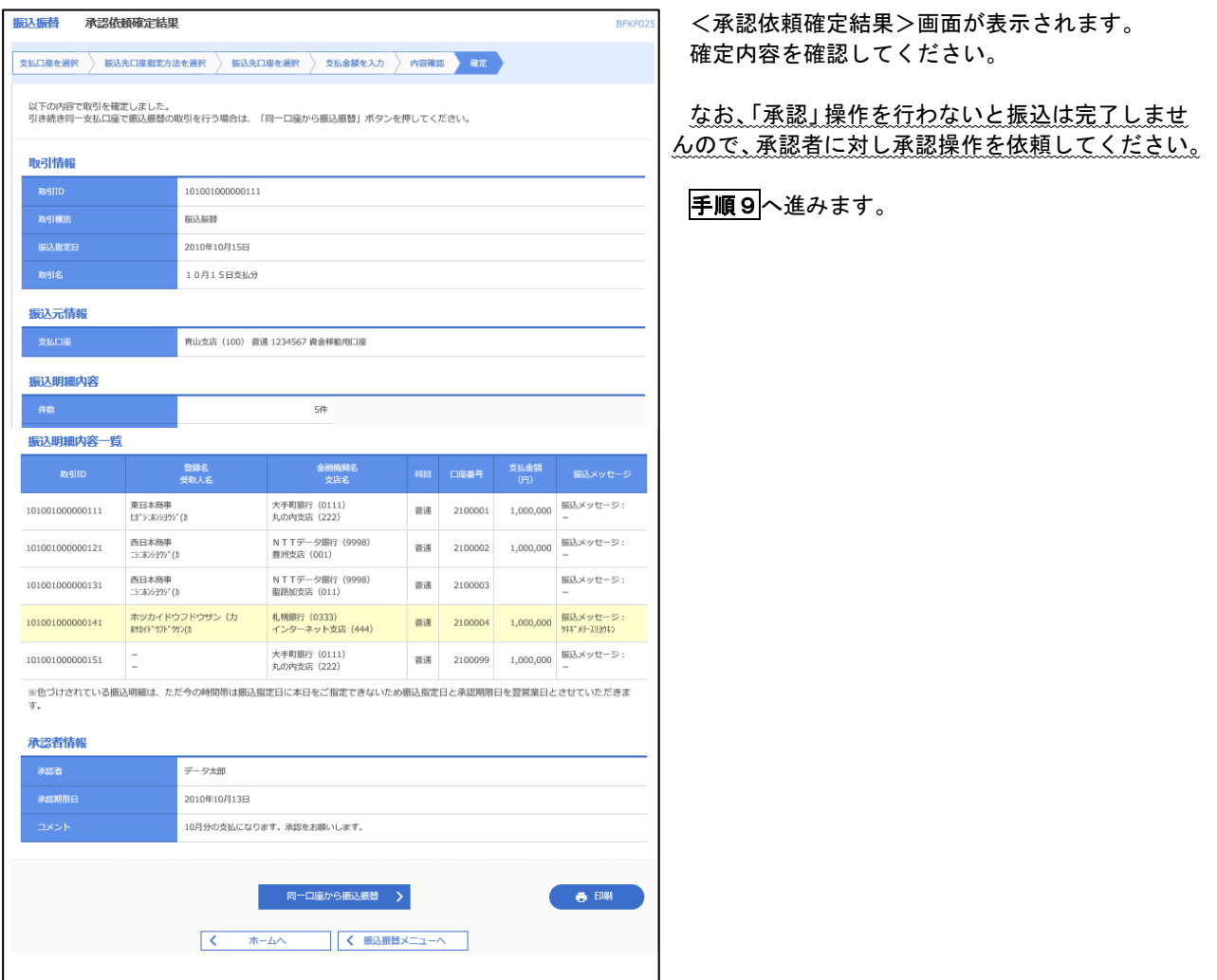

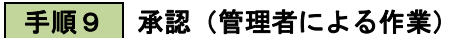

承認権限を保有するユーザ(マスターユーザや管理者ユーザ)において、「承認」操作を実施してください。

■ <mark>手順7 |</mark> 内容確認(振込振替承認機能を利用しない場合)

P36<mark>手順6</mark>からの続きです。

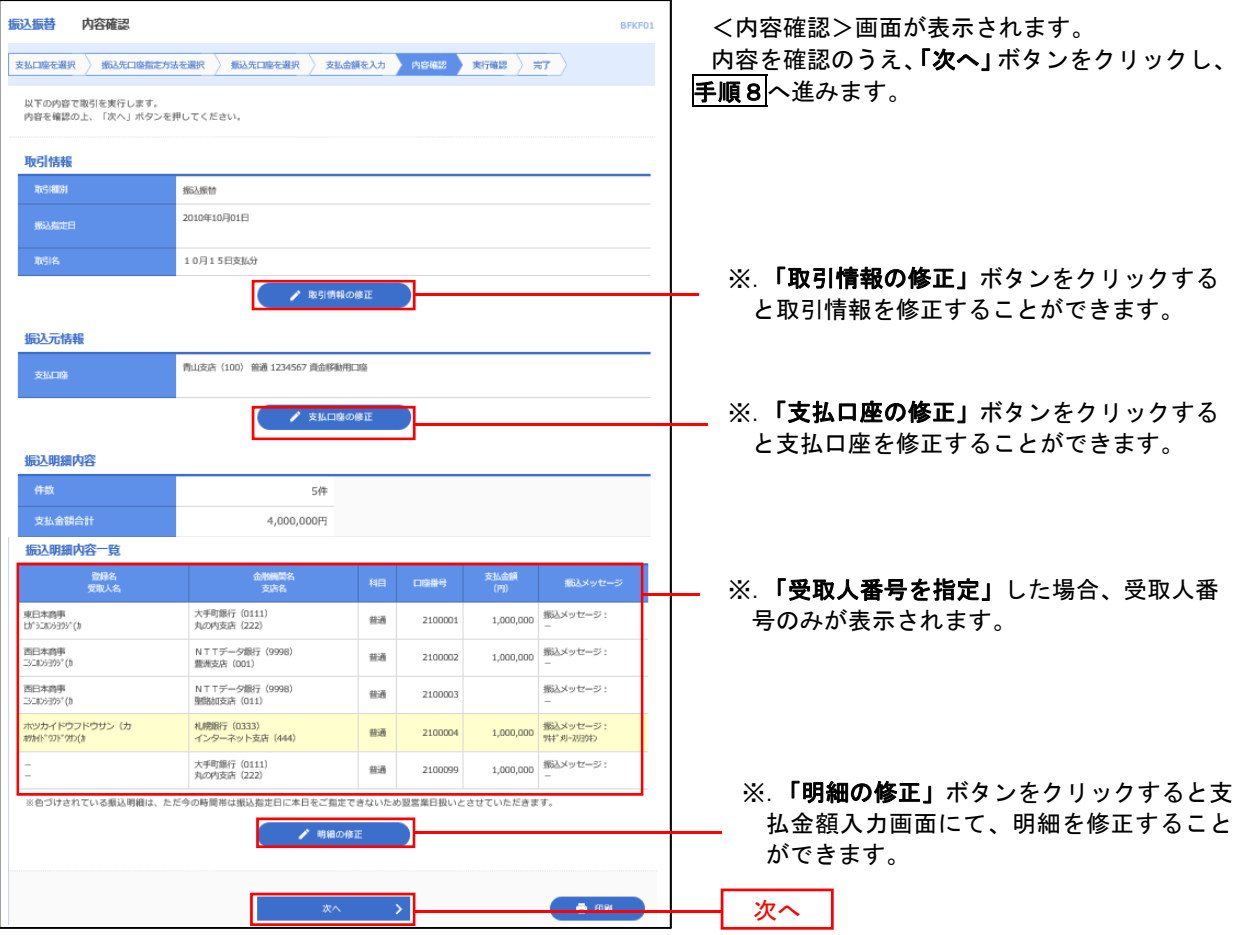

# 日 手順8 暗証番号入力(振込振替承認機能を利用しない場合)

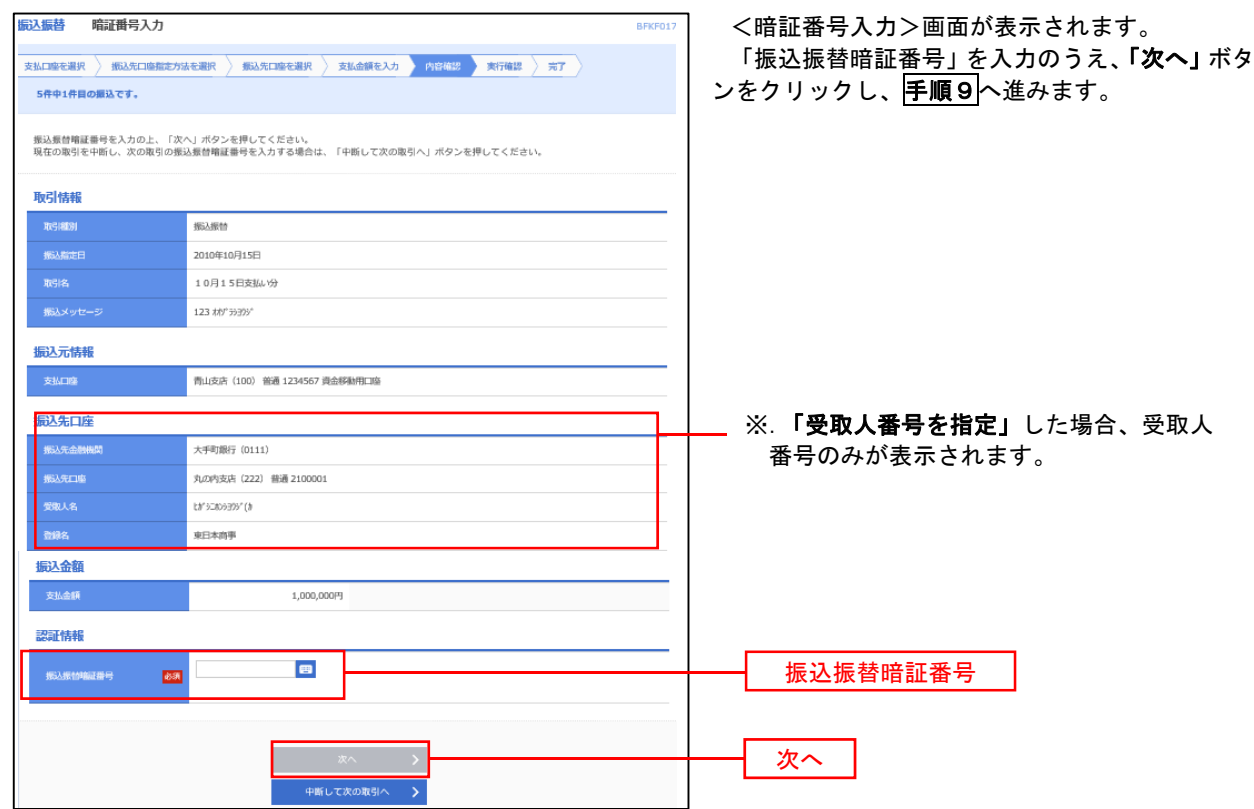

| 手順9 | 実行確認(振込振替承認機能を利用しない場合)

\_.\_.\_.\_.\_.\_.\_.\_.\_.\_.\_.

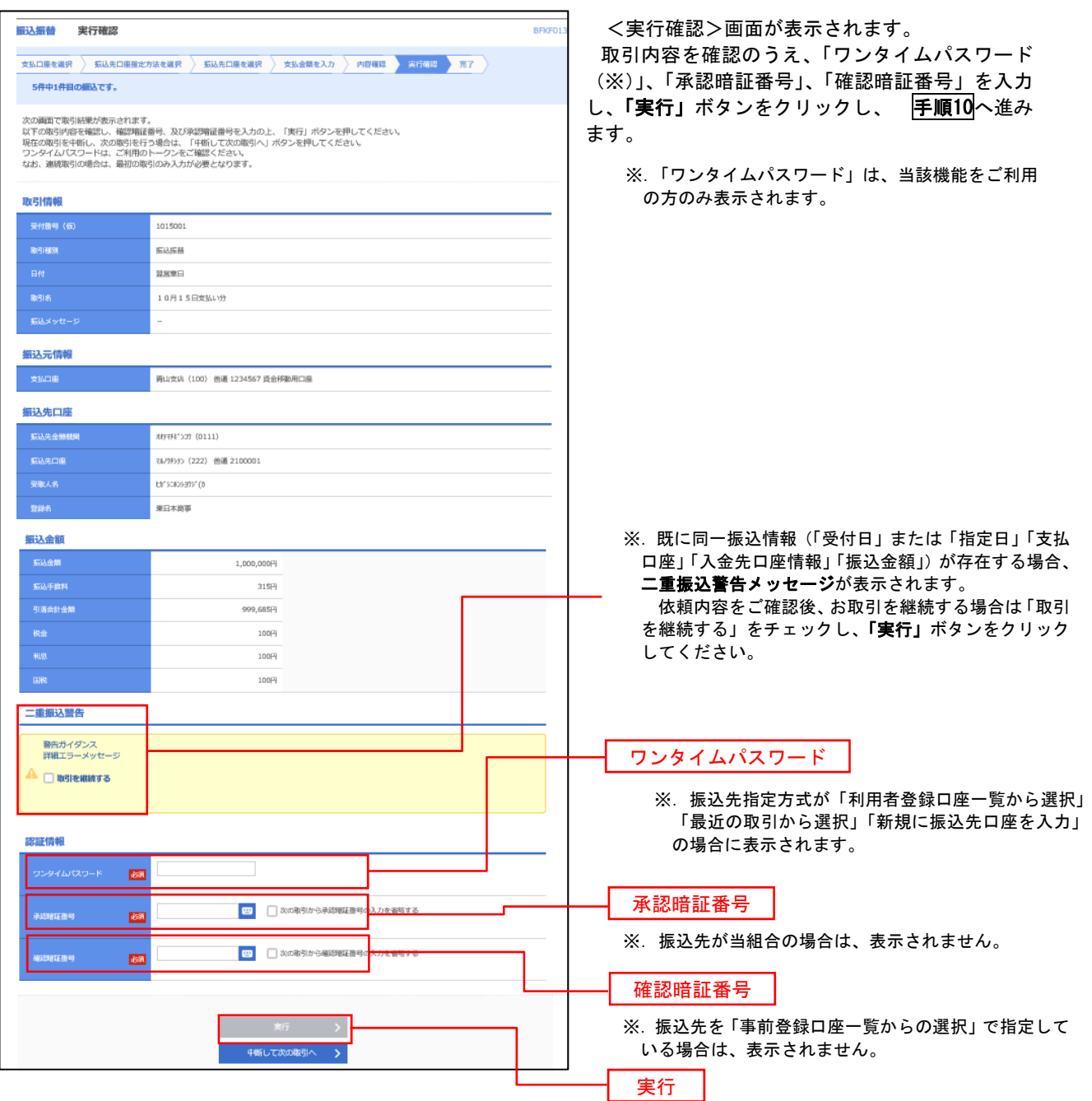

# <mark>| 手順10 </mark> 実行結果(<u>振込振替承認機能を利用しない場合)</u>

<実行結果>画面が表示されます。 実行結果内容をご確認ください。

# 作成中振込振替データの修正・削除

 「振込振替承認機能」を利用している場合は、次のデータに対する修正・削除を行うことが可能です。 ①振込振替データを作成後で承認を得ていないデータ ②承認者から差戻しされたデータ

### 手順1 業務の選択

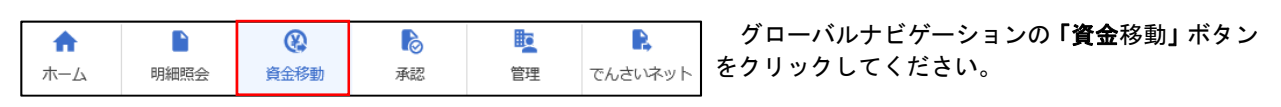

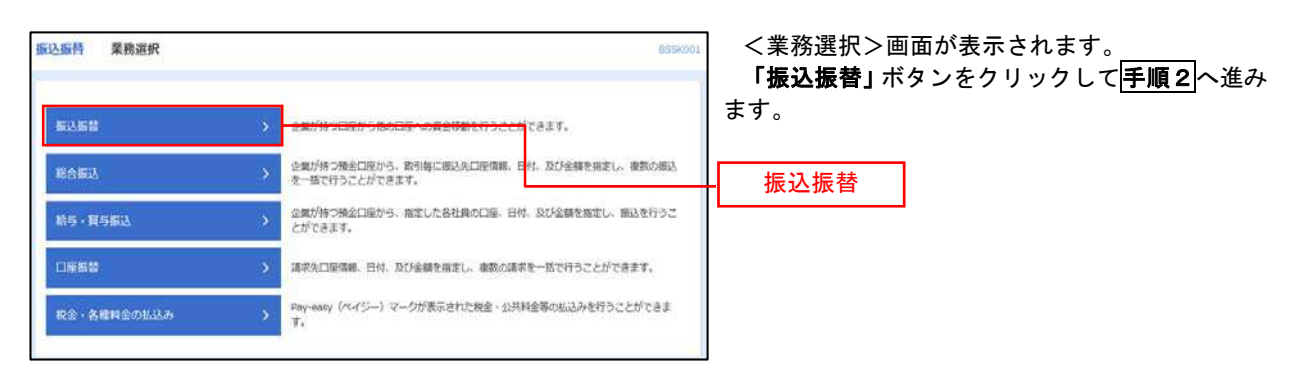

### 手順2 作業内容の選択

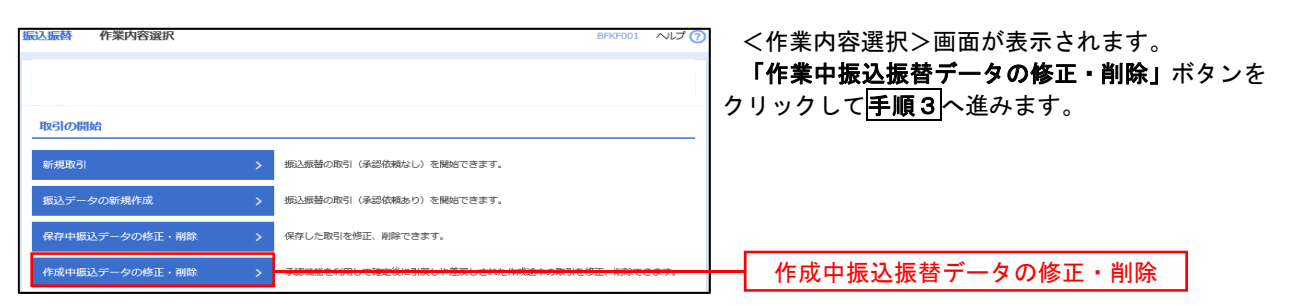

手順3 取引の選択

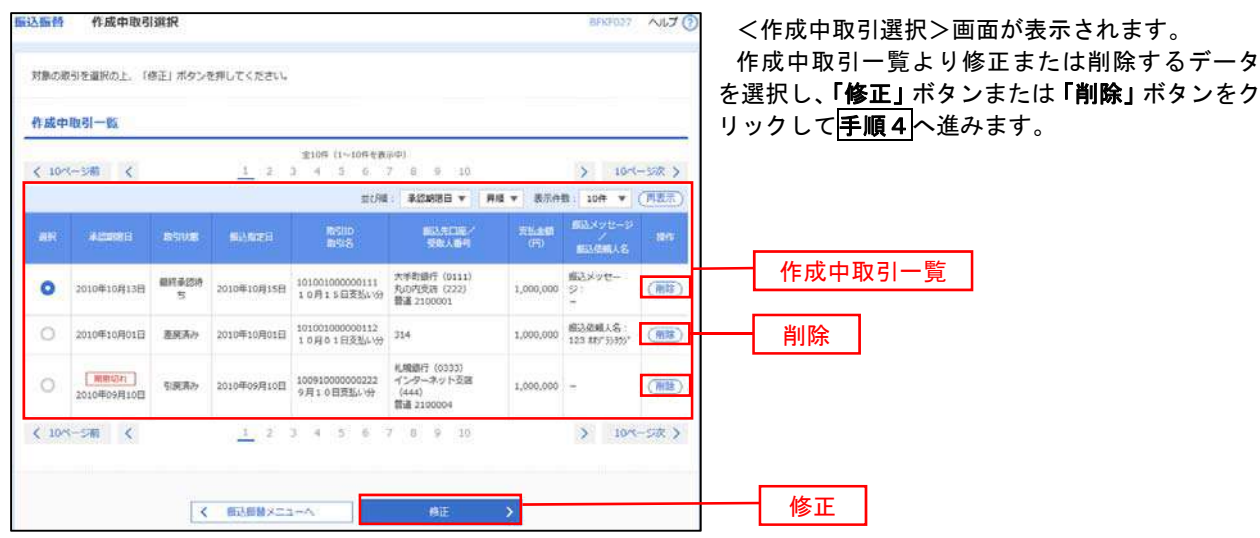

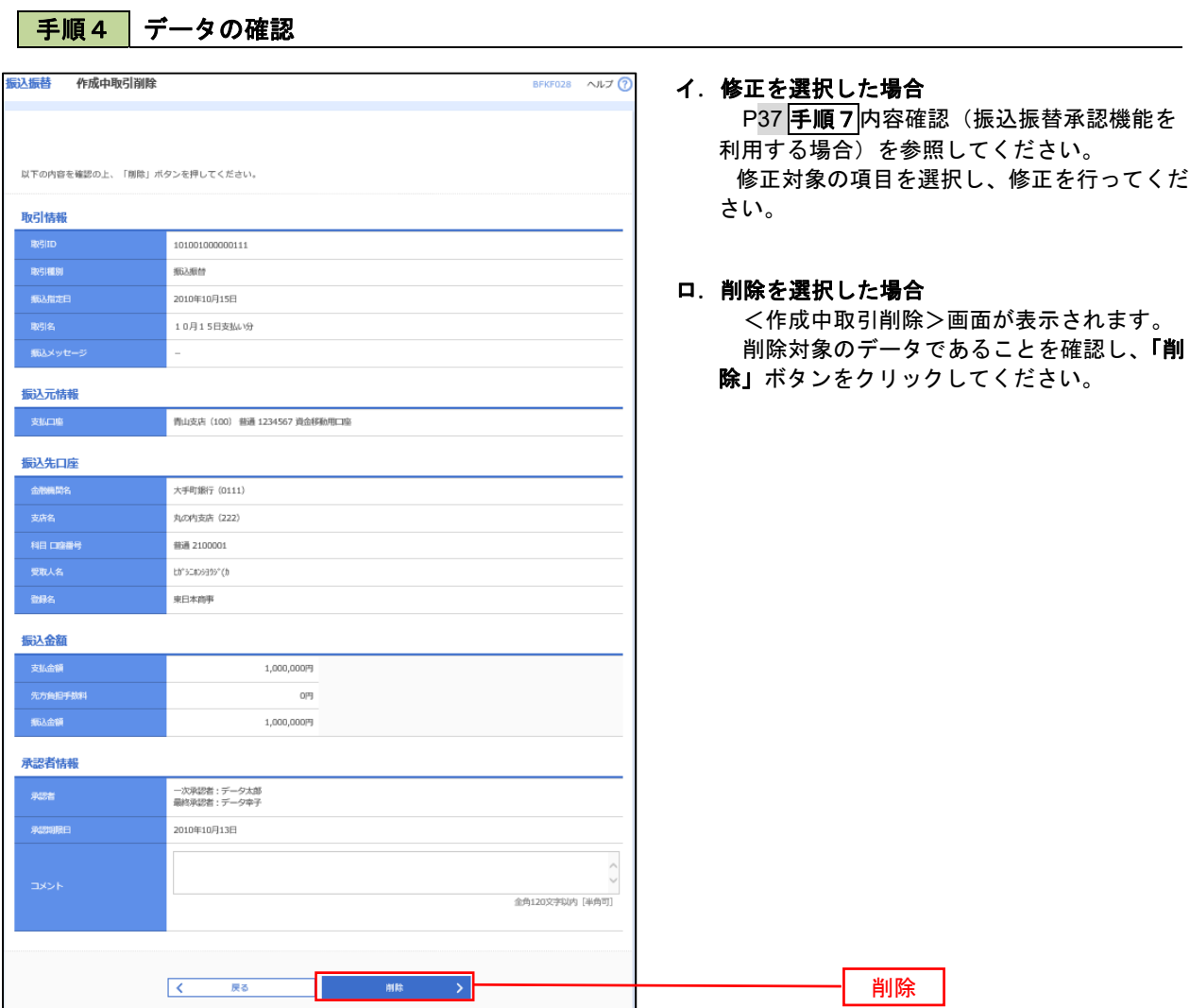

### 振込データの状況照会・取消

過去に行った取引の状況照会や、予約中(振込指定日未到来データ)取引の取消が可能です。

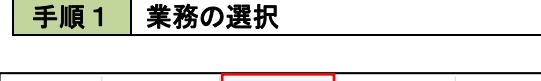

 $\circledR$ **Po** <u>iio</u> R 合 P ホーム 明細照会 資金移動 承認 管理 でんさいネット

グローバルナビゲーションの「資金移動」ボタン をクリックしてください。

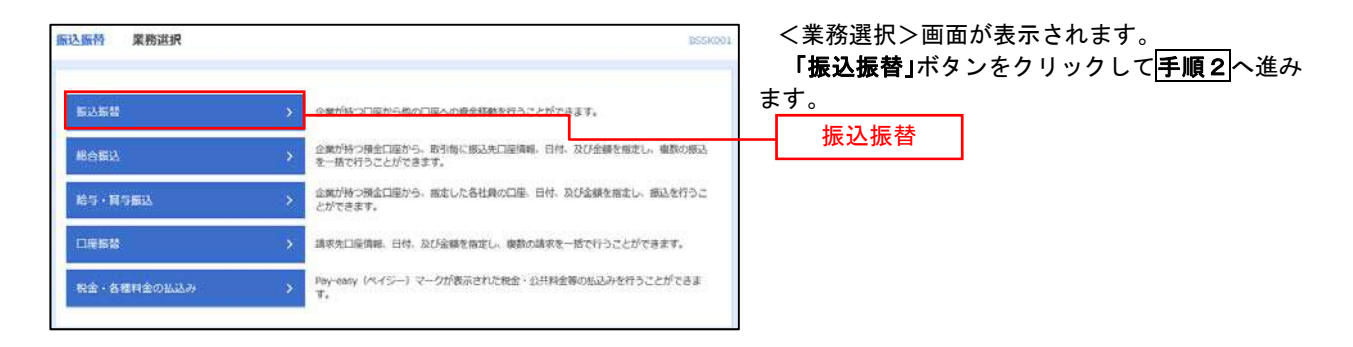

#### |手順2 || 照会方法の選択(振込振替承認機能を利用している場合)

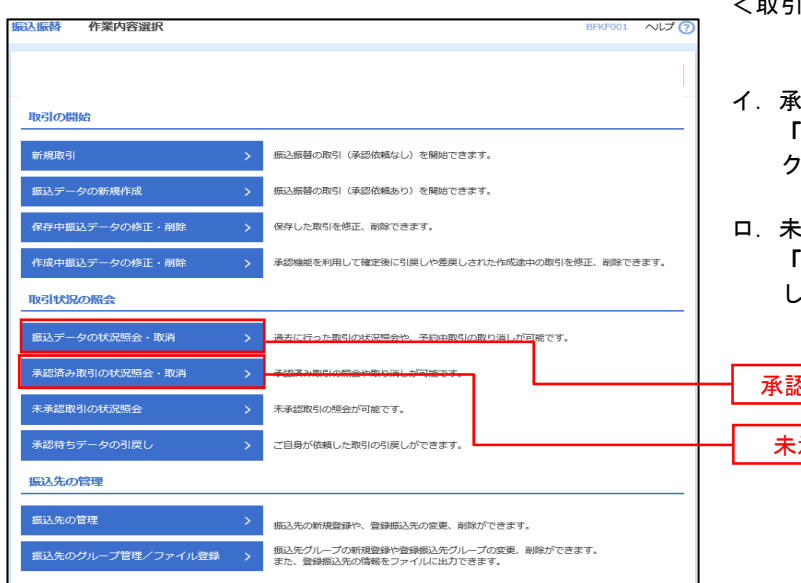

<取引状況照会方法選択>画面が表示されます。

- イ.承認済み取引の照会・取消を実施する場合 「承認済み取引の状況照会」ボタンをクリッ **し、P45手順3へ進みます。**
- ロ.未承認取引の照会を実施する場合 「未承認取引の状況照会」ボタンをクリック 、P51<mark>手順3</mark>へ進みます。

承認済み取引の状況照会 未承認取引の状況照会

ック

# | 手順3 取引の選択(振込振替承認機能を利用している場合)

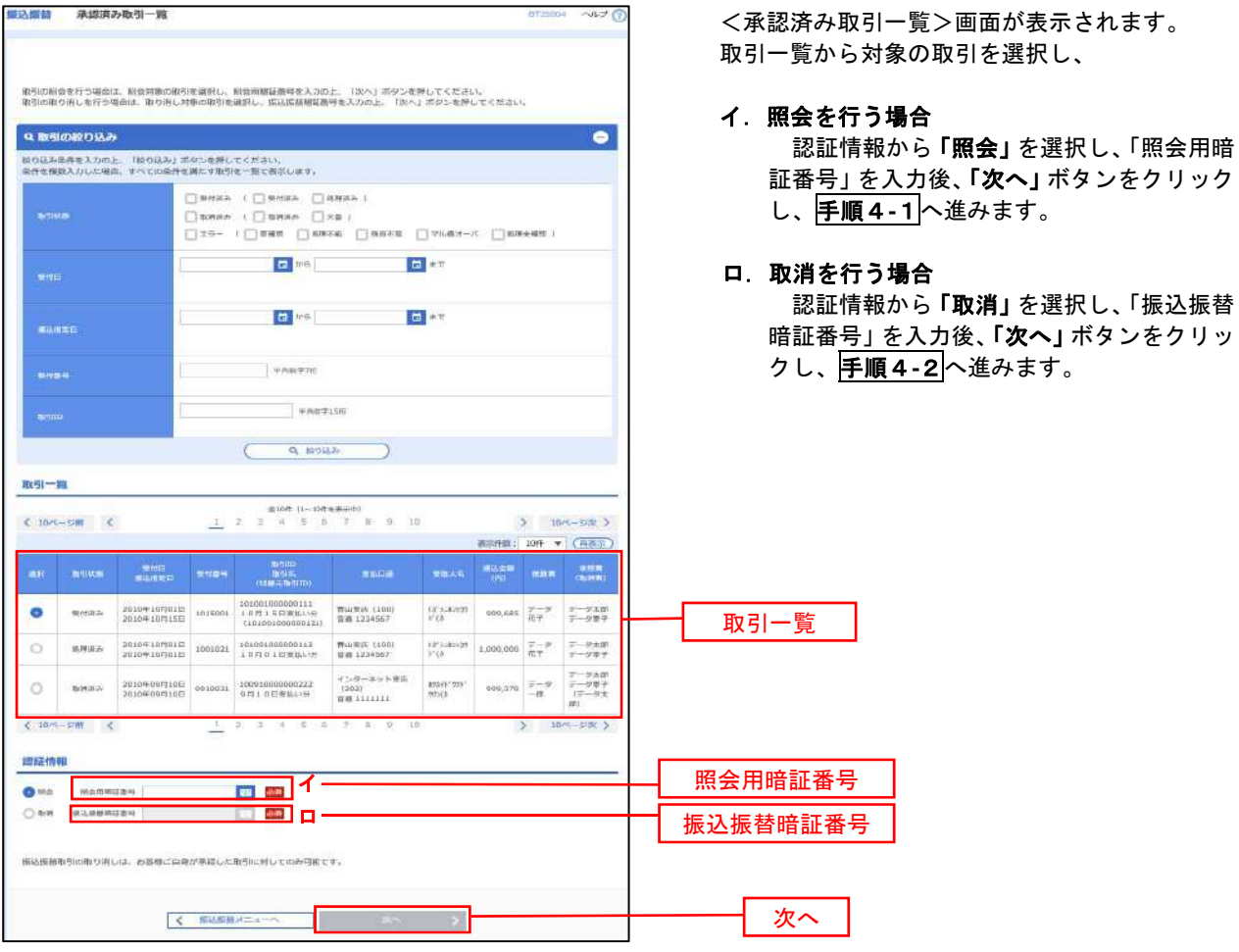

### 手順4**-**1 照会結果(振込振替承認機能を利用している場合)

<承認済み取引照会結果>画面が表示されます。 照会結果をご確認ください。

### 手順4**-**2 取消内容の確認(振込振替承認機能を利用している場合)

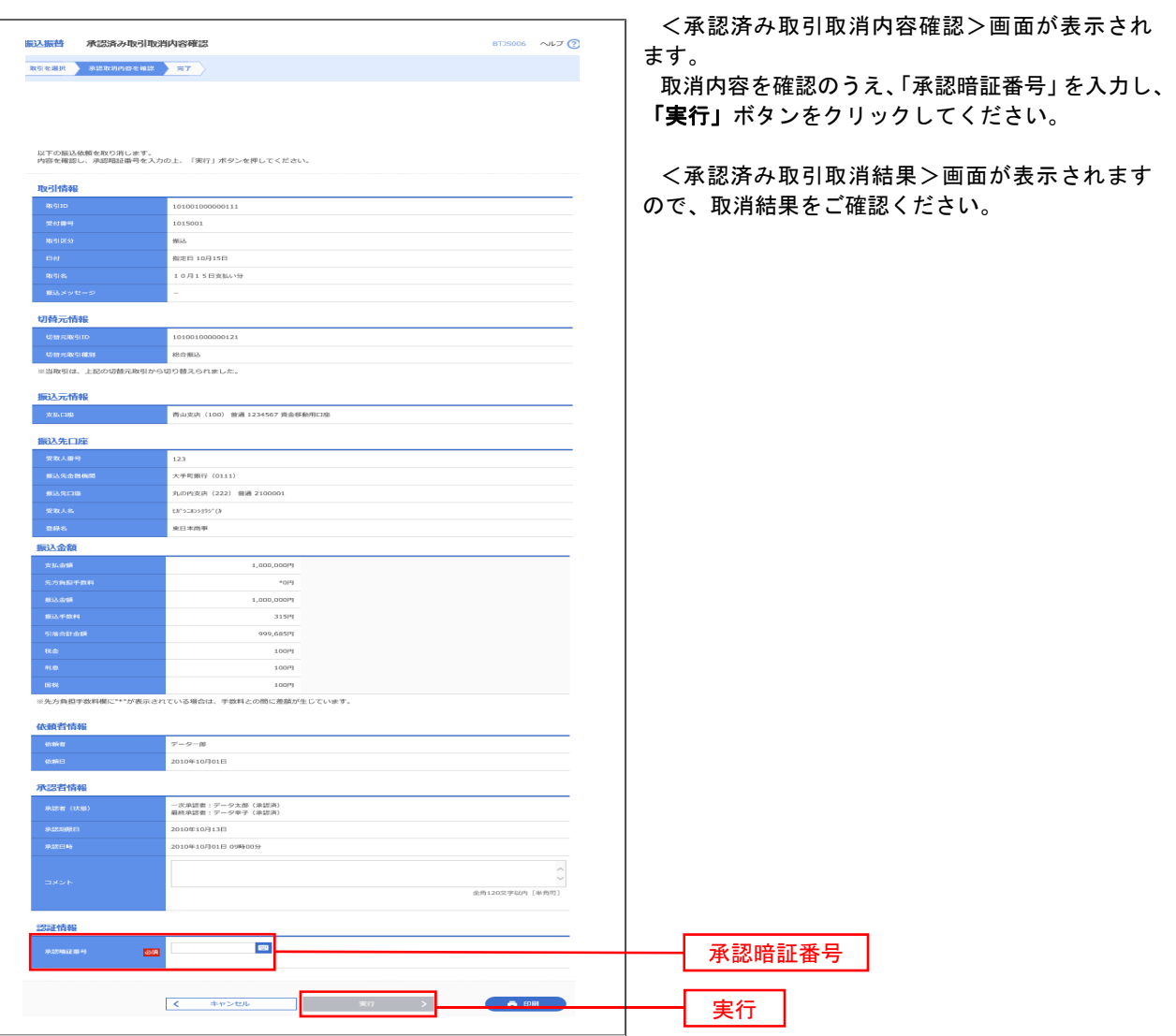

# 日の 取引の選択(振込振替承認機能を利用している場合)

. . . . . . . . . . . . . . . . . .

# P44<mark>手順2</mark>からの続きです。

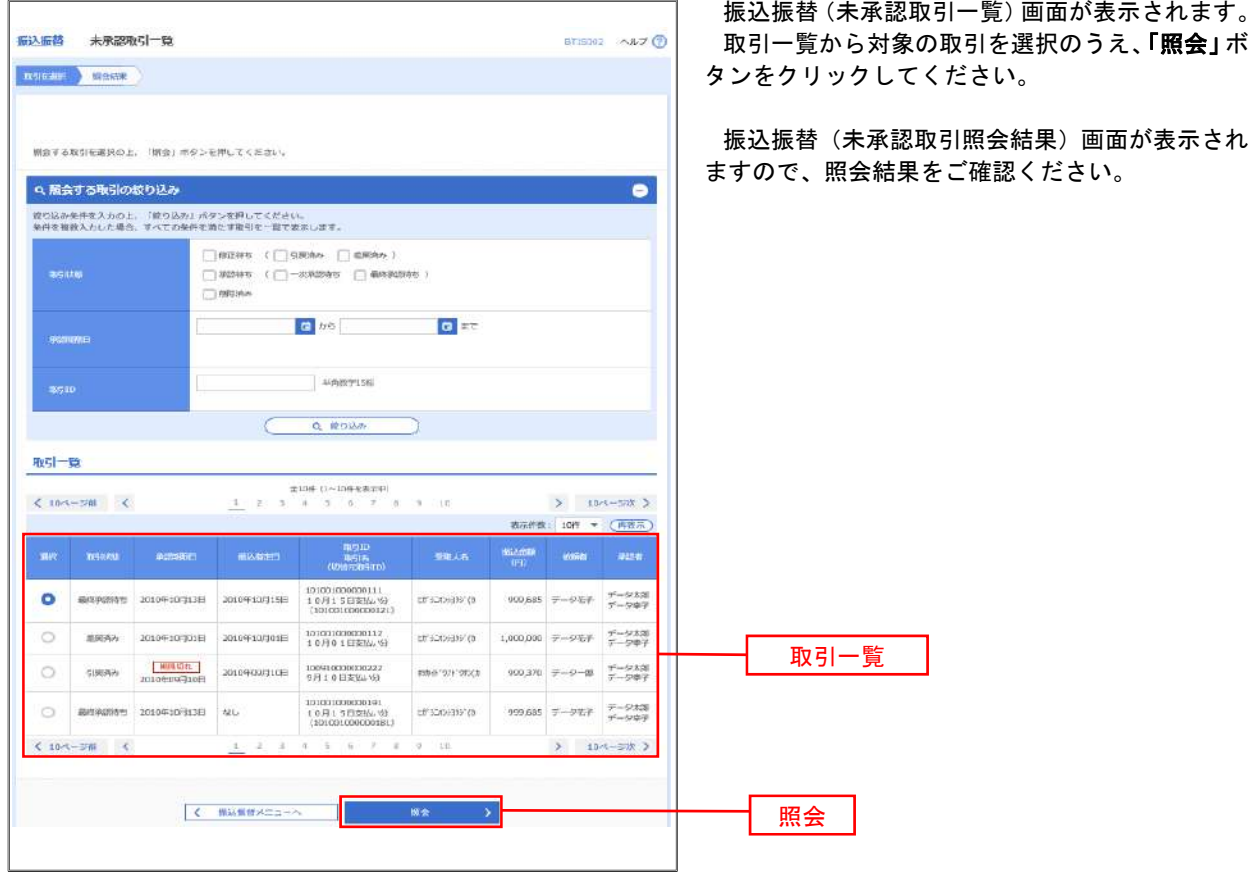

### | 手順2 作業内容の選択(振込振替承認機能を利用していない場合)

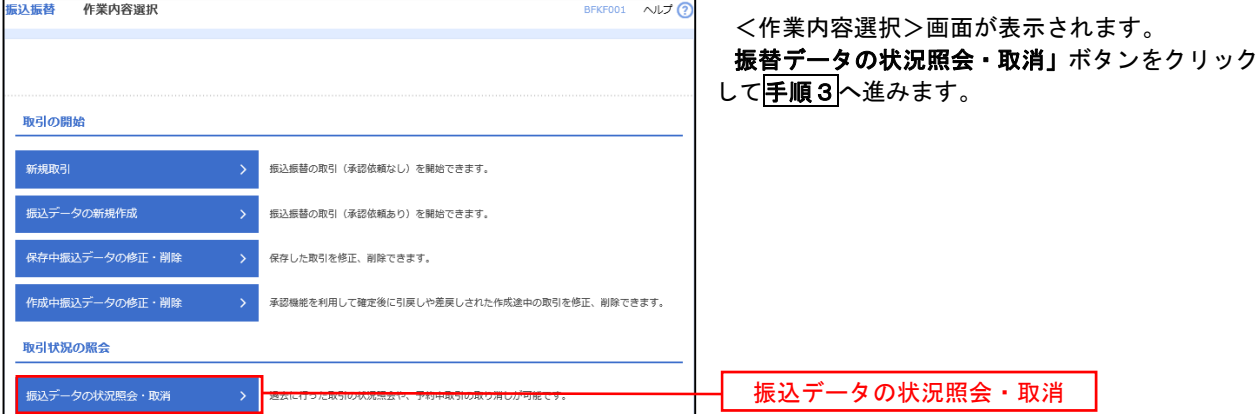

### 日手順3 取引の選択(振込振替承認機能を利用していない場合)

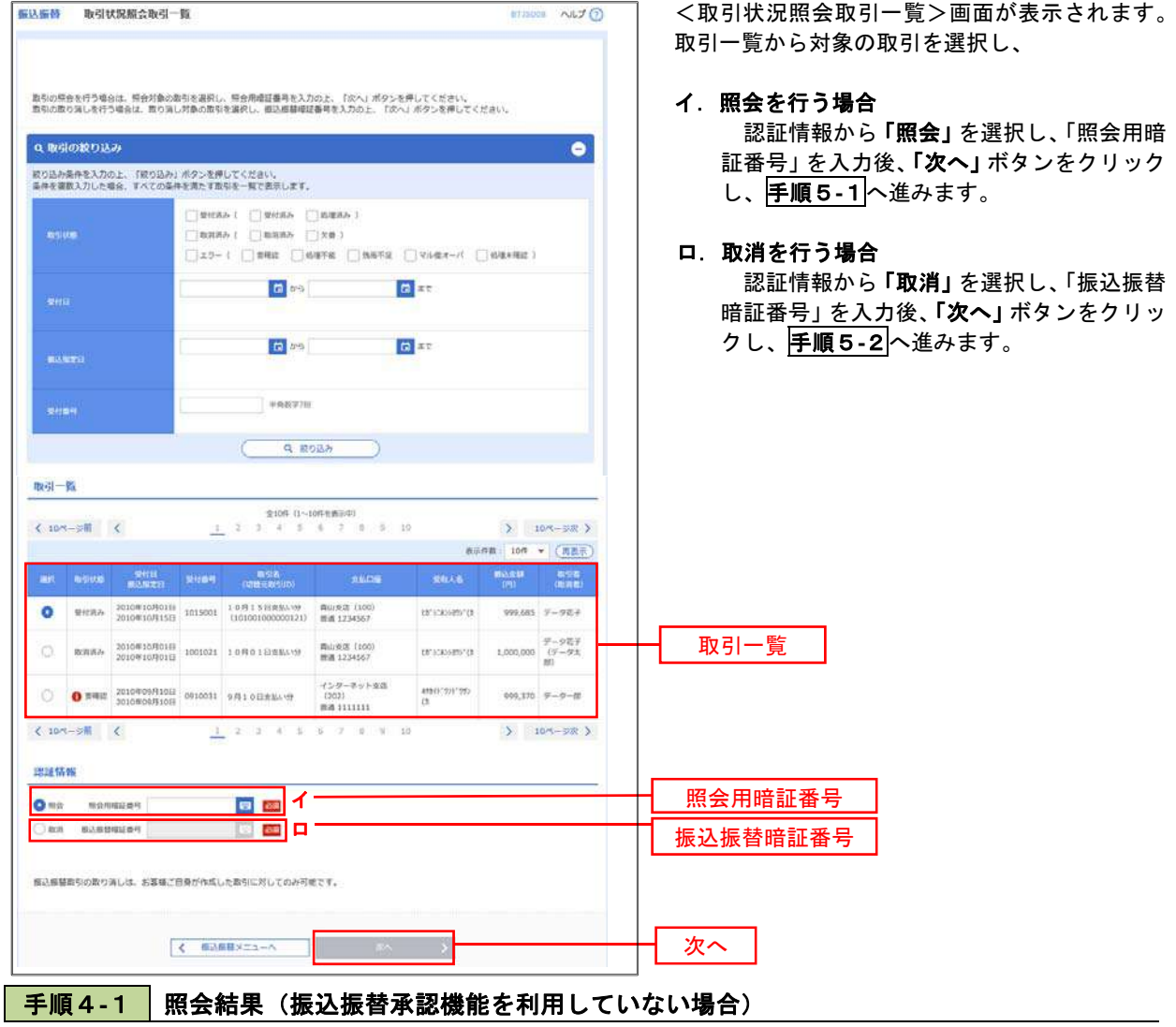

<取引状況照会結果>画面が表示されます。 照会結果をご確認ください。

### 手順4**-**2 取消内容の確認(振込振替承認機能を利用していない場合)

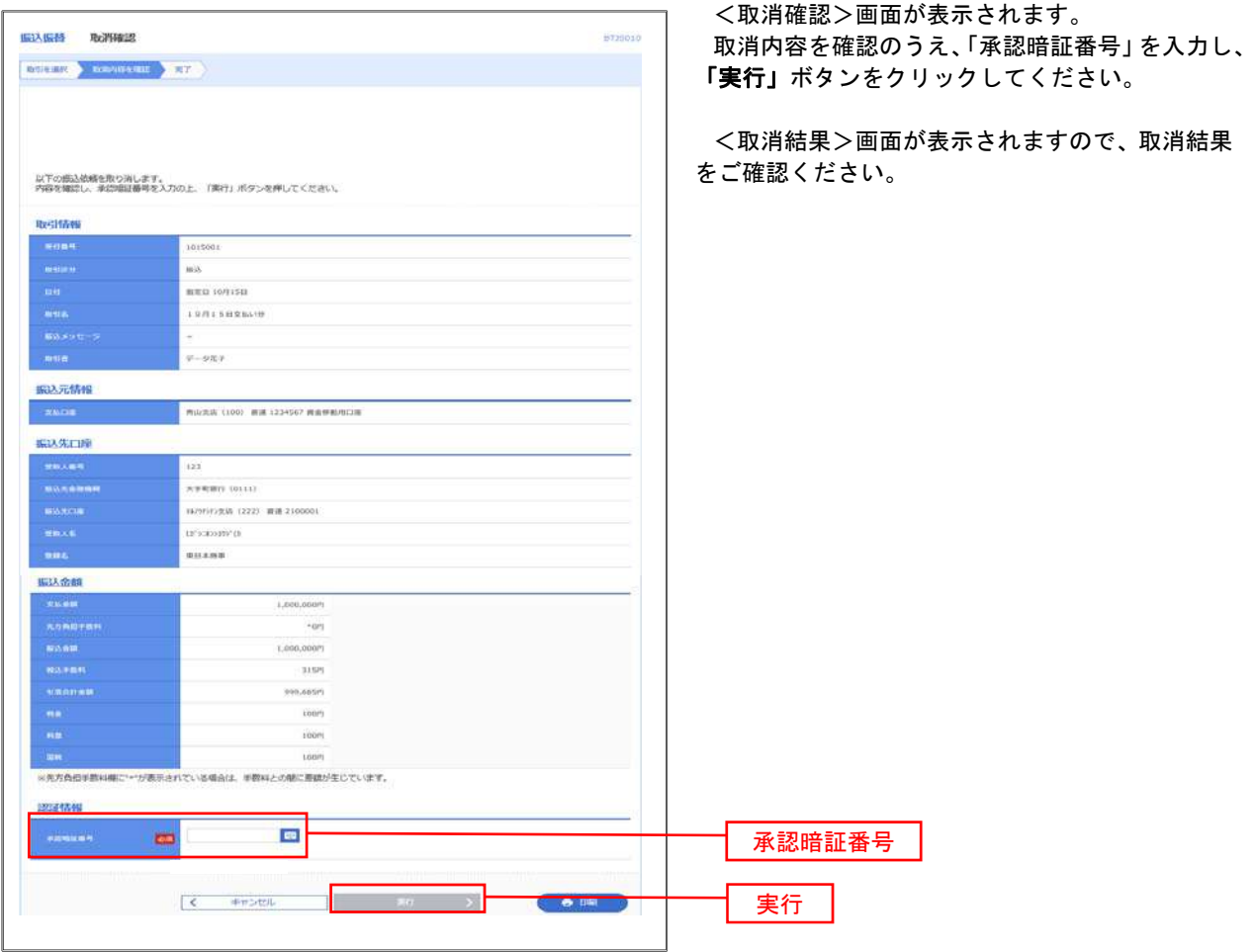

# 承認待ちデータの引戻し(振込振替承認機能を利用している場合のみ)

 操作者本人が取引を確定し、現在承認待ちとなっているデータを取消すことができます。 ※.承認済のデータは操作者本人よる引戻しができないため、承認者に承認取消しを依頼してください。

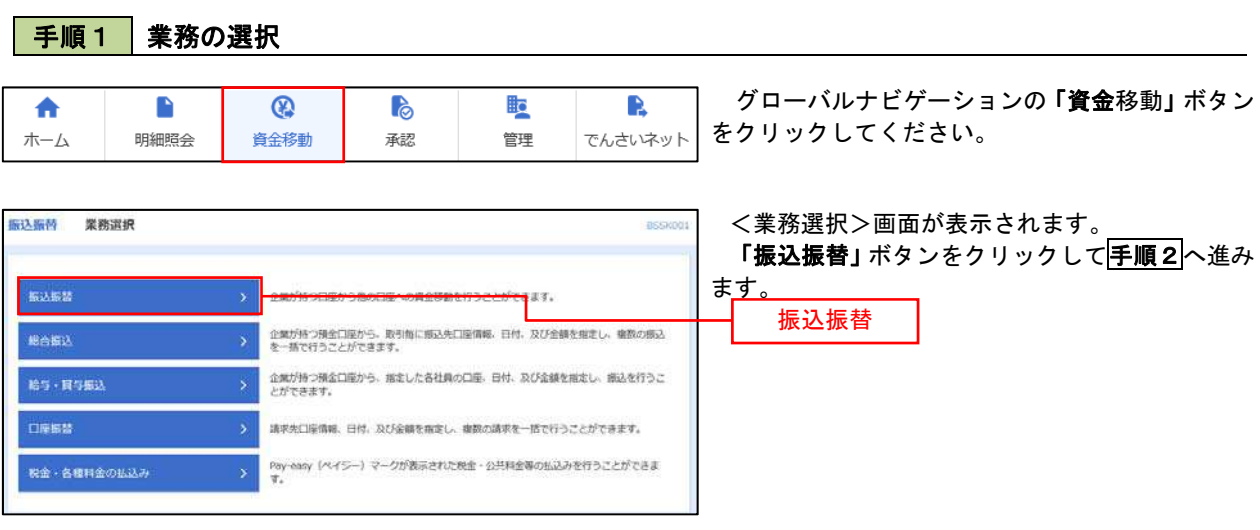

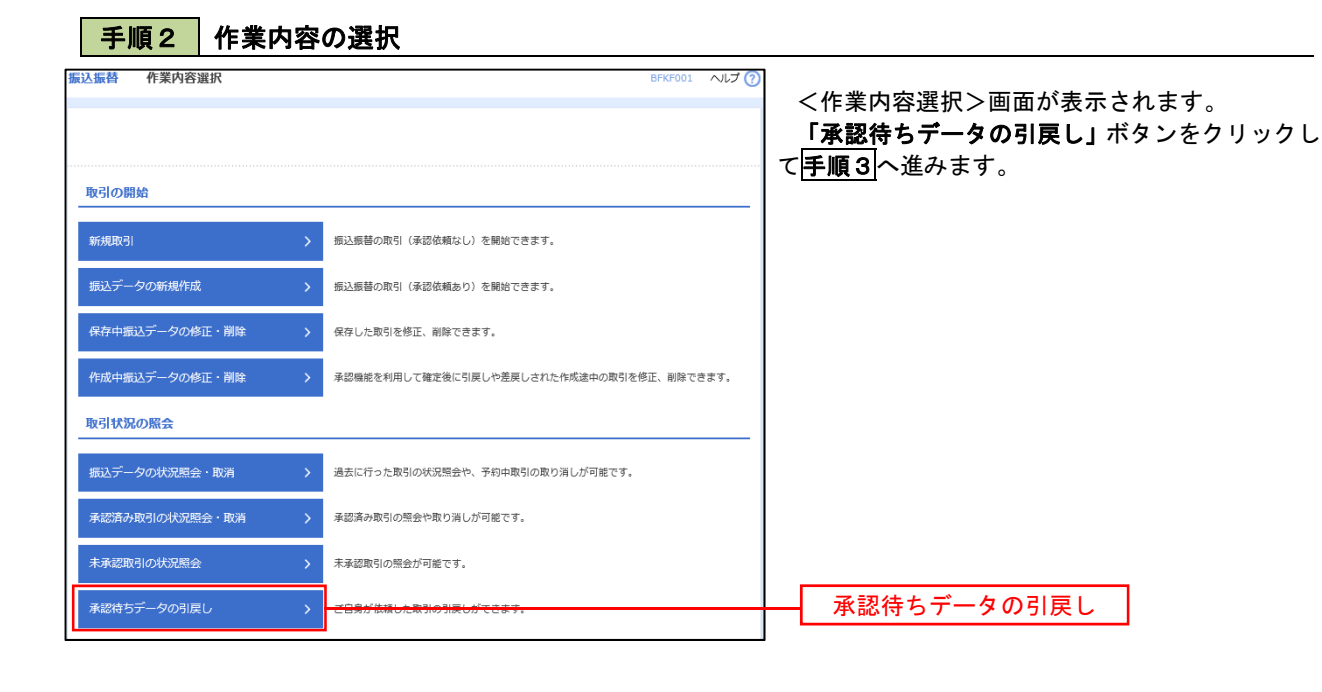

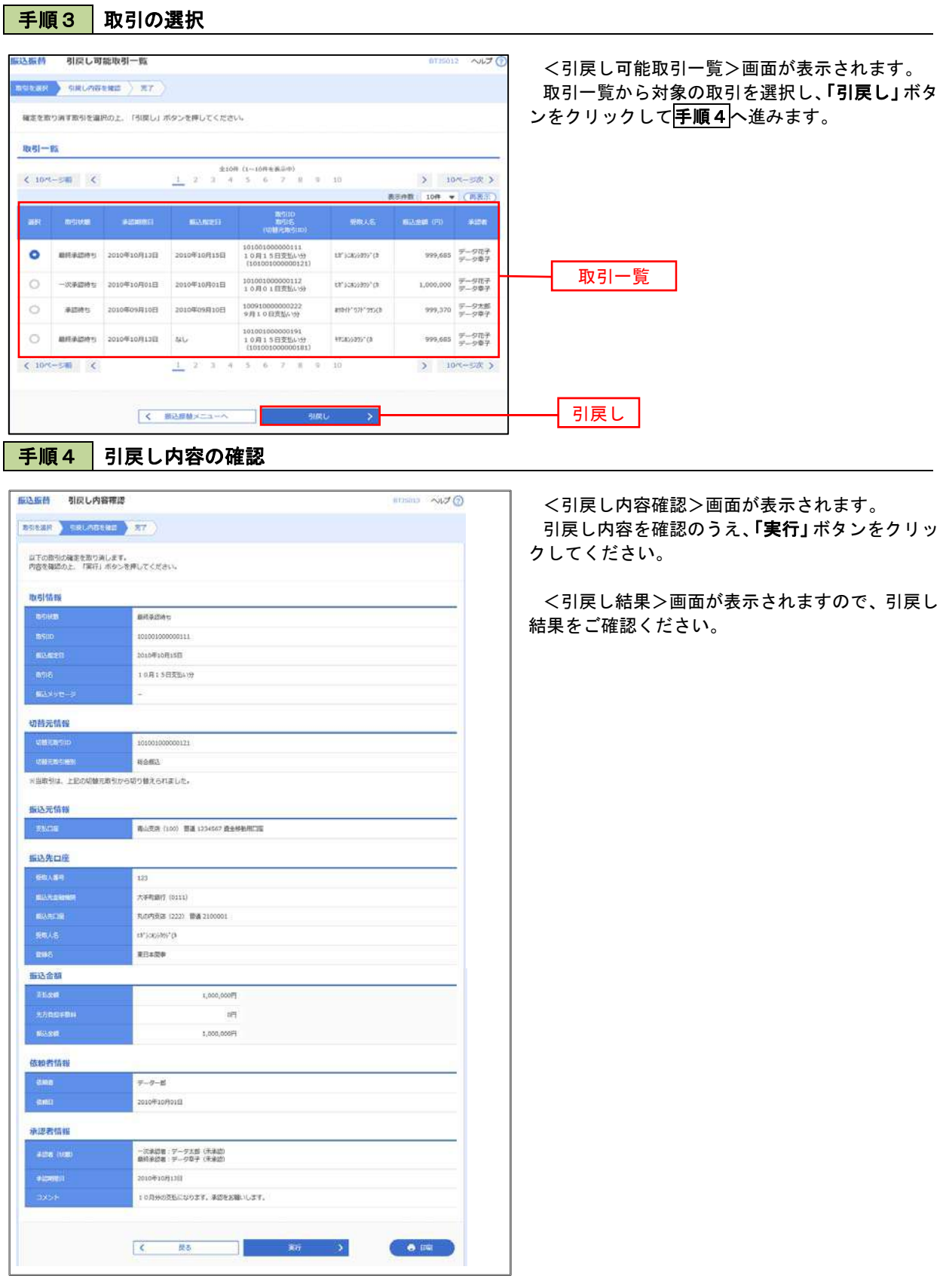

# 総合振込、給与・賞与振込(データ伝送)

# 総合振込データの新規作成

 お客様が持つ預金口座から、取引毎に振込先口座情報および、日付、金額を指定し、複数の振込を一括で行う ことができます

#### 手順1 | 業務の選択 グローバルナビゲーションの「資金移動」ボタン 睑 Ŕ 合  $\blacksquare$  $\circledR$ **P** をクリックしてください。 ホーム 明細照会 資金移動 承認 管理 でんさいネット <業務選択>画面が表示されます。 振込振替 業務選択 **BSSKO** 「総合振込」ボタンをクリックして手順2へ進み ます。 **SARE** 企業が持つ口座から他の口座への備金移動を行うことができます。 企業が持つ預金口座から、取引権に振込先口座情報、日付、及び金額を指定し、権数の振込<br>を一括で行うことができます。 **MANA** 企業が持つ預金口座から、指定した各社員の口座、日付、ま<mark>び金額を指定し</mark><br>とができます。 細みを行う。 総合振込給与·同与振込 口座标器 請求先口座情報、日付、及び金額を指定し、複数の請求を一括で行うことができます。 Pay-easy (ペイシー) マークが表示された映金 - 公共料金等の払込みを行うことができます。 税金・各種料金の払込み  $\overline{\phantom{a}}$

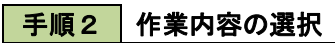

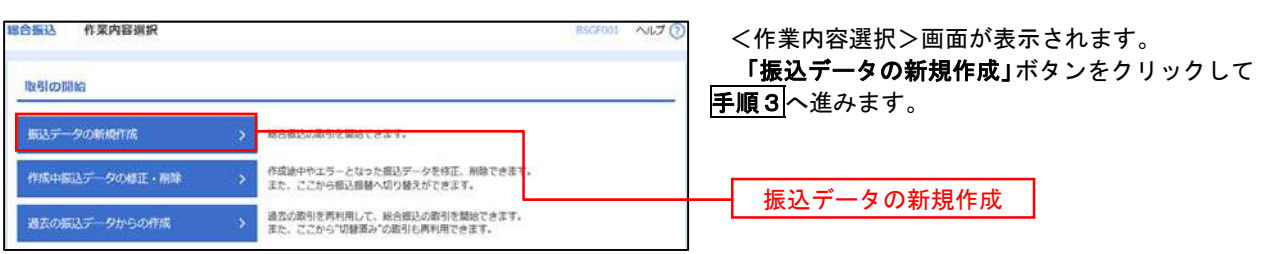

手順3 振込元情報の入力

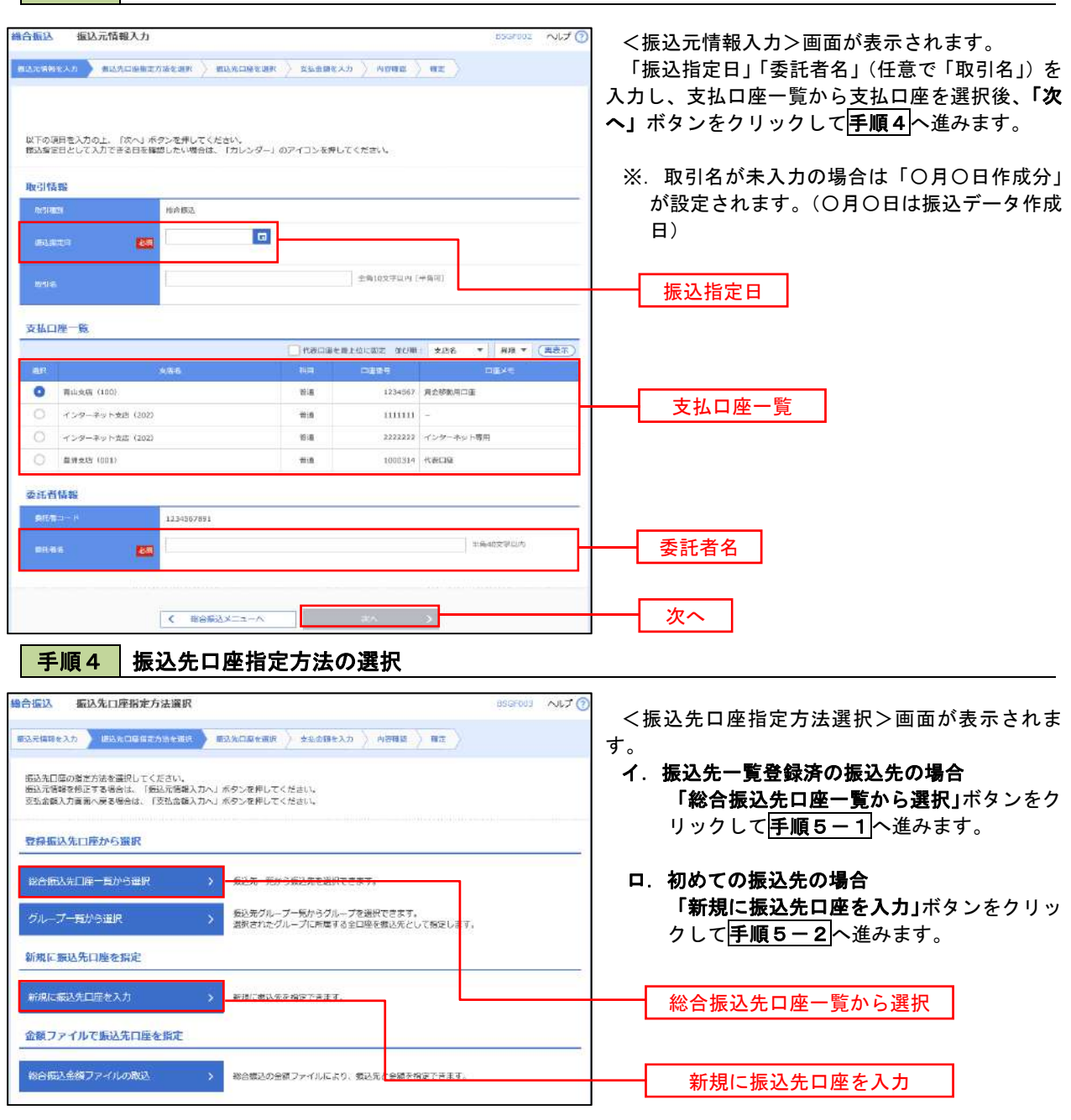

※.「グループ一覧から選択」ボタンをクリックすると、振込先グループ一覧からグループを選択できます。 選択したグループに所属する全口座を振込先として指定します。 予め振込先を登録しておくことで、支払日毎、支払先毎等、振込先を目的に応じて分類することが可能です。

 <振込先グループの作成方法> ①「振込先の管理」メニューの「グループの登録/変更/削除」により振込先グループを事前に 作成します。(PXX) ②手順5-2の画面で新規の振込先口座を登録(振込先一覧への登録)するとともに、①で作成 した所属グループに登録します。

### **| 手順5-1 | 振込先口座の選択(総合振込先口座一覧から選択)**

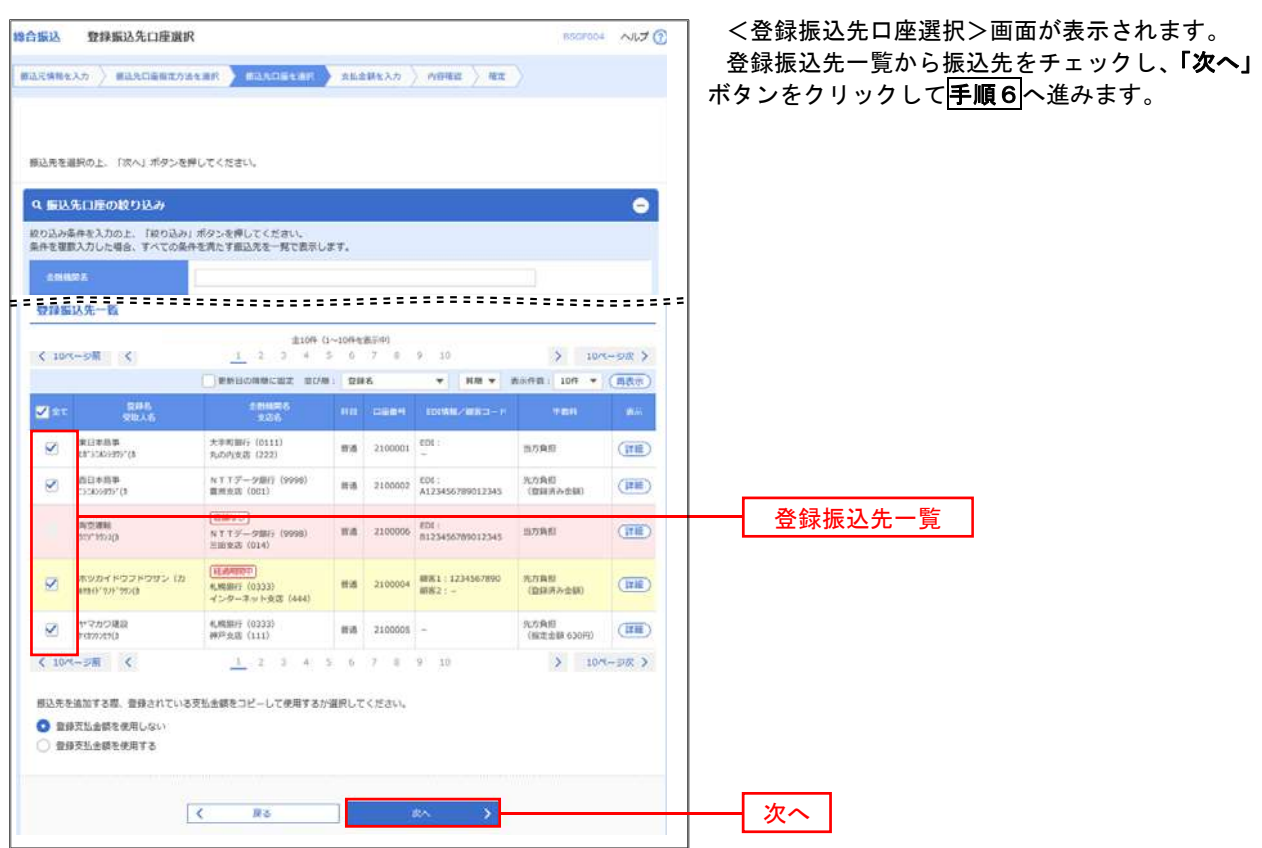

# **千順5-2 振込先口座の選択(新規に振込先口座を入力)**

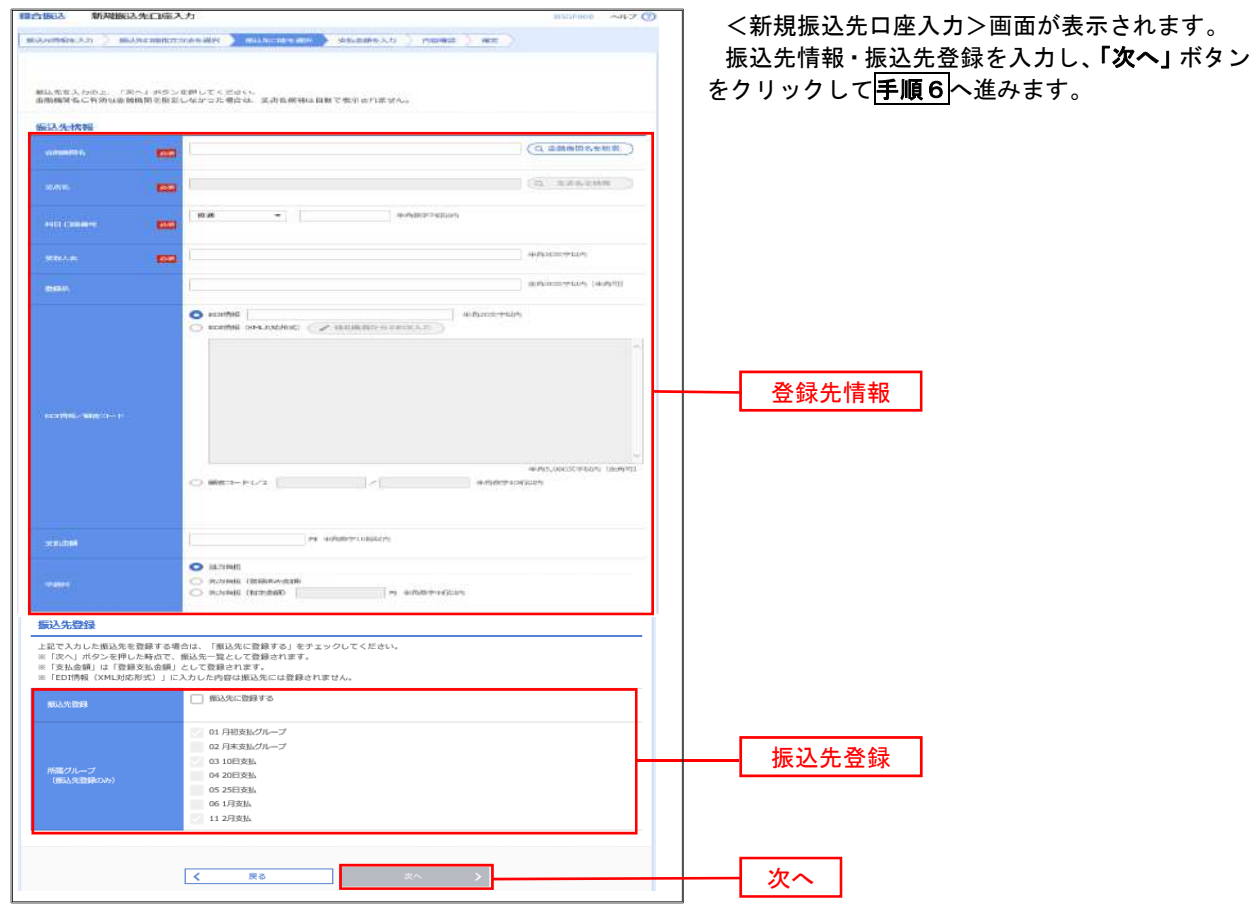

| 手順6 | 支払金額の入力

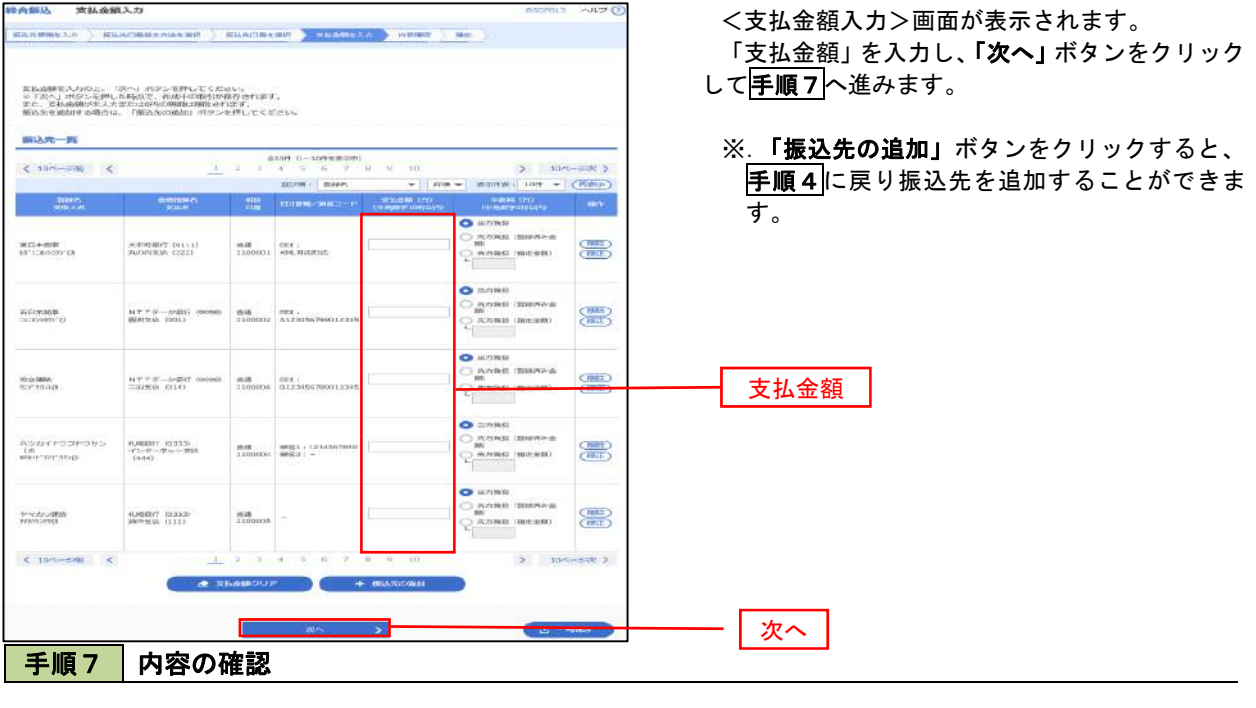

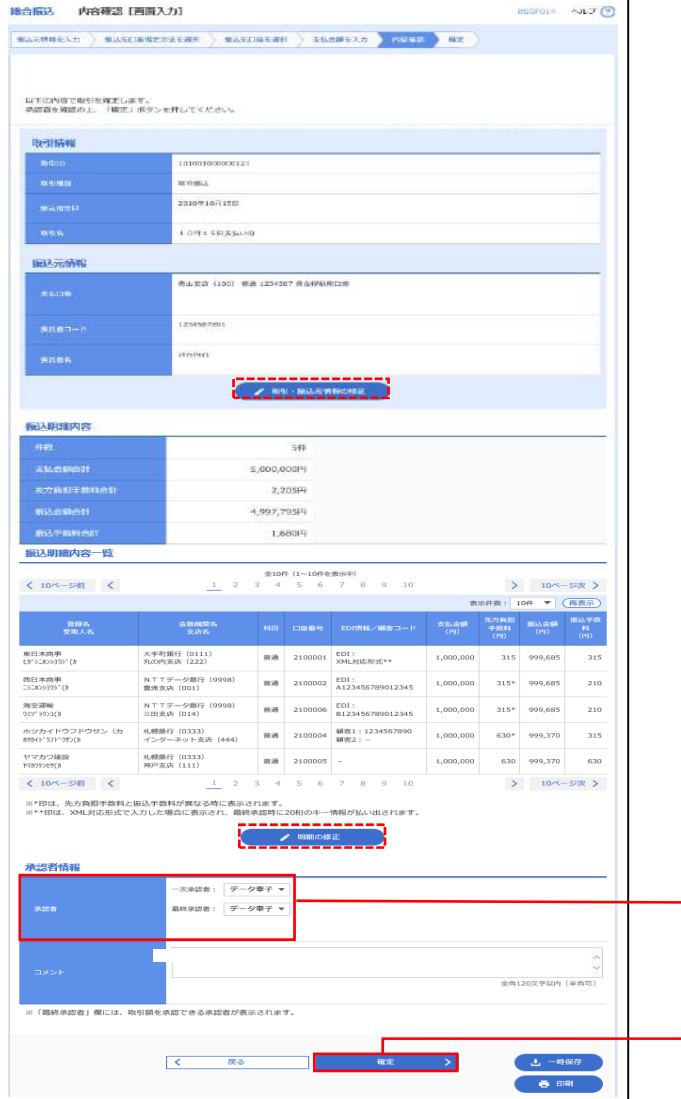

<内容確認>画面が表示されます。

「承認者」を選択し、「確定」ボタンをクリックし てください。

<確定結果>画面が表示されますので、確定内容 をご確認ください。

 ※.「取引・振込元情報の修正」ボタンをクリック すると、「振込元情報修正」画面にて取引・振込 元情報を修正することができます。

 ※.「明細の修正」ボタンをクリックすると、「支 払金額入力」画面にて明細を修正することがで きます。

- ※.「コメント」欄は、承認者へのメッセージを任 意で入力することができます。
- ※.「確定して承認へ」ボタンをクリックすると、 承認権限のあるユーザが、自身を承認者として 設定した場合に、引き続き振込データの承認を 行うことができます。

承認者

確定

# 給与・賞与振込データの新規作成

 お客様が持つ預金口座から、指定した各社員の口座および、日付、金額を指定し、複数の振込を一括で行う ことができます

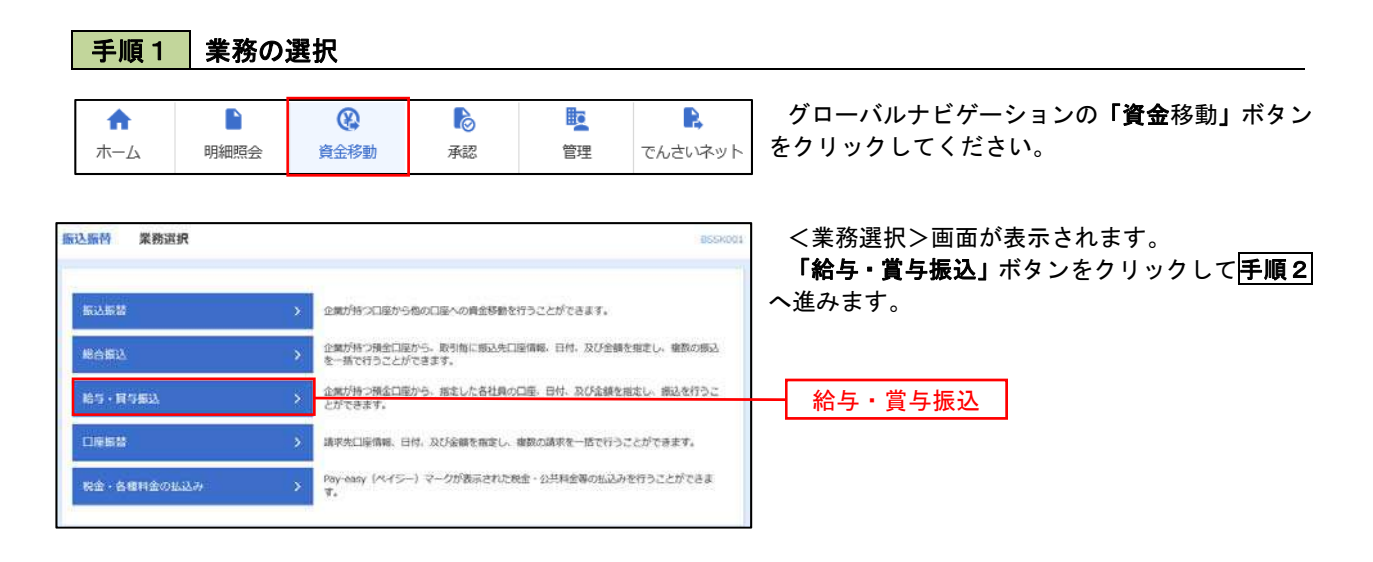

手順2 作業内容の選択

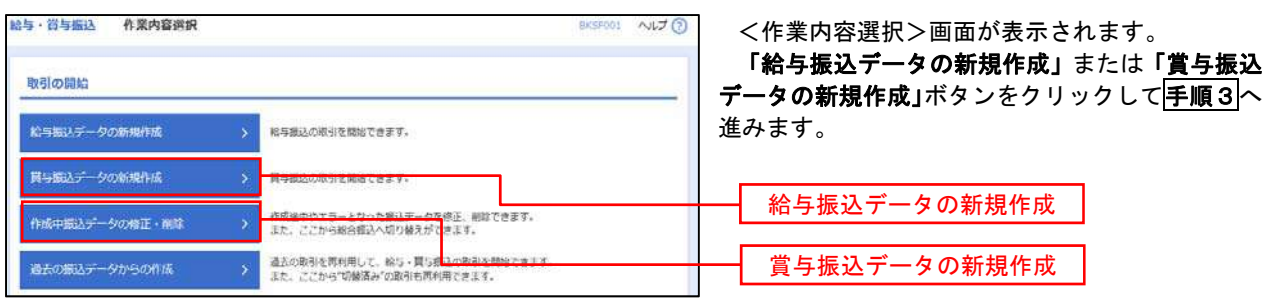

手順3 振込元情報の入力

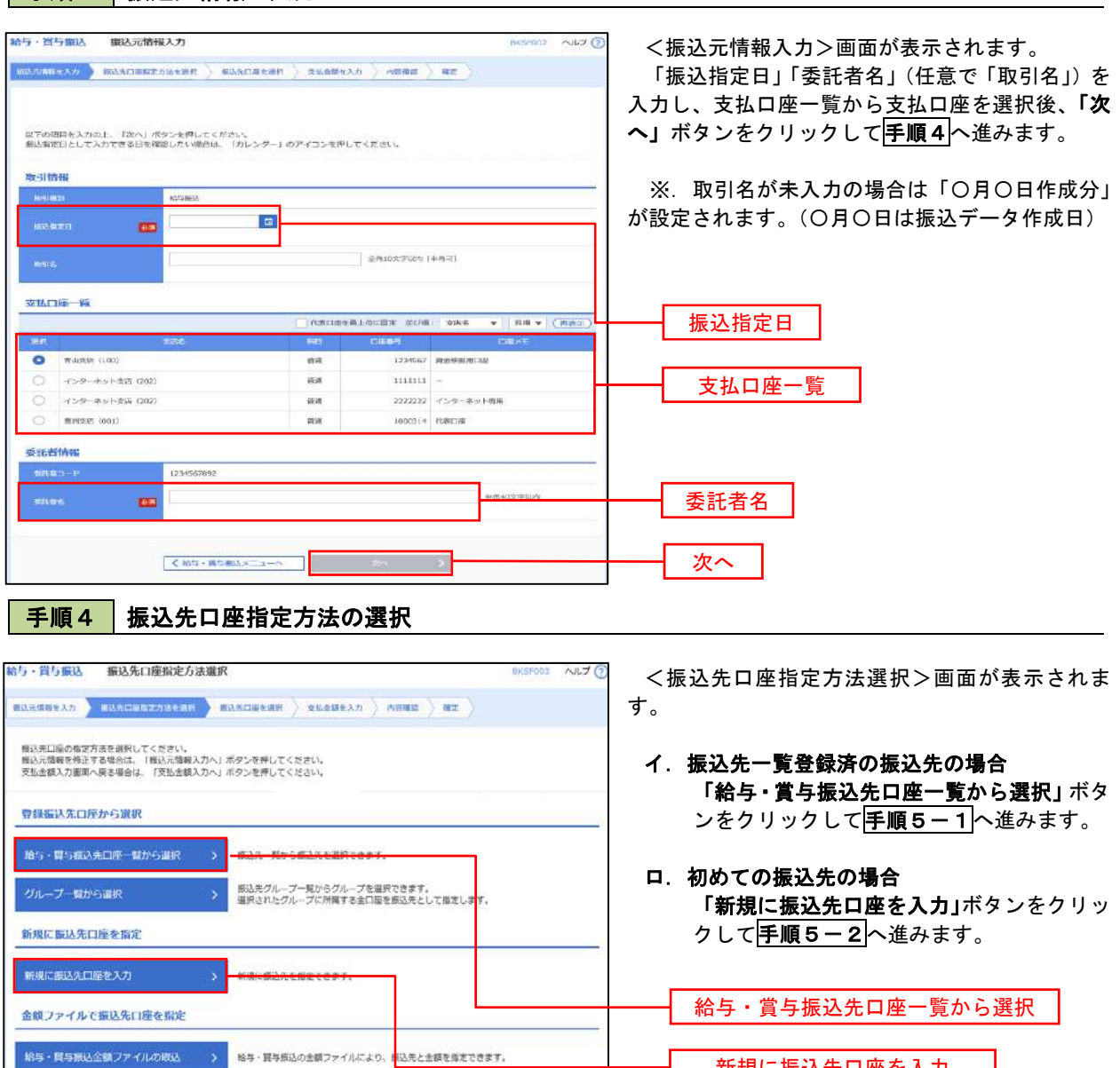

- 新規に振込先口座を入力
- ※.「グループ一覧から選択」ボタンをクリックすると、振込先グループ一覧からグループを選択できます。 選択したグループに所属する全口座を振込先として指定します。 予め振込先を登録しておくことで、支払日毎、支払先毎等、振込先を目的に応じて分類することが可能です。

 <振込先グループの作成方法> ①「振込先の管理」メニューの「グループの登録/変更/削除」により振込先グループを事前に 作成します。(PXX) ②手順5-2の画面で新規の振込先口座を登録(振込先一覧への登録)するとともに、①で作成 した所属グループに登録します。

### 手順5**-**1 振込先口座の選択(振込先口座一覧から選択)

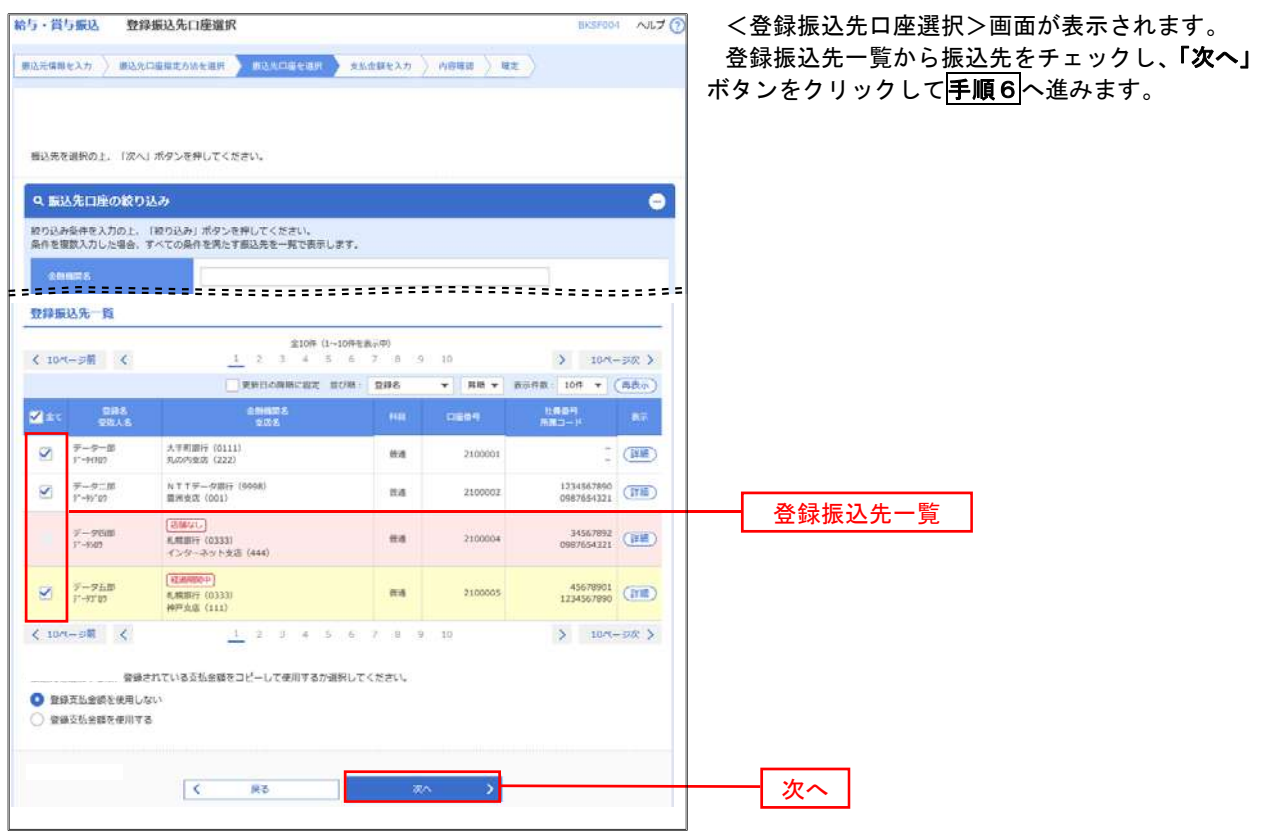

# **千順5-2 振込先口座の選択(新規に振込先口座を入力)**

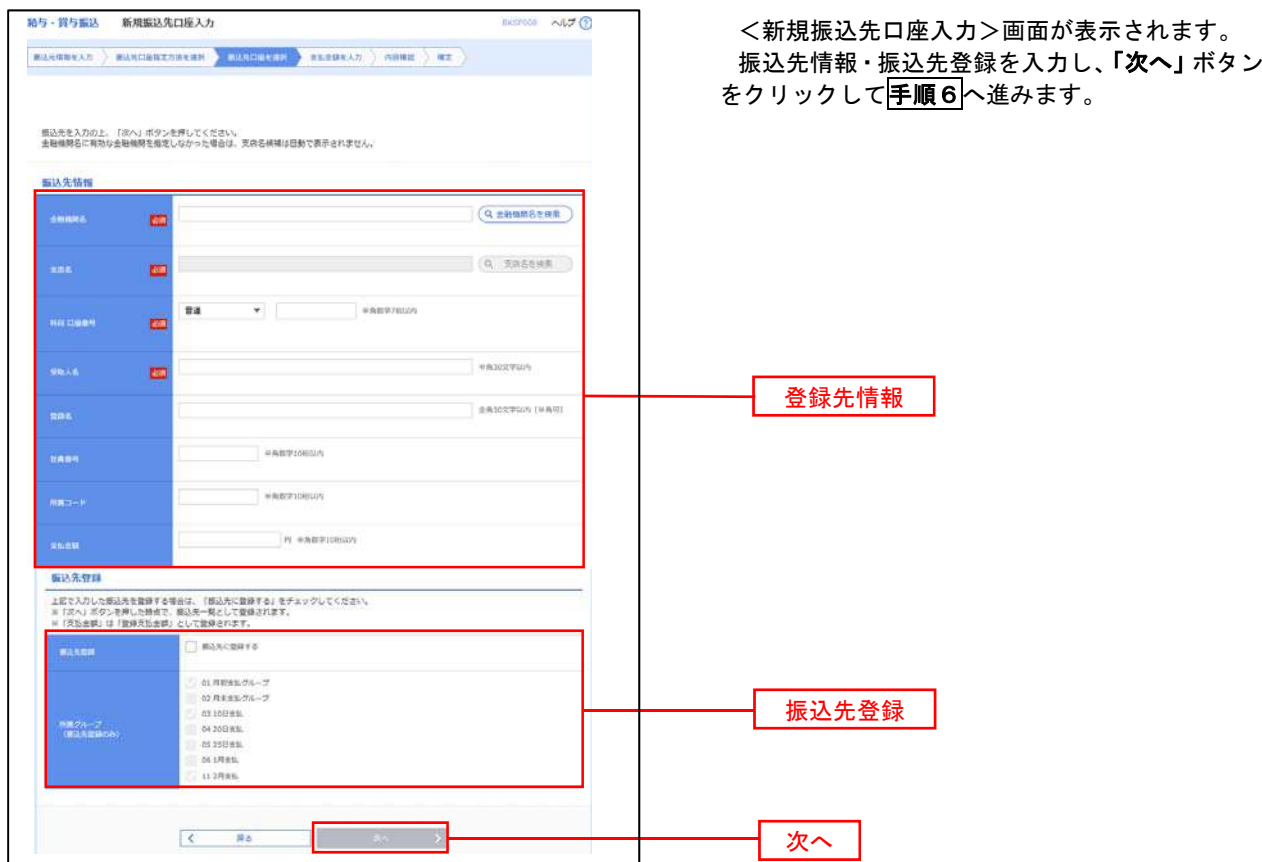

手順6 支払金額の入力

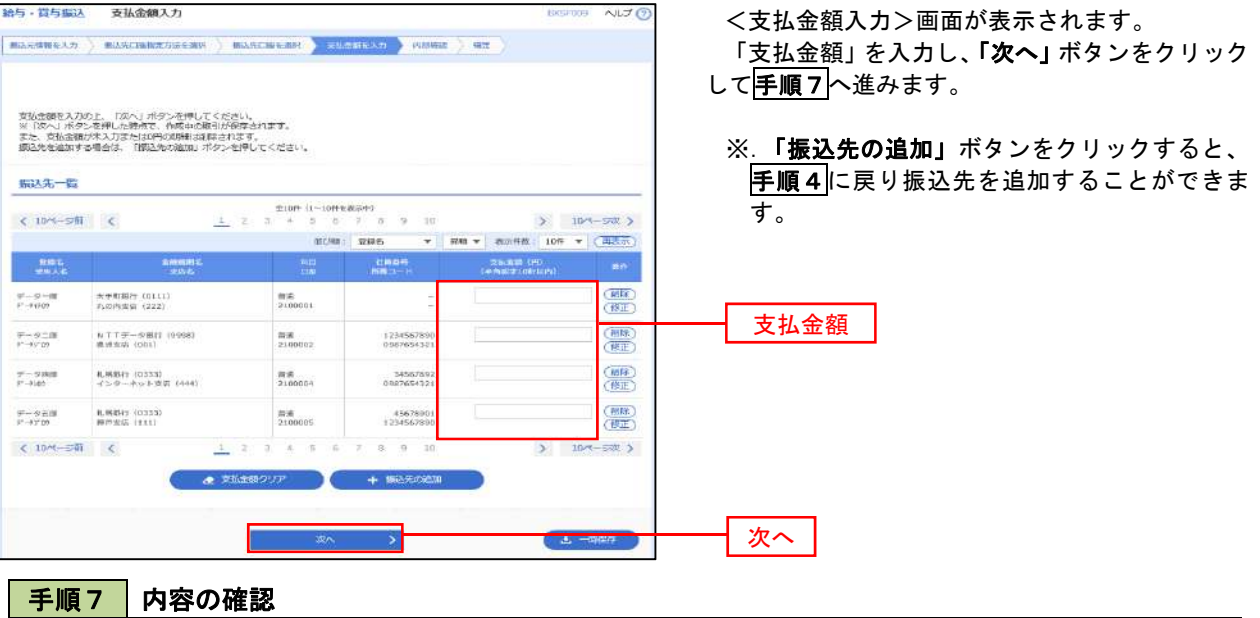

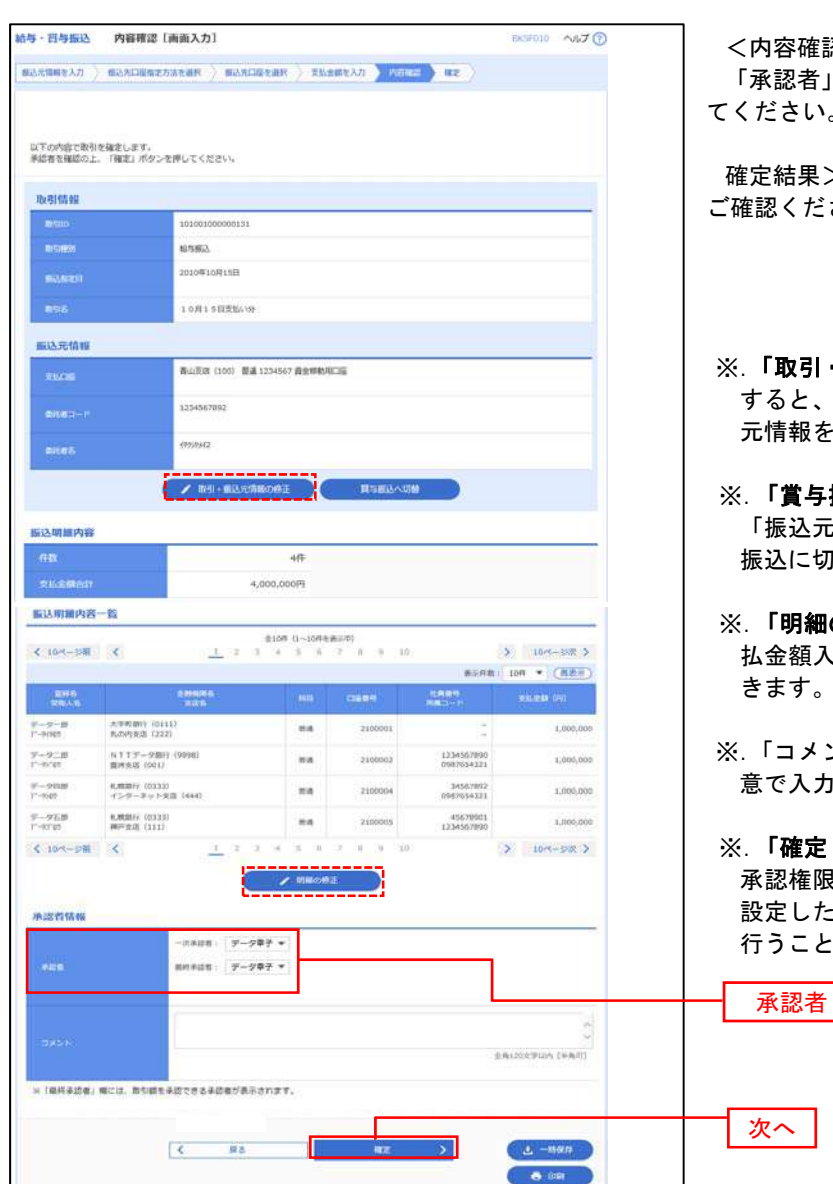

<内容確認>画面が表示されます。 「承認者」を選択し、「確定」ボタンをクリックし

ださい。

確定結果>画面が表示されますので、確定内容を ご確認ください。

- 「取引・振込元情報の修正」ボタンをクリック すると、「振込元情報修正」画面にて取引・振込 元情報を修正することができます。
- 「賞与振込へ切替」ボタンをクリックすると、 「振込元情報の修正」画面にて、給与・賞与の各 振込に切り替えることができます。
- 「明細の修正」ボタンをクリックすると、「支 払金額入力」画面にて明細を修正することがで きます。
- 「コメント」欄は、承認者へのメッセージを任 意で入力することができます。
- 「確定して承認へ」ボタンをクリックすると、 承認権限のあるユーザが、自身を承認者として 設定した場合に、引き続き振込データの承認を 行うことができます。

# 作成中振込データの修正・削除

 作成中のデータやエラーとなった振込データを修正・削除することができます。 ※.以下の画面は「総合振込」時の画面となりますが、「給与・賞与振込」時の操作方法も同様となります。

### 手順1 業務の選択

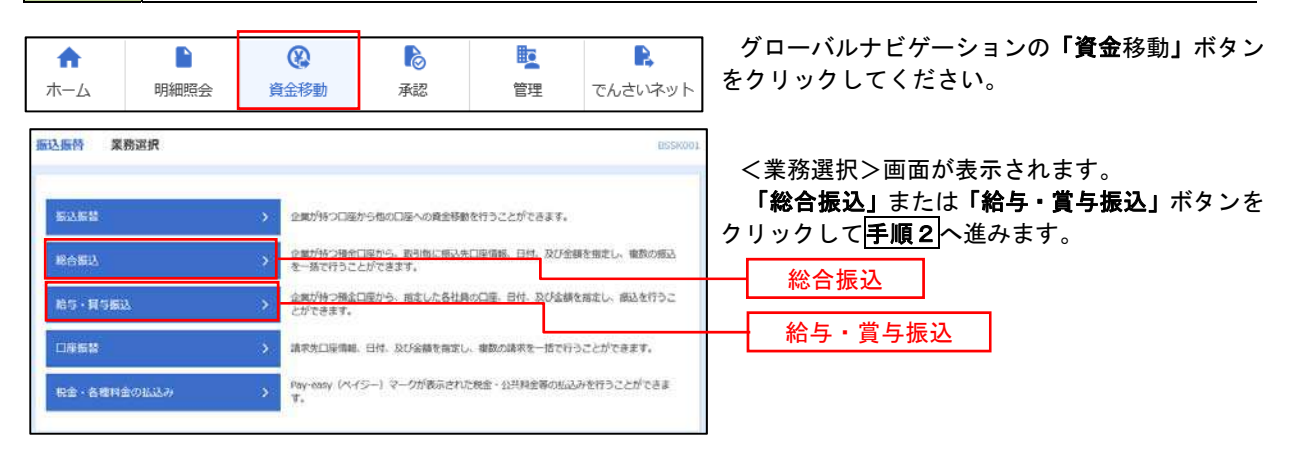

#### 手順2 作業内容の選択

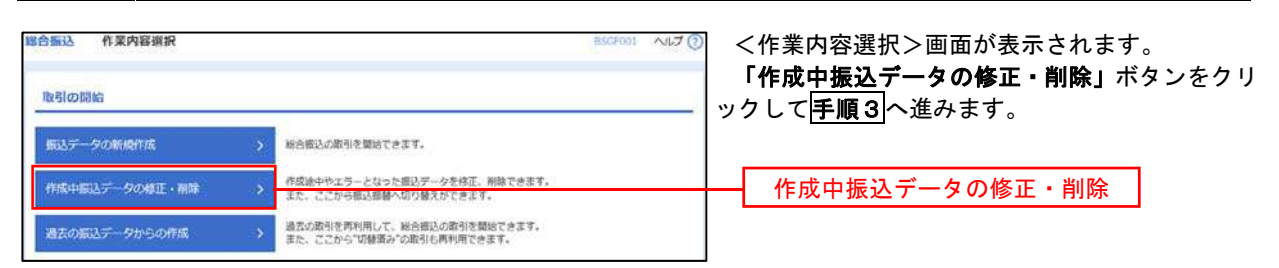

### 手順3 作成中取引の選択

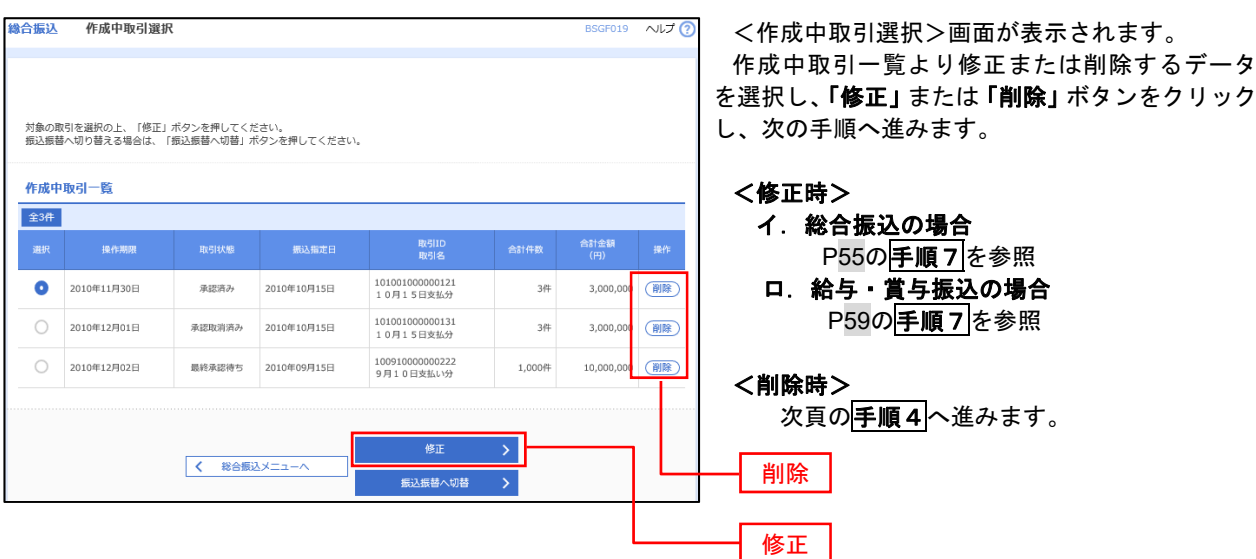

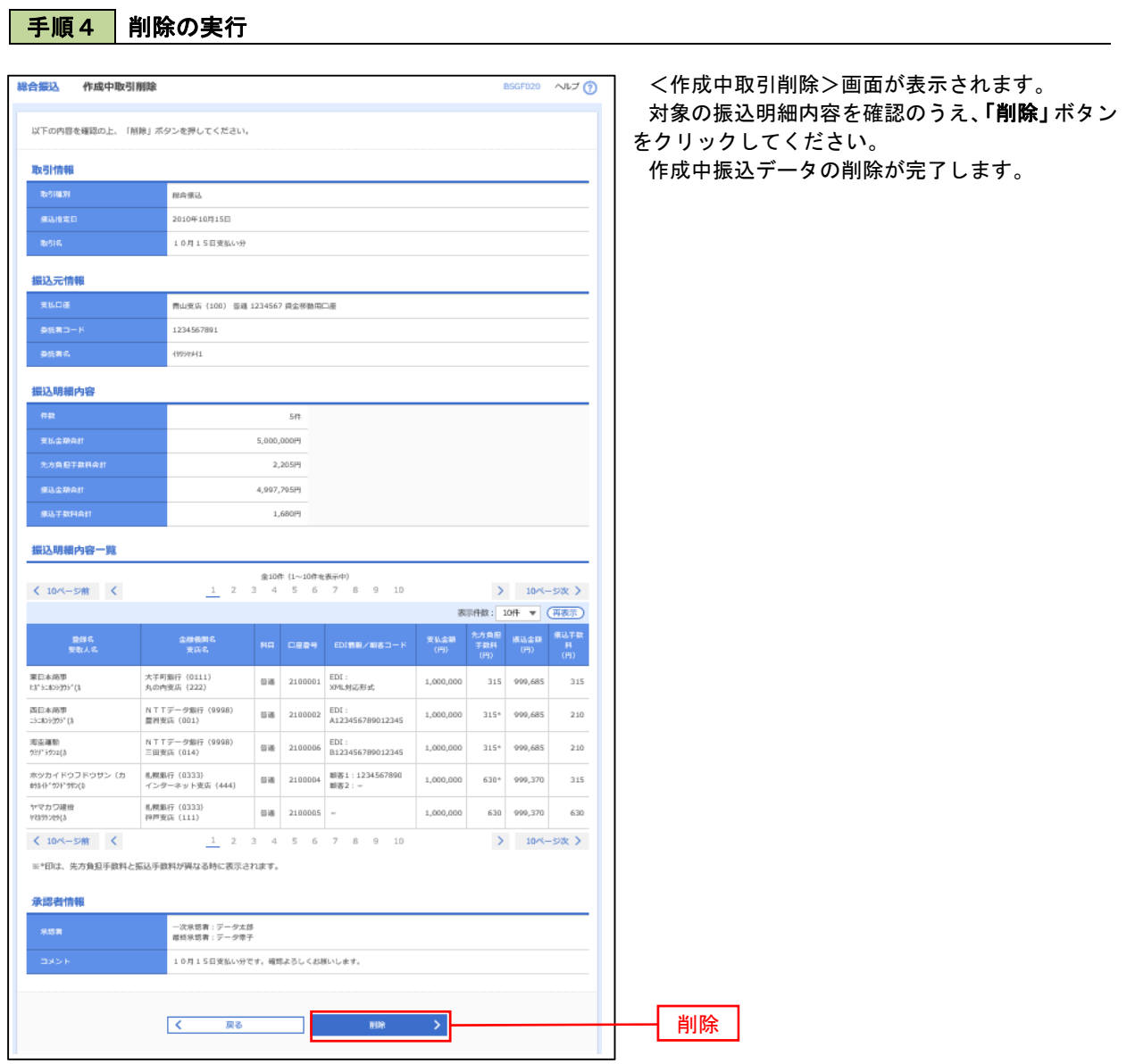

# 過去の振込データからの作成

 以前実施した取引内容を再利用して取引データを作成することができます。 ※.以下の画面は「総合振込」時の画面となりますが、「給与・賞与振込」時の操作方法も同様となります。

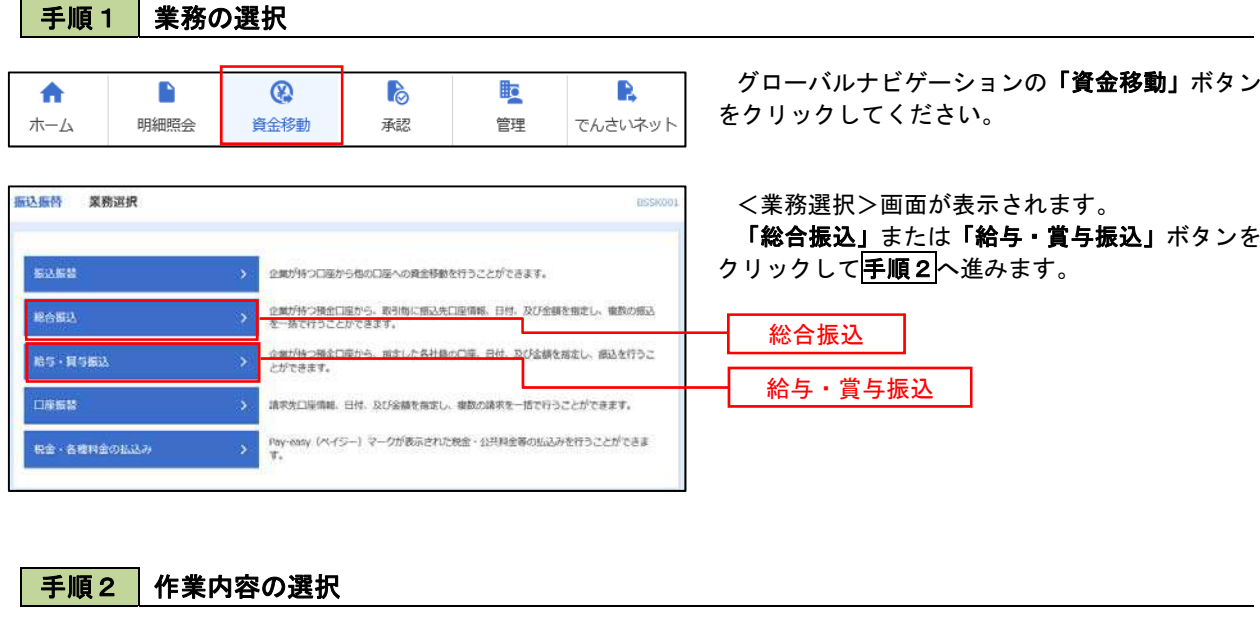

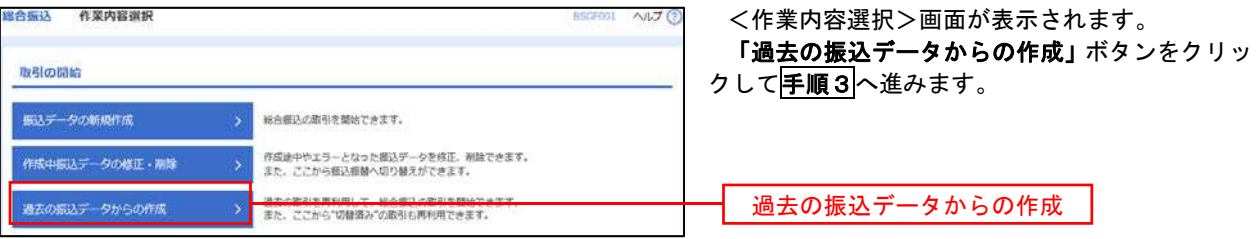

### 手順3 過去取引の選択

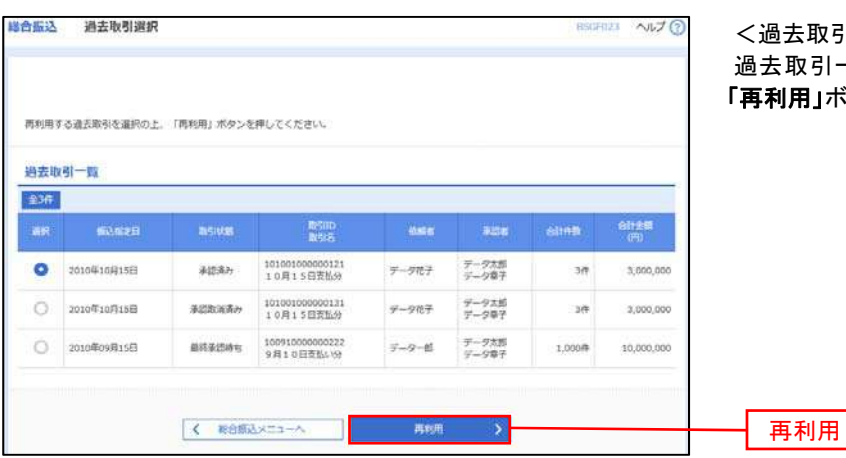

<過去取引選択>画面が表示されます。 過去取引一覧より再利用するデータを選択し、 **用」ボタンをクリックし、<mark>手順4</mark>へ進みます。** 

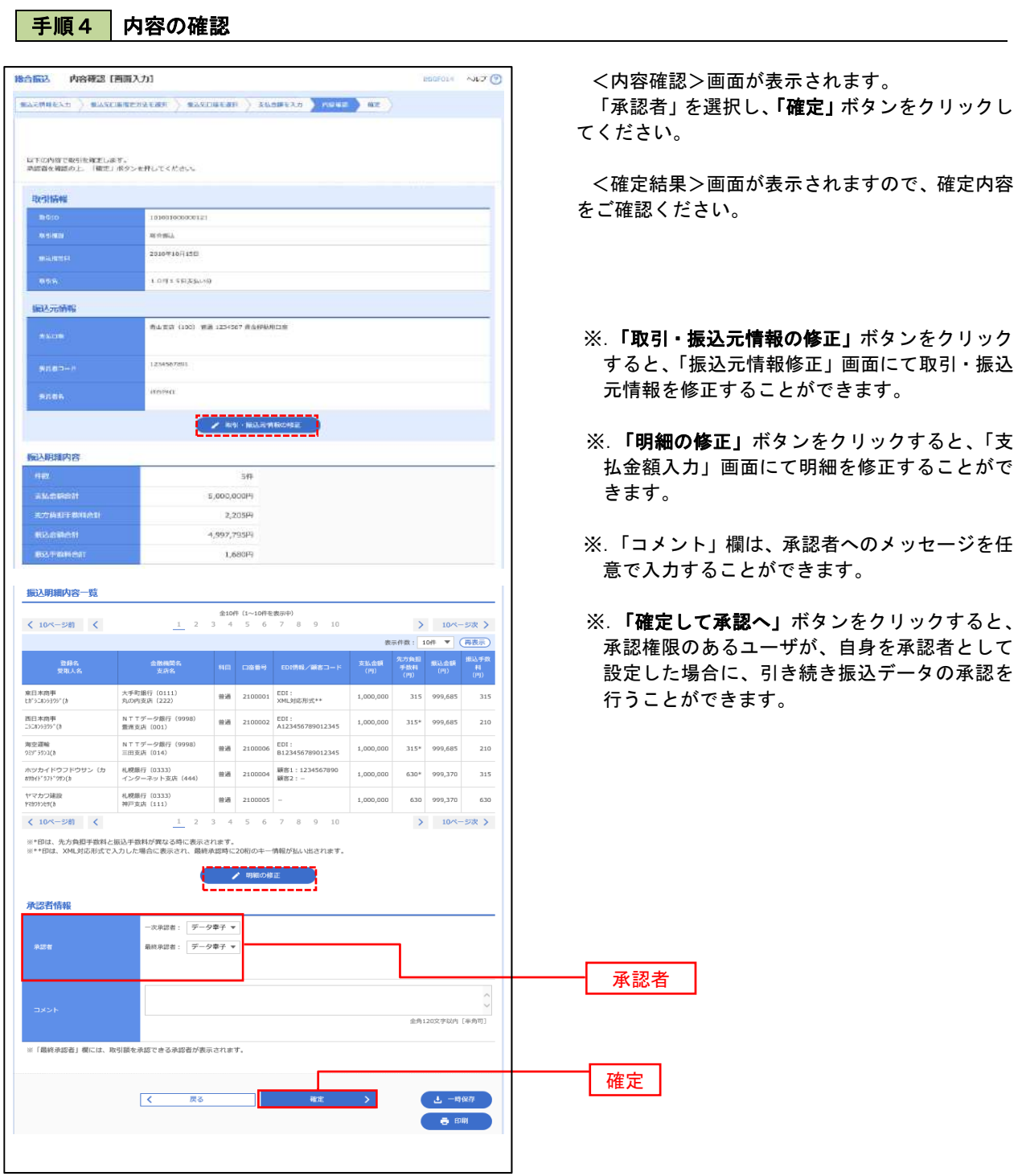

r

# 振込ファイルによる新規作成(総合振込)

振込(請求・納付)ファイルを取り込み、取引データを作成することができます。

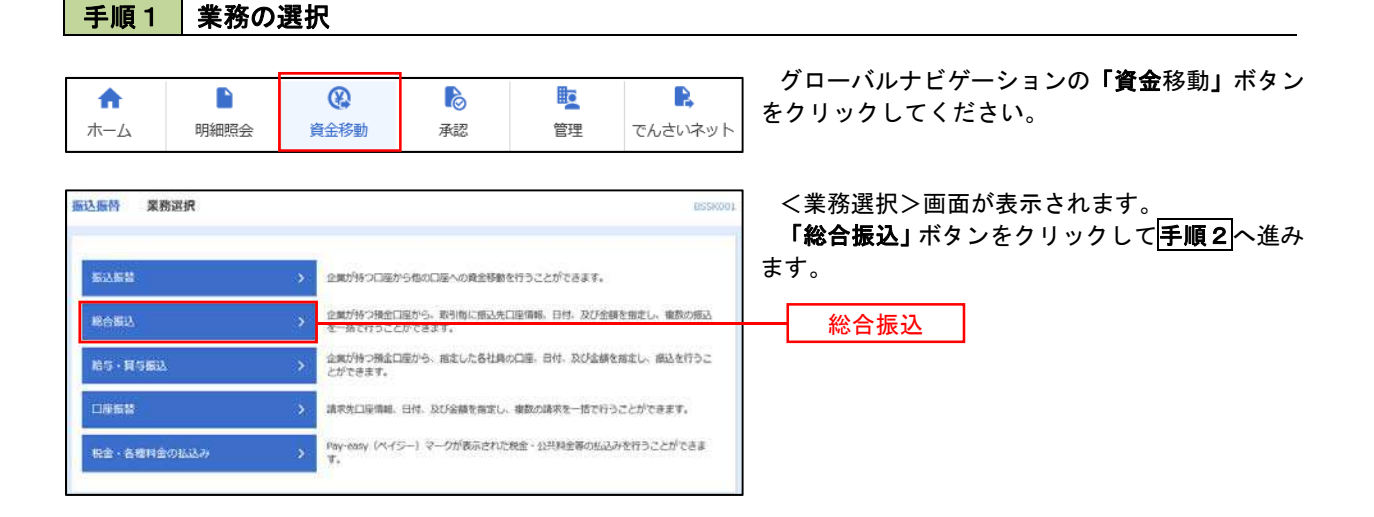

手順2 作業内容の選択

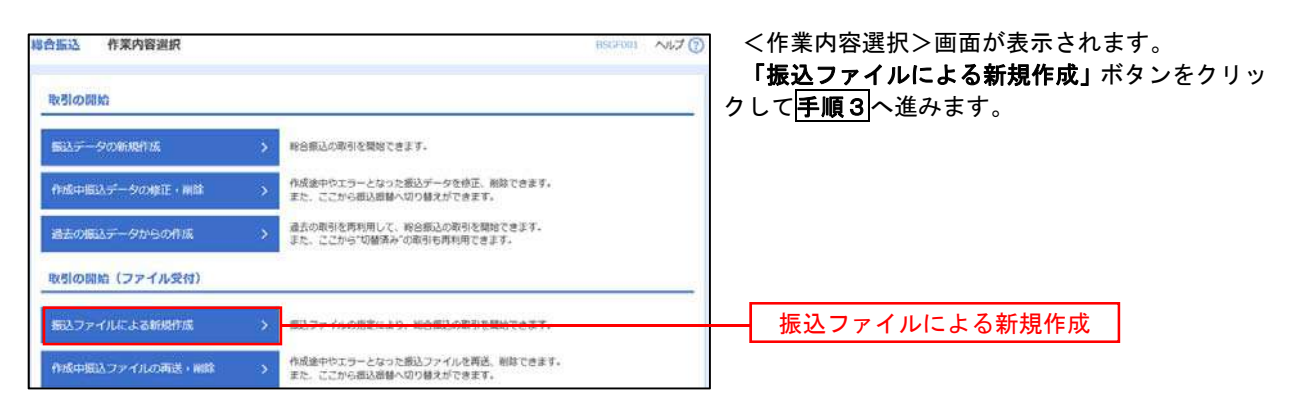

手順3 ファイルの選択

Γ

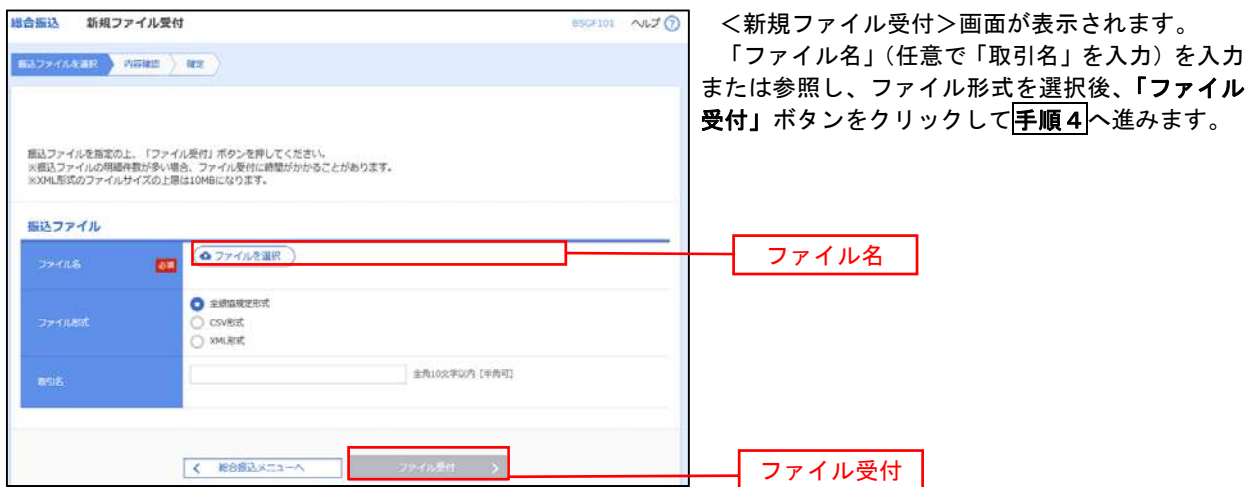

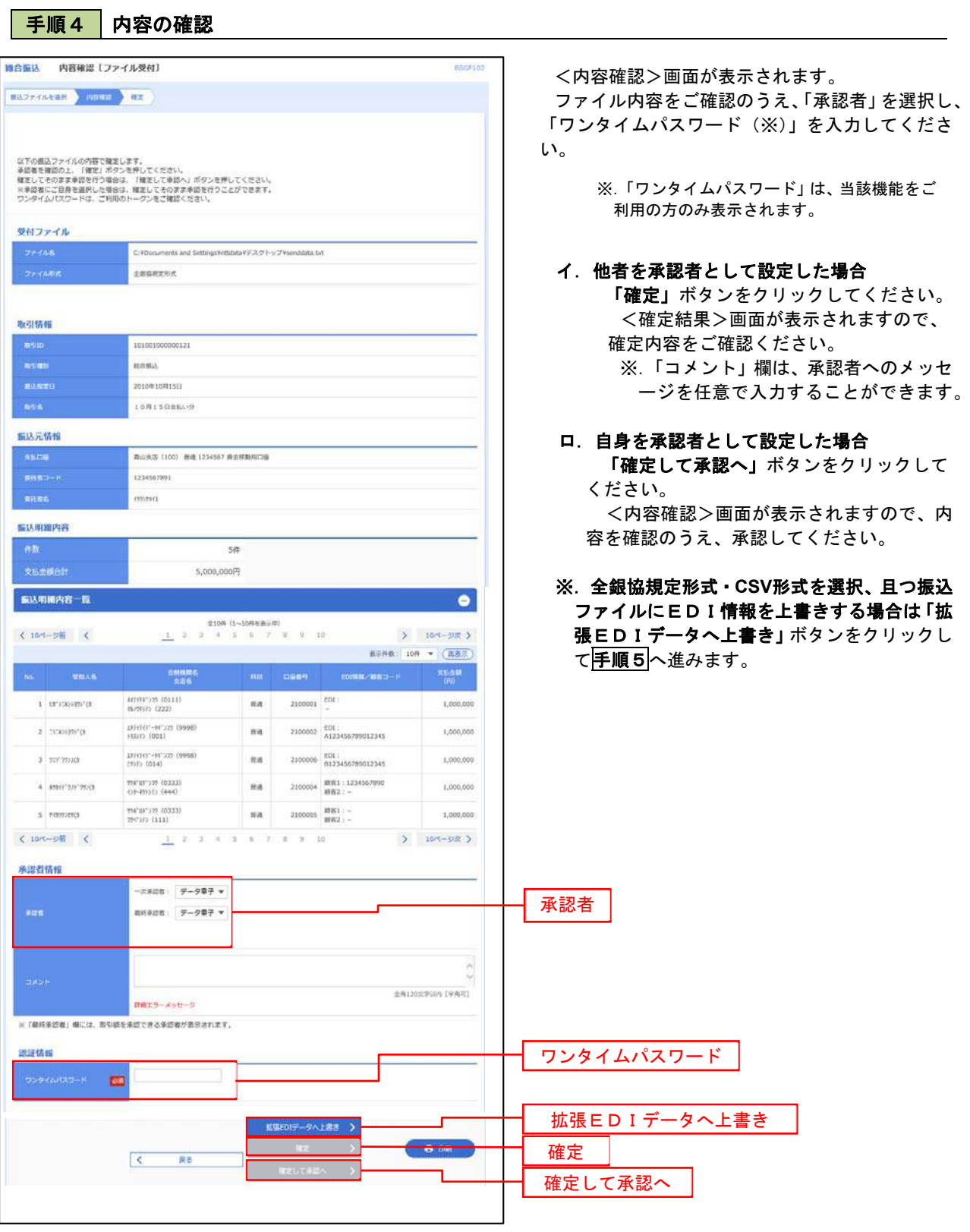

. . . . . . . . . .

<拡張EDIデータへ上書きとは> 取り込んだ全銀協規定形式ファイルに、EDI情報を上書きするための機能となります。 上書きすることにより、発注企業から受注企業への振込時に消込に必要な情報等を既存のEDI情報 の項目に付与し送信することが可能となります。

# <mark>手順5</mark> 拡張EDIデータ置換ファイル受付

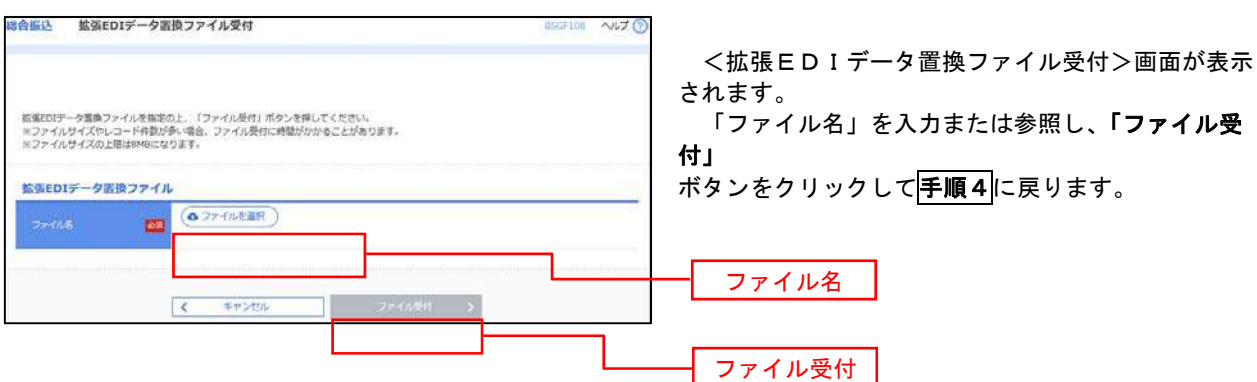

# 振込ファイルによる新規作成(給与・賞与振込)

振込(請求・納付)ファイルを取り込み、取引データを作成することができます。

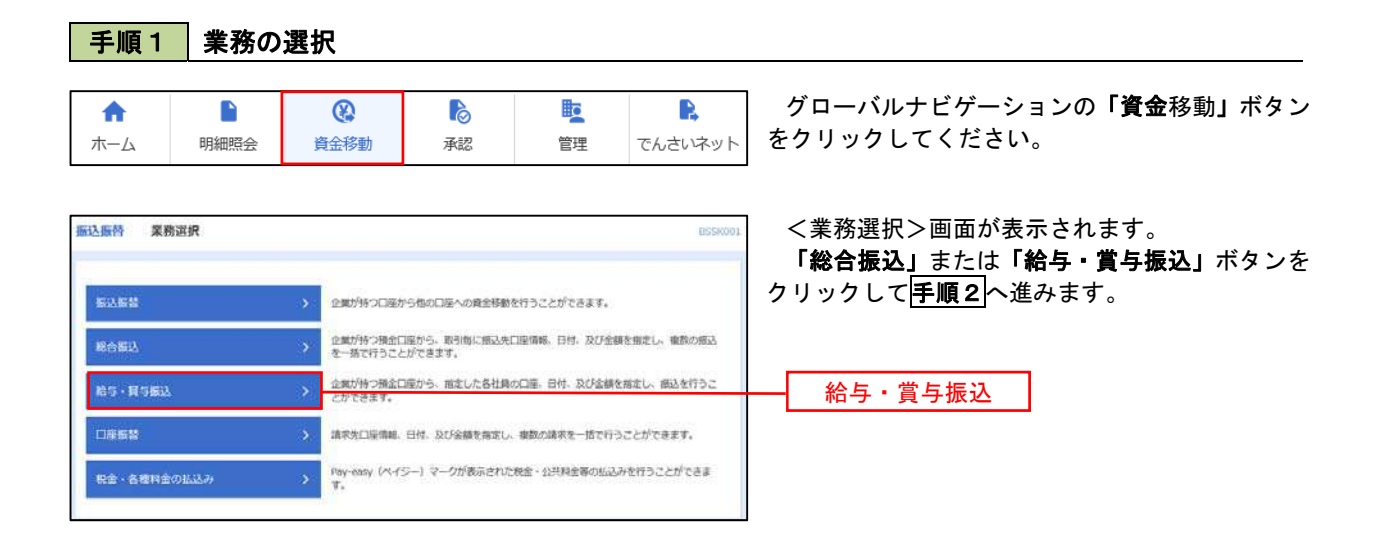

手順2 作業内容の選択

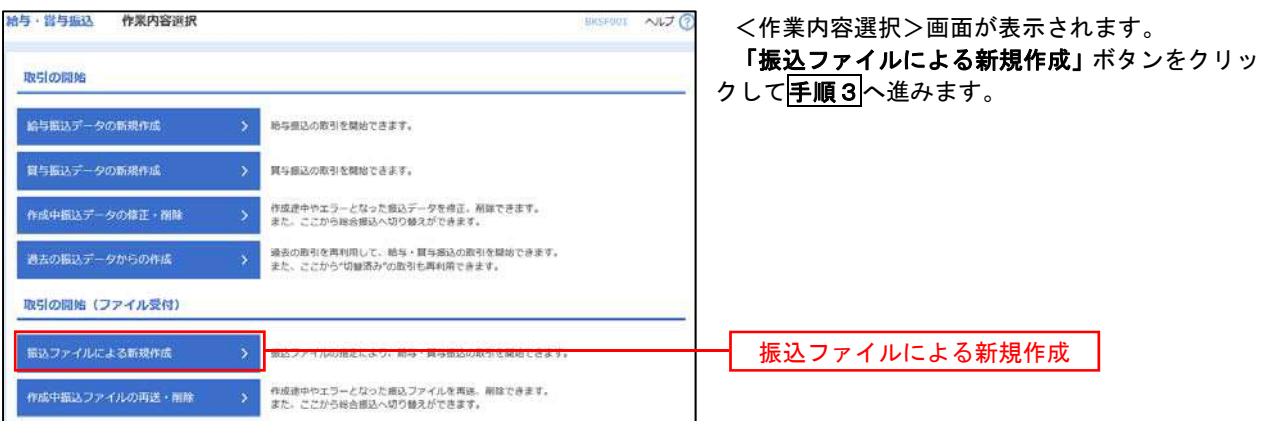

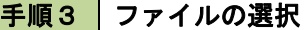

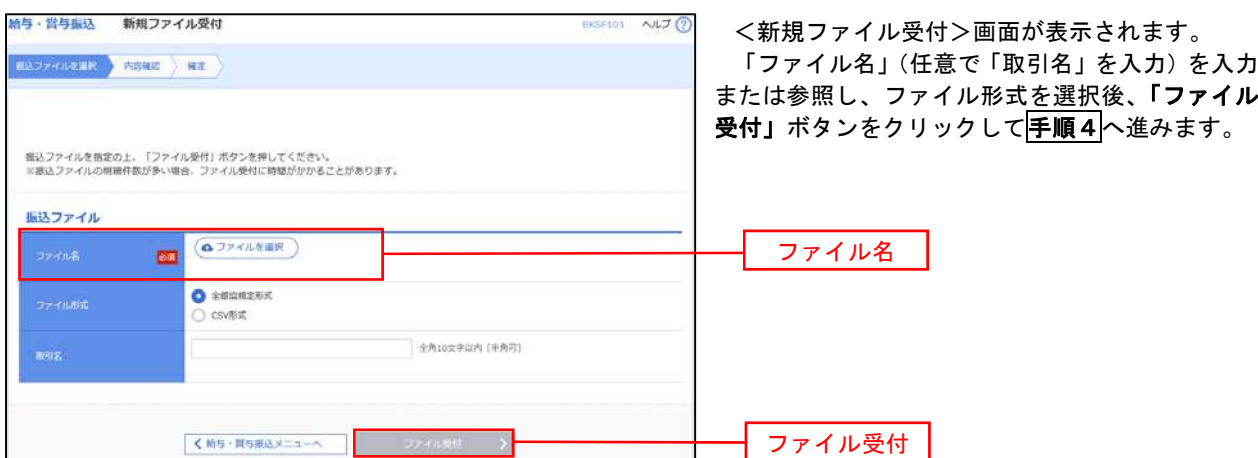

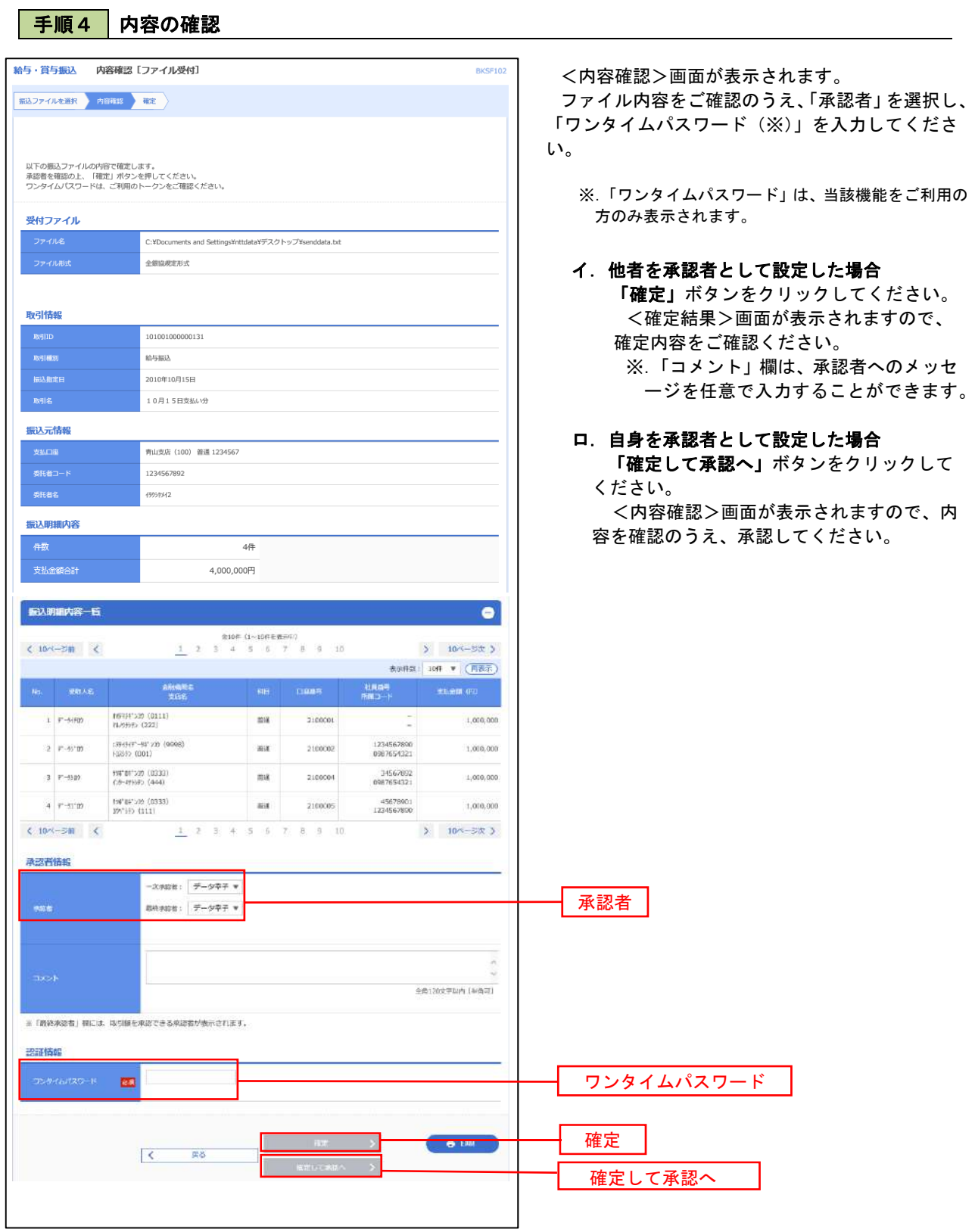

# 作成中振込ファイルの再送・削除

 作成中やエラーとなった振込ファイルデータを再送・削除することができます。 ※.以下の画面は「総合振込」時の画面となりますが、「給与・賞与振込」時の操作方法も同様となります。

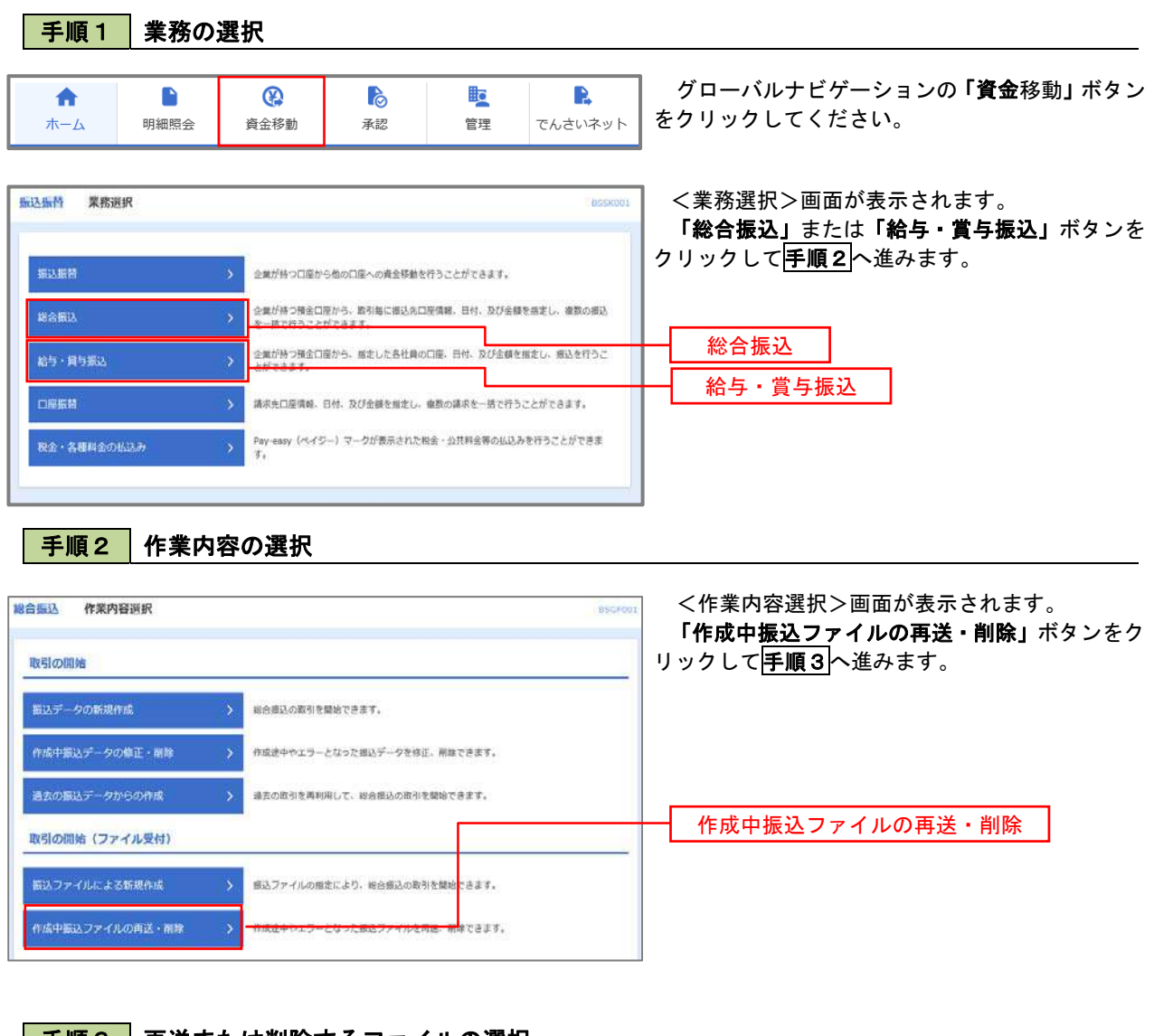

### 手順3 再送または削除するファイルの選択

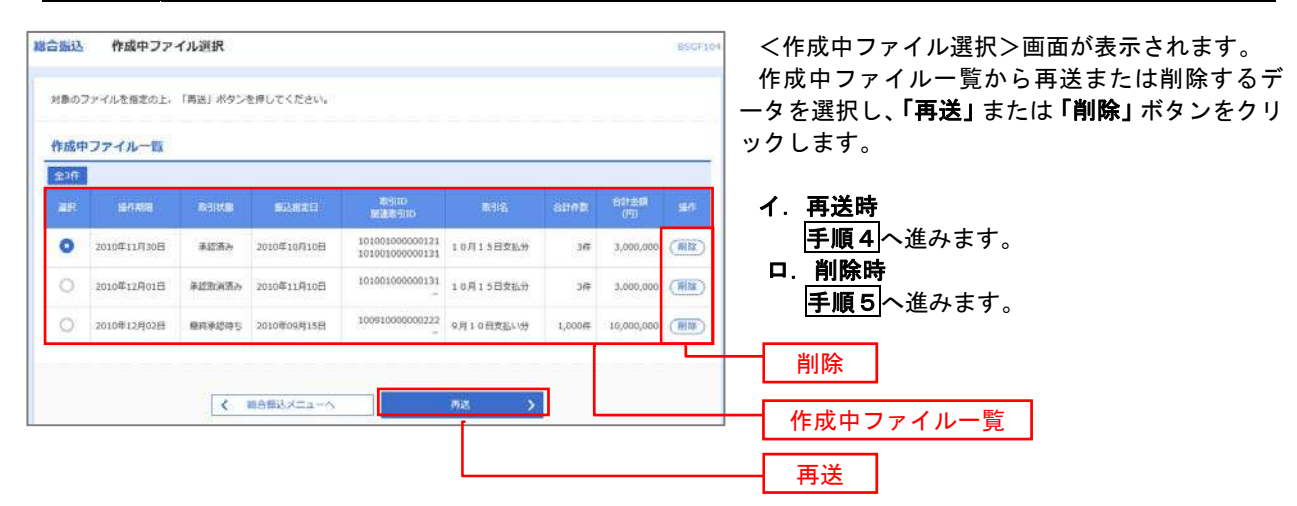
## |手順4 | 振込ファイルの再送

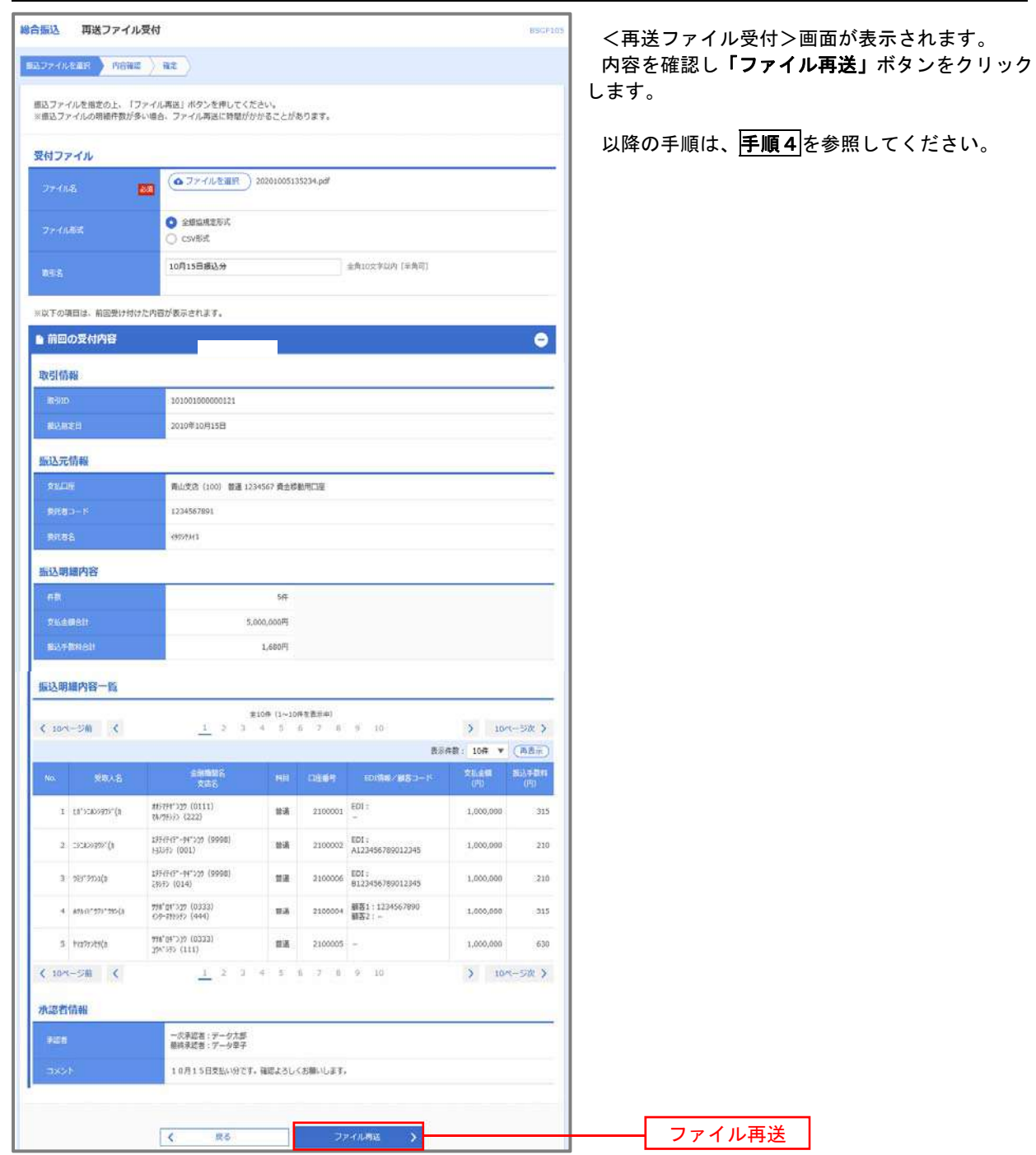

## 手順5 振込ファイルの削除

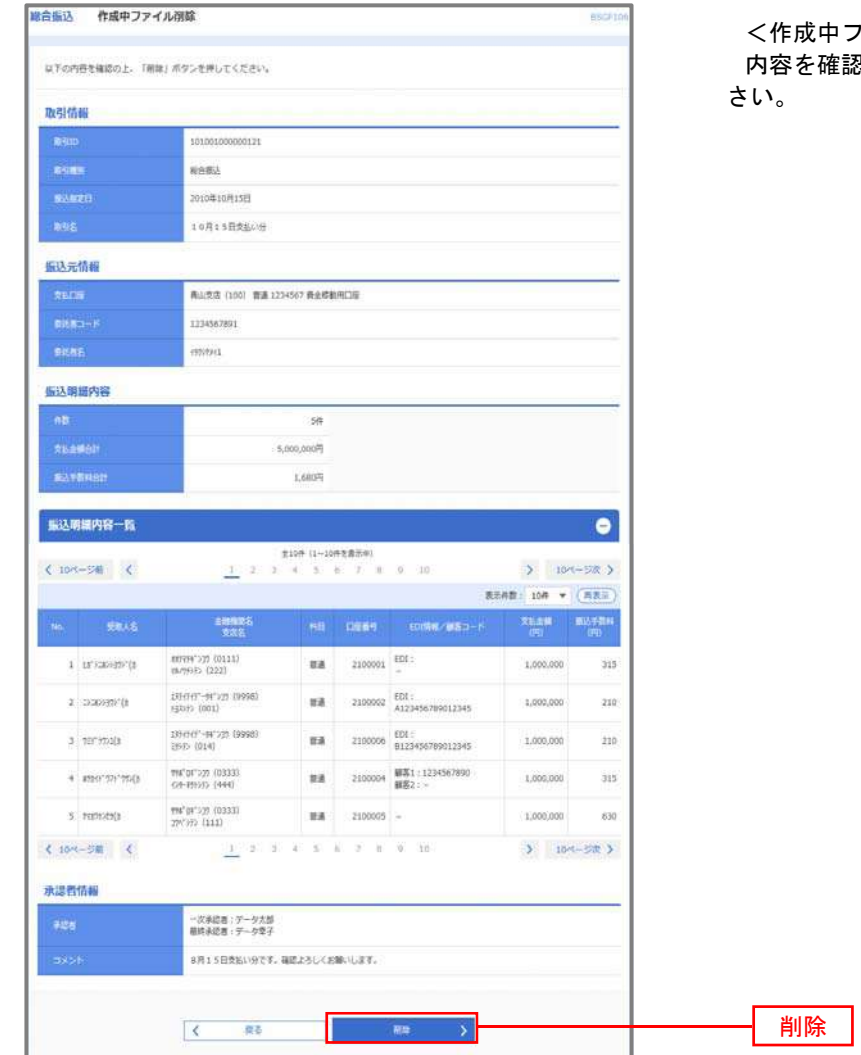

\*ファイル削除>画面が表示されます。 <u>。</u><br>『認し**「削除」**ボタンをクリックしてくだ

## 取引状況照会

 過去に行った総合振込や給与・賞与振込の取引状況を照会することができます。 ※.以下の画面は「総合振込」時の画面となりますが、「給与・賞与振込」時の操作方法も同様となります。

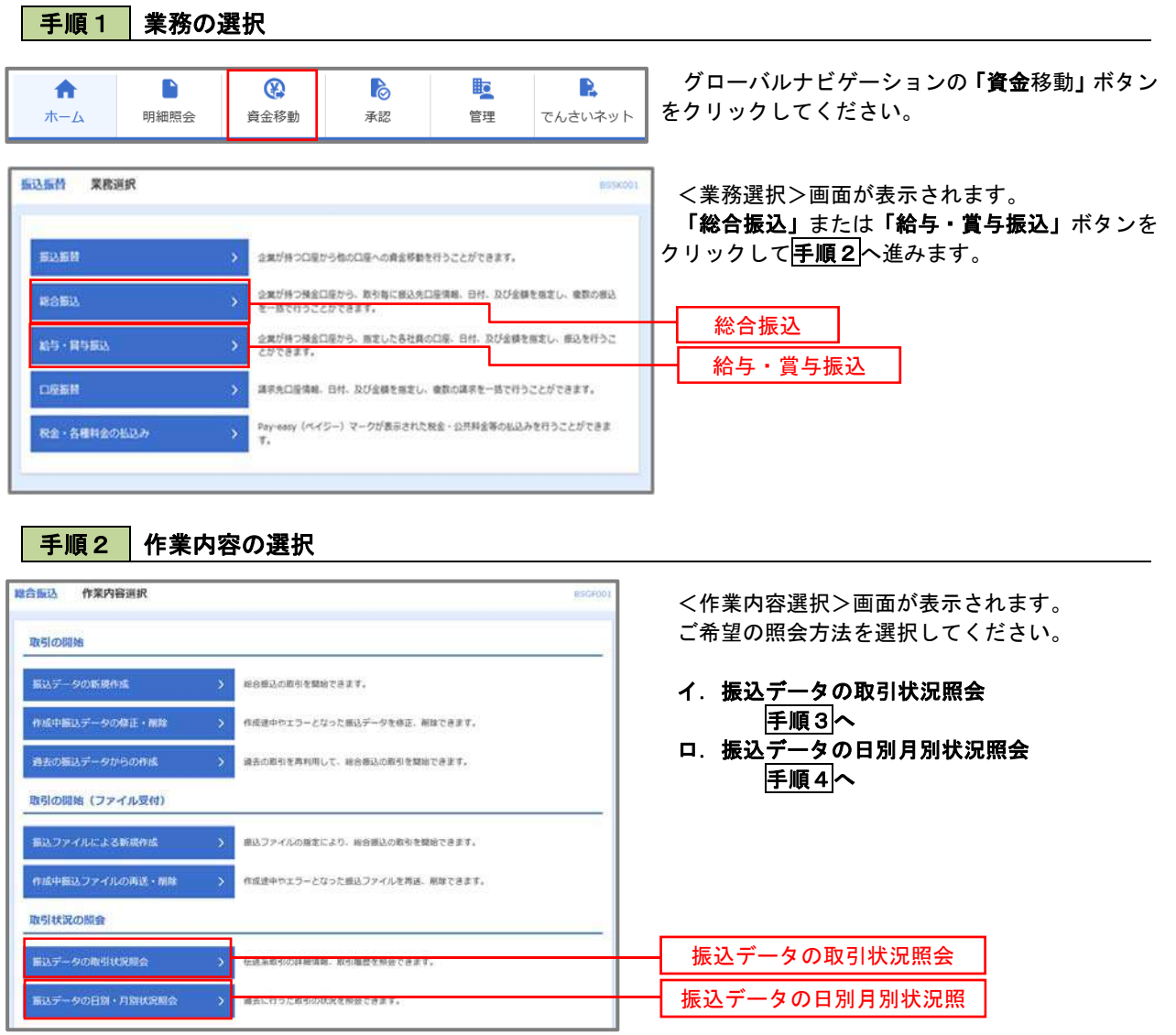

### 手順3 取引状況照会

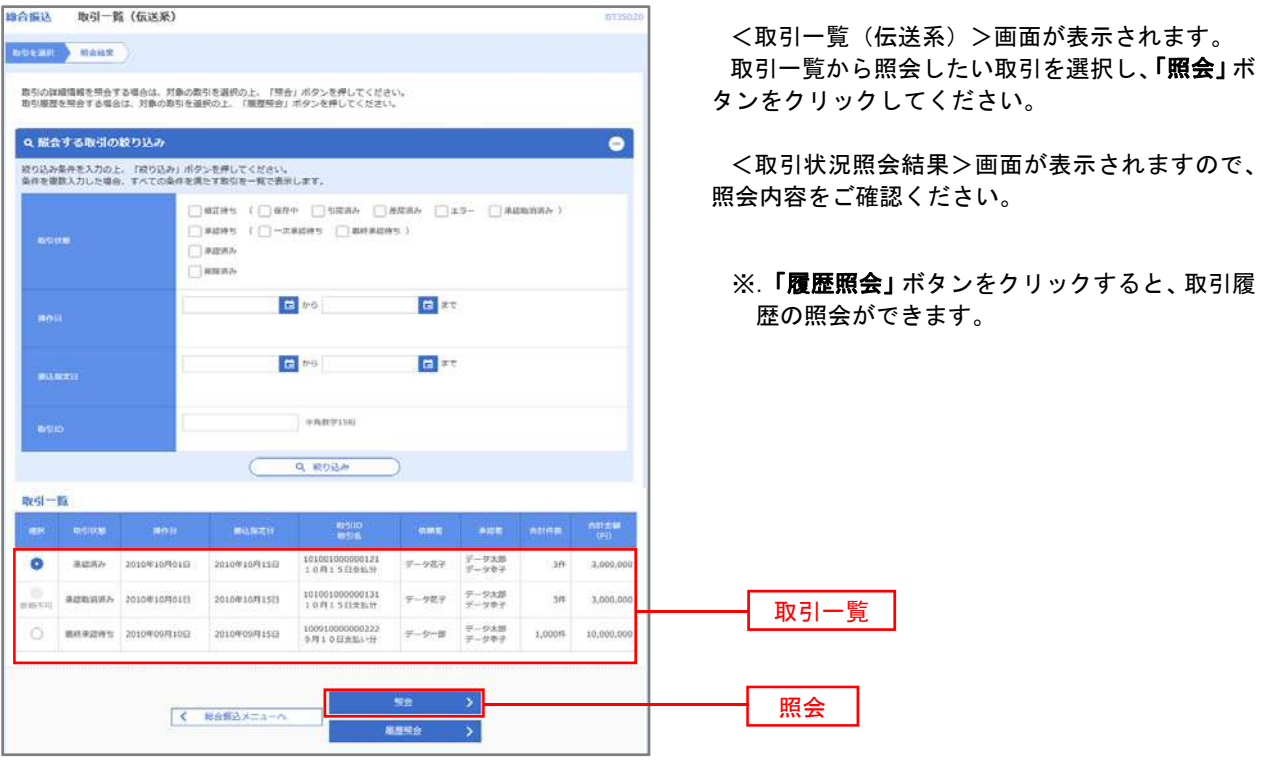

## 千順4 振込データの取引状況照会

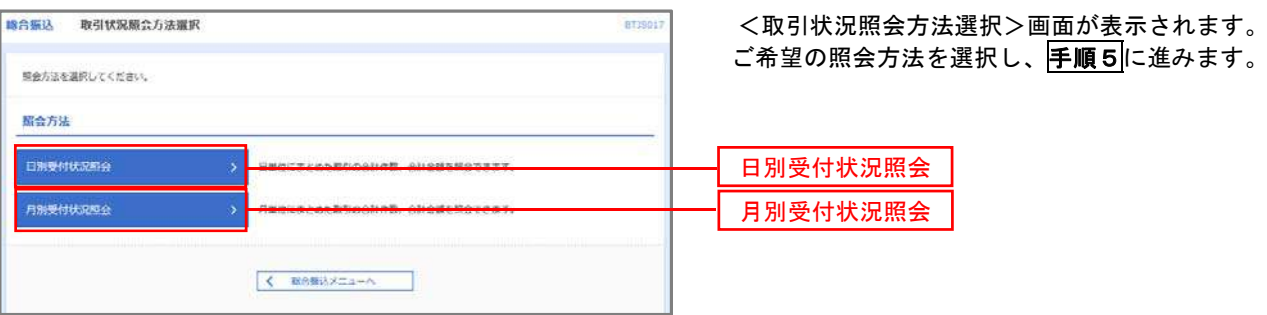

## 手順5 日別(月別)受付状況照会

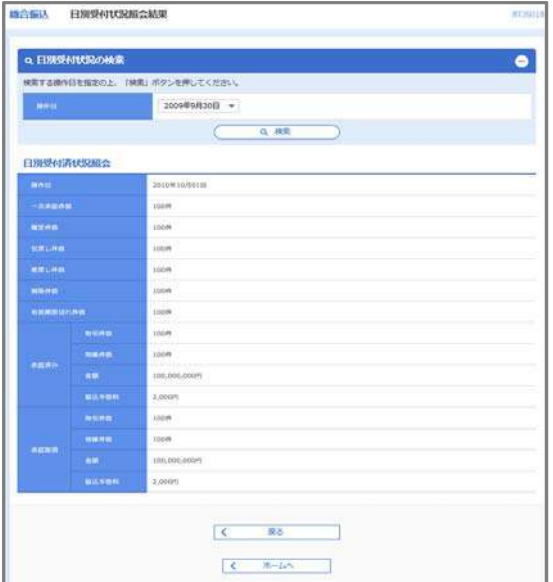

<日別(月別)受付状況照会結果>画面が表示さ れますので、照会内容をご確認ください。

なお、照会する受付状況を変更する場合は、「操作 日(月)」のプルダウンメニューより選択し、「検索」 ボタンをクリックしてください。

## 承認待ちデータの引戻し(未承認データの取消)

操作者本人が作成した承認待ち状態である振込等のデータを取消すことができます。

- なお、引戻しを行ったデータは、修正を行った後、再度承認を依頼することができます。
	- ※.取消は未承認のデータのみが対象となります。承認済みのデータを取消したい場合は、承認者による承認 取消操作が必要となります。
	- ※.以下の画面は「総合振込」時の画面となりますが、「給与・賞与振込」時の操作方法も同様となります。

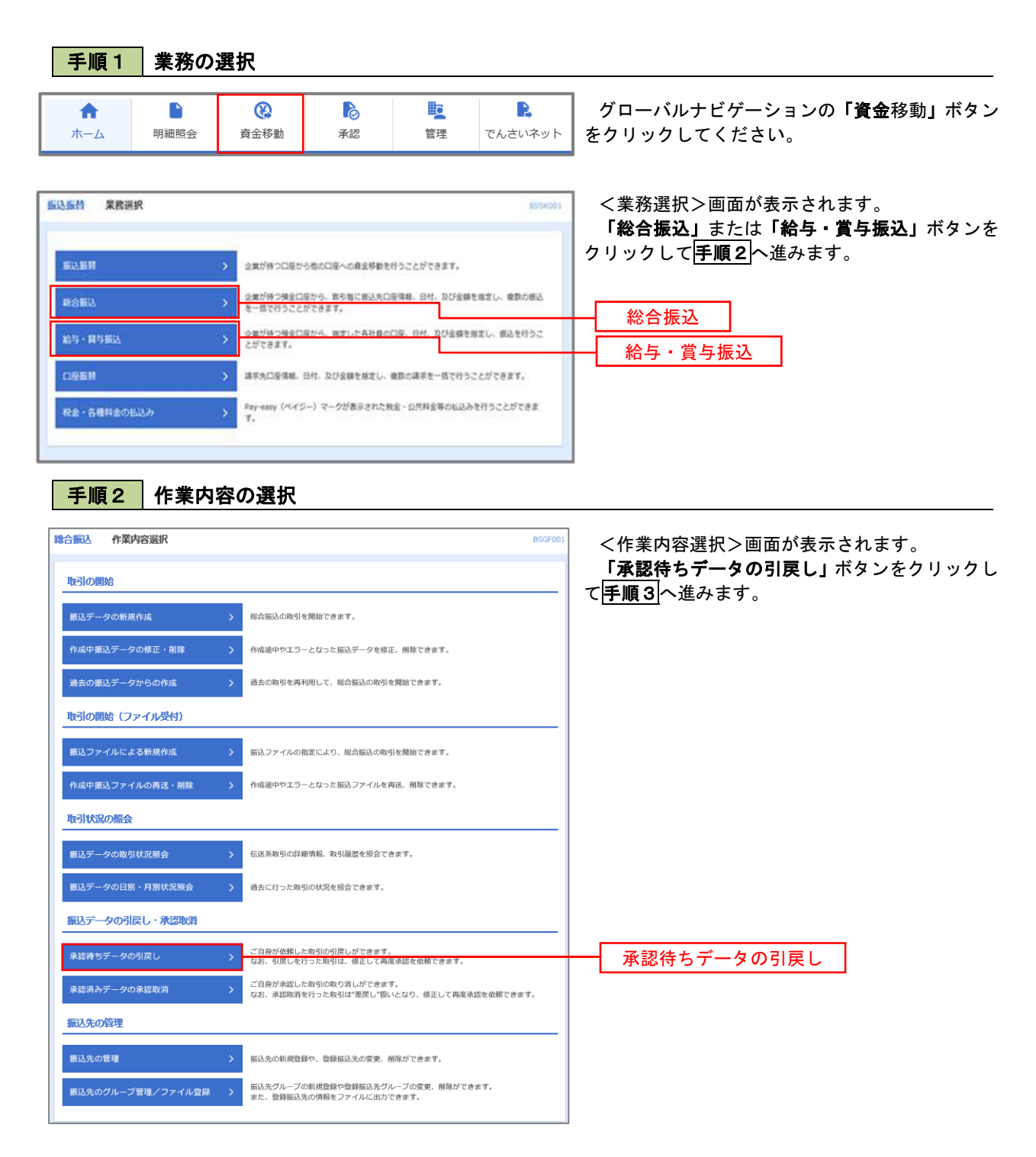

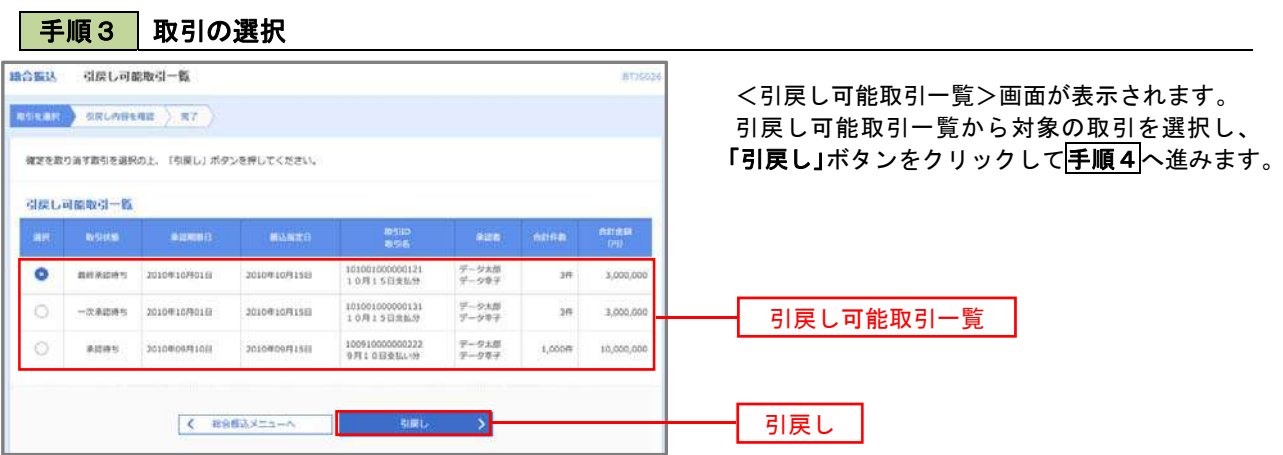

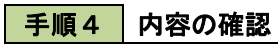

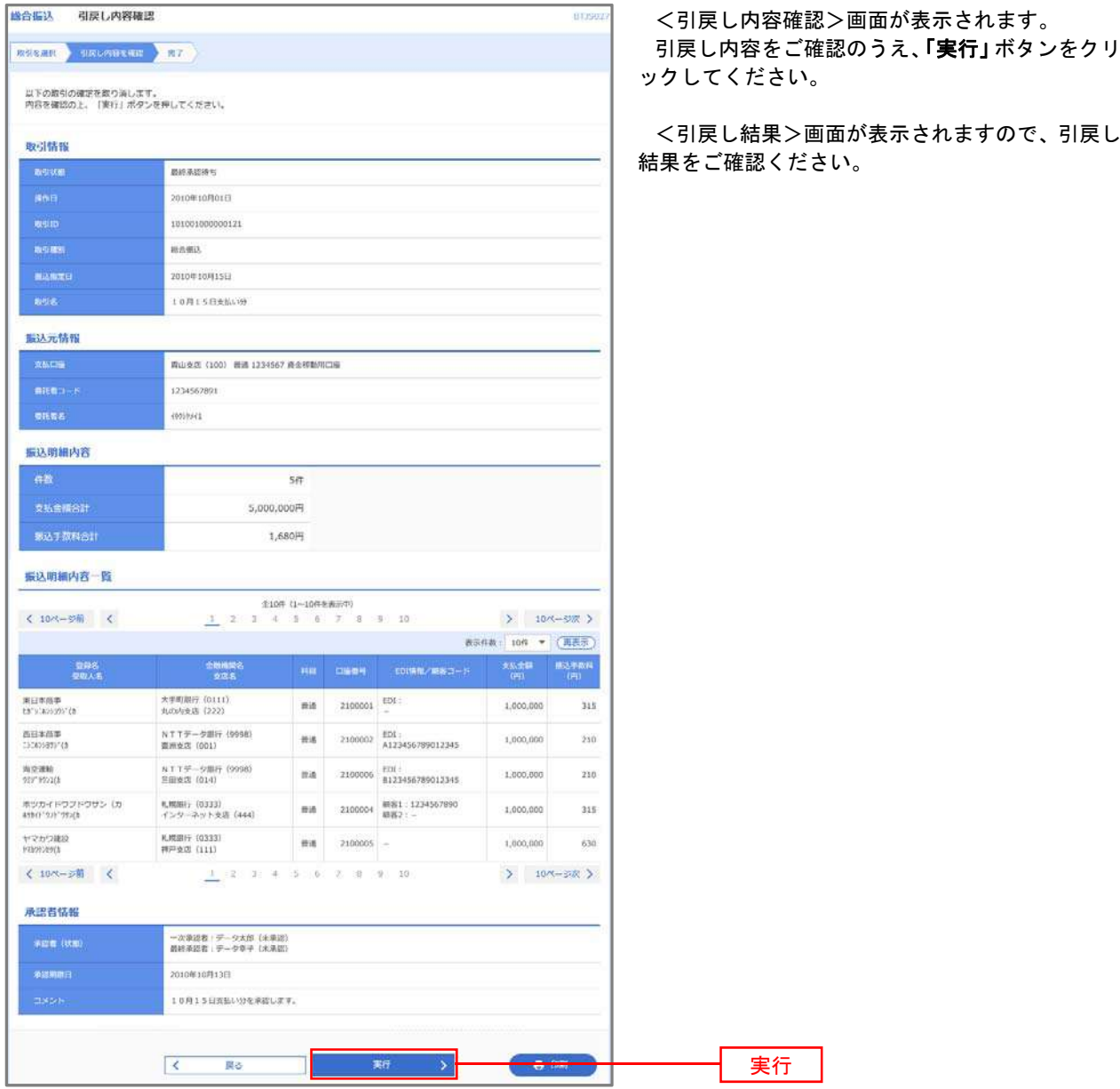

## 承認済みデータの承認取消し

 操作者本人が承認し、かつ、下表の承認取消期限内である振込等のデータを取消すことができます。 なお、承認取消を行ったデータは、修正を行った後、再度承認を依頼することができます。 ※.以下の画面は「総合振込」時の画面となりますが、「給与・賞与振込」時の操作方法も同様となります。

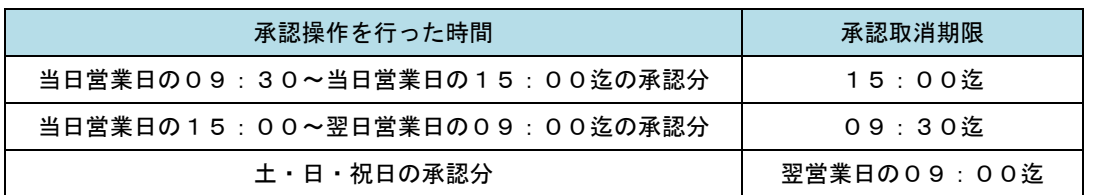

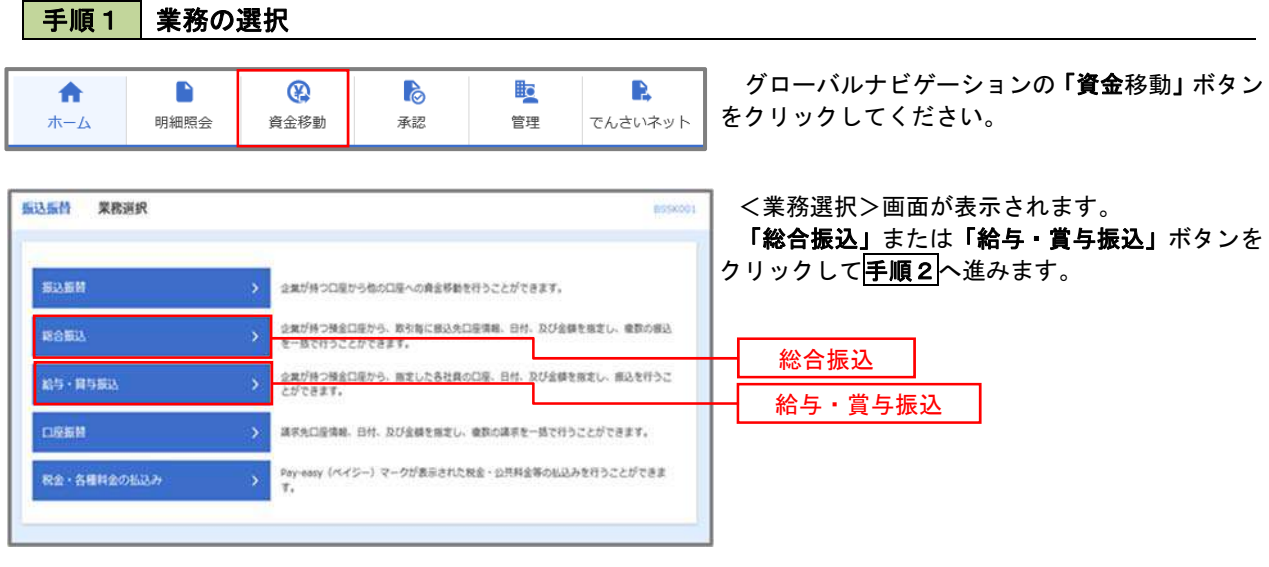

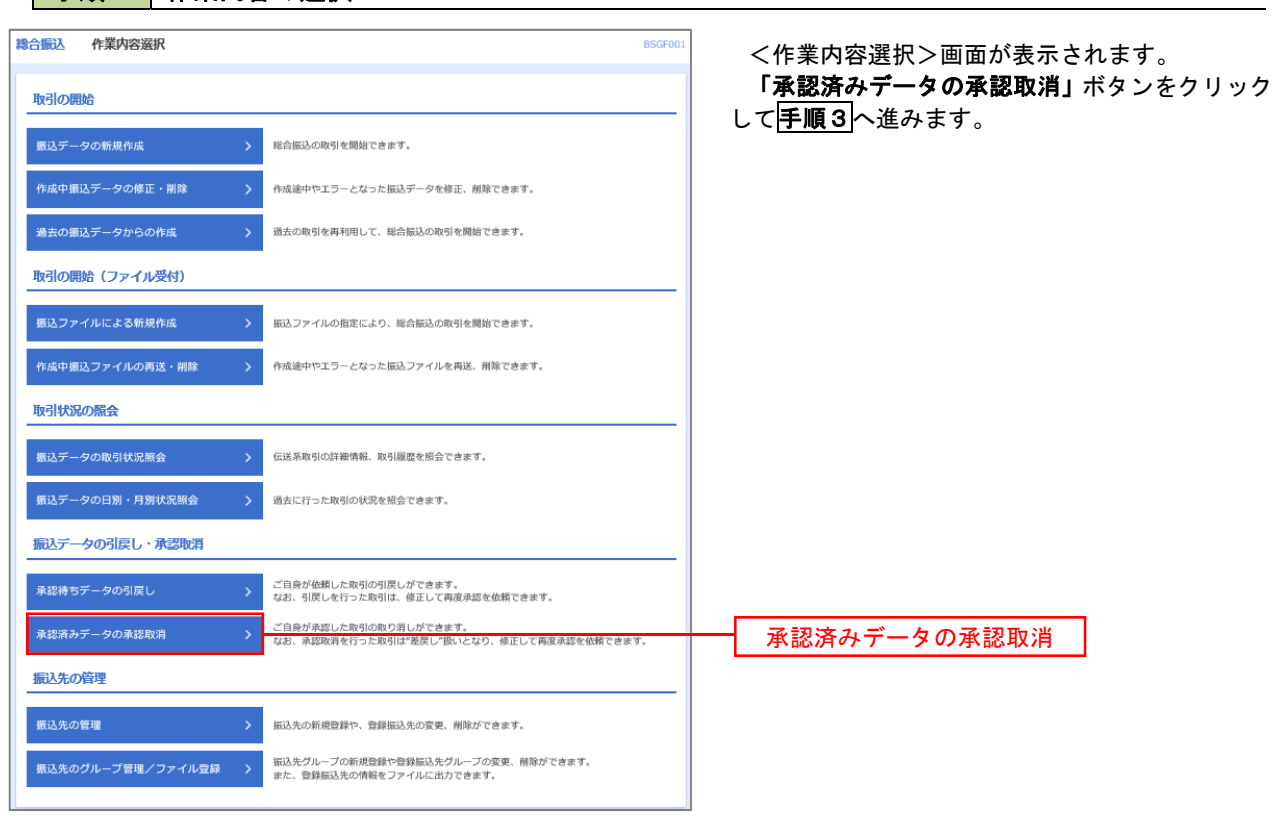

### 手順2 作業内容の選択

### ■ 手順3 取引の選択

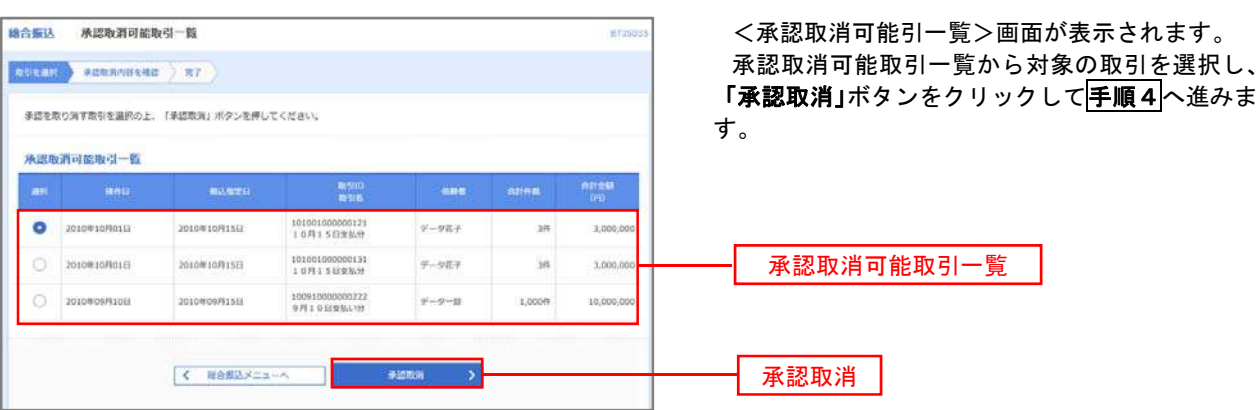

取消

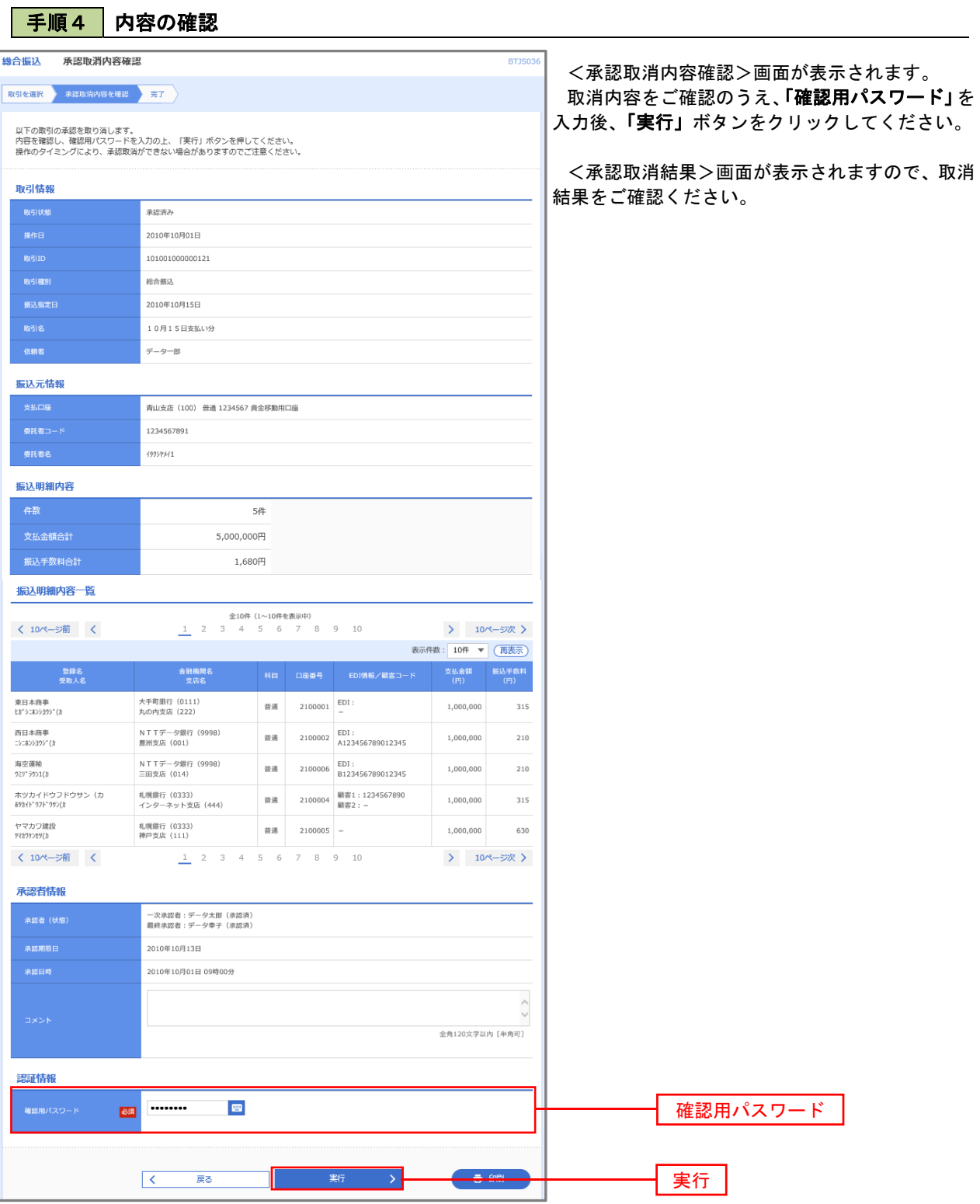

# 振込振替、総合振込、給与·賞与振込 (共通)

## 振込先の管理

 「振込先管理」では、資金移動業務における振込先を予め業務ごとに登録しておくことが可能です。 なお、振込先は、振込振替、総合振込、給与・賞与振込の業務毎に登録する必要があり、総合振込で登録した振 込先を給与・賞与振込で指定することはできませんのでご注意ください。

 <sup>※.</sup>以下の画面は「振込振替」時の画面となりますが、「総合振込」や「給与・賞与振込」時の操作方法も同 様となります。

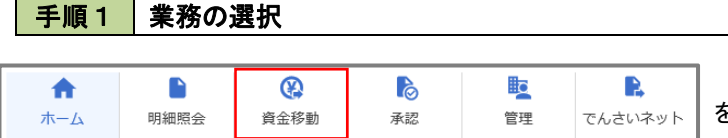

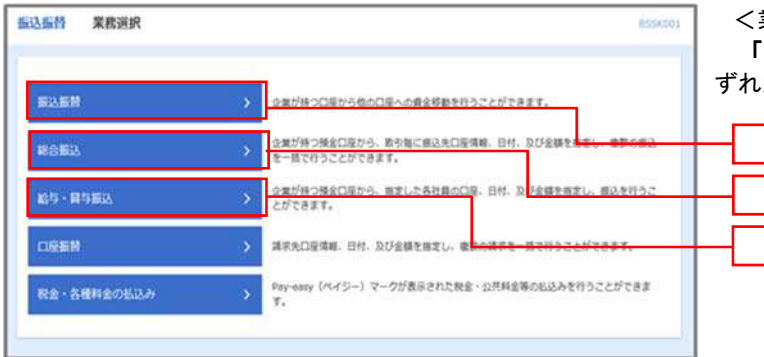

グローバルナビゲーションの「資金移動」ボタン をクリックしてください。

<業務選択>画面が表示されます。 「振込振替」「総合振込」「給与・賞与振込」のい ずれかのボタンをクリックして手順2へ進みます。

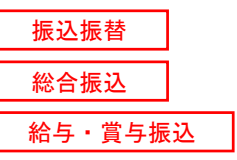

### 手順2 作業内容の選択

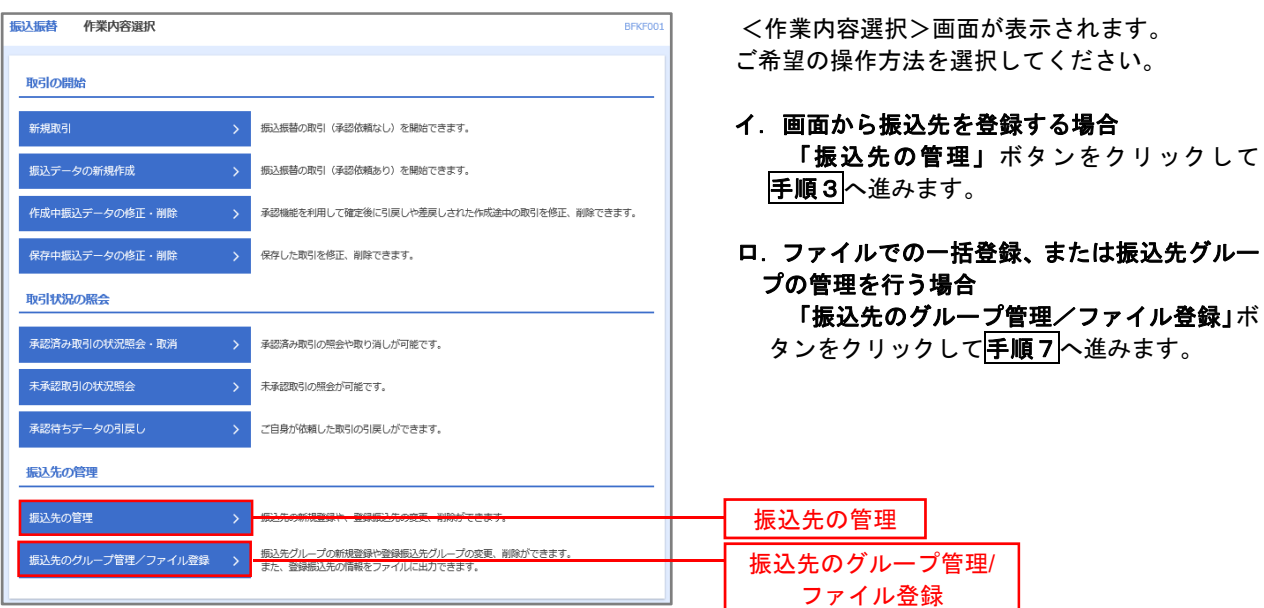

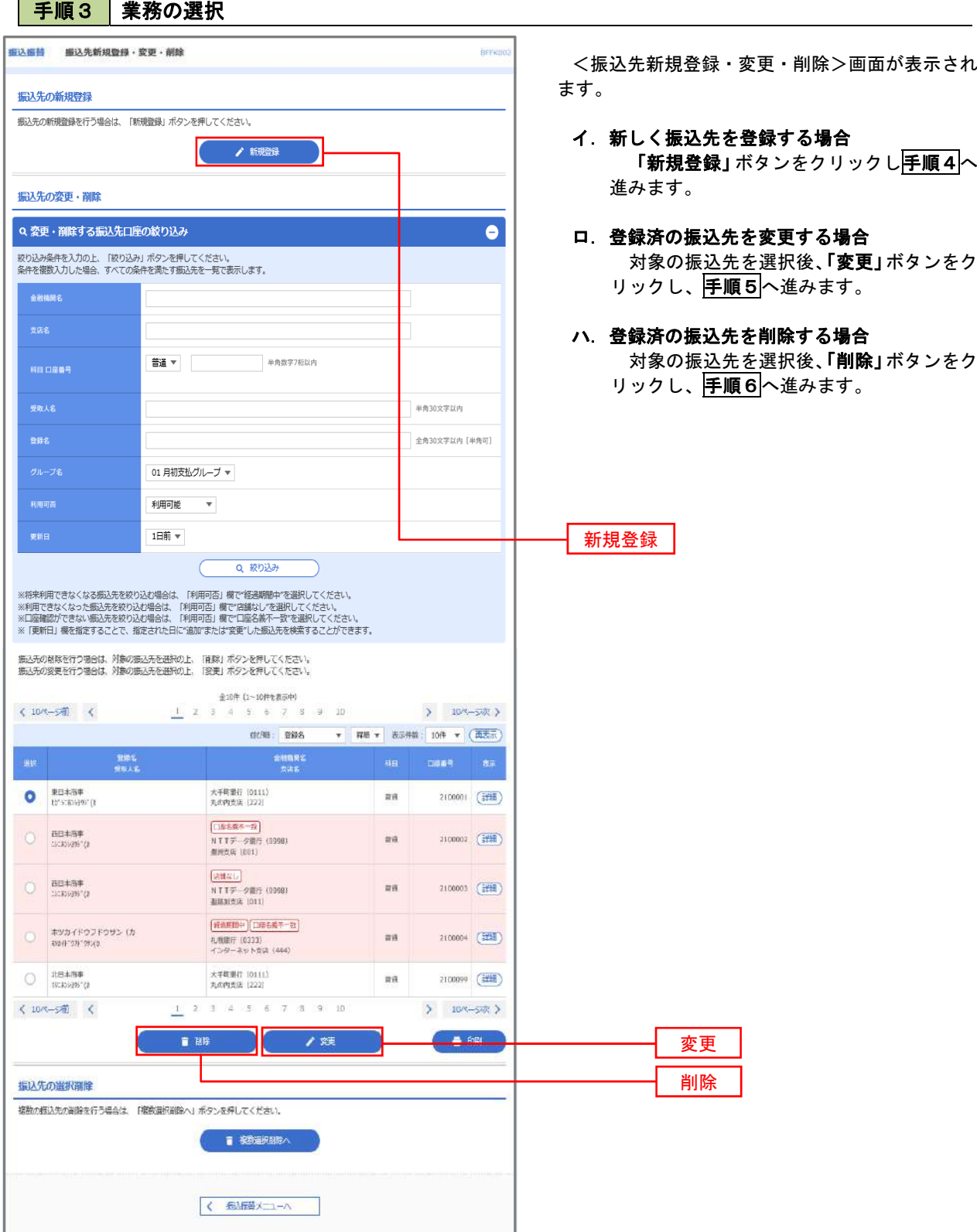

## 手順4 振込先の新規登録

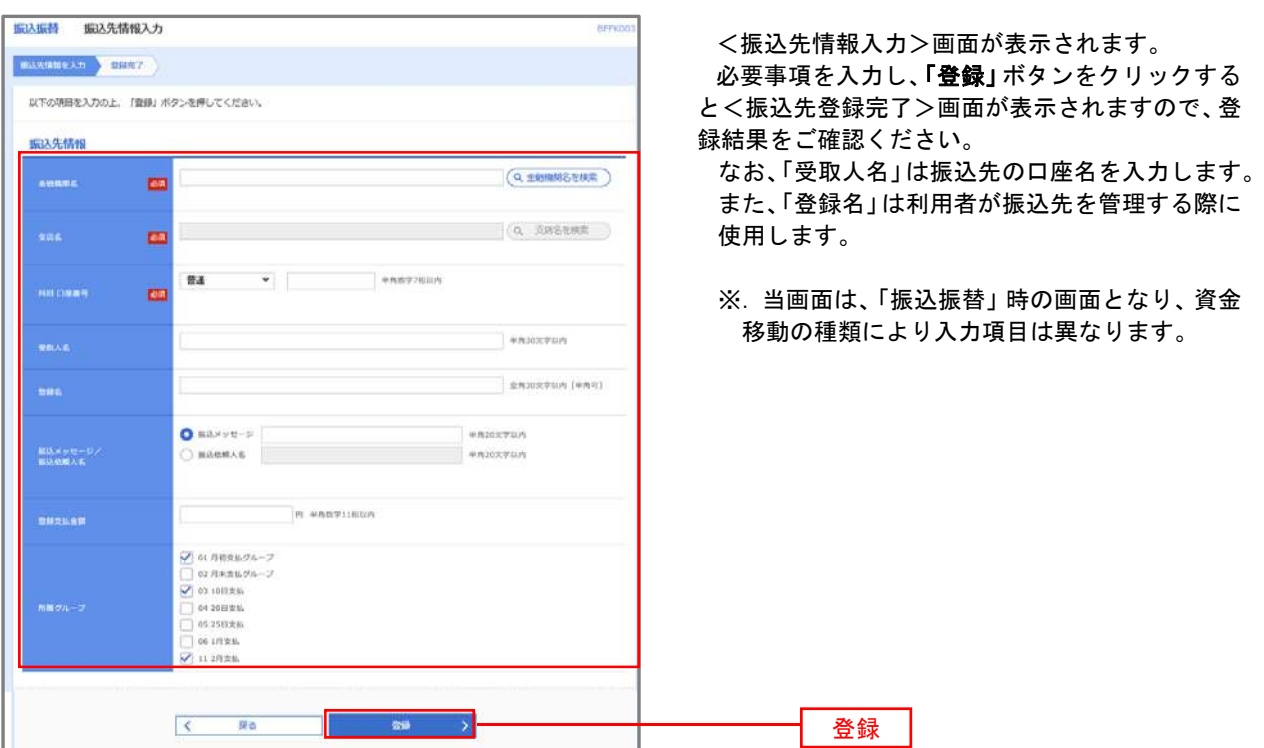

## **手順5 振込先情報の変更** インスタックス あんしゃ はんしょう

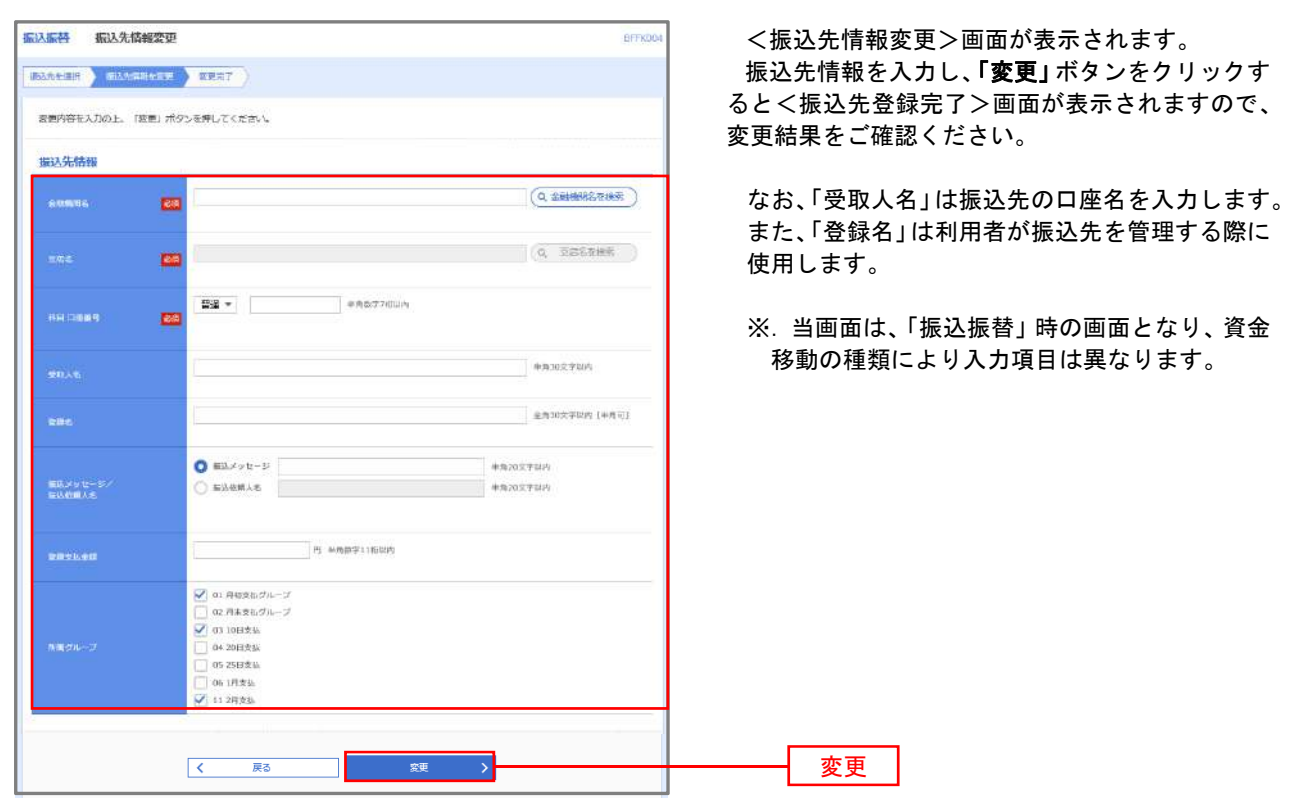

### 手順6 振込先情報の削除

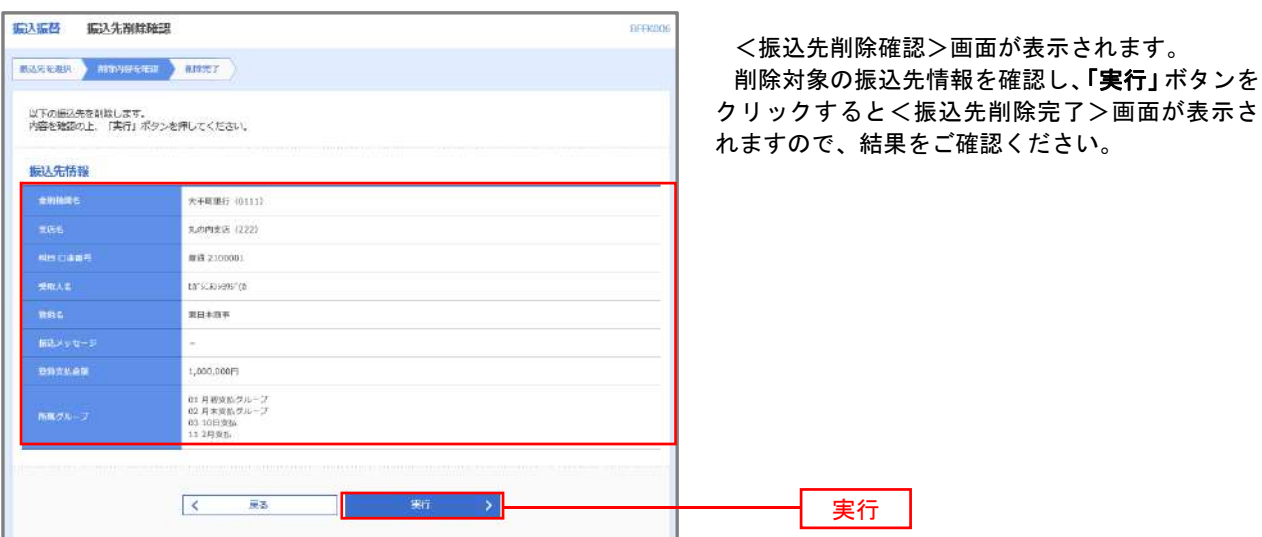

### 5 手順7 | 振込先管理作業選択

 <振込先管理作業内容選択>画面が表示されます。 選択するボタンをクリックし、該当の参照頁へお進みください。

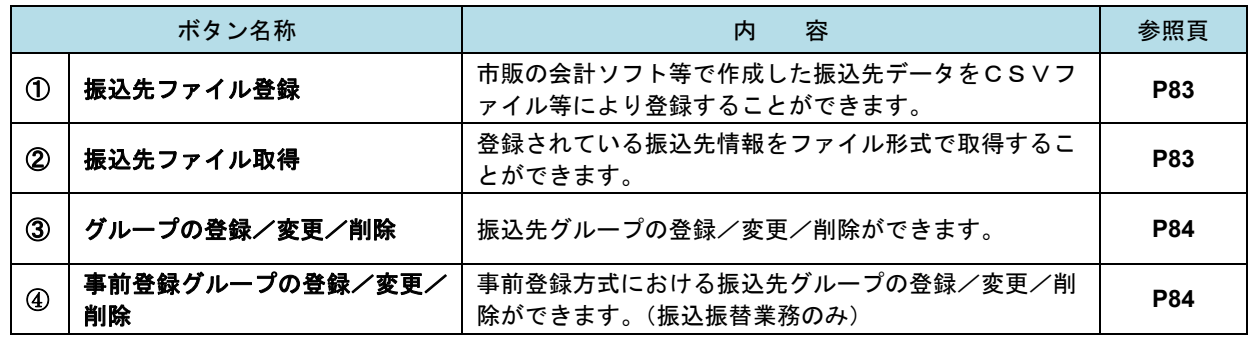

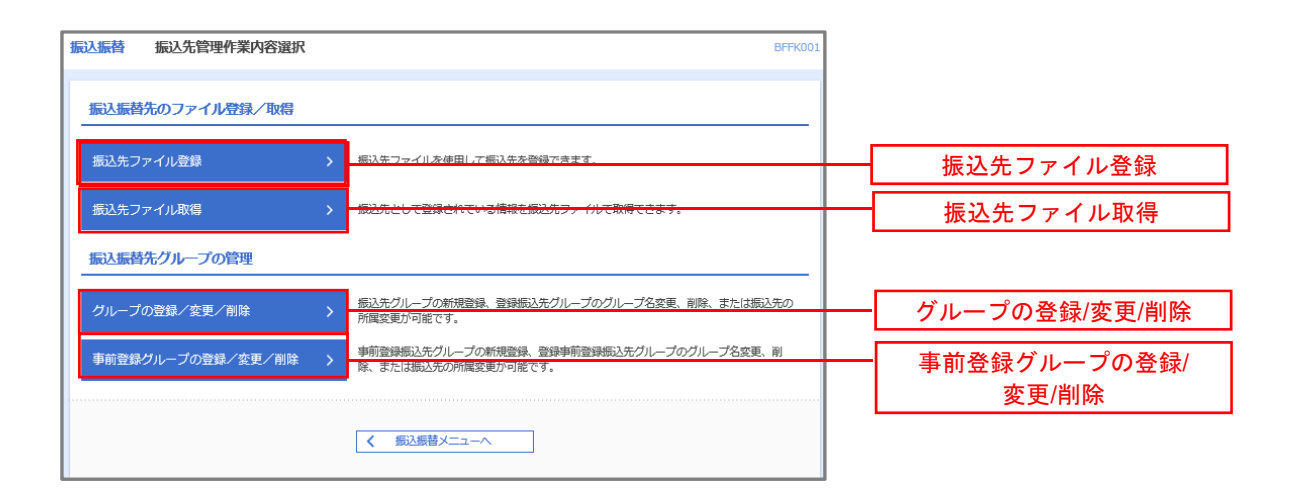

### ①振込先ファイル登録

#### │手順8 │振込先ファイルの登録 振込振替 ファイル登録 **BEEVOO** <ファイル登録>画面が表示されます。 | 振込先ファイルを入力 ファイル内容を確認 全線完了 ファイル名欄の「ファイルを選択」ボタンから登 ファイル名を指定の上、「ファイル登録」ボタンを押してください。<br>登録方法で「全振込先を削除し追加」ラジオボタンを選択した場合は、既に登録されている振込先はすべて削除されます。 録するファイルを指定のうえ、「ファイル形式」、「登 録方法」、「登録支払金額」、「所属グループ」を選択 登録ファイル情報 後、「ファイル登録」ボタンをクリックし、手順9 20201005135234.pdf へ進みます。 ●全銀協規定形式 ○ csv形式 **O** interest 全振込先を削除し追加 登録支払金額<br>(全銀陰規定形式のみ) □ すべての振込先に支払金額を登録 ● 01 月初支払グループ 02 月末支払グループ □ 02 月末支払く<br>■ 03 10日支払 所属グループ<br>(全銀協規定形式のみ) □ 04 20日支払 □<br>□ 05 25日支払 ● 11 2月支払  $\begin{array}{|c|c|} \hline \hspace{1.5cm} \textbf{\large $\leftarrow$} & \textbf{\large $\overline{\mathbb{R}}$} \textbf{\large $\frac{\sqrt{3}}{2}$} \\\hline \end{array}$ ファイル登録 > ファイル登録 | 手順9 | 振込先ファイルの確認 **振込振替**<br>アアイル登録確認  $BFFK03$ <ファイル登録確認>画面が表示されます。 ■<br>■ 最<mark>に先ファイルを入力 → ファイル内容を確認 → 登録完了</mark> 登録内容を確認し、「登録」ボタンをクリックしま 以下の内容で振込先ファイルを登録します。<br>内容を確認の上、「登録」ボタンを押してください。<br>登録方法が「全振込先を削除し追加」の場合は、既に登録されている振込先はすべて削除されます。 す。 登録ファイル基報 C:¥Documents and Settings¥nttdata¥デスクトップ¥senddata.txt

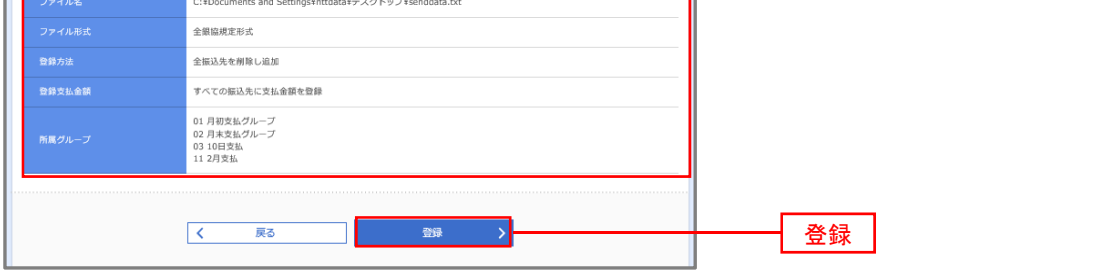

②振込先ファイル取得

| 手順10 | 振込先ファイルの取得

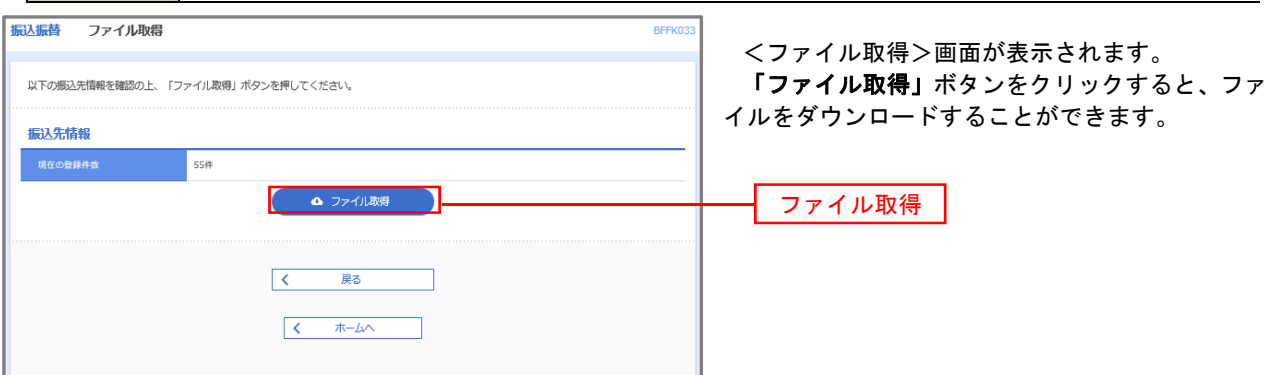

## ■ ③グループの登録/変更/削除、④事前登録グループの登録/変更/削除

### 手順4

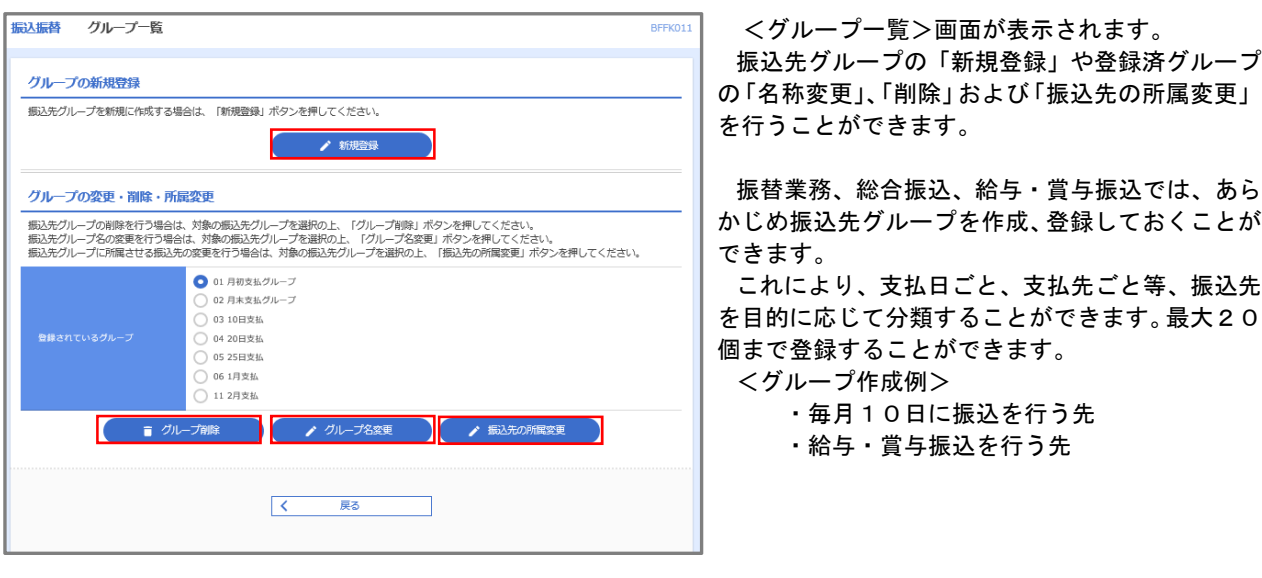

当手順で作成した振込グループは、新規の振込先を登録する際に表示されます。 新規振込先を登録する際に振込先グループを指定すると、その後、振込データを作成する際に「グ ループ一覧から選択」することにより、グループに所属する全口座を振込先として指定することがで き、データ作成が安易になります。

## 口座振替

 口座振替(データ伝送)とは、企業が口座振替請求データを作成することで取引先の当組合預金口座から代金 を回収し、企業の保有する口座に入金を行うことができます。

 口座振替請求データの伝送受付時間は、振替指定日の2営業日前の14時35分までとなります。 データ伝送受付時間内までに「承認」処理を実施してください。承認期限を過ぎた場合は、振替指定日に請求 されませんのでご注意ください。

### 【口座振替請求データの作成から承認までの流れ】

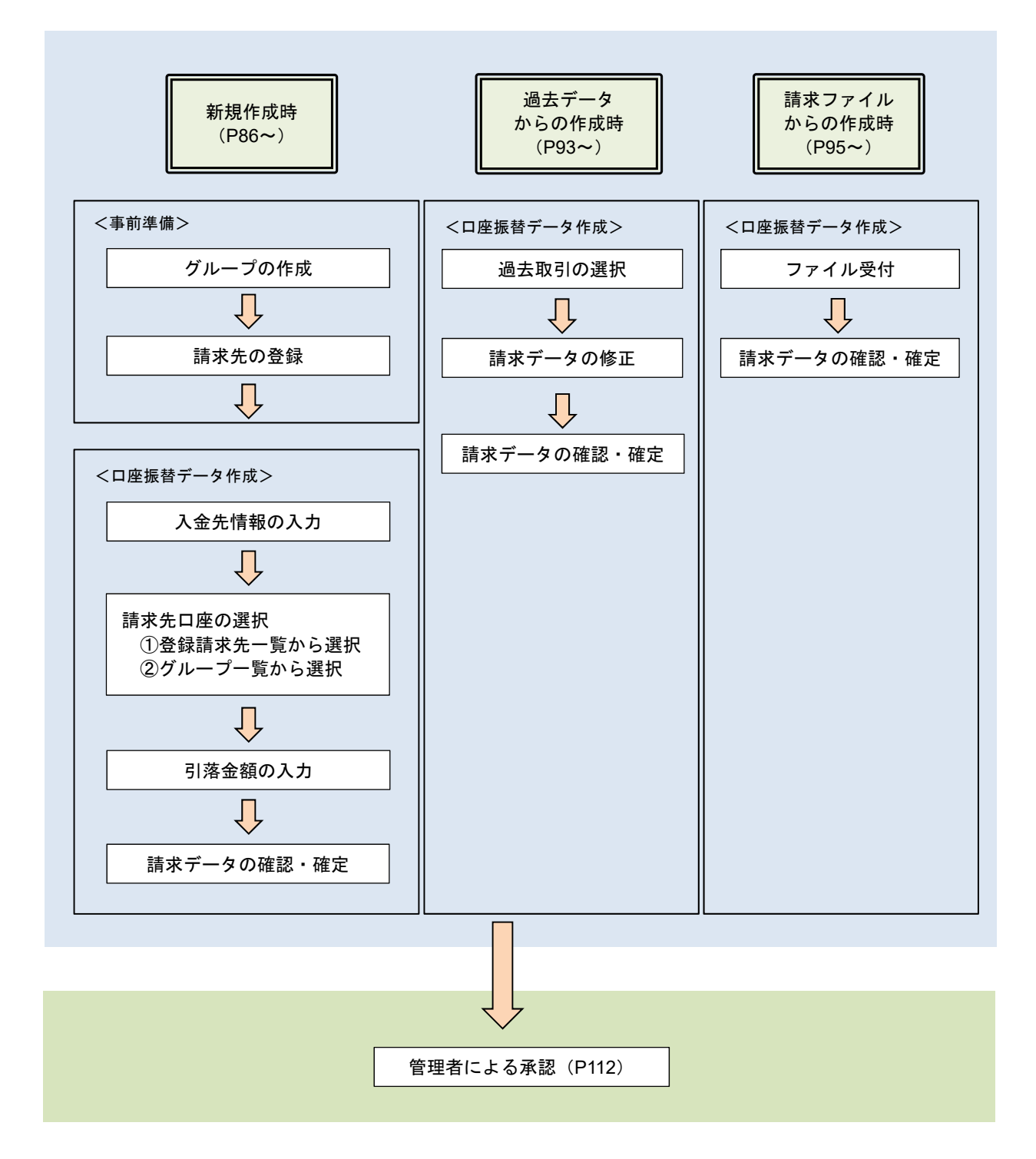

# 新規作成時

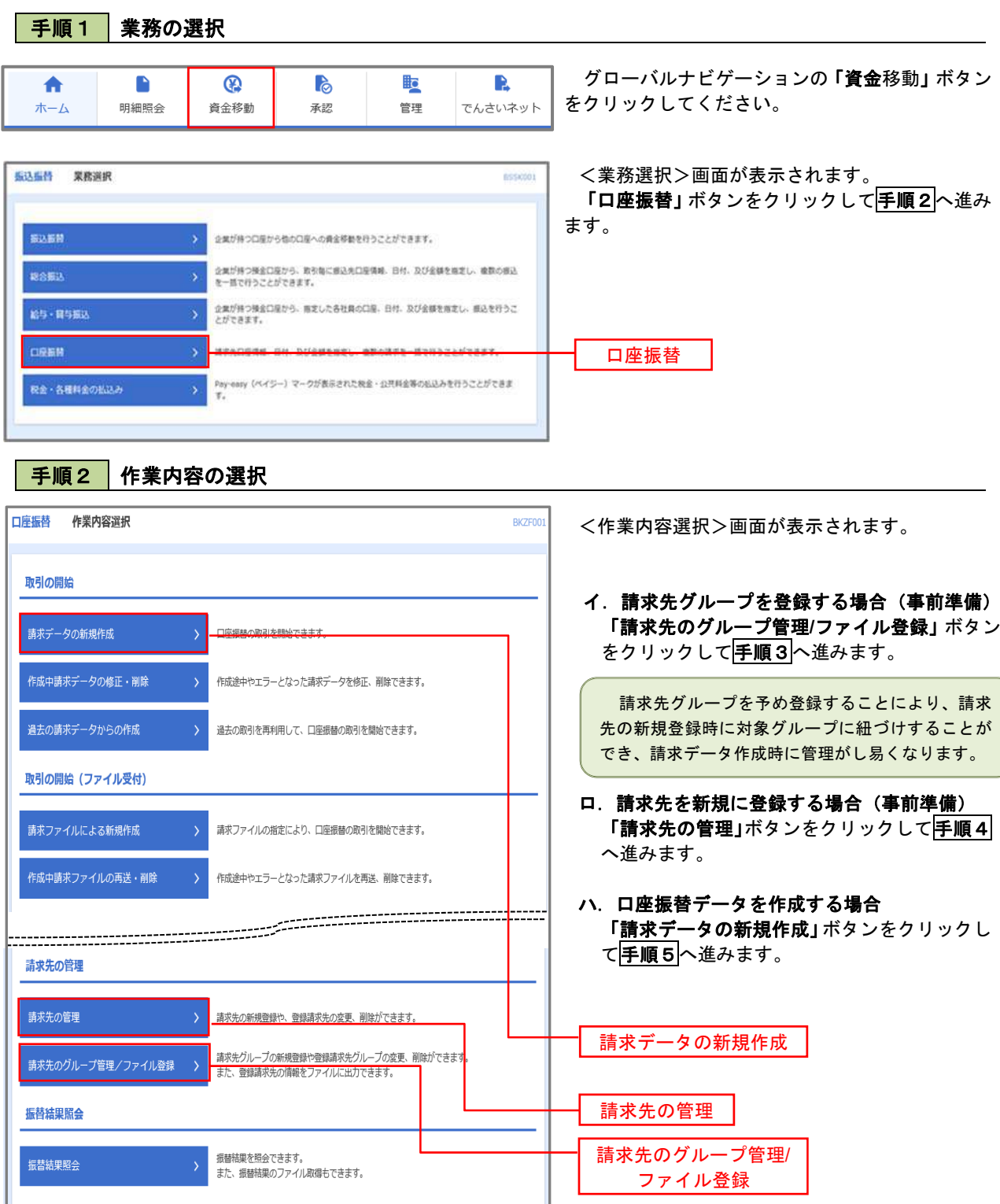

手順3 請求先グループの登録 口座振替 作業内容選択 BICROO <作業内容選択>画面が表示されます。 「グループの登録/変更/削除」ボタンをクリッ 請求先のファイル登録/取得 クします。 請求先ファイル登録 精ポ先ファイルを使用して請求先を登録できます。 請求先ファイル取得 請求先として登録されている情報を請求先ファイルで取得できます。 請求先グループの管理 グループの登録/変更/削除 グループの登録/変更/削除 編金更が可能です。 < ロ辺思想メニューペ | 口座振替 グループー数 **BEFKD1** <グループ一覧>画面が表示されます。 グループの新規登録 講求先グループを新規に作成する場合は、「新規登録」ボタンを押してください。 「新規登録」ボタンをクリックします。  $\rightarrow$  since  $\alpha$ グループの変更・削除・所属変更 新規登録 請求先グループの開建を行う場合は、対象の請求先グループを選択の上、「グループ削除」ボタンを押してください。<br>請求先グループ名の変更を行う場合は、対象の請求先グループを選択の上、「グループ名変更」ボタンを押してください。<br>請求先グループに附属させる請求先の変更を行う場合は、対象の請求先グループを選択の上、「請求先の所属変更」ボタンを押してください。 Q 011RES908-7 02 2月引落分グループ 3.03 段初引编分  $0.44$  \*\*\*\*\*\* 05 10 B SIMH  $\circ$  of 15日引落分 11 20日引服分 ■ グループ開発 → 2 グループ名文英 → 2 再求先の所属文美 口座振替 請求先グループ情報入力 **BICFIO** クループ名を入力 知味 <請求先グループ情報入力>画面が表示されま 請求先グループ名を入力の上、「登録」ボタンを押してください。 す。 「グループ名」欄に任意の名称を入力し、「登録」 グループ情報 ボタンをクリックします。 1月分引落グループ -<br>| 主角20文字以内【甲角可】  $\overline{\text{max}}$ くっぽ  $<sup>1</sup>$ </sup> 登録口座振替 請求先グループ登録完了 <請求先グループ登録完了>画面が表示されま クループ名を入力 THERE す。 以下の内容で請求先グループを登録しました。 「登録完了」の文字が青く反転表示されているこ とを確認してください。 グループ情報 01 引き続き、請求先の登録を行う場合は、再順4へ 1月5日 第分グループ 進みます。 く ホームへ く口座無機先電理メニューへ く グループー覧へ

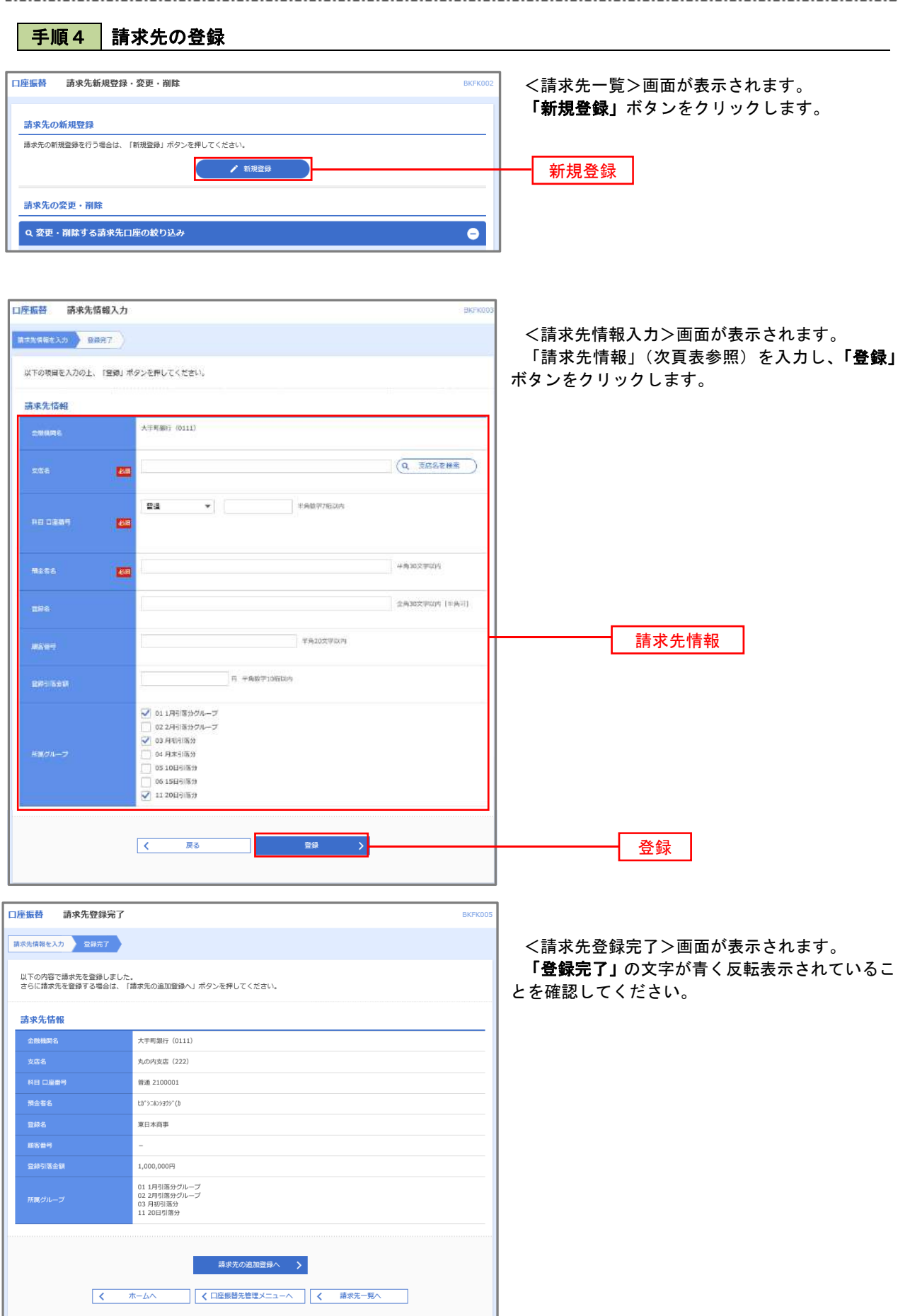

\_\_\_\_\_\_\_\_\_\_\_\_\_\_\_\_\_\_\_\_\_\_\_\_\_\_\_\_\_

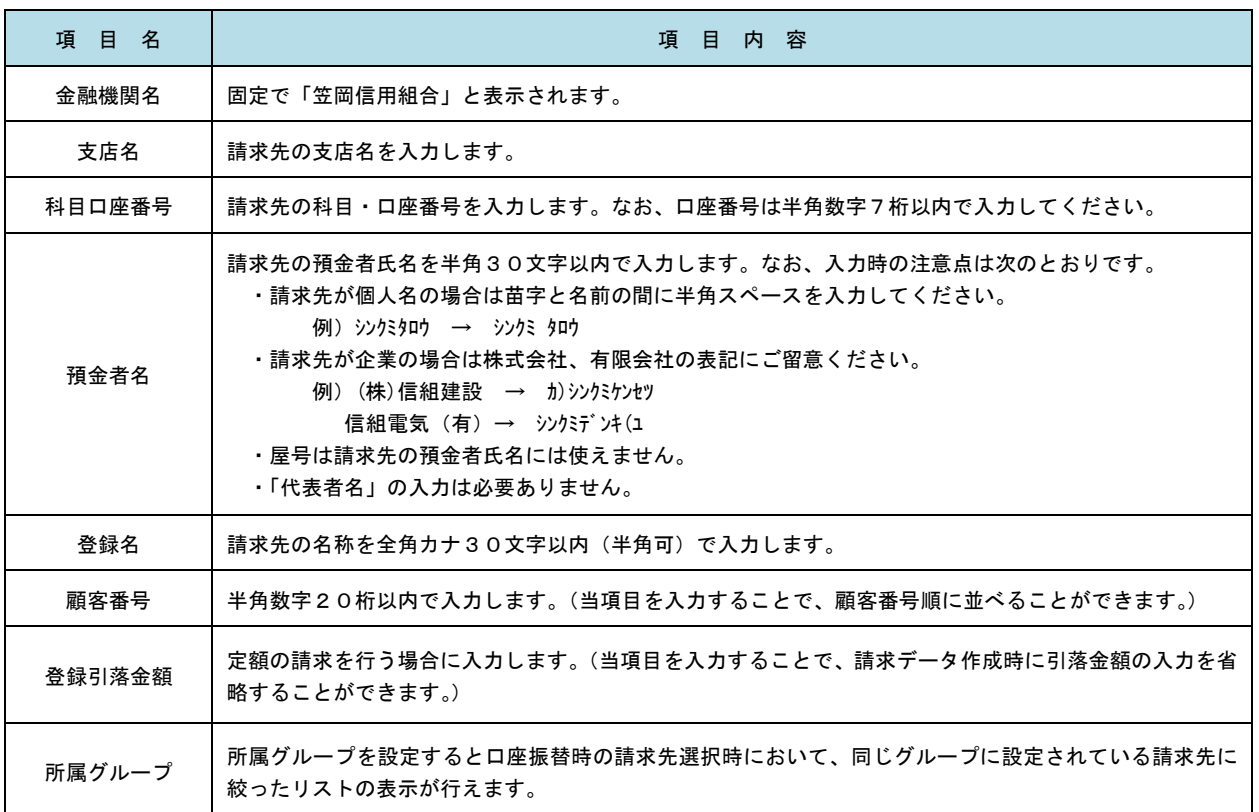

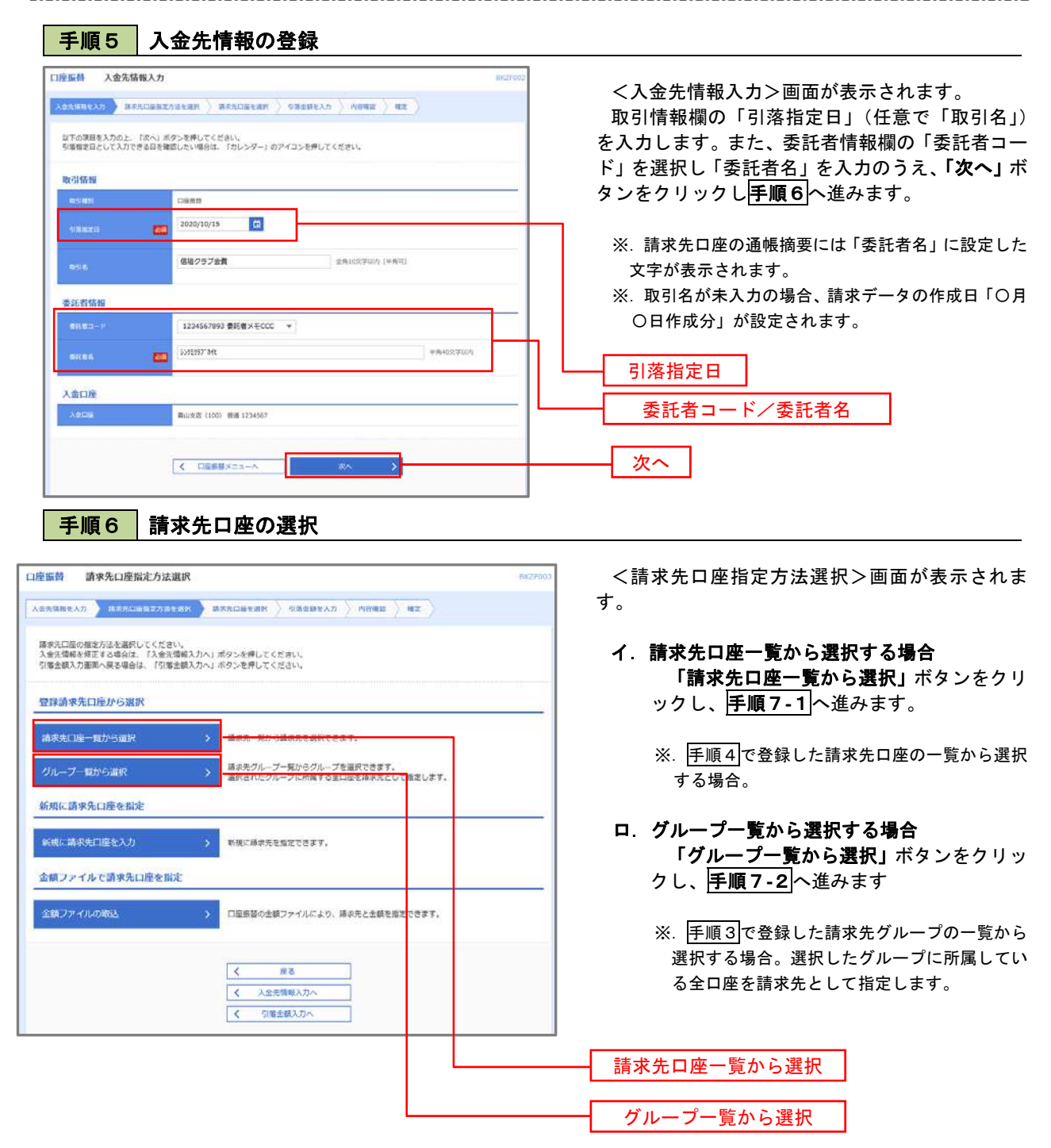

手順7**-**1 請求先口座一覧からの選択

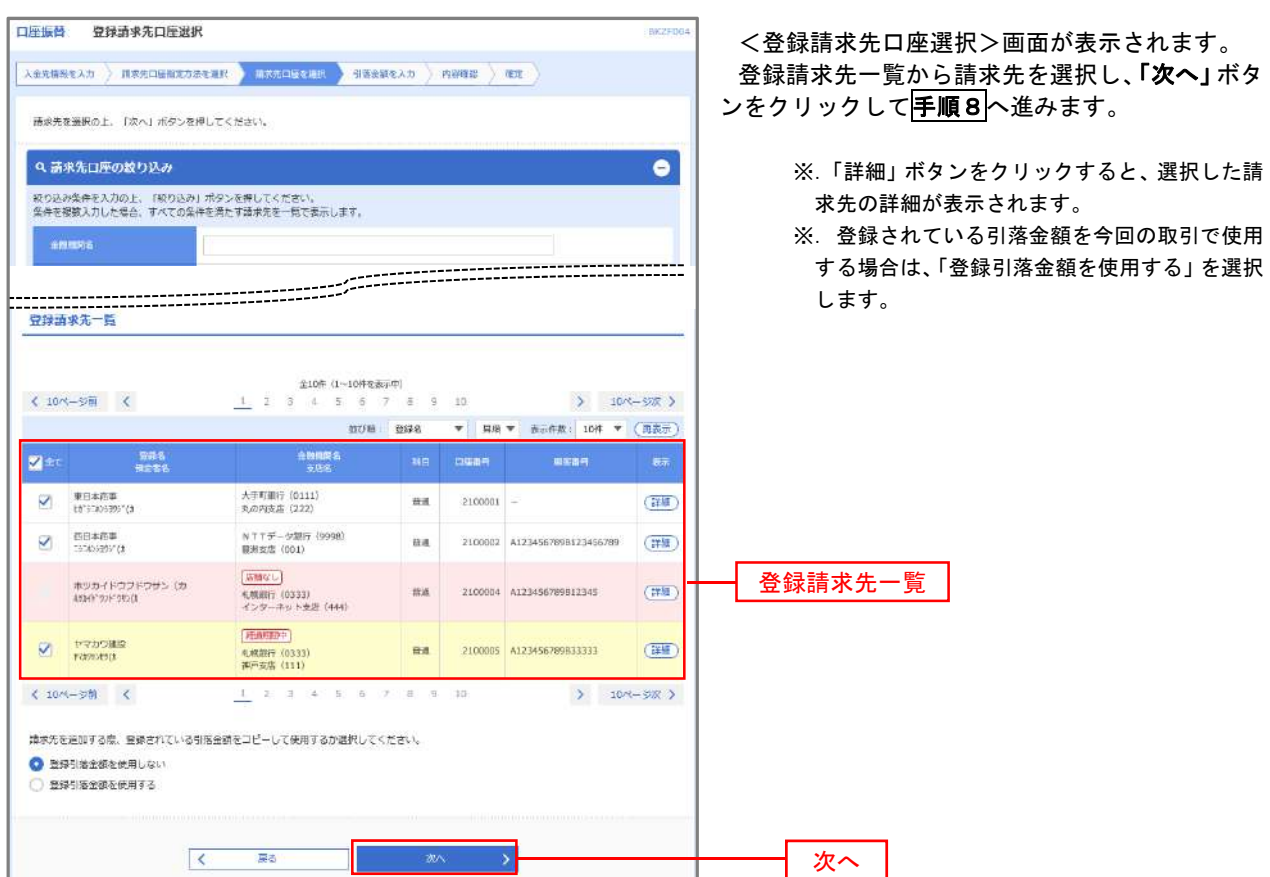

# 手順7**-**2 請求先グループの選択

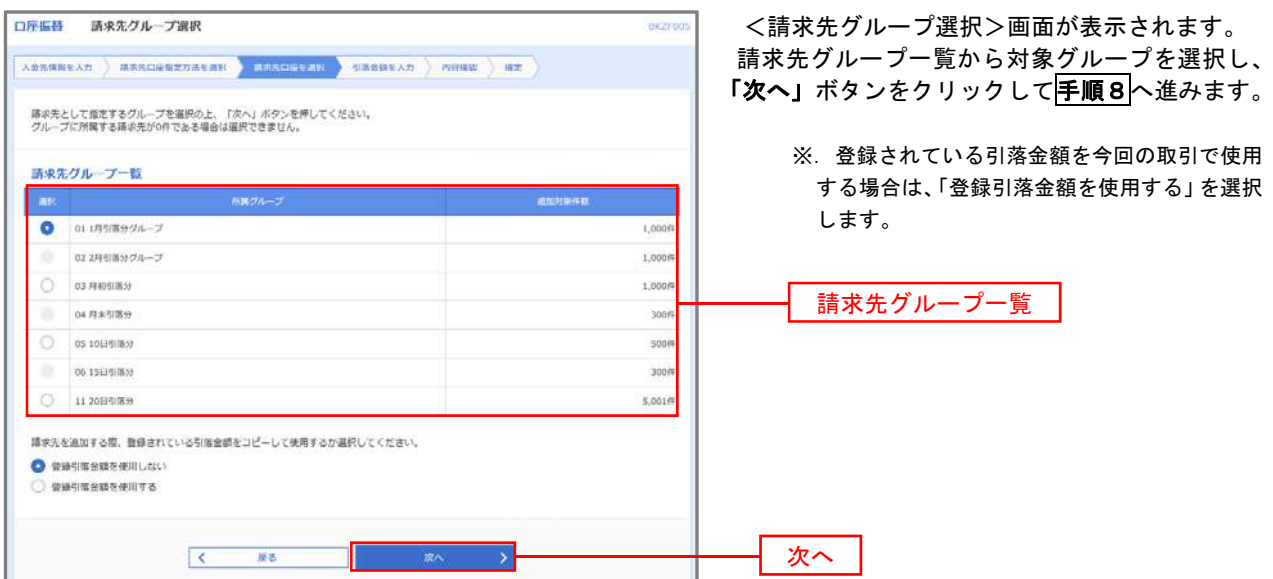

手順8 引落金額の入力

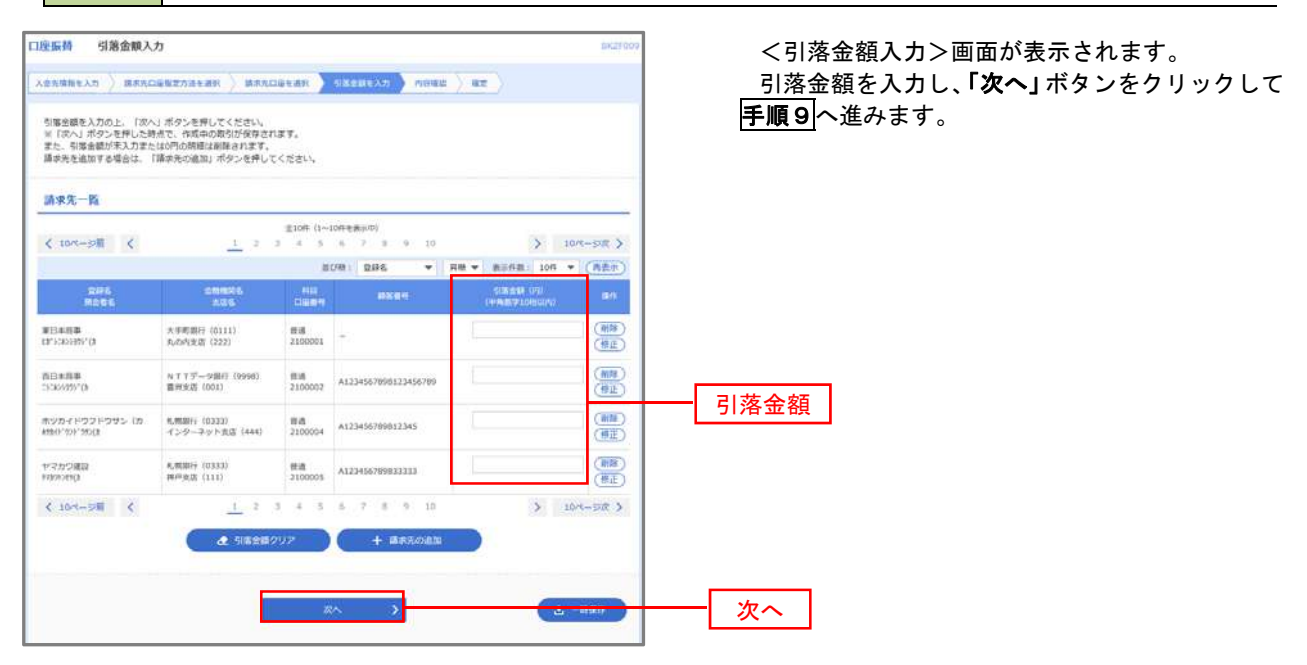

│ 手順9 │ 請求データの内容確認・確定

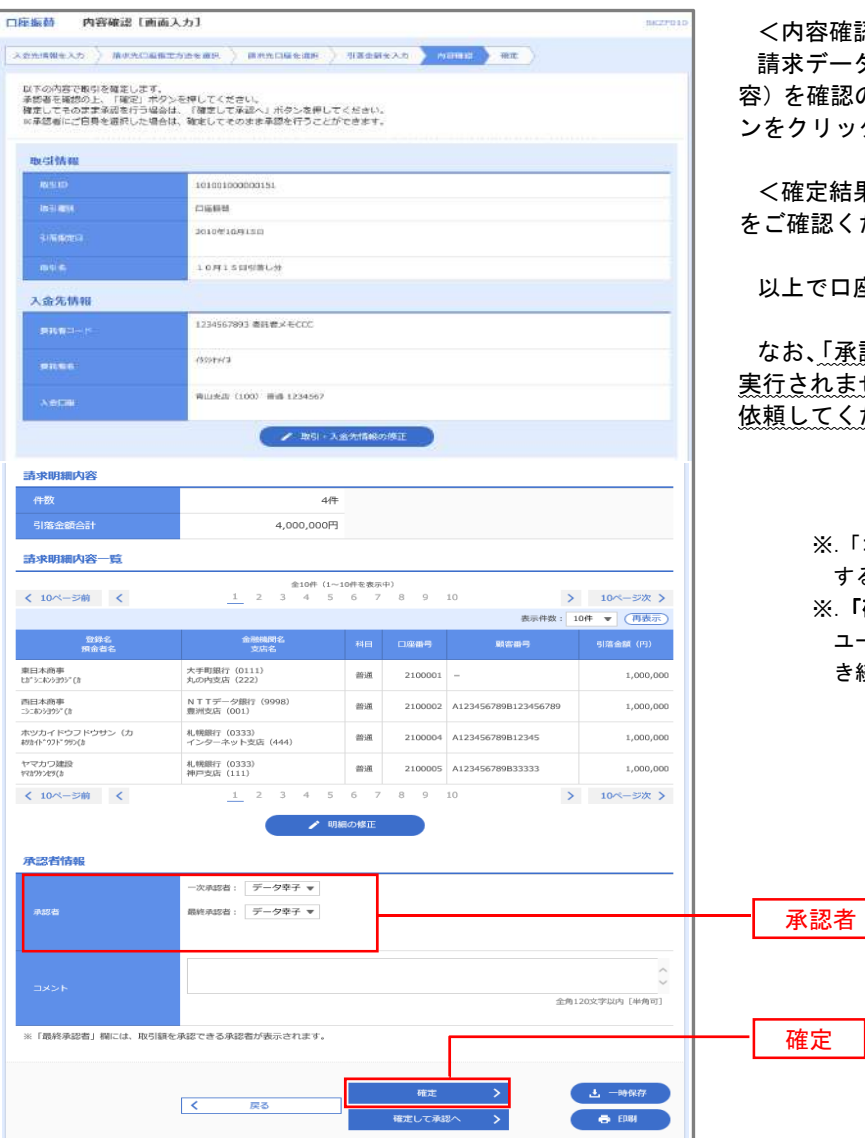

<内容確認>画面が表示されます。

請求データ(取引情報、入金先情報、請求明細内  $\epsilon$ 認のうえ**「承認者」**を選択し、**「確定」**ボタ ンをクリックしてください。

:結果>画面が表示されますので、確定結<mark>果</mark> 忍ください。

以上で口座振替の請求データ作成は終了です。

「承認」処理を実行しないと口座振替処理は 実行されませんので、承認者に対し「承認」処理を こください。

> ※.「コメント」欄は承認者へのメッセージを入力 することができます。(任意)

※.「確定して承認へ」ボタンは、承認権限のある ユーザが自身を承認者として設定した場合に引 き続き請求データの承認を行うことができます。

## 過去データからの作成時

■ 手順1 | 業務の選択  $\boldsymbol{\Omega}$  $\delta$ <u>ijo</u> Ŕ グローバルナビゲーションの「資金移動」ボタン 合  $\blacksquare$ 明細照会 資金移動 承認 管理 でんさいネット ホーム をクリックしてください。

過去の取引を再利用して口座振替請求データを作成することができます。

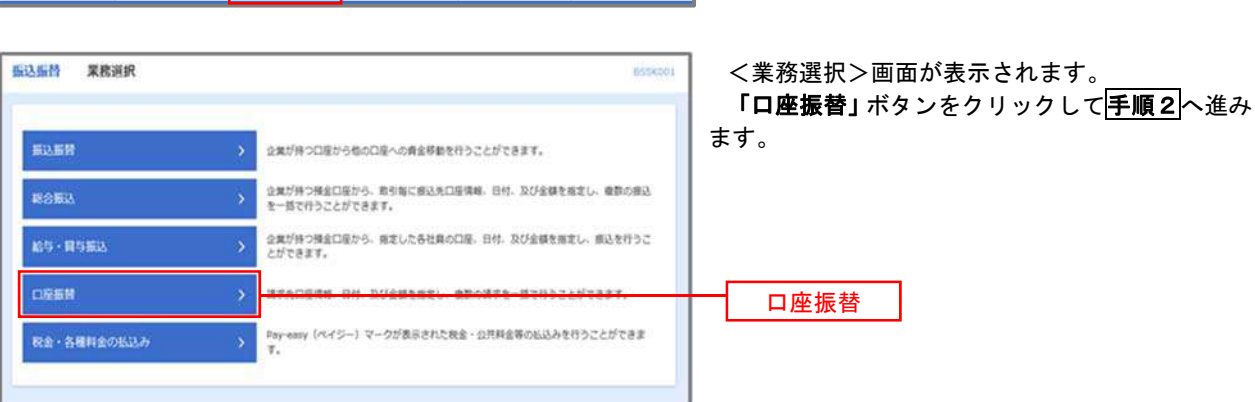

手順2 作業内容の選択

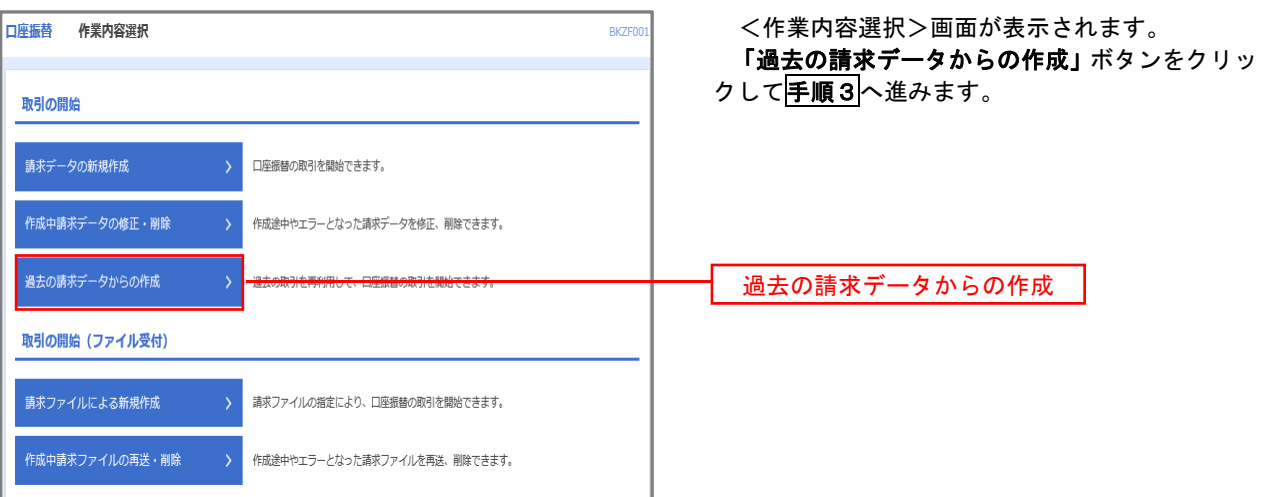

### 手順3 取引の選択

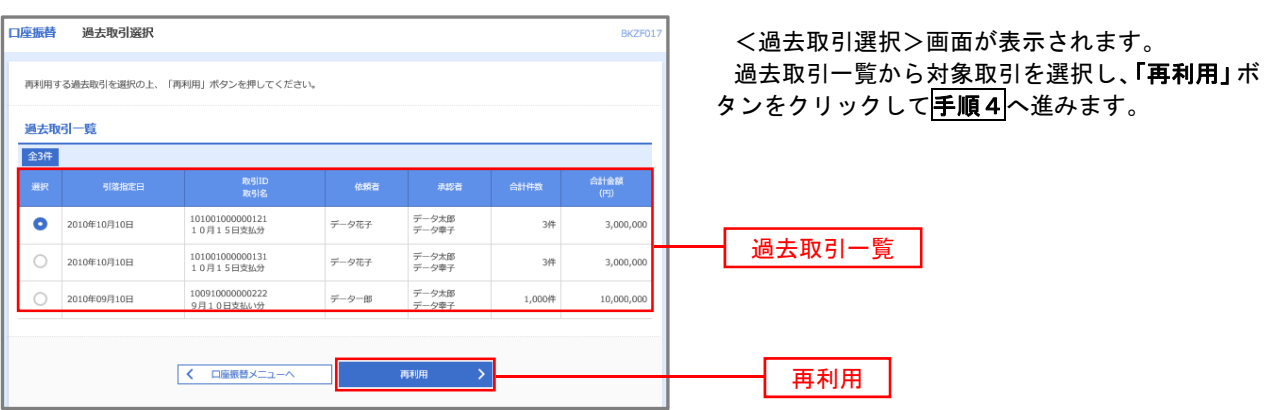

手順4 請求データの修正・内容確認・確定

. . . . . . . . . . . . . . .

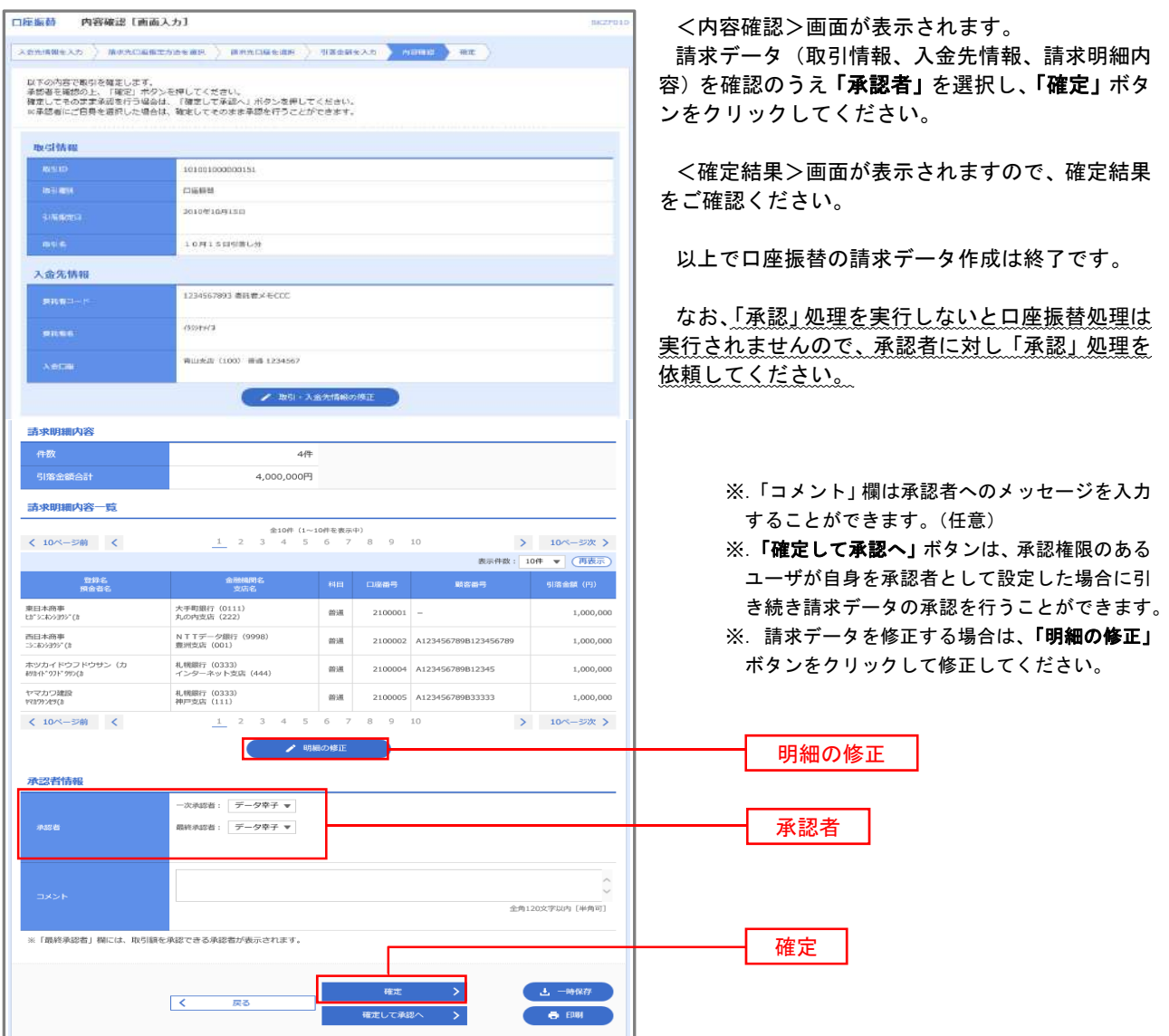

## 請求ファイルからの作成時

 他のソフト等で作成した請求ファイルにより口座振替請求データを作成することができます。 その際のデータ仕様は「口座振替データ」(全銀フォーマット)となります。 ※.データ仕様の詳細はP97参照してください。

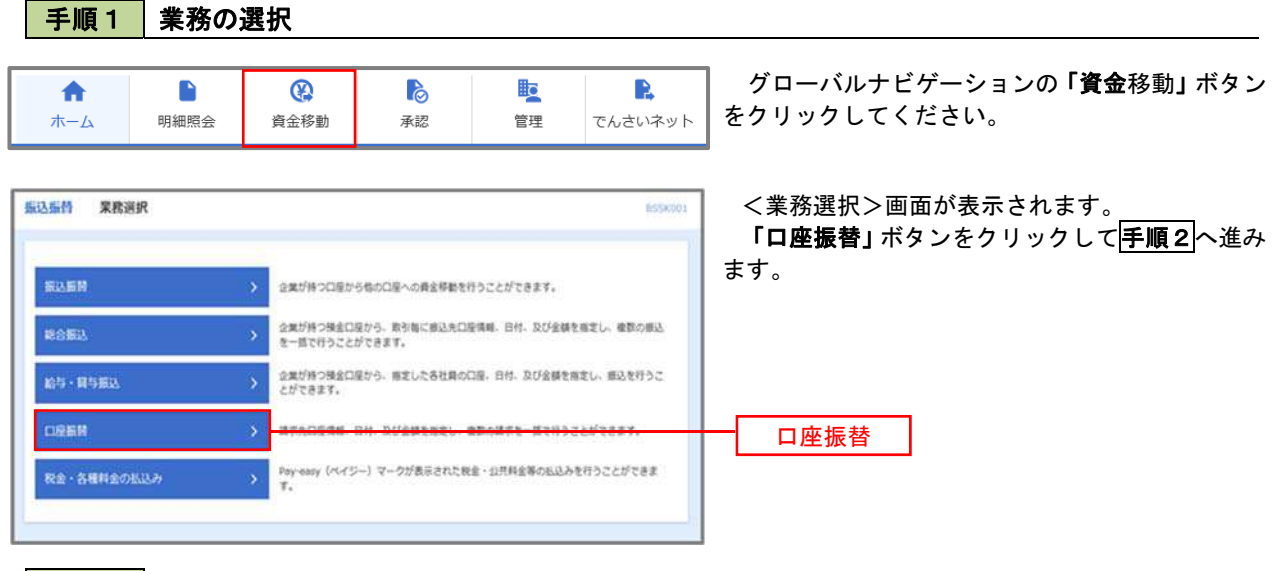

### 手順2 作業内容の選択

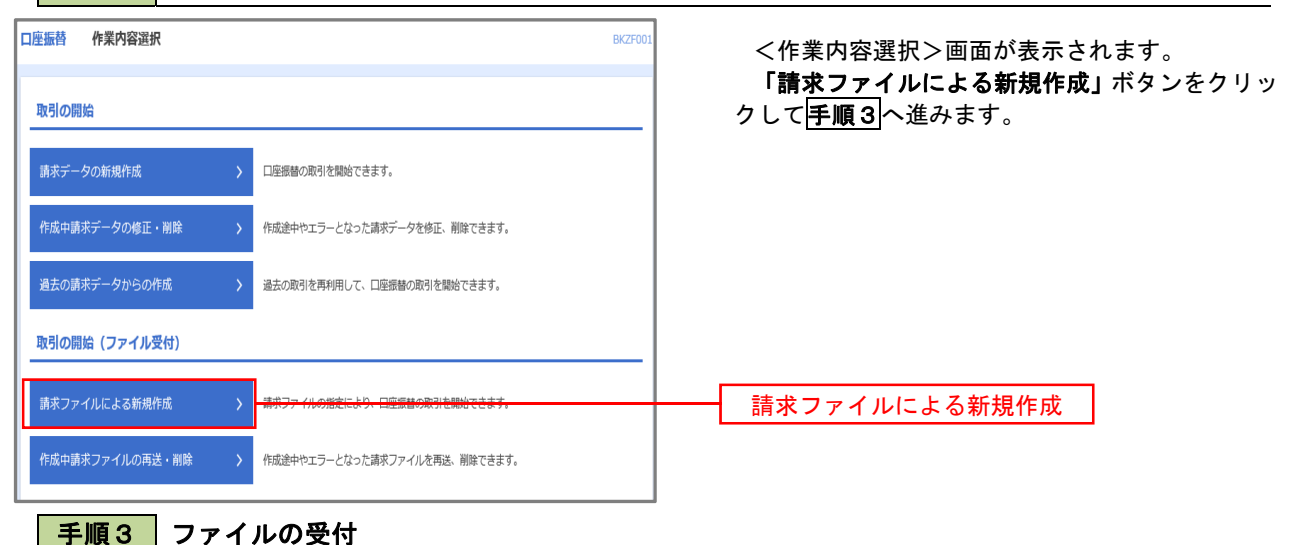

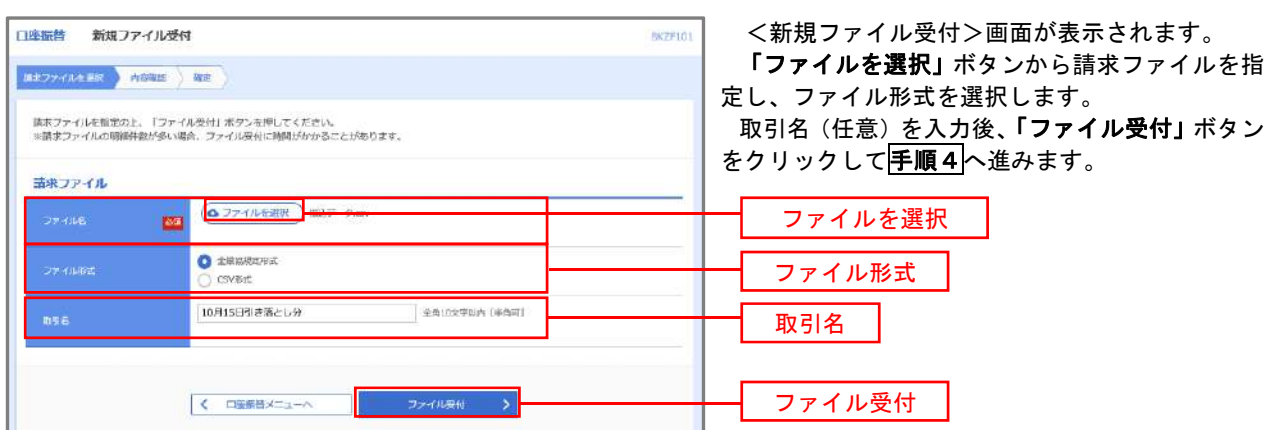

# 手順4 請求データの内容確認・確定

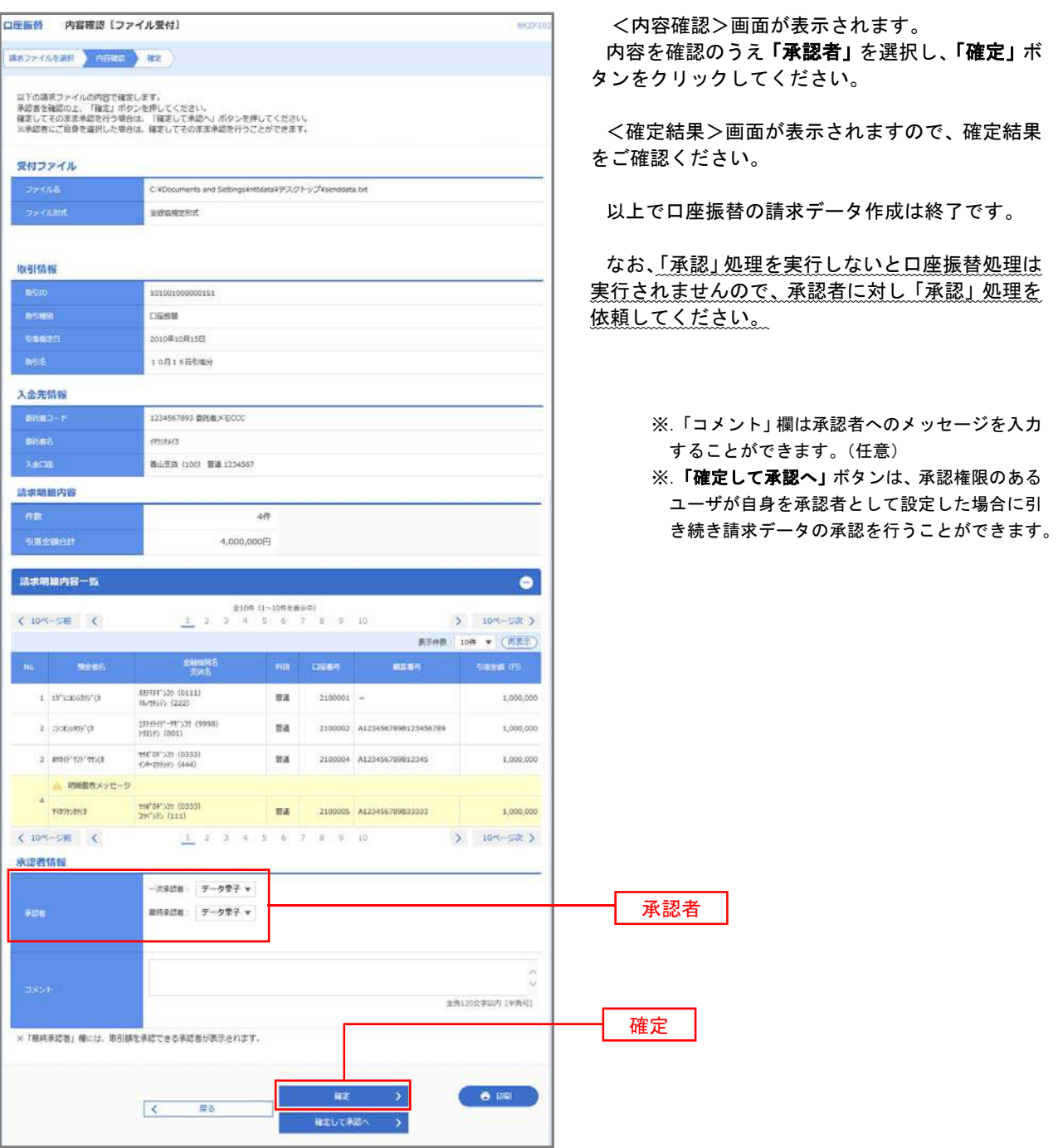

#### <口座振替データ仕様>

- 1.データの使用
	- ★口座振替データ(全銀フォーマット)とする。
	- ★データはMS-DOS仕様とする。(使用コード:JISコード、レコード長:120バイト)
	- ★使用する文字の範囲は次のとおりとする。(小文字・ひらがな・漢字は使用不可)
		- a. カタカナ半角大文字(ただし、「ヲ」を除く
		- b.アルファベット半角大文字
		- c.半角数字
		- d. 特殊文字 (半角のみ) は「.」ピリオド、「()」かっこ、「ー」ハイフン、「´」濁点、「゜」半濁点 「ブランク」(半角スペース)が使用可能
- 2.ファイル形式

 レコードの並びは、ヘッダーレコード、データレコード、トレーラーレコードの順とし、最終レコードとし てエンドレコードを付ける。

各レコードの間にCR(0D)とLF(0A)を挿入する。エンドレコードの後にEOF(1A)は付加しない。

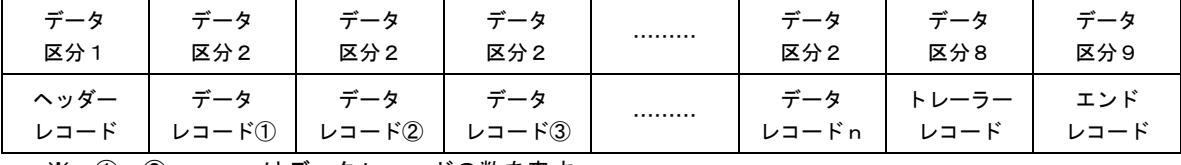

※.①、②、……nはデータレコードの数を表す。

#### 3.レコードの内容

レコードの仕様は次のとおりとする。

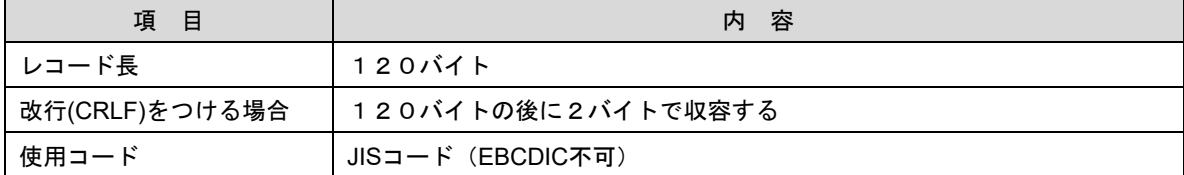

(1)ヘッダーレコード

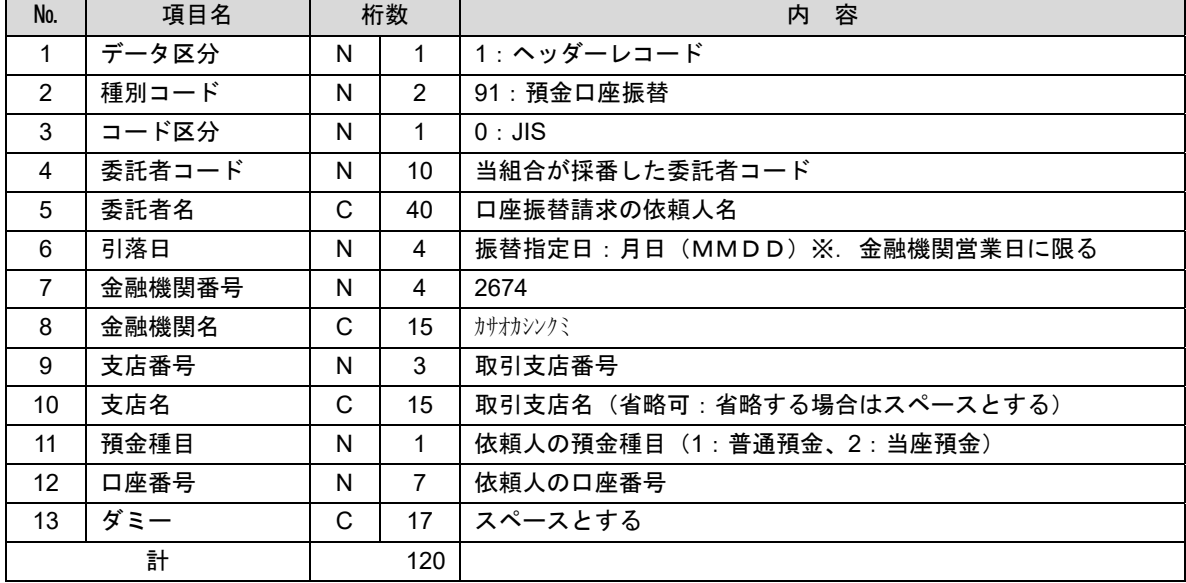

 ※.桁数欄の「N」は数字(右詰・前部の残り部分0で埋める)、「C」は半角文字(カタカナ・英大文字・ 数字の混在、左詰・後部の残り部分は半角スペースとする)を表す。

(2)データレコード

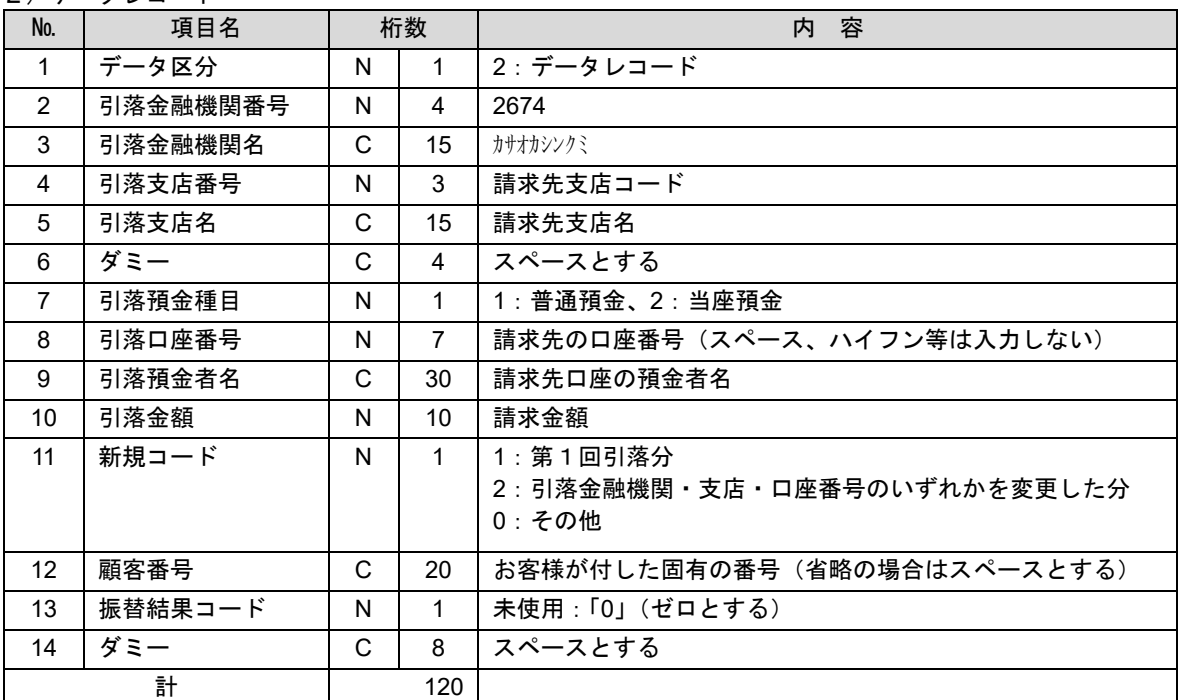

 ※.桁数欄の「N」は数字(右詰・前部の残り部分0で埋める)、「C」は半角文字(カタカナ・英大文字・ 数字の混在、左詰・後部の残り部分は半角スペースとする)を表す。

(3)トレーラーレコード

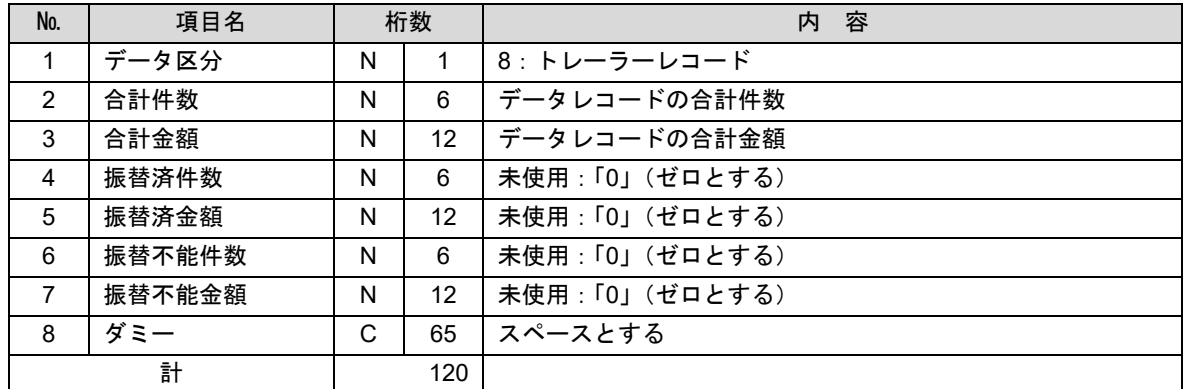

(4)エンドレコード

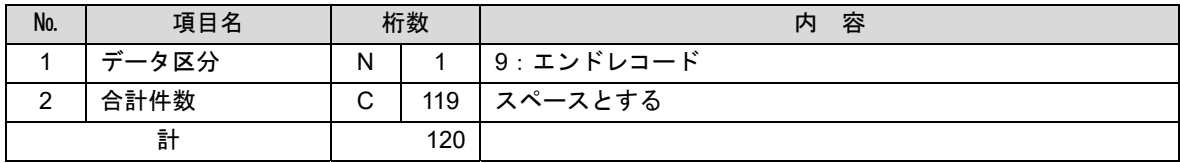

<振替結果ファイル取得時について>

データレコードの「振替結果コード」欄には次のコードを記録し返送する。

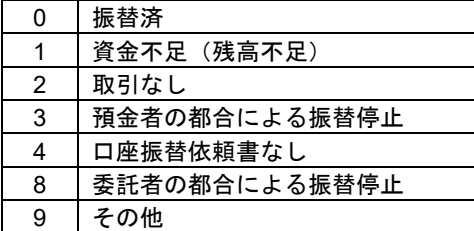

## 請求データの修正・削除

手順1 | 業務の選択

作成途中やエラーとなった口座振替請求データを修正・削除することができます。

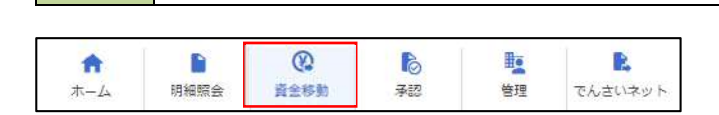

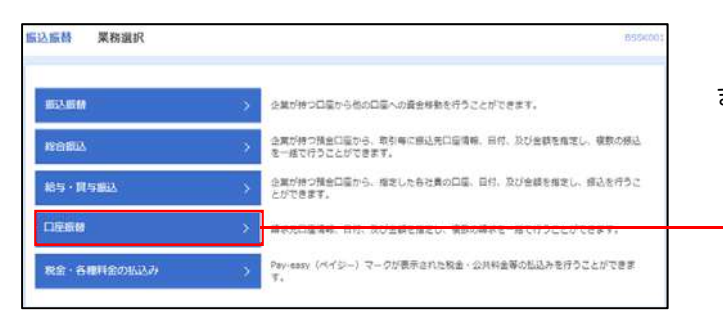

グローバルナビゲーションの「資金移動」ボタン をクリックしてください。

<業務選択>画面が表示されます。

口座振替

「口座振替」ボタンをクリックして手順2へ進み ます。

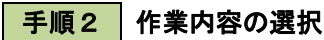

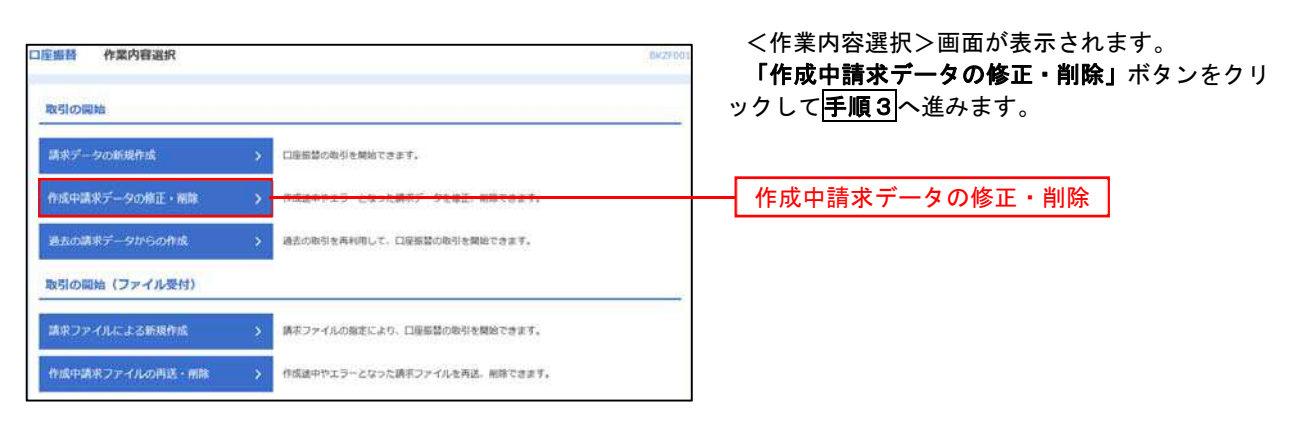

### 手順3 取引の選択

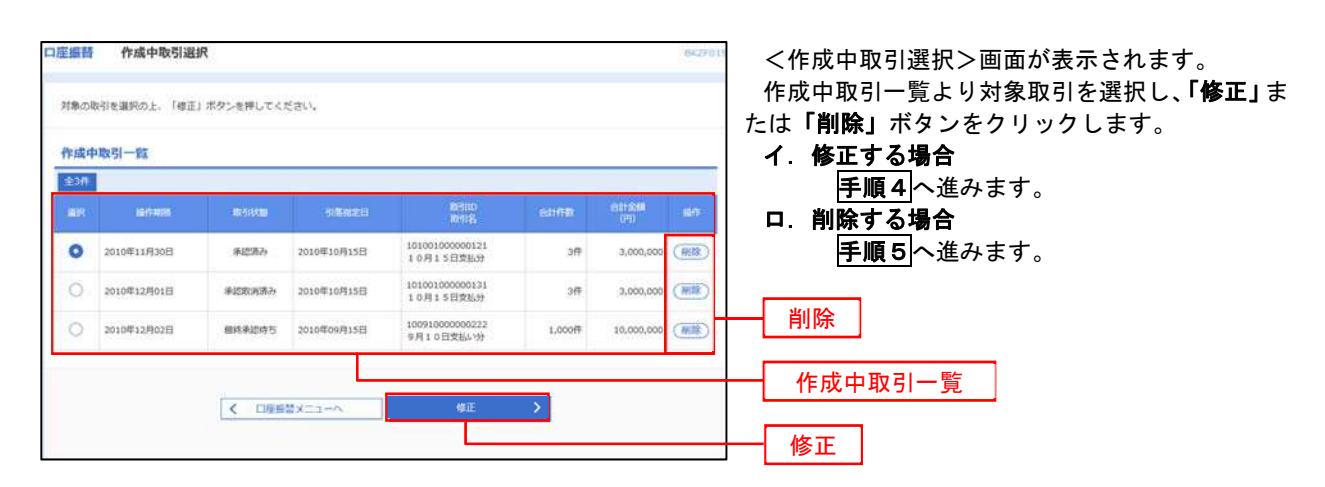

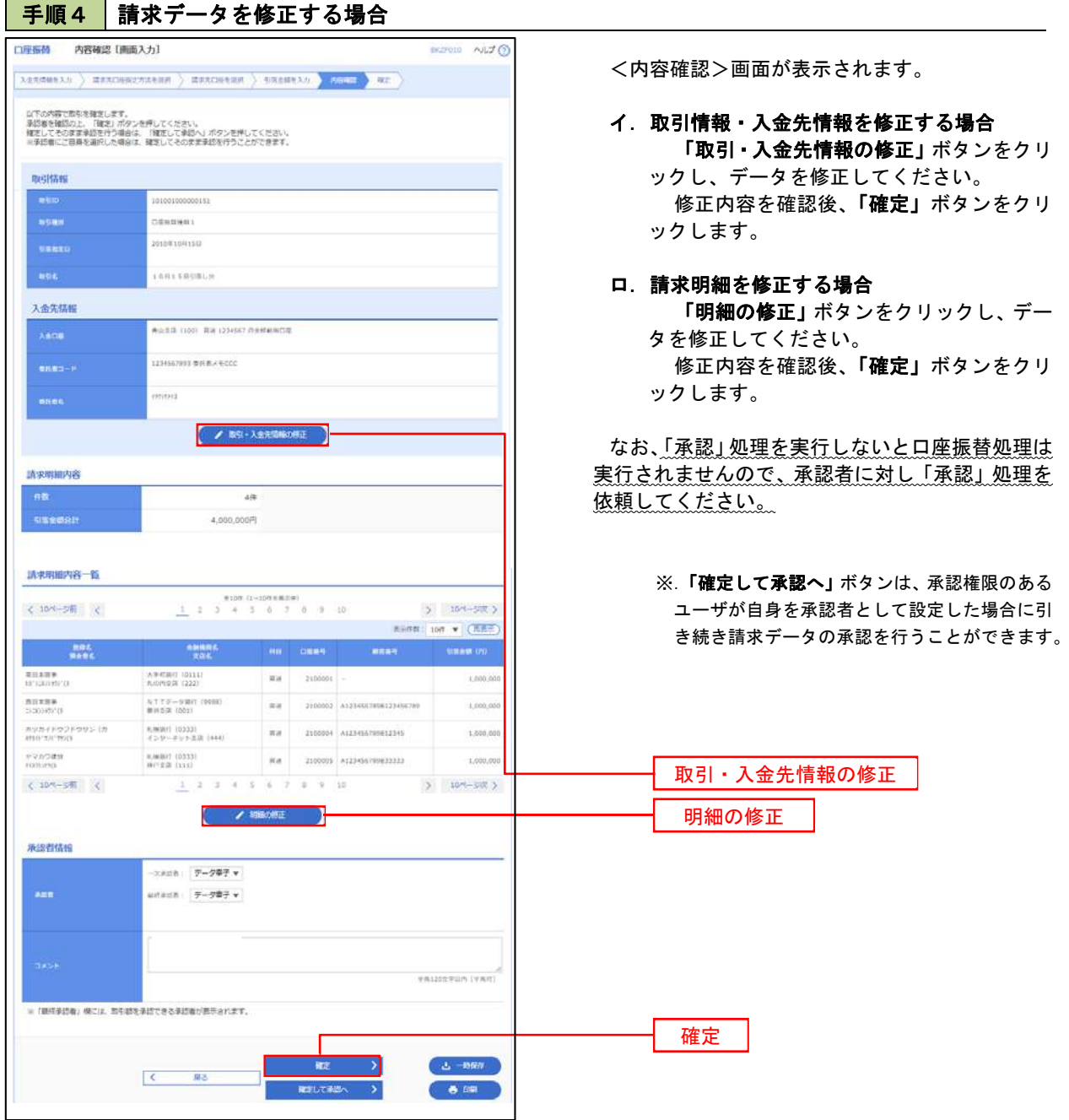

. . . . . . . . . . .

## 手順5 請求データを削除する場合

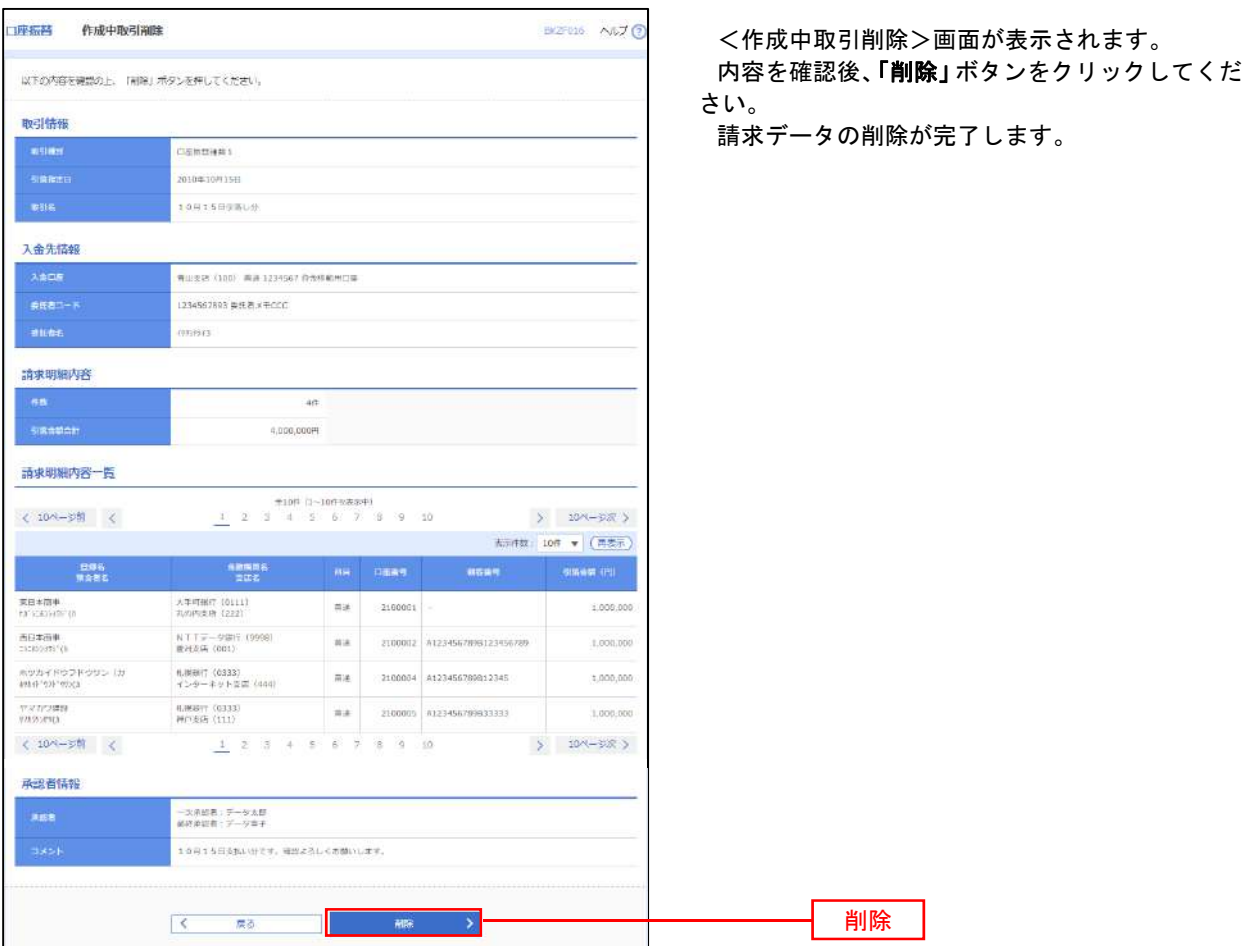

## 承認待ちデータの引戻し(未承認データの取消)

 操作者本人が作成した承認待ち状態である口座振替請求データを取消すことができます。 なお、引戻しを行ったデータは、修正を行った後、再度承認を依頼することができます。 ※.取消は未承認のデータのみが対象となります。承認済みのデータを取消したい場合は、承認者による承認 取消操作が必要となります。

### 手順1 業務の選択

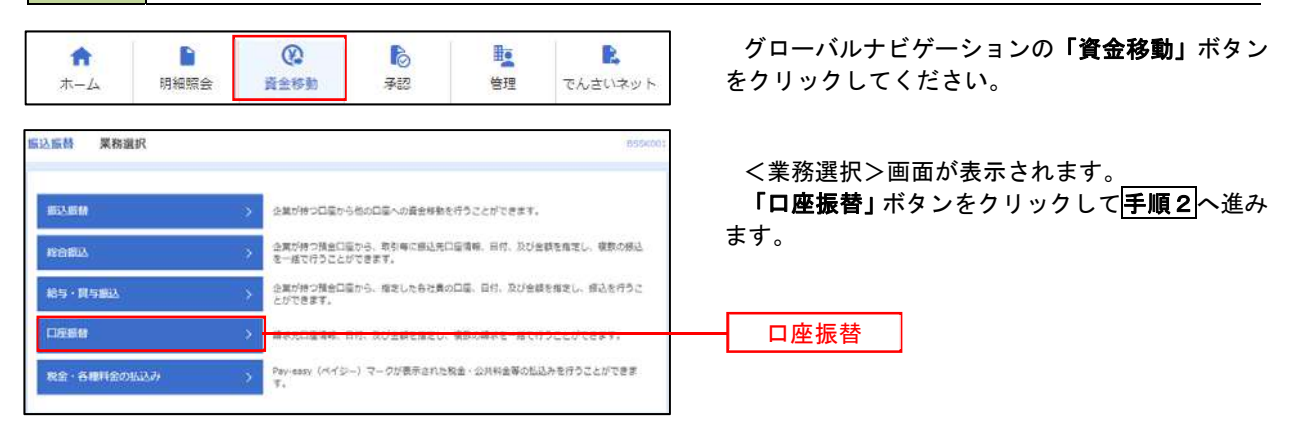

手順2 作業内容の選択

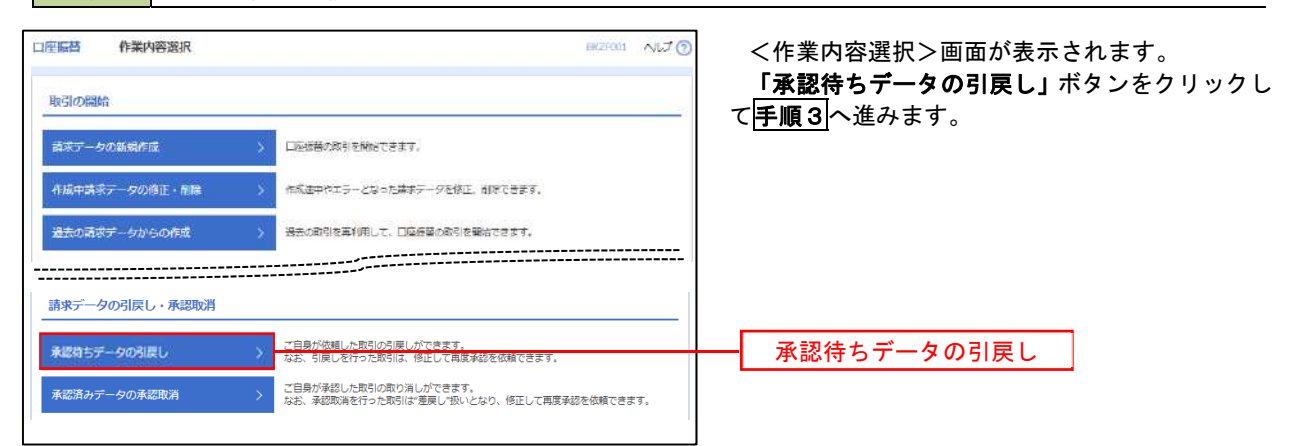

## 手順3 作業内容の選択

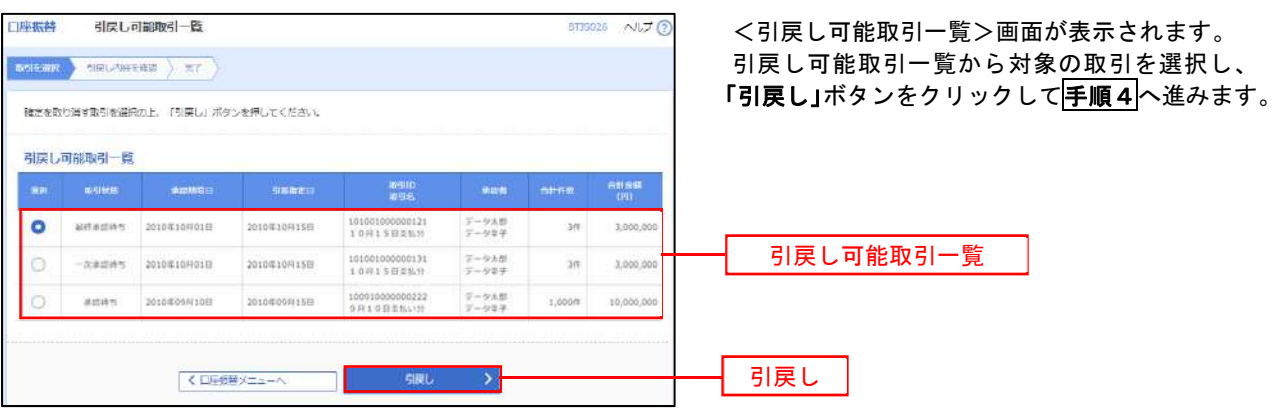

## 手順4 内容の確認

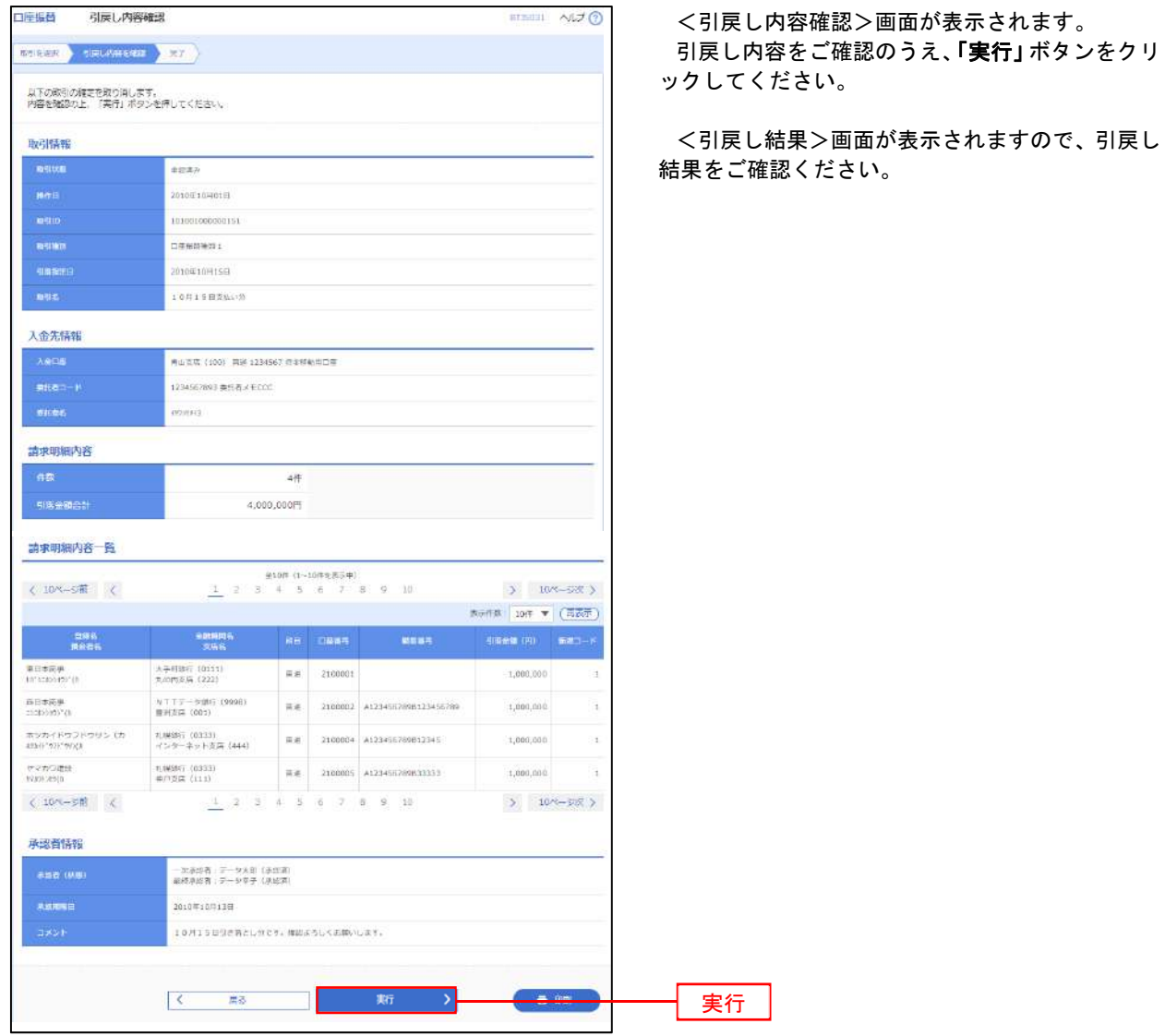

## 承認済みデータの承認取消し

 操作者本人が承認し、かつ、下表の承認取消期限内である口座振替データを取消すことができます。 なお、承認取消を行ったデータは、修正を行った後、再度承認を依頼することができます。

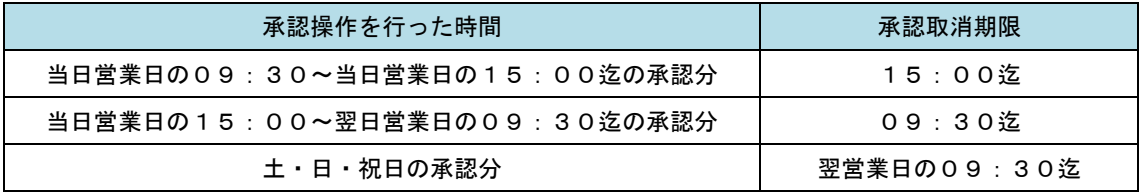

口座振替

### 手順1 業務の選択

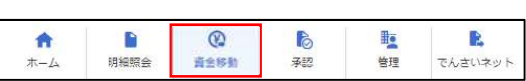

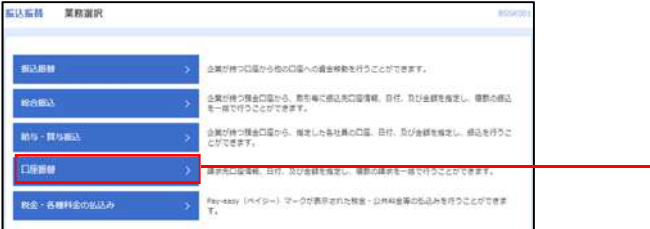

グローバルナビゲーションの「資金移動」ボタン をクリックしてください。

<業務選択>画面が表示されます。 「口座振替」ボタンをクリックして<mark>手順2</mark>へ進み ます。

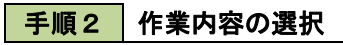

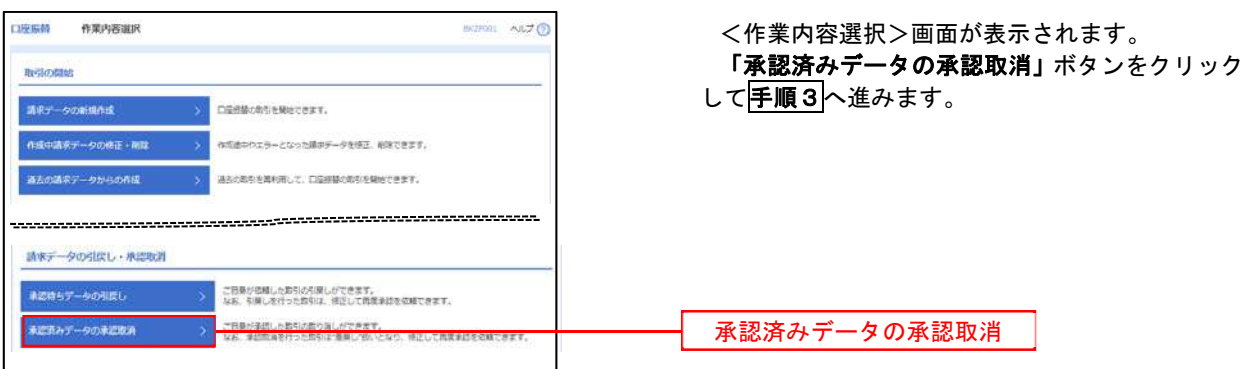

#### 手順3 | 取引の選択 承認取消可認取引一覧 <承認取消可能引一覧>画面が表示されます。 stant) consumed ) ar 承認取消可能取引一覧から対象の取引を選択し、 「承認取消」ボタンをクリックして手順4へ進みま 単語を取り消す数引を選択の上、「単語数項」ボタンを押してください。 す。 承認取消可能取引一覧 **SARATA** nnna 29 **Anne**  $\bullet$  2010/01/01/01/01 2010年10月15日 10100100000121  $\tau \circ \nu \pi \ast$ 3,000,00  $\bowtie$ 承認取消可能一覧  $20104101010$ 301011091110  $\begin{array}{c} 101001000000131 \\ 1.6911 \\ \end{array}$  $\label{eq:1} \mathcal{Y} \sim \mathcal{Y} \overline{\mathcal{X}} \frac{\partial}{\partial \mathcal{Y}}$ 30 3,000,0 2010099100 2010年09月15日  $\begin{array}{c} 100\,9\,9\,9\,9\,00\,00\,00\,0\,1\,1\,2\\ 9\,2\,8\,1\,0\,4\,3\,2\,8\,4\,9\,9 \end{array}$  $\pi_{\mathcal{O}}\varphi\cdot\varphi$  $1,0018$  $16,000,0$ < DEMSメニューペ | <mark>| #2002年 | ></mark> 承認取消

### │ 手順4 │ 内容の確認

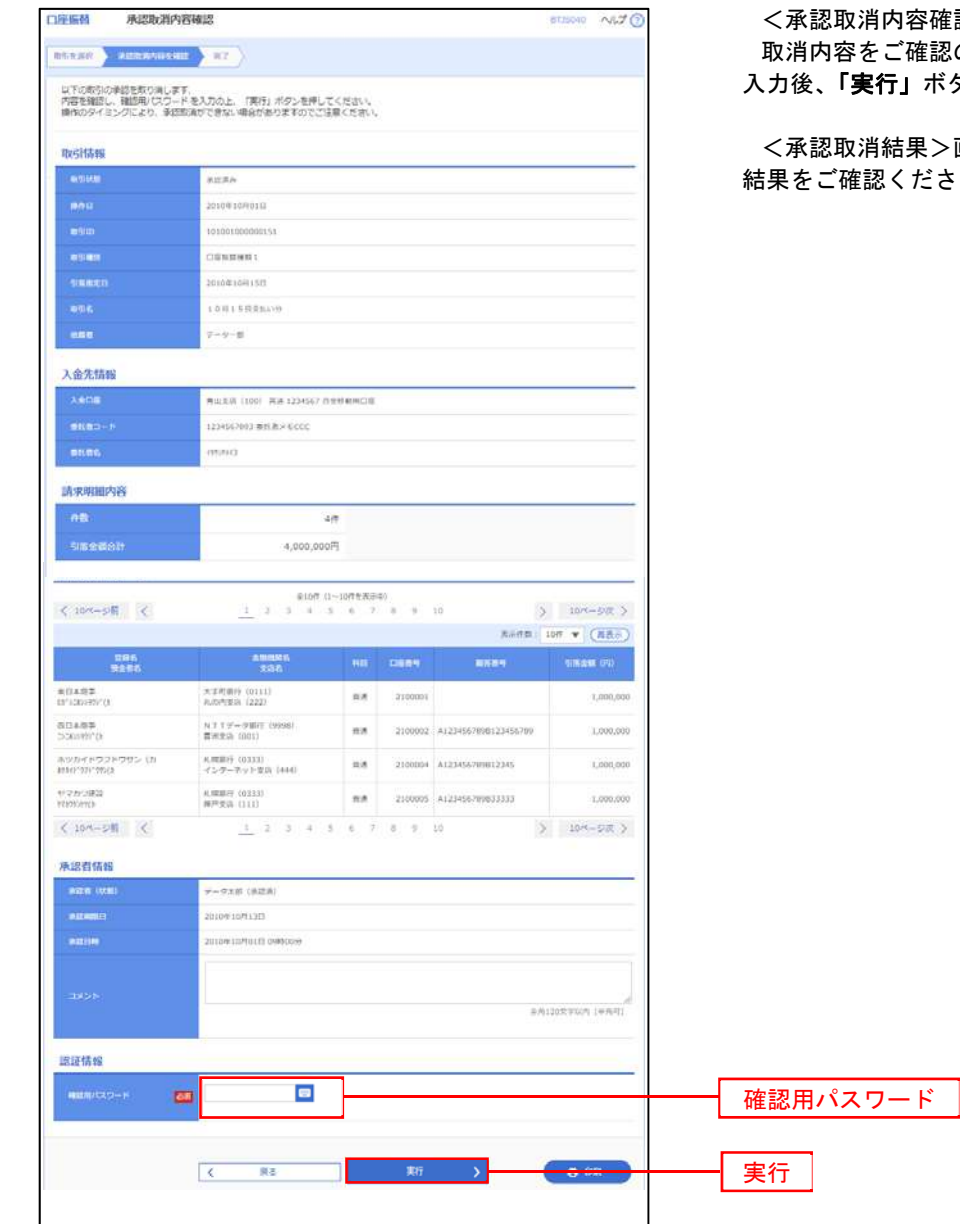

認>画面が表示されます。 のうえ、「確認用パスワード」を 入力後、「実行」ボタンをクリックしてください。

画面が表示されますので、取消  $:U_{\circ}$
### 振替結果照会

 口座振替処理の結果を照会することができます。 また、口座振替結果のファイルを取得することができます。

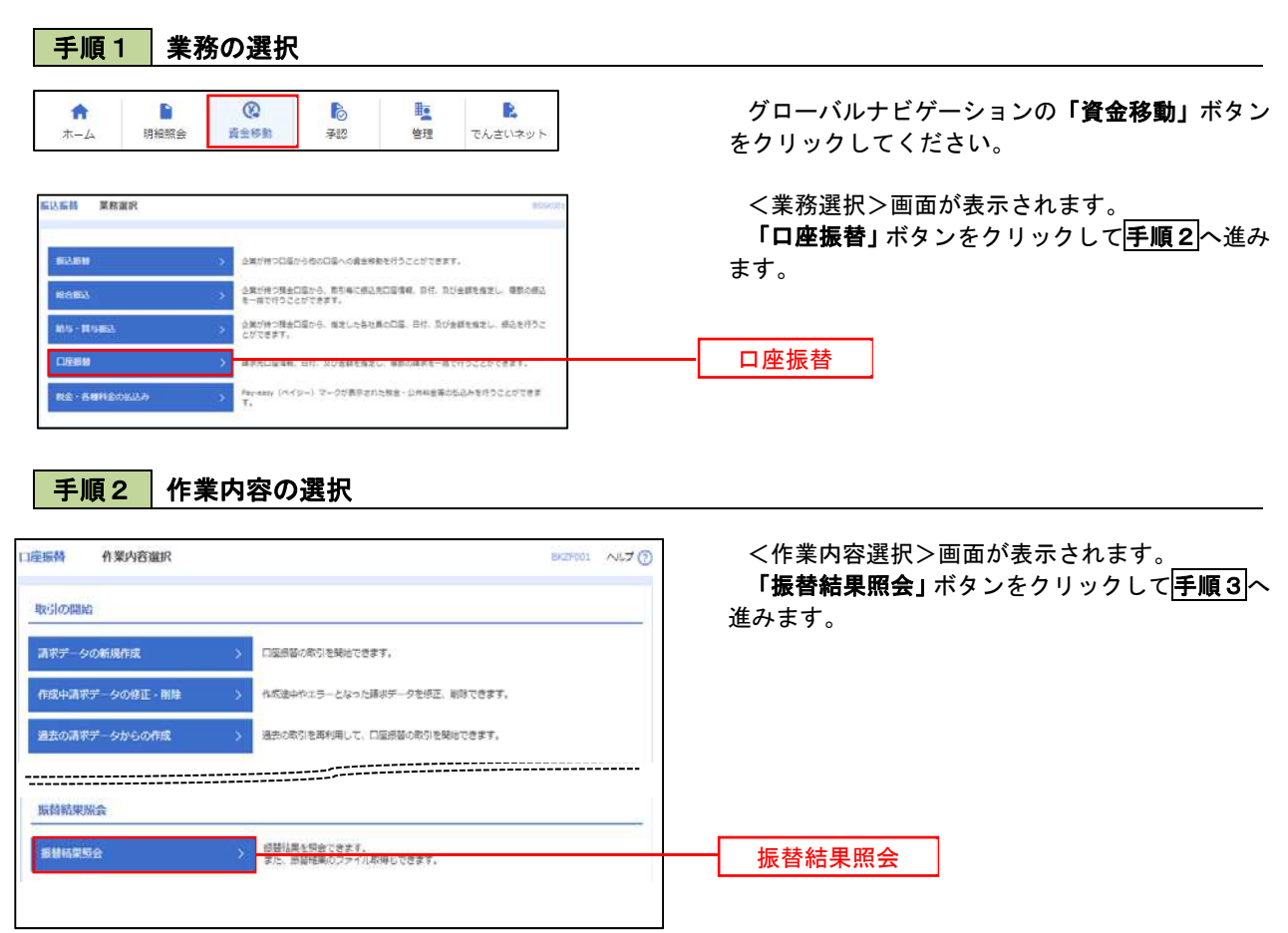

#### 手順3 作業内容の選択

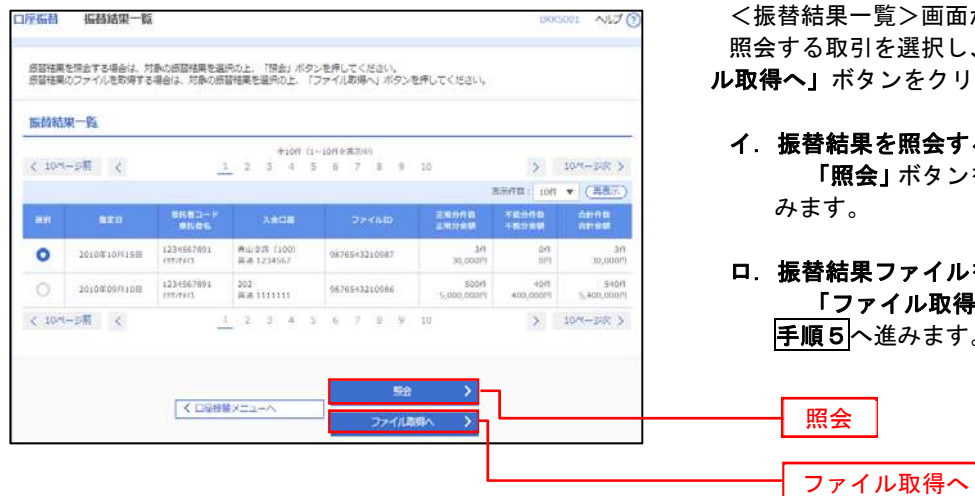

<振替結果一覧>画面が表示されます。 る取引を選択し、「照会」、または「ファイ ル取得へ」ボタンをクリックします。

イ.振替結果を照会する場合

「照会」ボタンをクリックし、手順4へ進 みます。

ロ.振替結果ファイルを取得する場合 「ファイル取得へ」ボタンをクリックし、 **順5へ**進みます。

#### 手順4 振替結果の表示

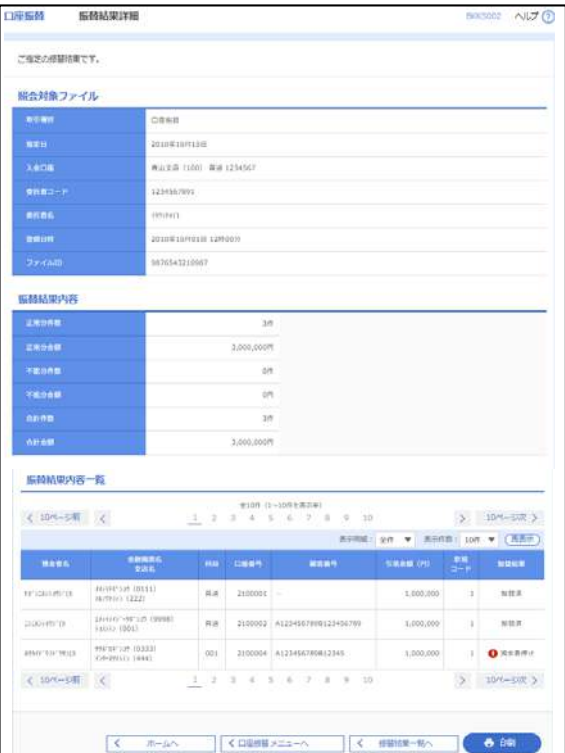

<振替結果詳細>画面が表示されます。 振替結果を確認してください。

## 手順5 振替結果ファイルの取得

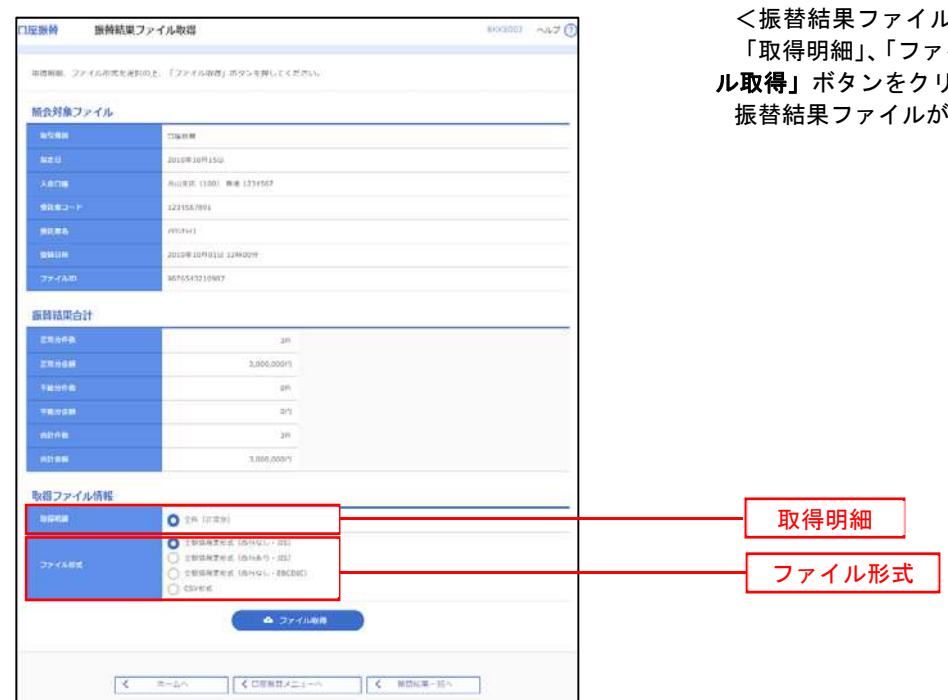

ル取得>画面が表示されます。 アイル形式」を選択し、「ファイ リックしてください。 が取り込まれます。

## 税金・各種料金の払込(ペイジー)

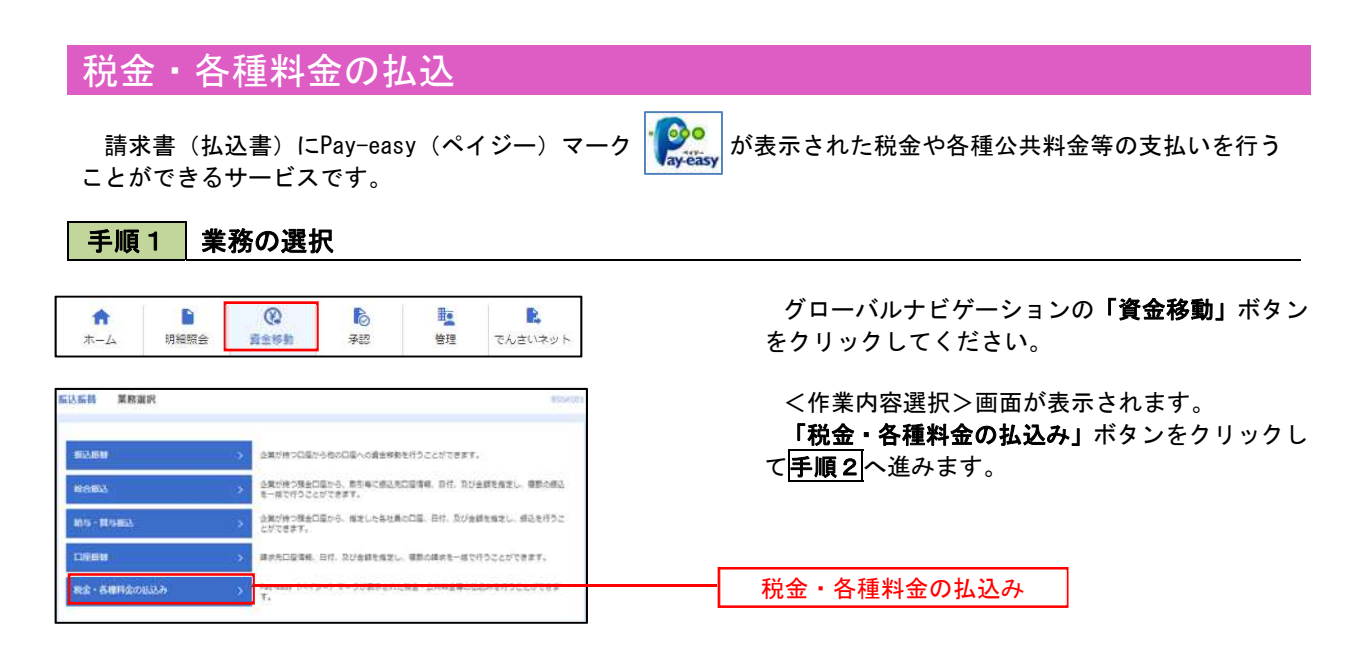

手順2 作業内容の選択

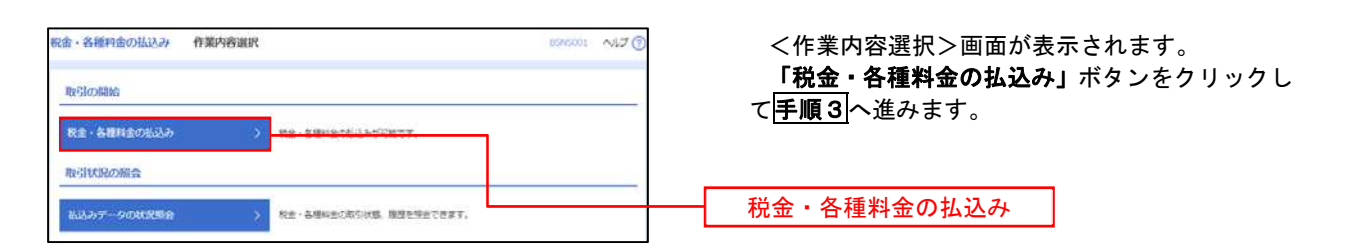

#### 手順3 支払口座の選択

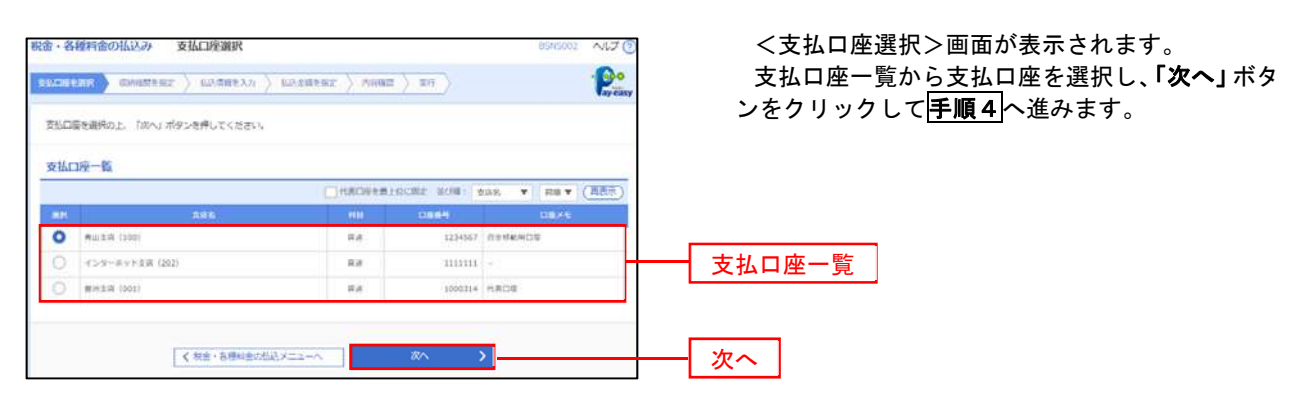

■手順4 収納機関番号の入力

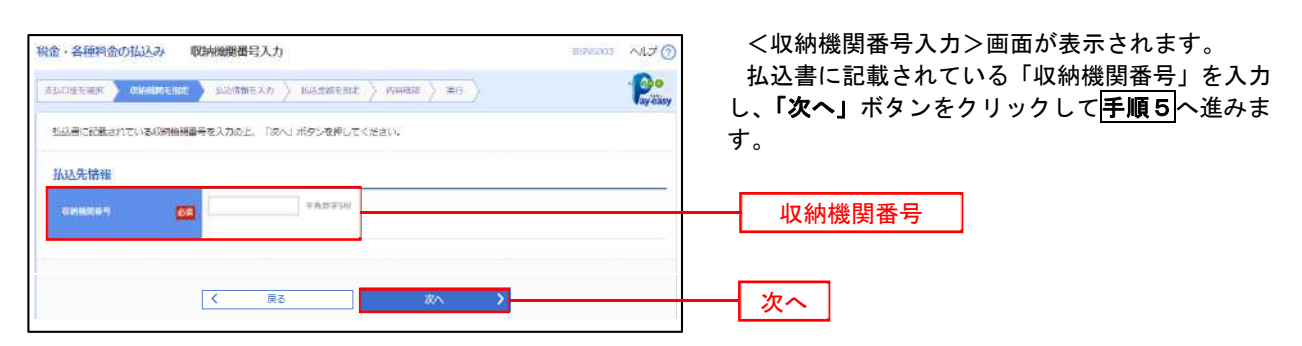

※.以降は、納付先により画面の表示内容が一部異なりますので、ご注意ください。

#### 手順5 | 払込情報の入力 税金·各種料金の払込み 払込情報入力  $\sim$  $7$   $(2)$ <払込情報入力>画面が表示されます。 RELEVED CHERCHE BORNEON MANRED MANE ) RF  $P^{\circ}$ 払込書に記載されている「お客様番号」を入力し、 指定方法選択から「確認番号」または「払込情報表 私込書に記載されているお客様番号、及び確認番号または払込情報表示パスワードを入力の上、「次へ」ボタンを押してください。<br>「なお、お客様番号は払込書に記載されている「お客様番号」から「+」(ハイフン)を除いて入力してください。 示パスワード」を選択し、「次へ」ボタンをクリッ 払込先情報 クして<mark>手順6</mark>へ進みます。 **GMMSAR** 13345 .<br>Rođev 私込情報 VANESSHIJN (AVEZ) () NIKE  $\overline{\mathbf{m}}$ お客様番号 **O** BEAN (SARABEL **VARZINGION** 指定方法選択 $\overline{\mathbf{G}}$  $\Box$ 次へ  $\sqrt{2}$ 一戻る

<確認番号方式とは> 払込書に記載された「お客さま番号」および「確認番号」により払込書を特定し、該当の払込書の みを照会する方式。

<払込情報表示パスワード方式とは> 払込書を特定せず、収納機関から発行されたパスワードを入力し、未払分の払込書を照会する方式。

#### 手順6 払込情報の入力

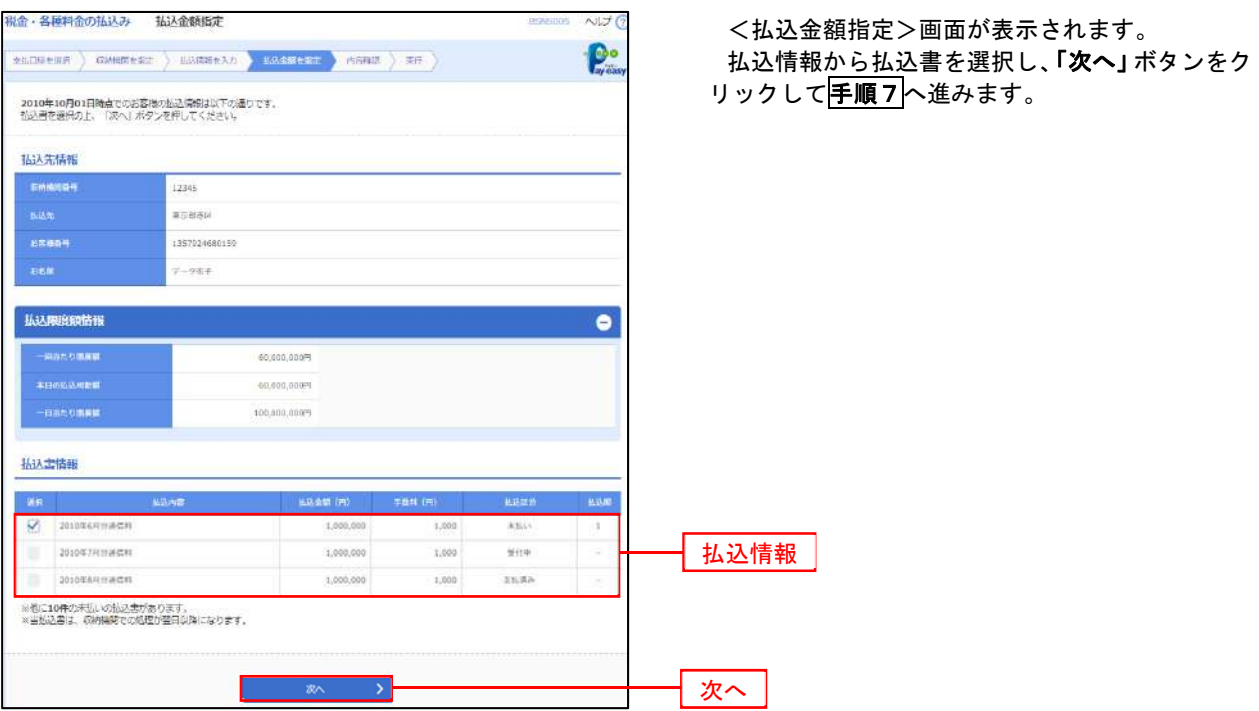

## 手順7 払込内容の確認

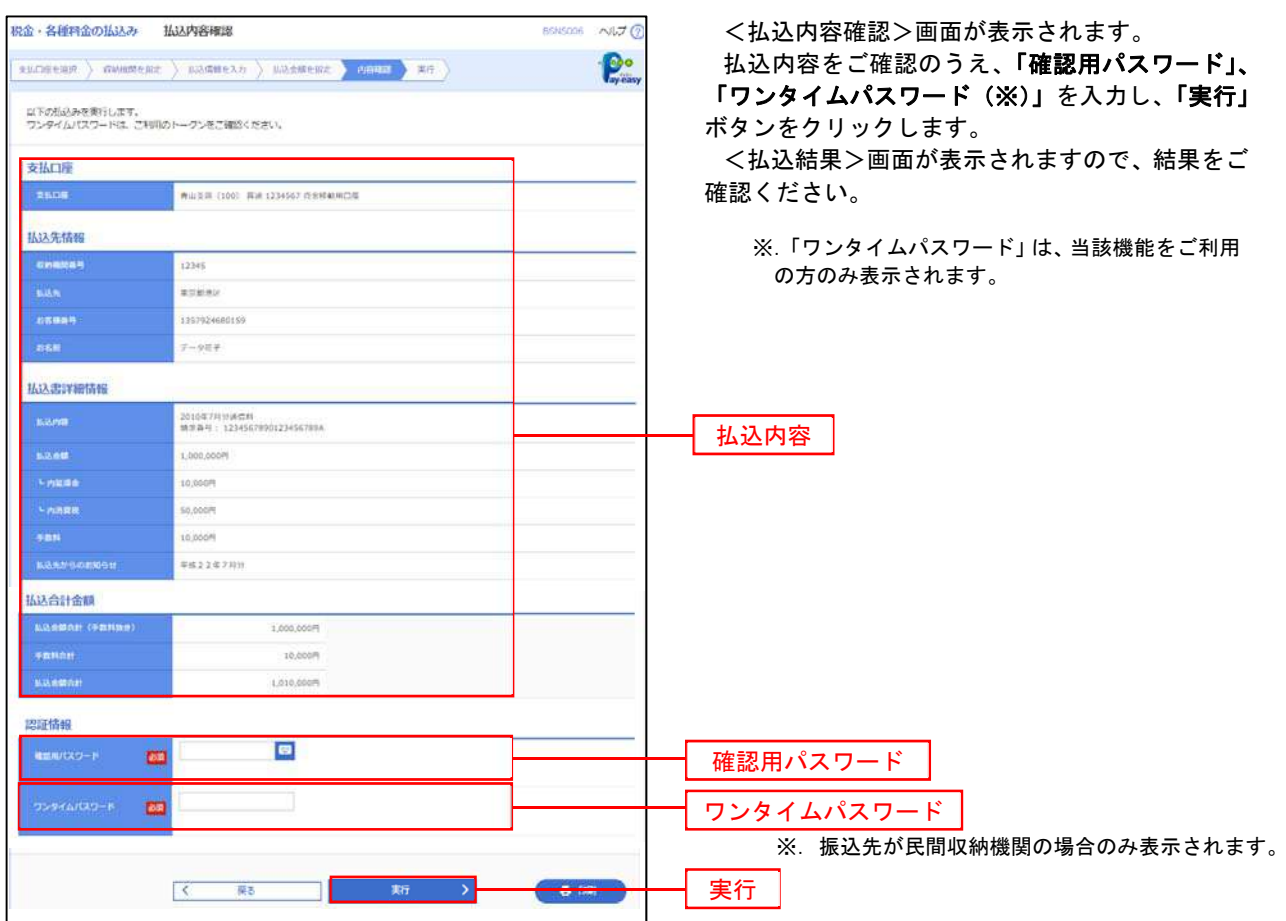

## 税金・各種料金の払込状況照会

税金・各種公共料金の取引状態、履歴を照会できます。

#### 手順1 作業内容の選択  $\frac{\partial \mathbf{r}}{\partial \mathbf{r}}$  $\odot$ P. D b 合  $\pm -1$ 田編昭会 青金路址 子記 **装理** でんさいネット

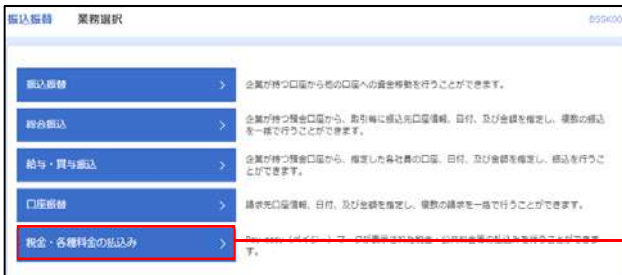

グローバルナビゲーションの「資金移動」ボタン をクリックしてください。

<業務選択>画面が表示されます。 「払込データの状況照会」ボタンをクリックして 手順2へ進みます。

税金・各種料金の払込み

手順2 作業内容の選択

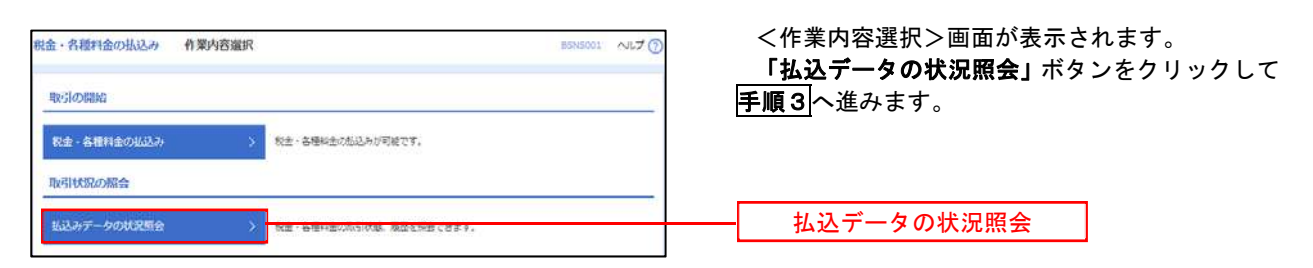

#### 手順3 取引の選択

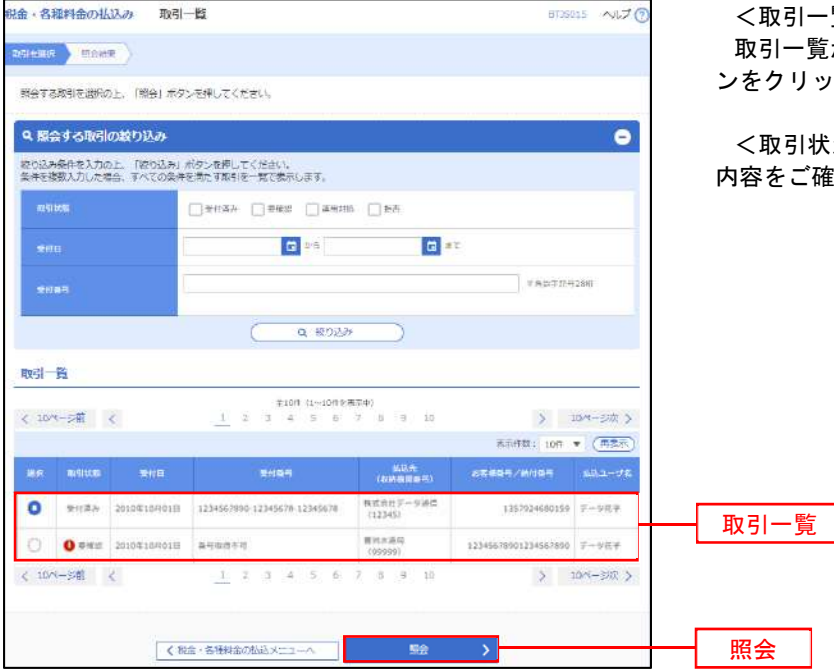

<取引一覧>画面が表示されます。 ·覧から照会する取引を選択し、**「照会」**ボタ ンをクリックします。

状況照会結果>画面が表示されますので、 ご確認ください。

## 承 認

## 振込振替の承認・差戻し・削除

 承認権限を持つ利用者様が、振込振替業務で確定された取引の依頼内容を確認し、取引の承認・差戻し・削除 を行うことができます。

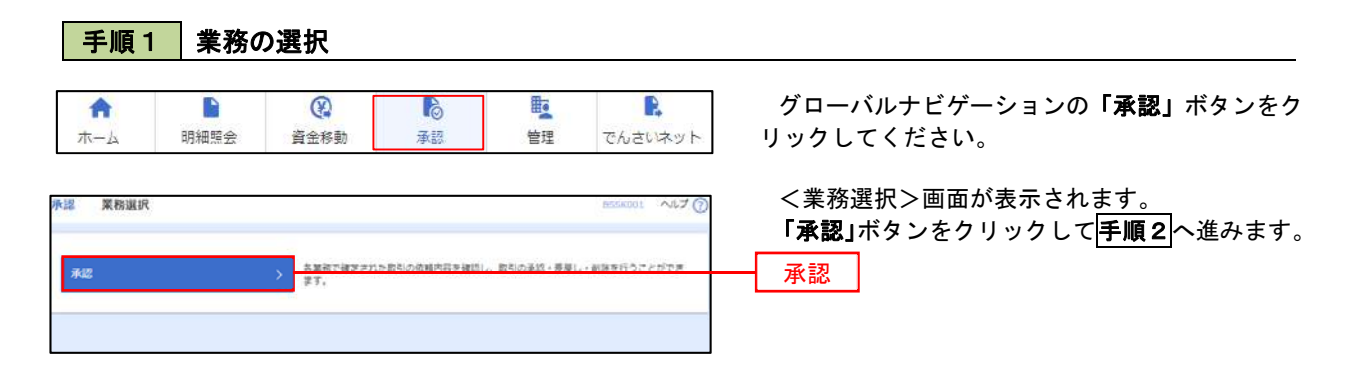

手順2 承認取引の選択

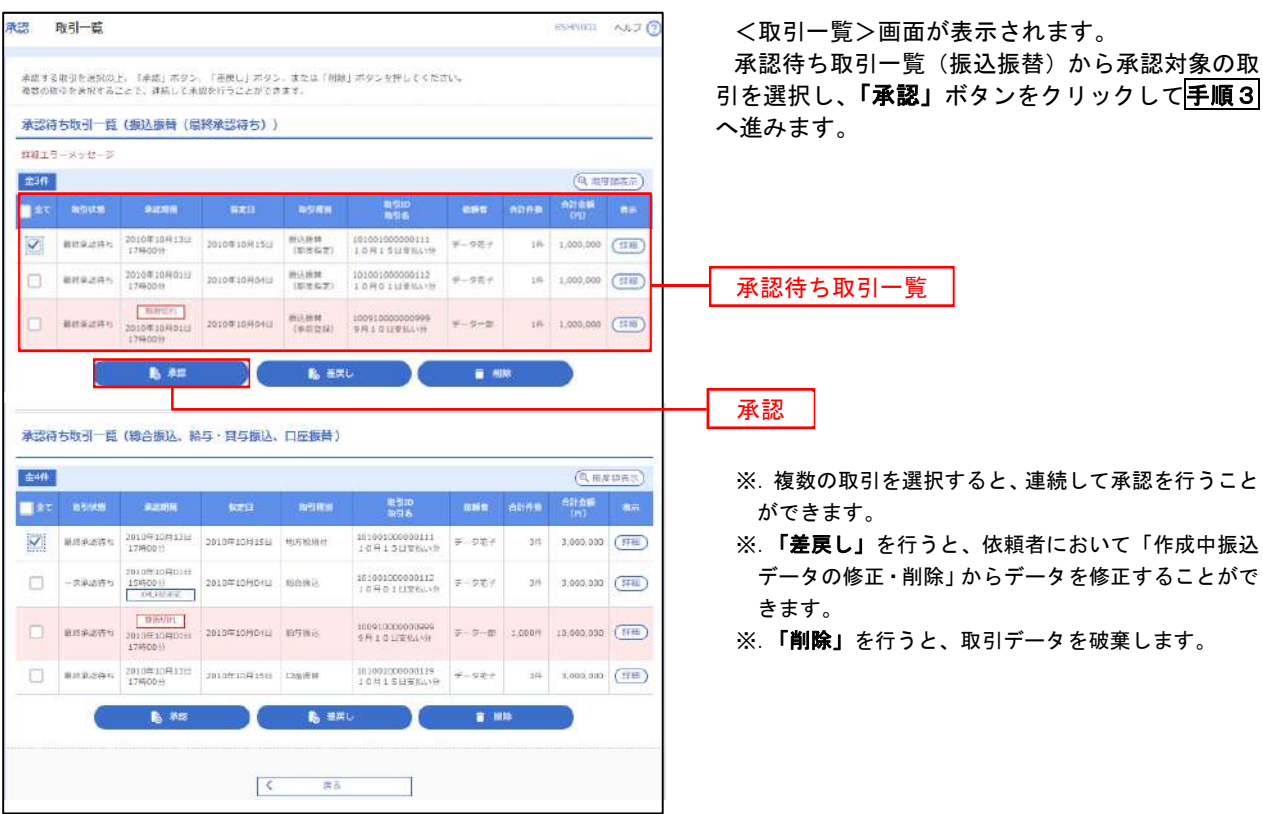

## <mark>手順3</mark> 振込振替暗証番号の入力

 $---$ 

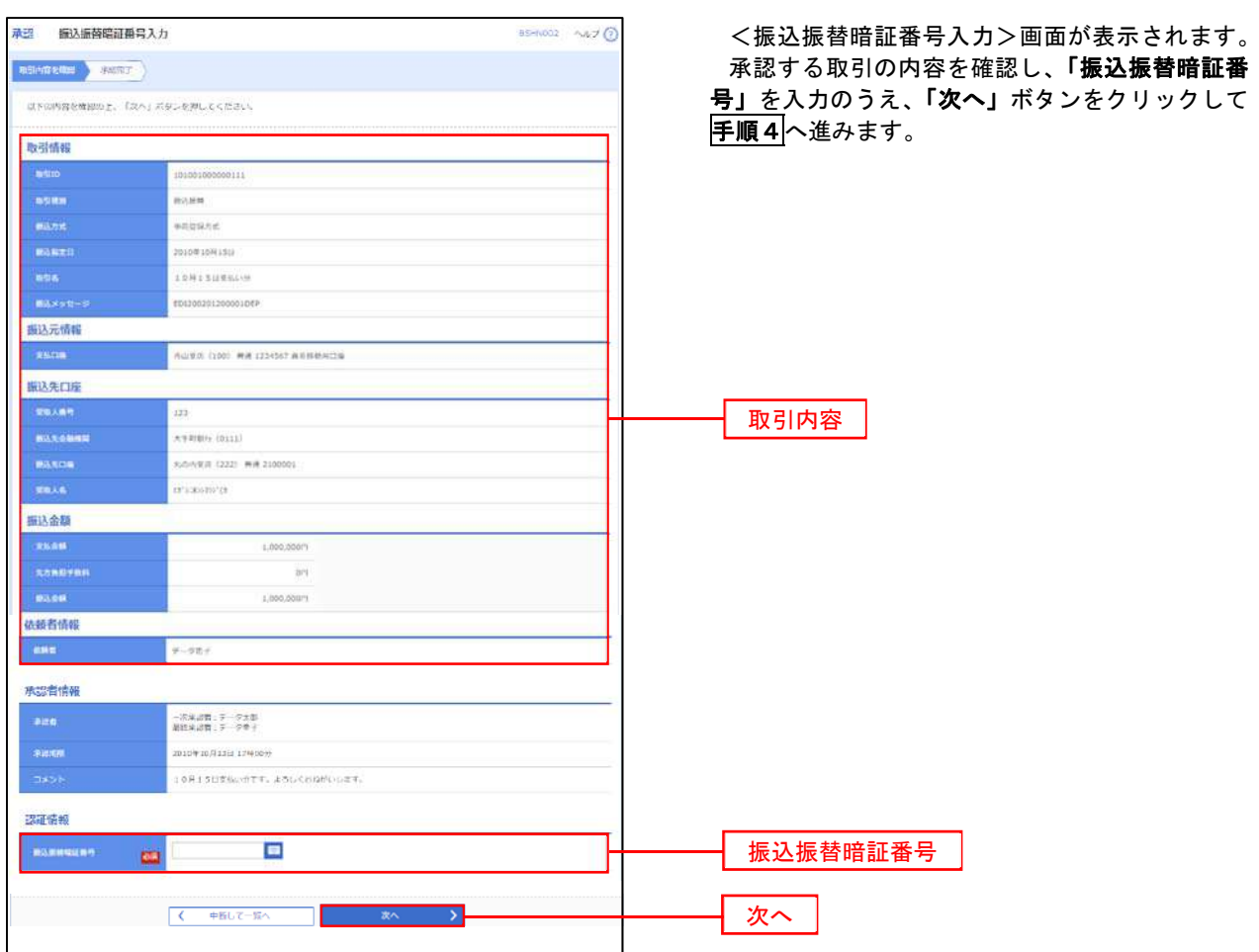

### |手順4 内容の確認 (振込振替)

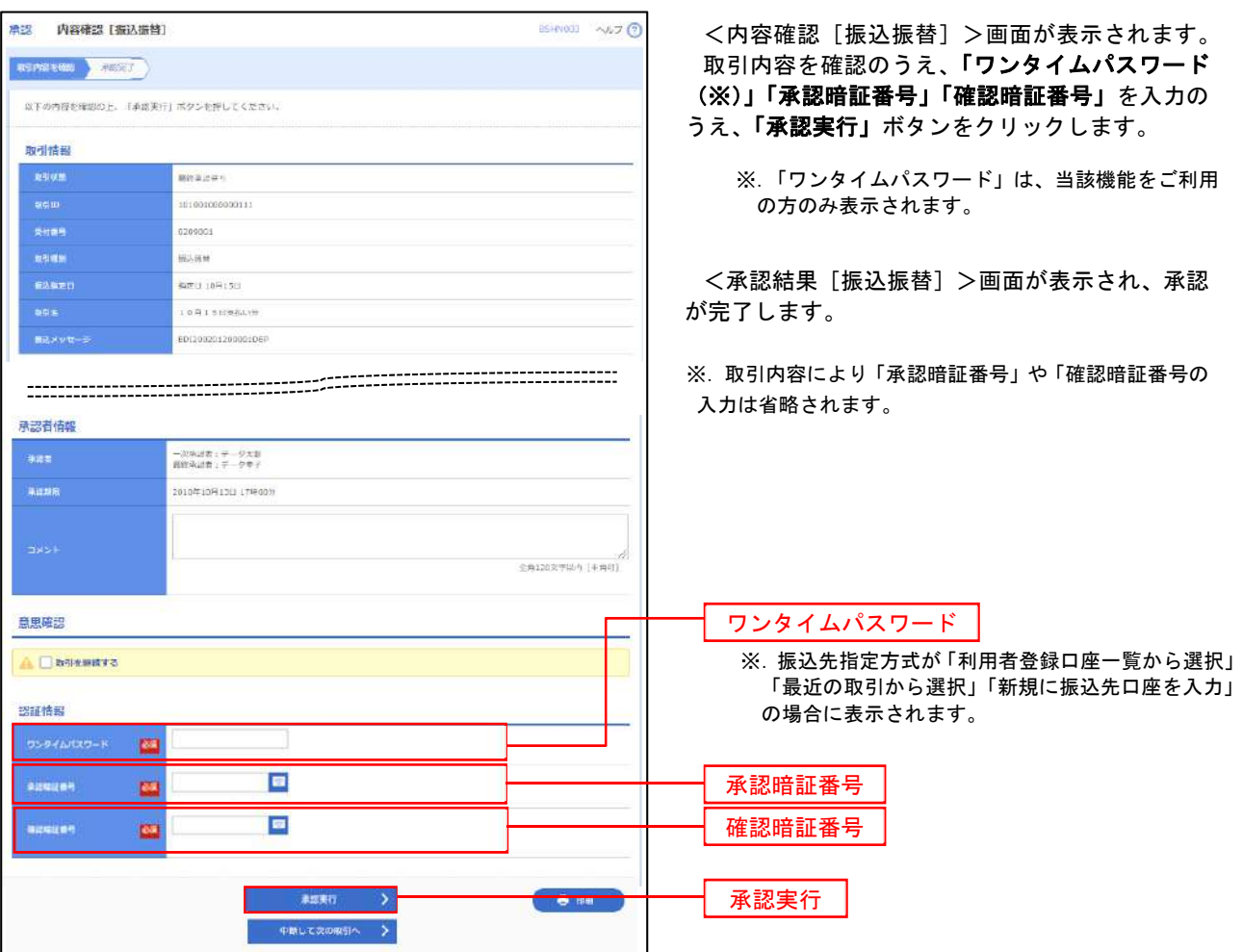

## 総合振込、給与・賞与振込、口座振替の承認・差戻し・削除

 承認権限を持つ利用者様が、総合振込、給与・賞与振込、口座振替業務で確定された取引の依頼内容を確認し、 取引の承認・差戻し・削除を行うことができます。

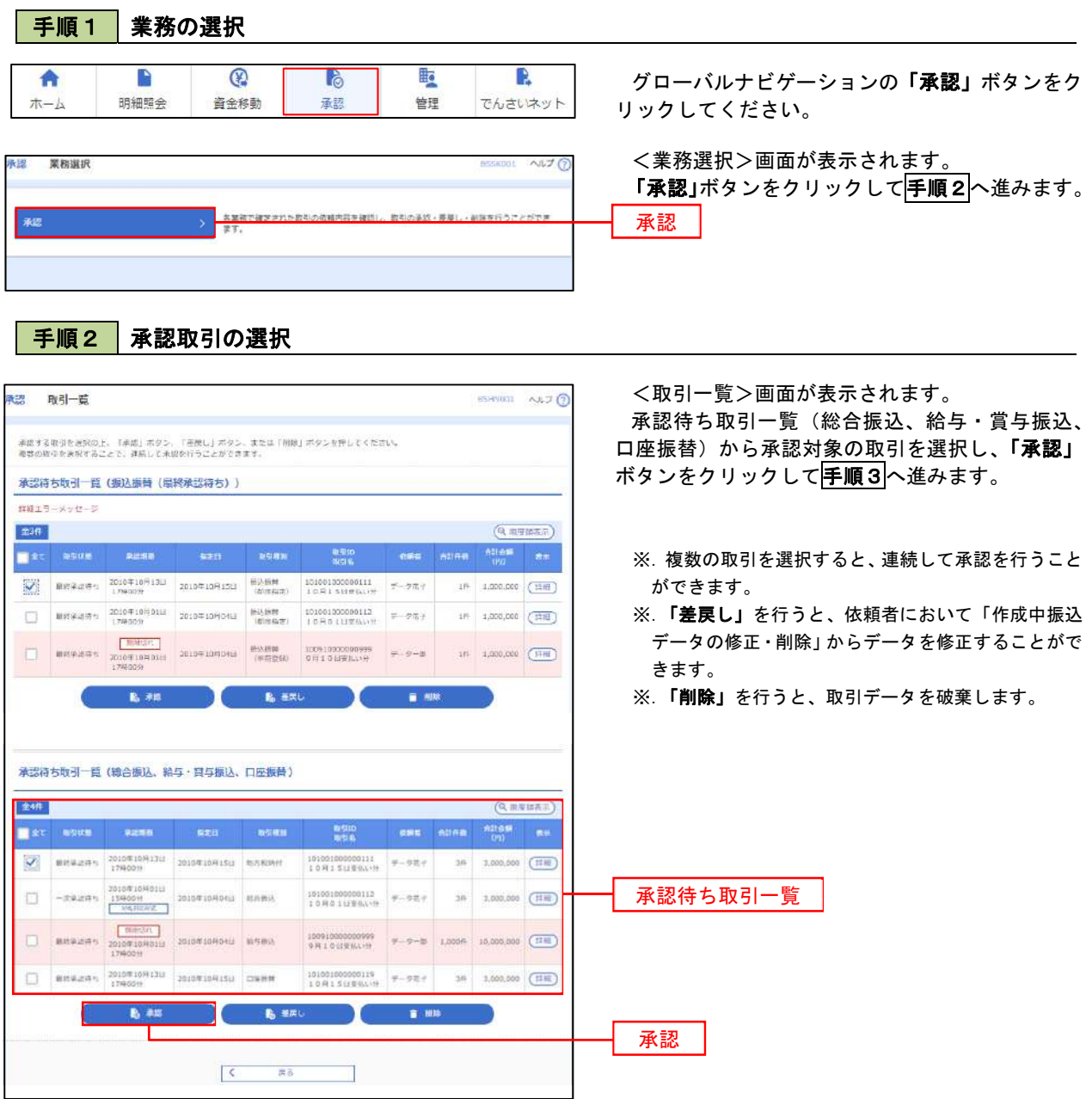

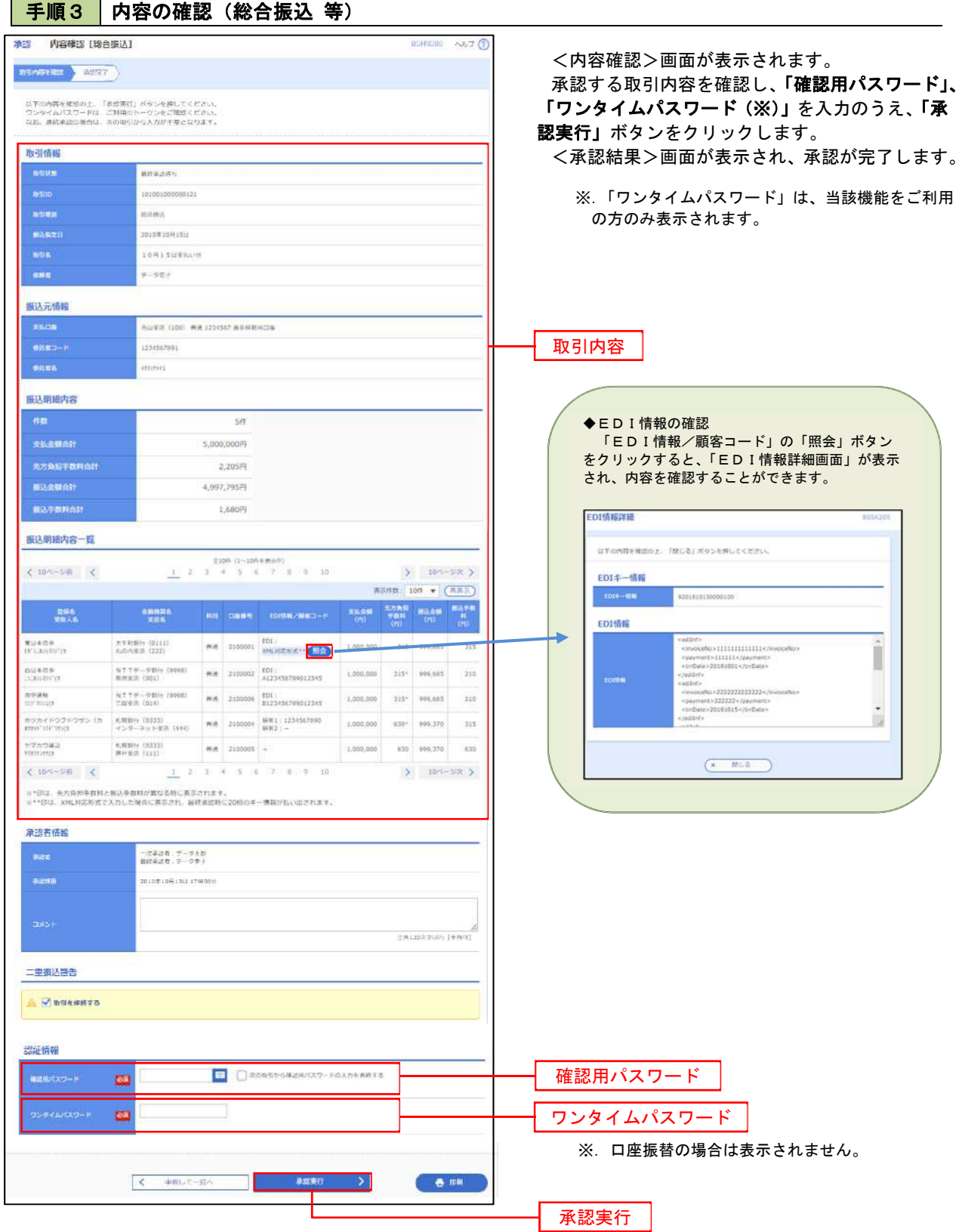

. . . . . . . . . . .

## 管 理

#### 企業管理

振込振替における承認機能の利用選択や、企業・口座当たりの振込限度額等の登録/変更が行えます。 ※.登録・変更はマスターユーザまたは管理者ユーザのみが利用可能となる機能です。なお、一般ユーザ は照会のみ利用可能です。

#### 企業情報の変更・照会

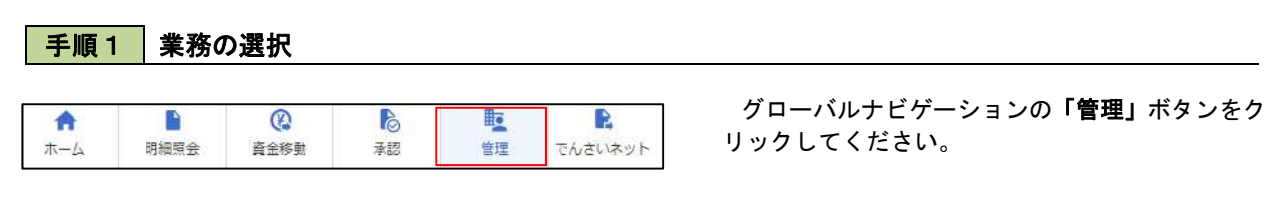

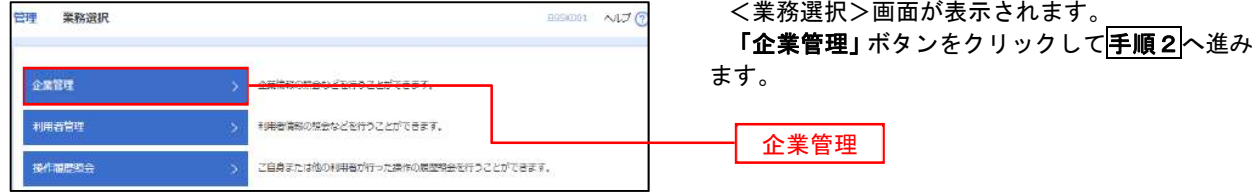

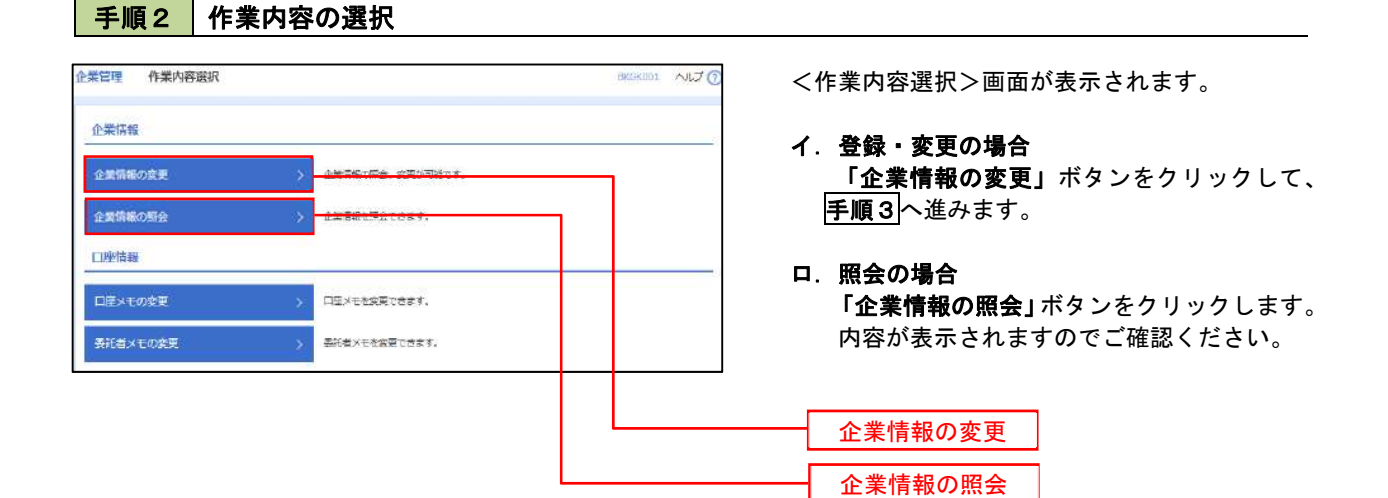

#### 手順3 企業情報の変更 <企業情報変更>画面が表示されます。 「承認機能の利用有無」、「口座一日当たりの限度 PROM-MENTER COMMANDS ERRY 額」、「企業一日当たりの限度額」を入力のうえ「変 安男が寄を入力の上、「安男」ボタンを押してください。<br>承知知能を変更する場合は、米切所をとなっているの味アータは米局高による意思しか、依頼者による引戻しが必要となります。<br>振込振音で学校解説を利用能さすな場合、利用者へ手段出るを持ちする必要がありますのでご注意ください。 更」ボタンをクリックし、手順4へ進みます。 企業経営 ※.「企業情報」はインターネット上で変更はできま nma (2001) az seronam sah せん。変更の必要がある場合は、ご来店のうえ変更  $7741228$ 届をご提出いただきます。 distribution (11-1-1) 012134567800 线底电音<br>克兰市别科技<br>香达人亦制植物会<br>香达市里普拉<br>红草形基<br>门草形基础的多数<br>门草形基础的多数 承認機能の利用有無 ※.「承認機能」とは、振込データ等を作成する方(申 請者)とデータ送信を実行する方(承認者)を分け、 承認機能 相互確認のうえデータ送信を行う機能です。不正送 Oassu, Ostrias Orzaes serui Orzaes mira)<br>Demons: Heldi Gabestrefanskar 金にあわないために当機能をご利用ください。 ※.「口座確認機能」とは、振込先として指定した口 ● SSのAは ○ のフルキは (050L) ○ タフルキは (0580) 座の内容(口座の有無、口座名義)を確認する機能  $\overline{\mathbf{O}}$  SS-created  $\overline{\mathbf{O}}$  of containing  $\overline{\mathbf{O}}$  of containing  $\overline{\mathbf{O}}$ **MS-8553**  $\begin{array}{ccc} \bullet & \circ & \circ & \circ & \circ \end{array}$ です。 風度額 (ロ座ー日当たり) 承認機能の設定について ne-nocomen (P  $886$ <br>All DBBA 振込振替で承認機能をご利用する場合は、「シング ル承認」または「ダブル承認」を選択してくださ |<br>|美山京田 (100)<br>|英道 1224567 **OZUESNI** 009.009.009.009.00 い。 なお、ご利用時は「利用者情報」で承認許可対象 **SERVERED** インゲーネット日次 (202)<br>英通 1111111 ユ ヴィンコルのエロー エフィンジュー 100.000.000.000.00  $\begin{array}{c} \hline \\ 9240881 \\ 99,99,99,99,999 \end{array}$ ■ 再页课 (001)<br>再演 1000314 口座一日当たりの限度額 風度額 (企業一日当たり) 企業一部当たり解雇員(内) \$55,555,555,555 **ROMO** -----------------企業一日当たりの限度額 999,999,999,999 999.999.999.999 変更

### 手順4 企業情報変更内容の確認

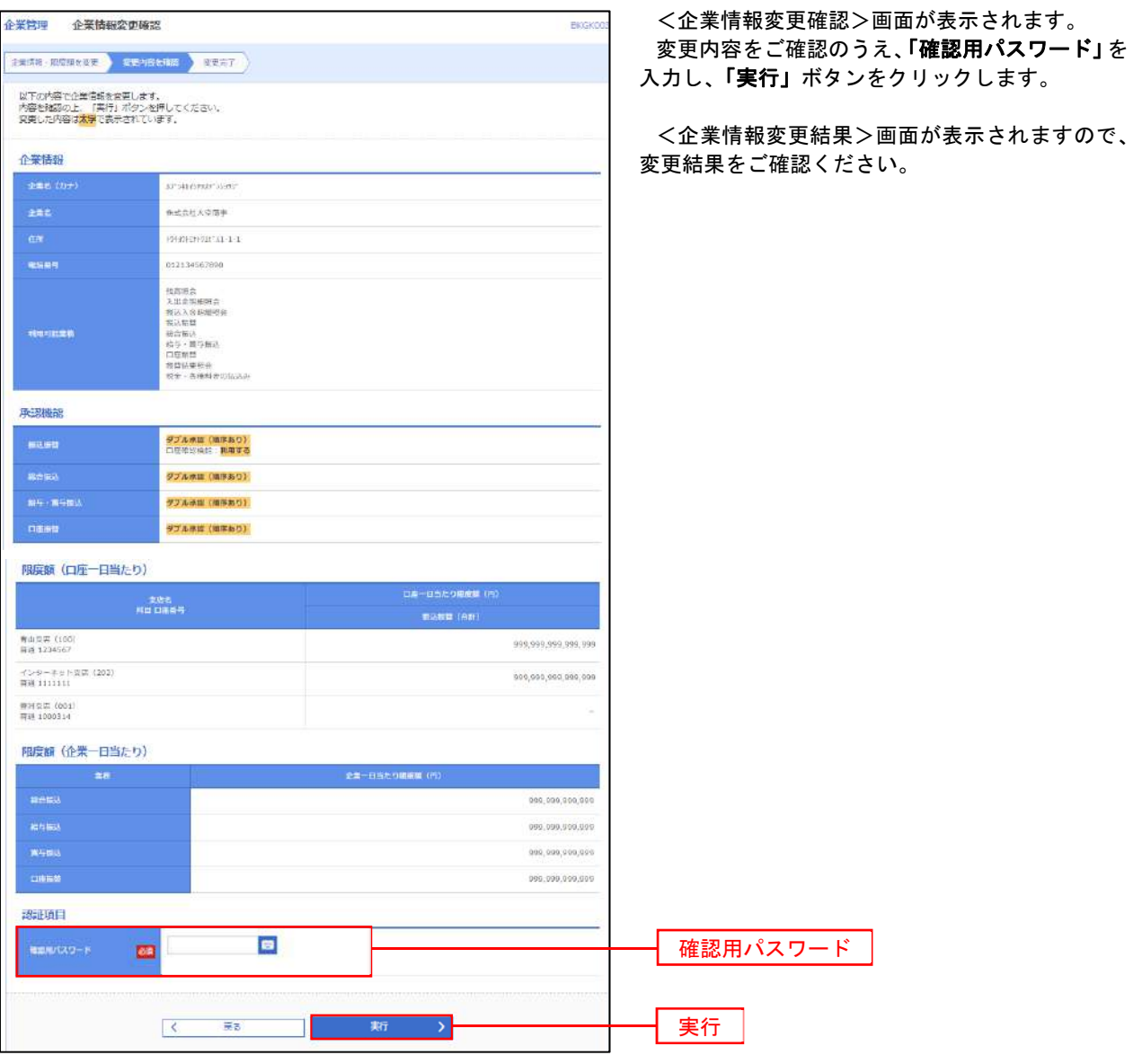

#### 口座メモ・委託者メモの変更

ご利用口座、委託者ごとに任意の文言を登録することで、目的の口座や委託者を特定しやすくなります。

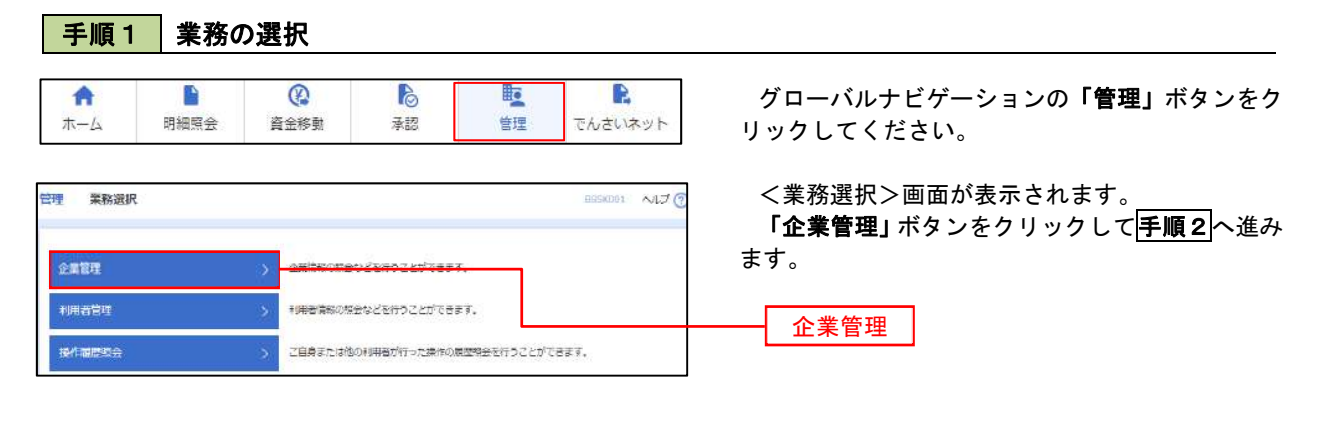

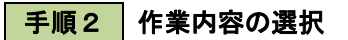

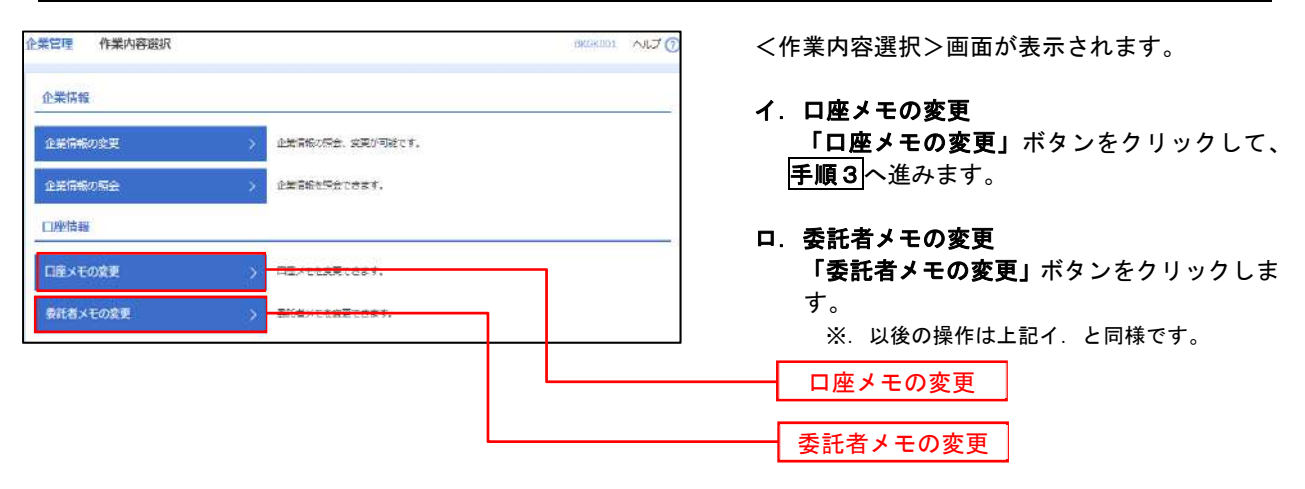

手順3 メモの変更

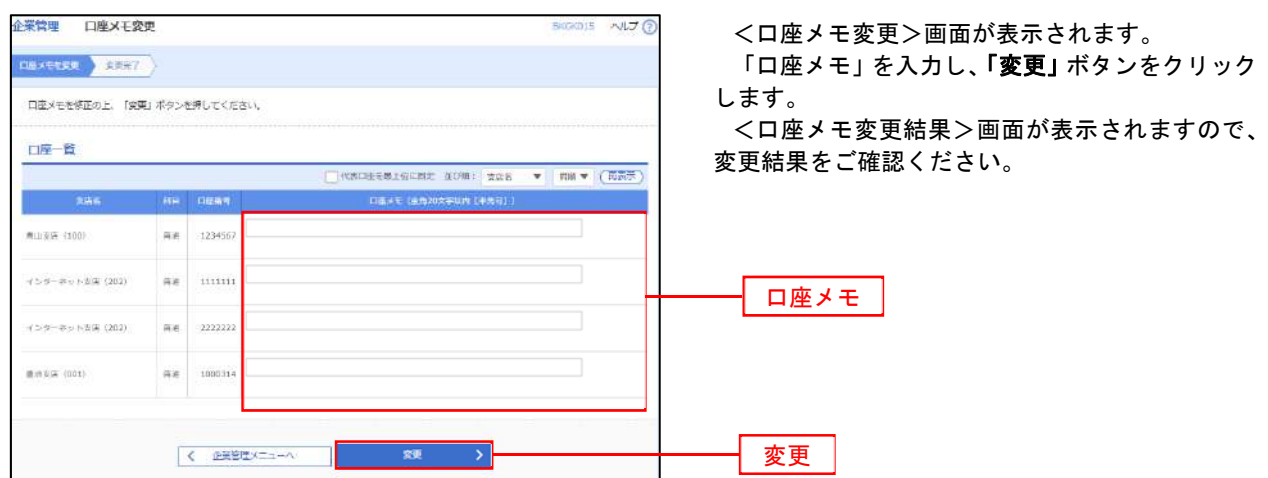

<管理>

### 利用者管理

パスワードの変更、利用者情報の新規登録・変更・削除、電子証明書の失効、ワンタイムパスワードの利用停 止解除等の登録/変更が行えます。

 ※.登録・変更はマスターユーザまたは管理者ユーザのみが利用可能となる機能です。なお、一般ユーザ は自身のパスワード変更と情報照会のみ利用可能です。

#### パスワードの変更

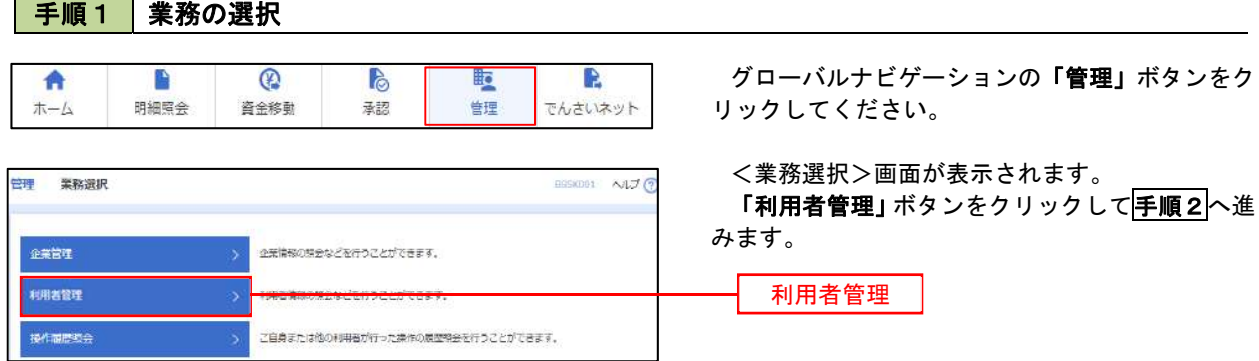

#### 手順2 作業内容の選択

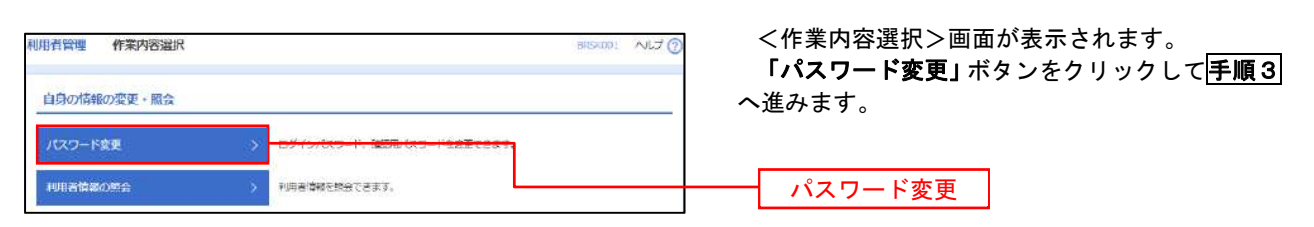

### 手順3 パスワードの変更

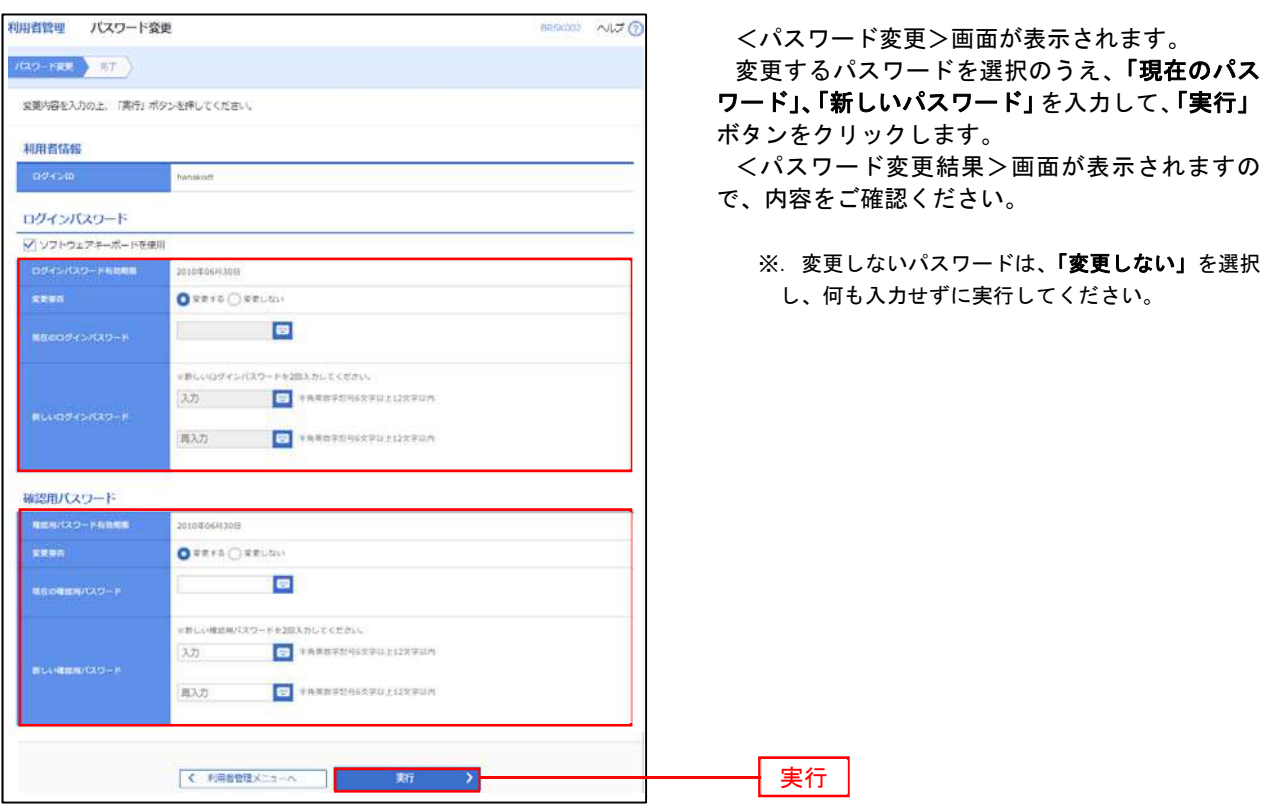

#### 利用者情報の新規登録・変更・削除 手順1 業務の選択 グローバルナビゲーションの「管理」ボタンをク 合 Ď  $^{\circ}$  $\mathbb{R}$ 距 R ホーム 明細照会 資金移動 承認 管理 でんさいネット リックしてください。 <業務選択>画面が表示されます。 **管理 業務選択**  $\frac{1}{2}$  assigned  $\frac{1}{2}$   $\frac{1}{2}$ 「利用者管理」ボタンをクリックして手順2へ進 みます。 企業管理 の業績報の関係などを行うことができます。 利用者管理 利用者管理

<br>こ自身または他の利用者が行った操作の展歴開会を行うことができます。

#### 手順2 作業内容の選択

操作履歴概念

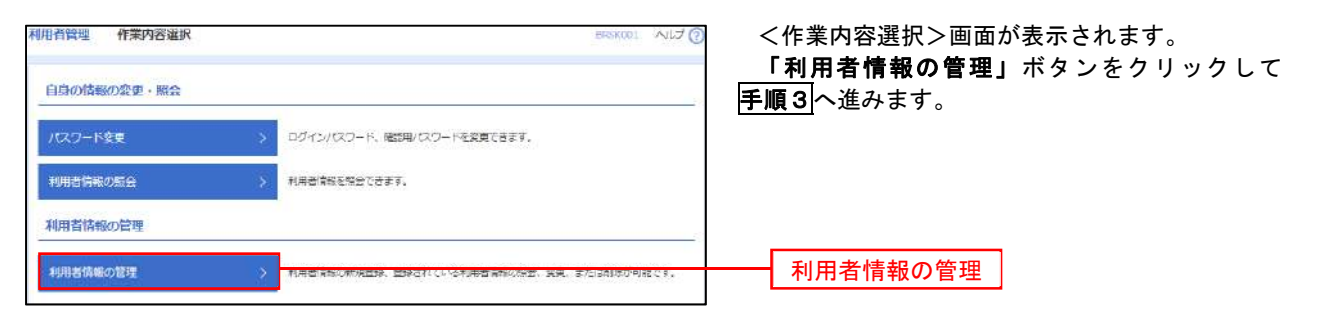

#### 手順3 | 利用者一覧

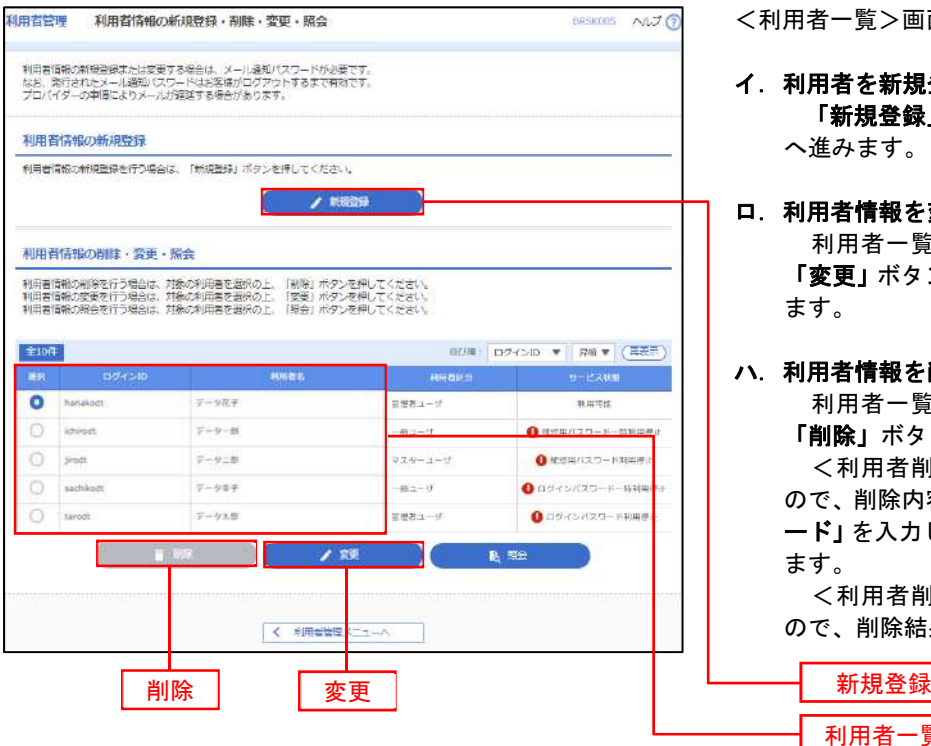

<利用者一覧>画面が表示されます。

- イ.利用者を新規登録する場合 「新規登録」ボタンをクリックし、手順4 へ進みます。
- ロ.利用者情報を変更する場合 利用者一覧から対象の利用者を選択し、 「変更」ボタンをクリックし、手順8へ進み ます。

#### ハ.利用者情報を削除する場合

利用者一覧

 利用者一覧から対象の利用者を選択し、 「削除」ボタンをクリックします。

 <利用者削除確認>画面が表示されます ので、削除内容を確認のうえ「確認用パスワ ード」を入力し、「実行」ボタンをクリックし ます。

 <利用者削除結果>画面が表示されます ので、削除結果をご確認ください。

#### <利用者情報の新規登録>

 マスターユーザにおいてユーザ(管理者・担当者)の利用登録を行うことで、複数の方が当該 バンキングサービスを利用することが可能となります。

#### 手順4 利用者基本情報の入力

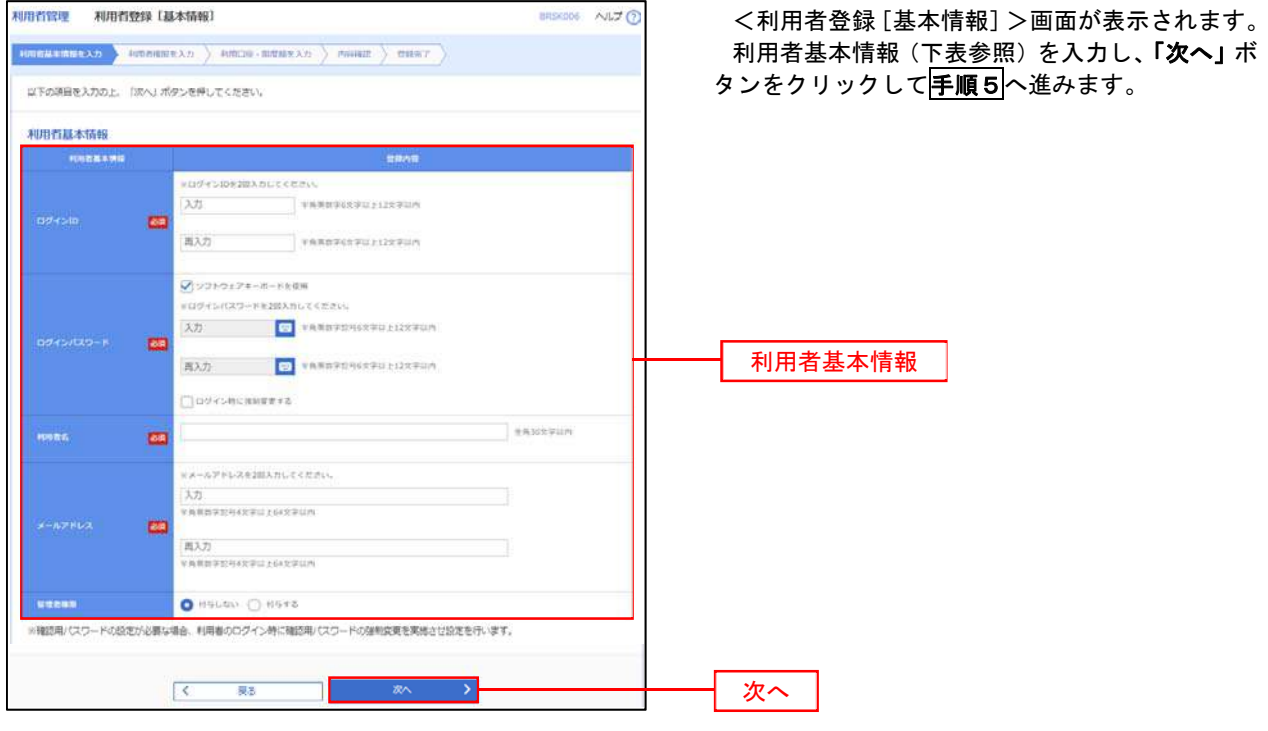

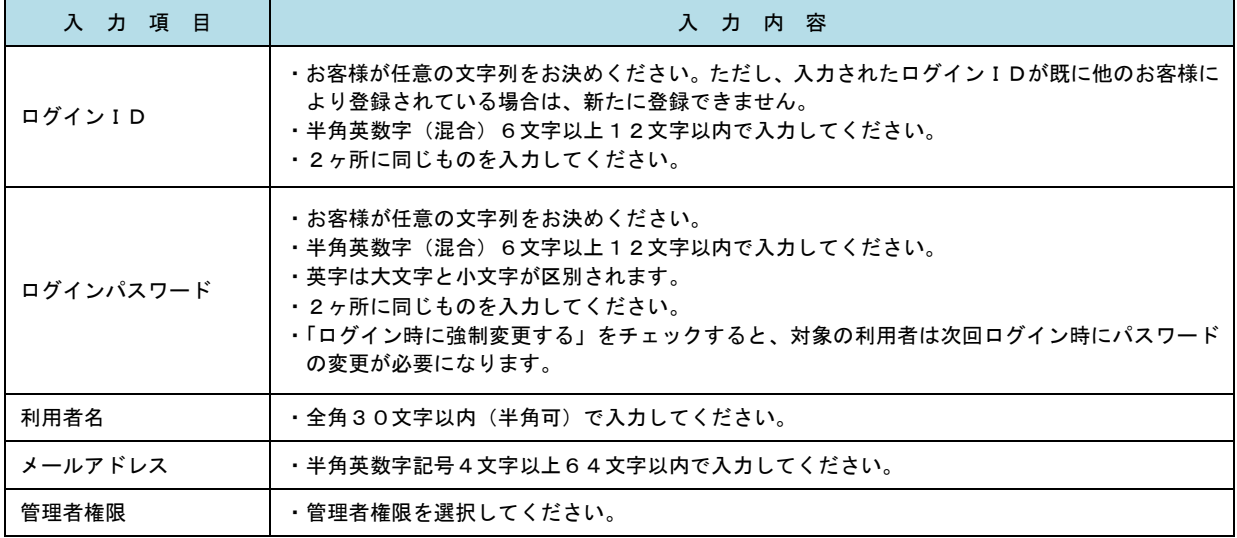

 登録された新規ユーザは、初めてサービスを利用する際にマスターユーザが設定した「ログイン ID」と「ログインパスワード」でログインします。 その際、「パスワード強制変更」画面へ遷移しますので、「ログインパスワード」の変更と「確認 用パスワード」の登録を行うこととなります。

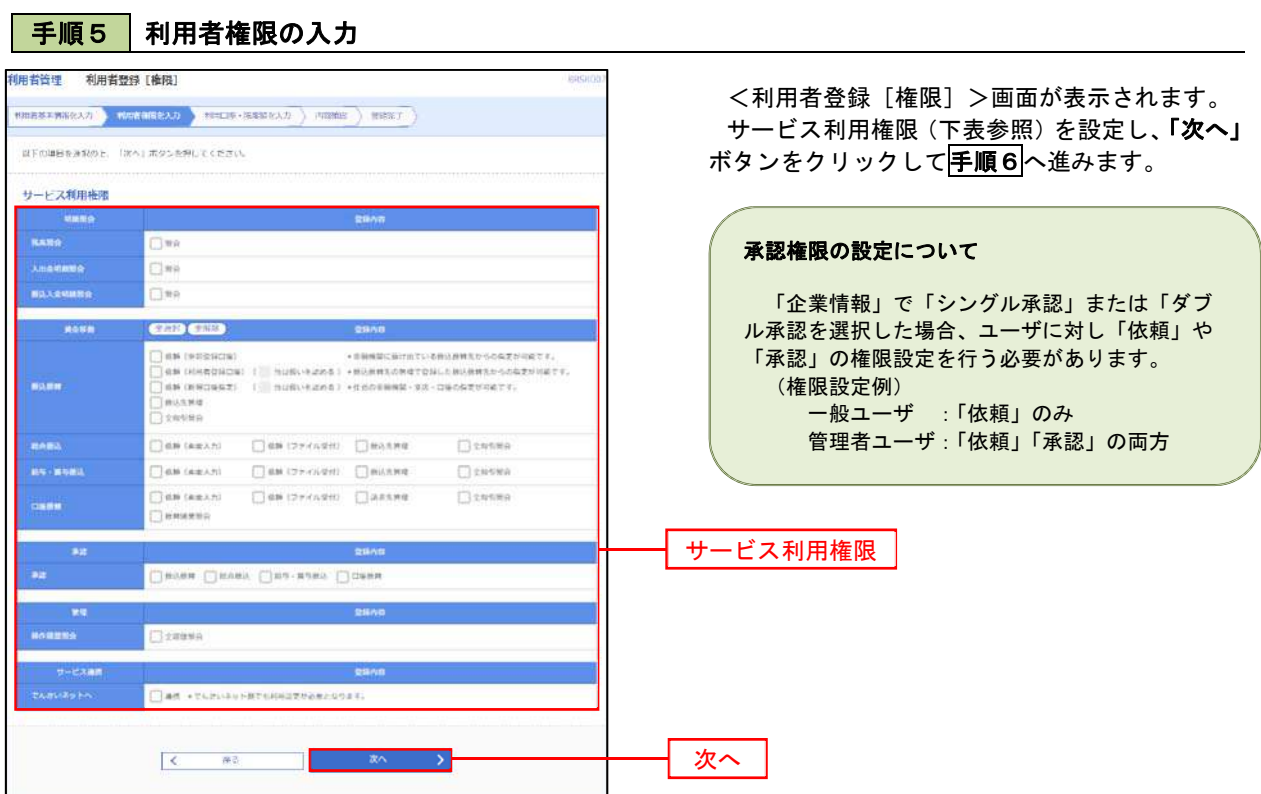

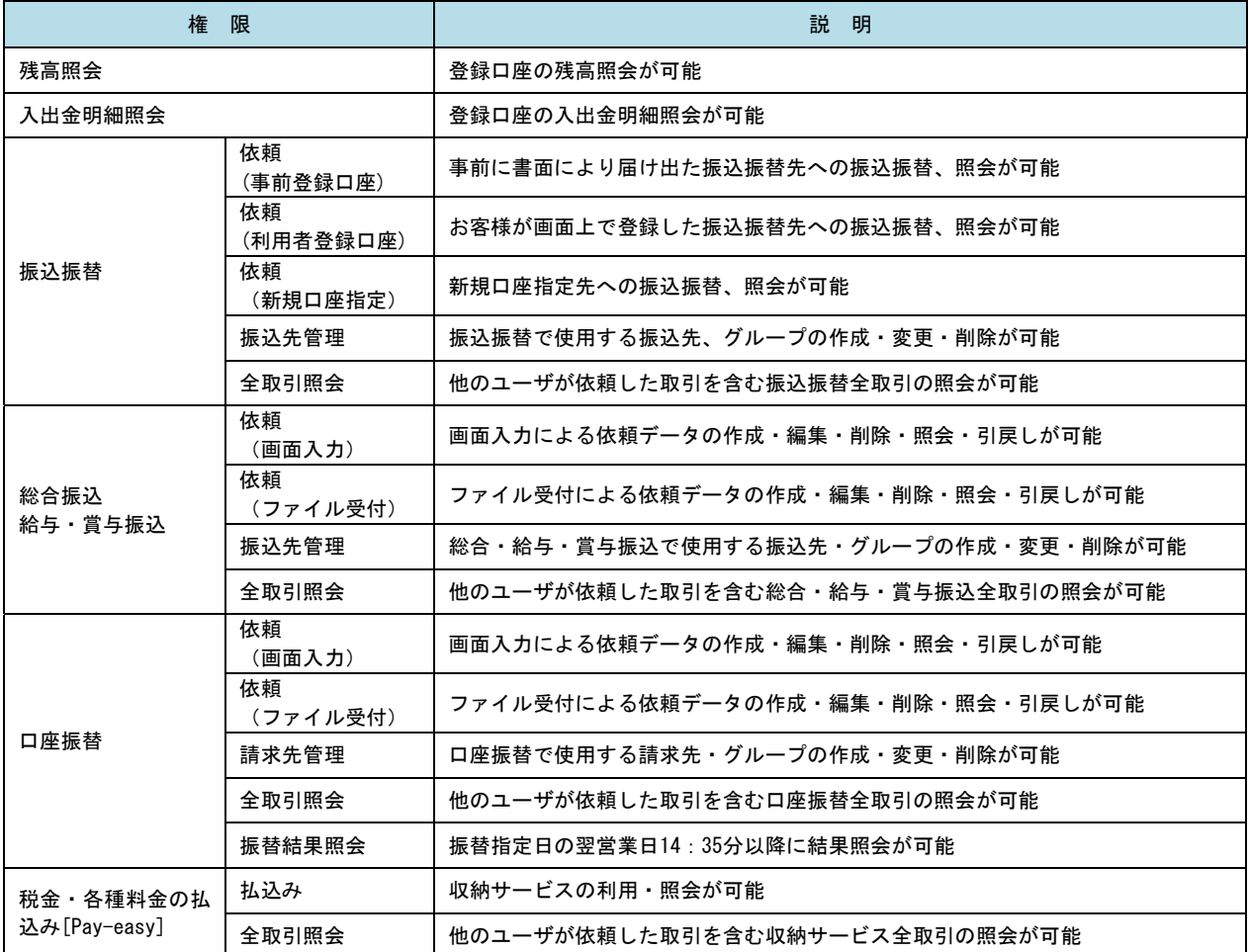

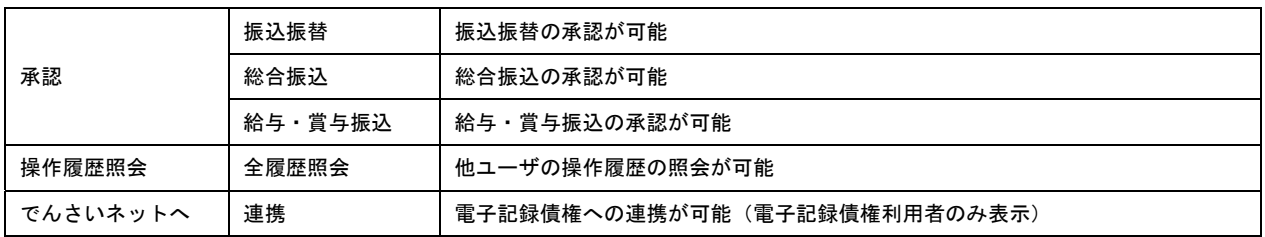

## <mark>|手順6</mark>|利用口座・限度額の入力

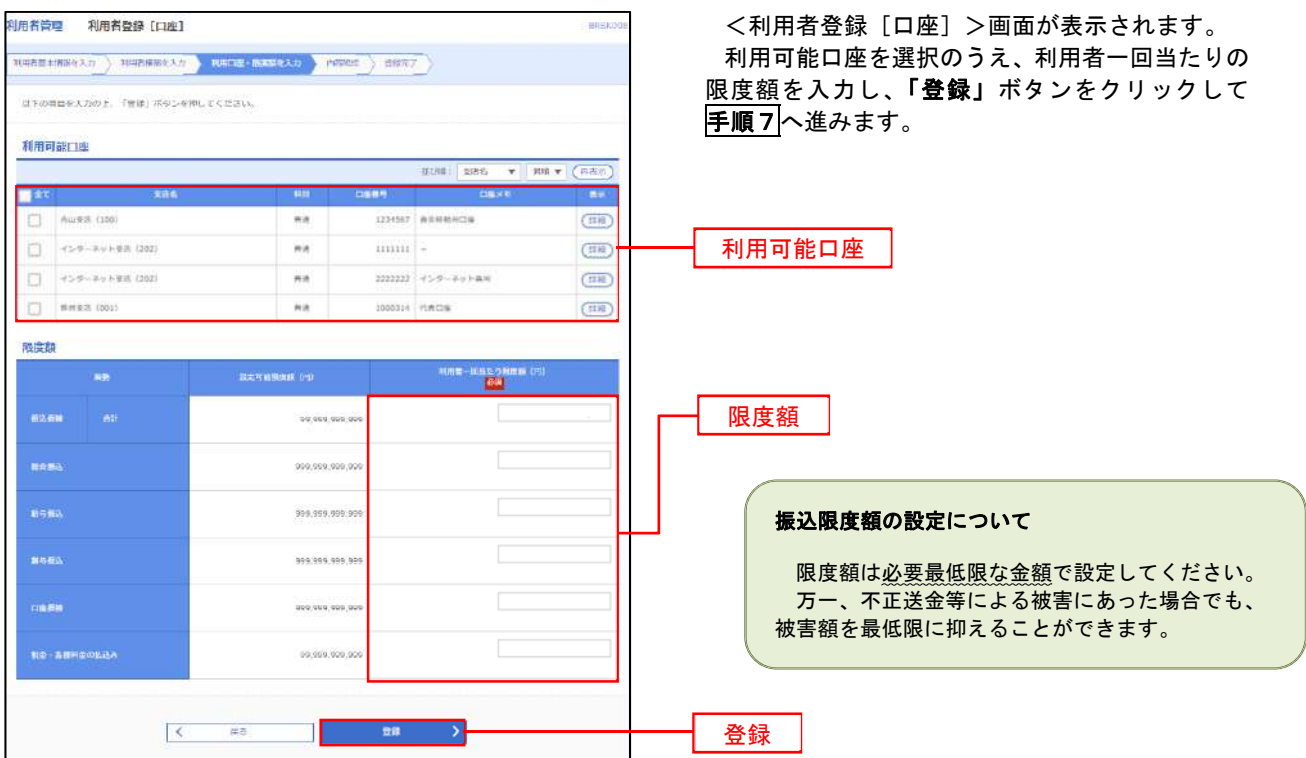

#### <br>利用者管理 利用者登錄確認 <利用者登録確認>画面が表示されます。  $\texttt{HURW1} \texttt{RREAB} \ \texttt{X2} \ \texttt{)} \ \ \texttt{HURB} \texttt{RREAB} \ \texttt{)} \ \ \texttt{HURB} \cdot \texttt{RUREA} \texttt{)} \ \ \texttt{HWHB} \ \texttt{RREB} \ \texttt{)} \ \ \texttt{HRT} \ \texttt{)}$ 登録内容を確認のうえ、「確認用パスワード」、「ワ 以下の内容で利用者情報を提供します。<br>内容を確認の上、「実行」ポタンを押してください。<br>ワンタイムパスワードは、ご利用のトークンをご確認ください。 ンタイムパスワード(※)」を入力し、「実行」ボタ ンをクリックしてください。 利用省基本情报 <利用者登録結果>画面が表示されますので、結  $100000000$ 果をご確認ください。 **Thoritina** ロジィン様に言い変更する ※.「ワンタイムパスワード」は、当該機能をご利用 -<br>**アー**シボテ の方のみ表示されます。 hariskodt@ ora.co.ip **HATS** サービス利用相限 **Card**  $-88%$ **Sep** 用麻醉 aa. **NHK-095-5880** 00.000.000.000 ense<br>Kono 100.000.000.000 100,000,000,000 100,000,000,000 10.000.000.000 巴亚項目  $\blacksquare$ 確認用パスワード  $\overline{\omega}$ ワンタイムパスワード $\overline{\mathbf{m}}$ I 実行

| 手順7 | 登録内容の確認

## <利用者情報の変更>

### 手順8 利用者基本情報の入力

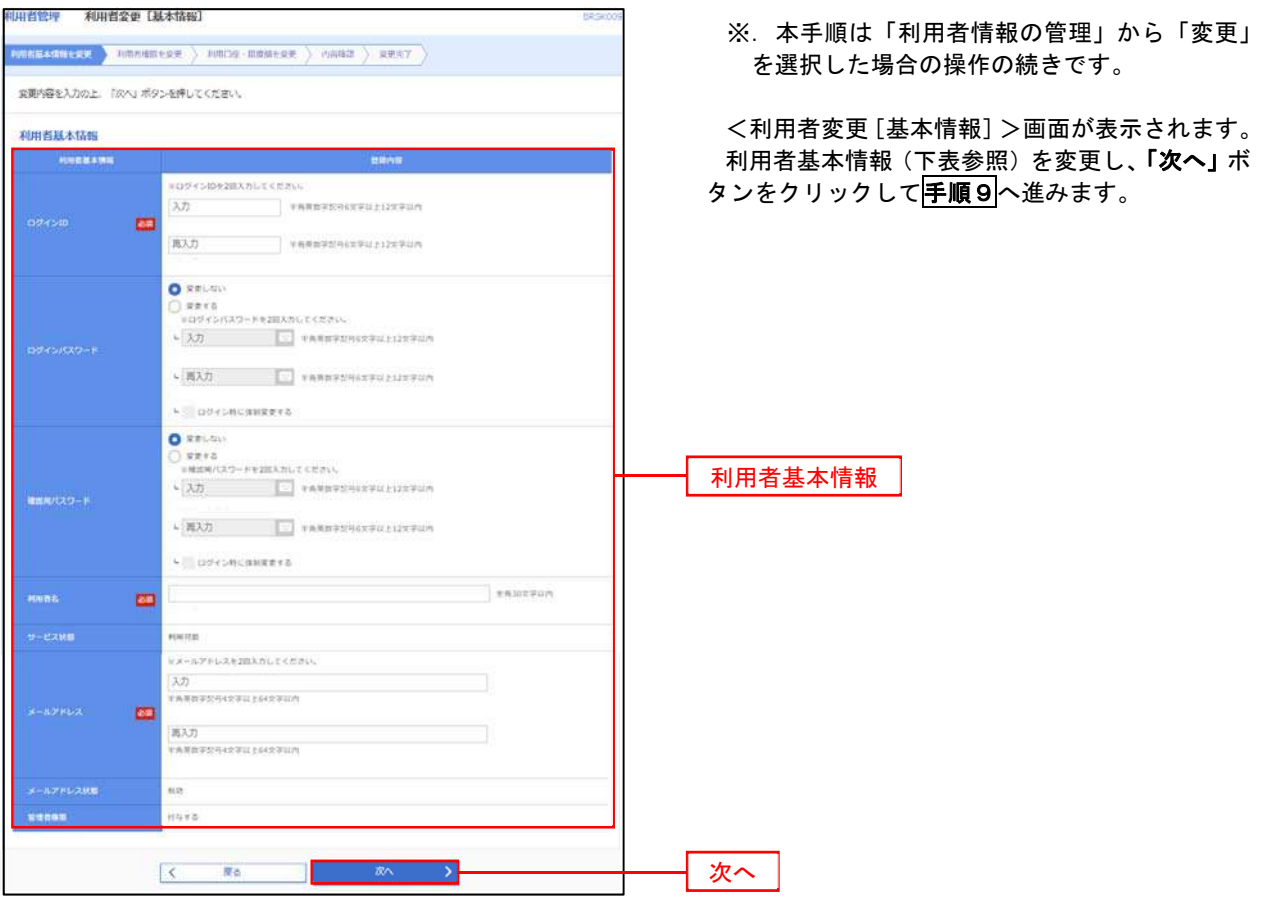

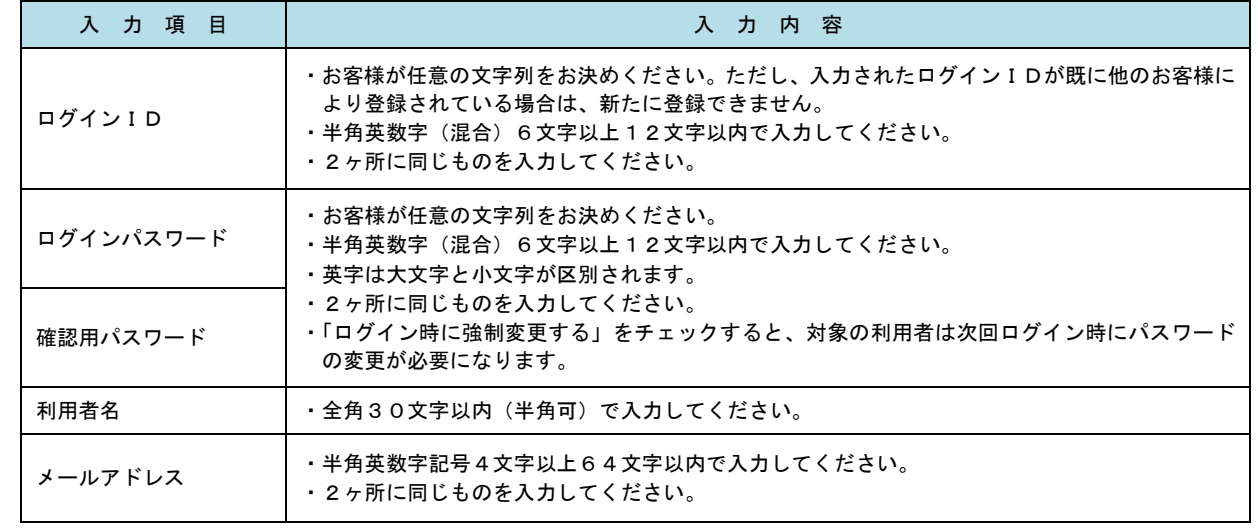

#### 手順9 利用者権限の変更

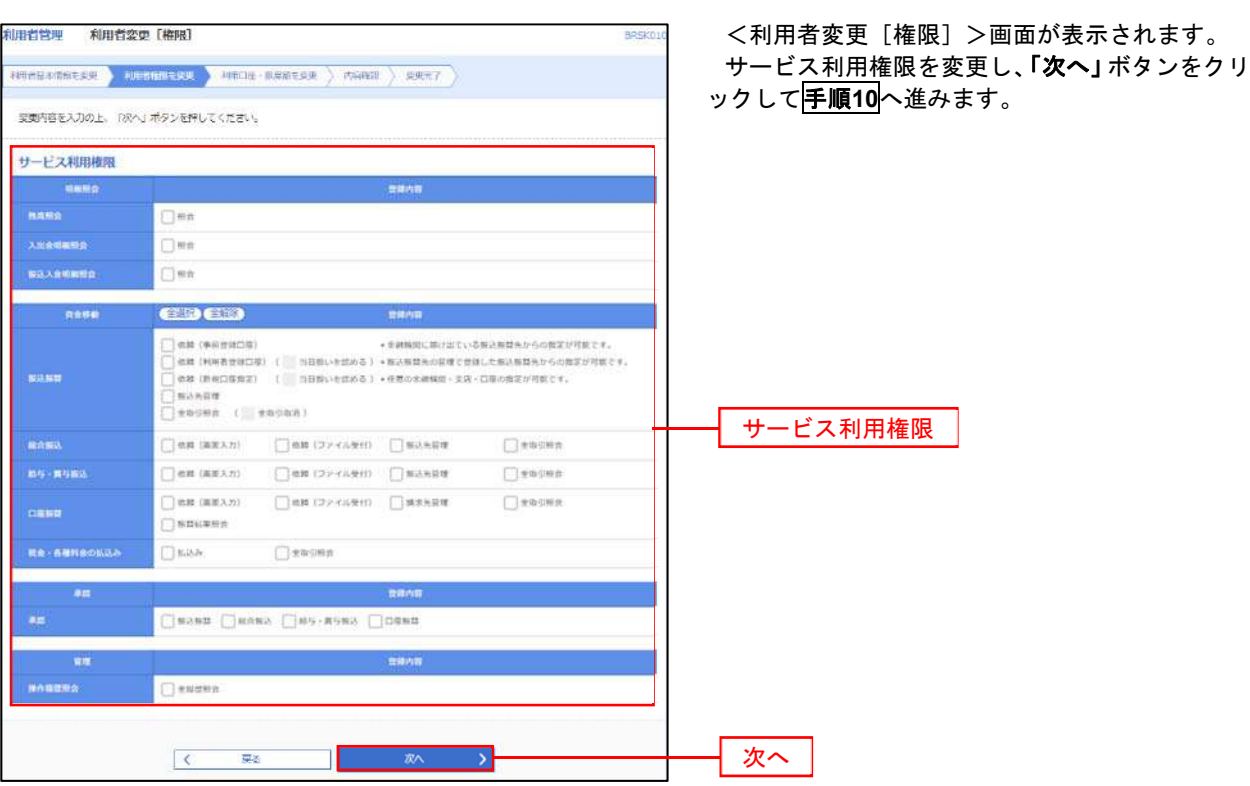

## 手順**10** 利用口座・限度額の変更

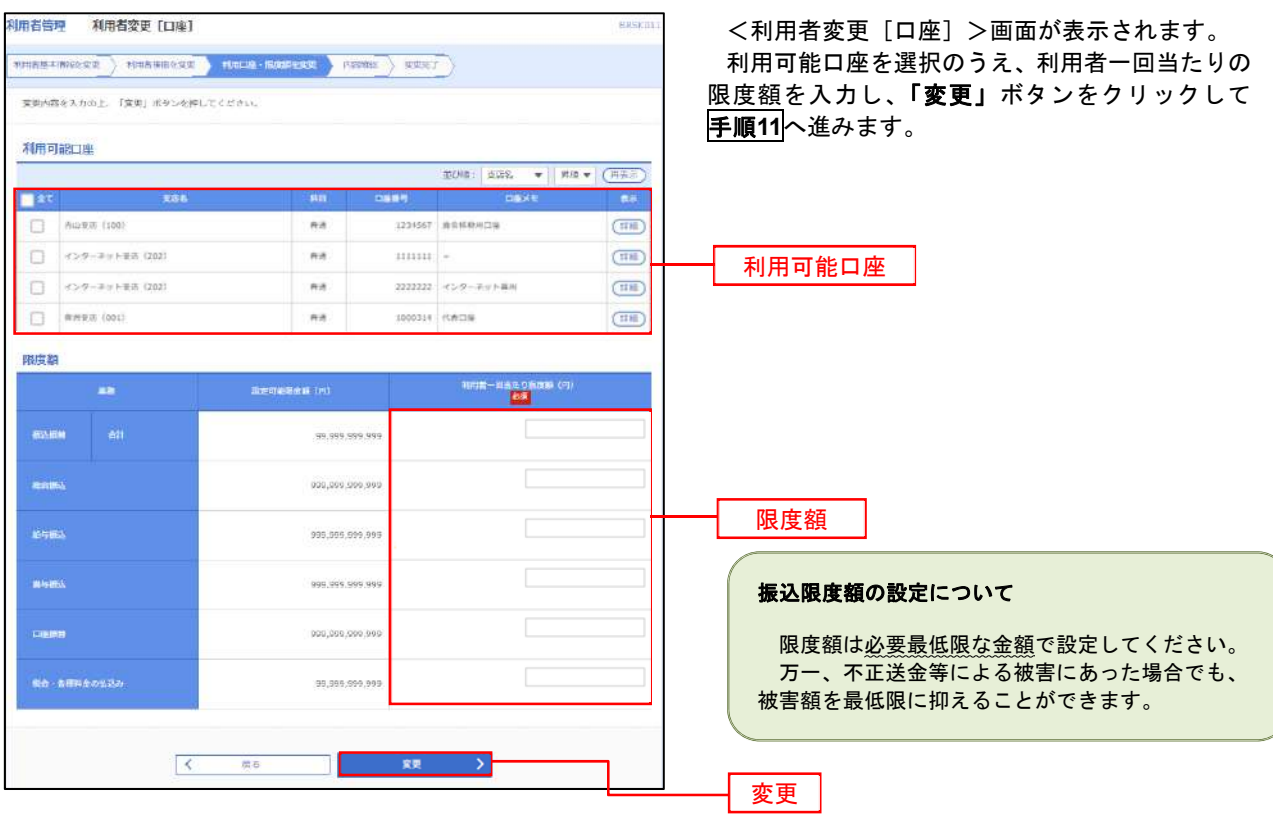

#### 手順**11** 変更内容の確認 利用者管理 利用者登録確認 <利用者登録確認>画面が表示されます。 登録内容を確認のうえ、「確認用パスワード」、「ワ  $\texttt{RARB4ABH}(\lambda) = \left\langle \texttt{RARB}(\lambda) \right\rangle \texttt{RARB}(\lambda) = \left\langle \texttt{RARB}(\lambda) \right\rangle \texttt{RABB}(\lambda) \texttt{RABB}(\lambda)$ ンタイムパスワード(※)」を入力し、「実行」ボタ 以下の内容で利用者者細を登録します。<br>内容を確認の上、「実行」ボタンを押してください。<br>ワンタイムパスワードは、ご利用のトークンをご踏認ください。 ンをクリックしてください。 <利用者登録結果>画面が表示されますので、結 利用者基本情報 果をご確認ください。  $mn\bar{z}$ **BOAT** .<br>maked: ※.「ワンタイムパスワード」は、当該機能をご利用 コログイン物に強制容をする の方のみ表示されます。  $7 - 677$ horskeit: Borizora co. 36 nijez. サービス利用権限 V-EXNAAR<br>Hansa<br>NASA つ居会 -<br>American  $-$ usa tea **RATO VO** 利用者一部当たり設定は (円) 46 00'000 000 000 000,009,000,009 100,000,000,000 100.000.000.000 100.000.000.000 10.000.000.000 認証項目  $\blacksquare$  $\Box$ 確認用パスワード ワンタイムパスワード $\overline{a}$  $\sqrt{C}$  Ro 斯 実行 and the ⊃

#### 電子証明書の失効

 電子証明書の再発行が必要となった場合は、マスターユーザまたは管理者ユーザにより利用者の電子証明書を 一旦失効することで、改めて電子証明書を発行することができます。

なお、マスターユーザの失効については、当組合所定の申込書による届出が必要です。

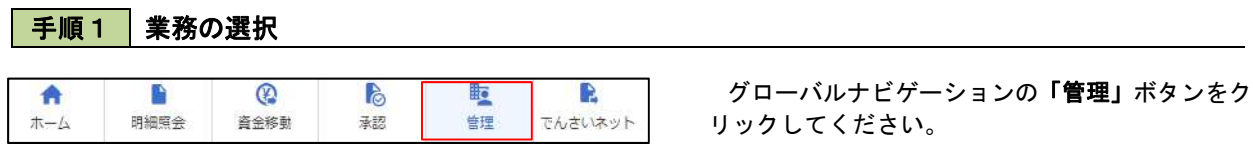

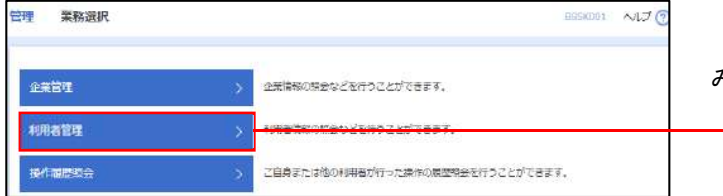

<業務選択>画面が表示されます。 「利用者管理」ボタンをクリックして手順2へ進 みます。

利用者管理

手順2 作業内容の選択

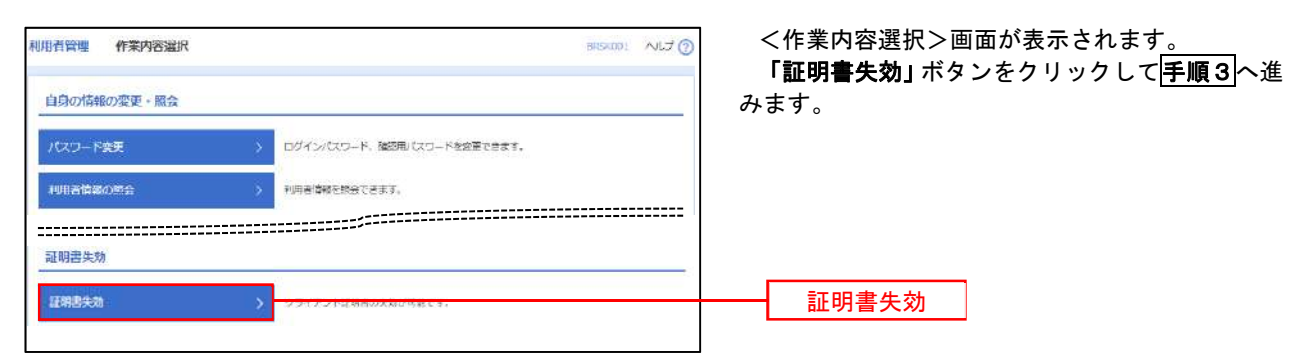

#### │ 手順3 │ 利用者の選択

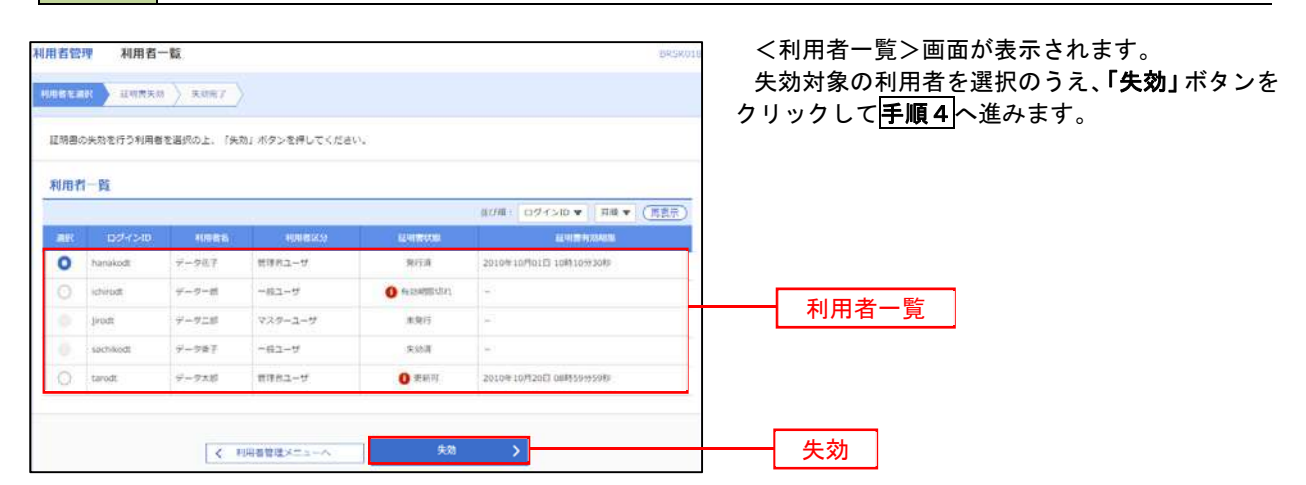

## 手順4 電子証明書の失効

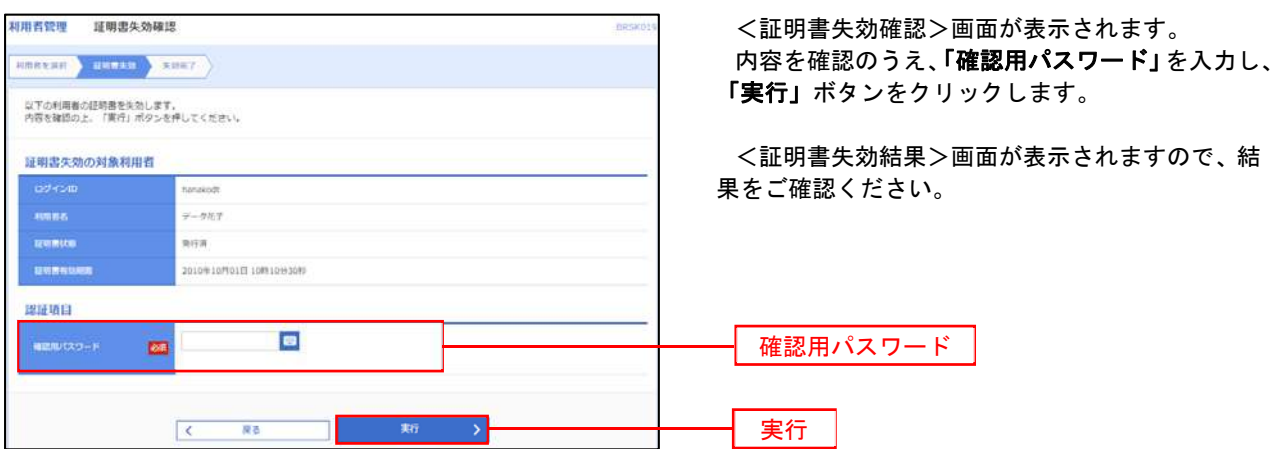

#### ワンタイムパスワードの利用停止解除

 誤ったワンタイムパスワードを連続して入力した場合、利用停止となります。 その場合、マスターユーザまたは管理者ユーザにより「利用停止の解除」を行うことが可能です。

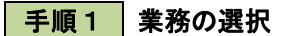

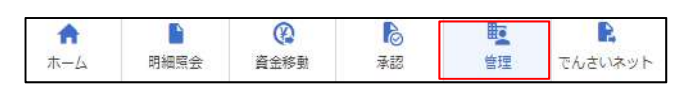

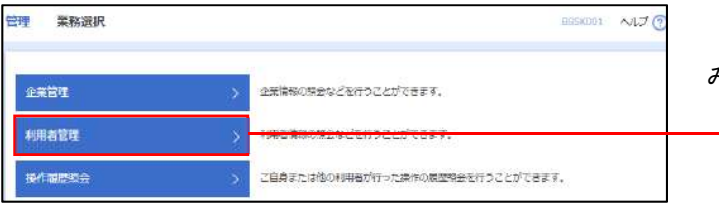

グローバルナビゲーションの「管理」ボタンをク リックしてください。

<業務選択>画面が表示されます。 「利用者管理」ボタンをクリックして手順2へ進

みます。

利用者管理

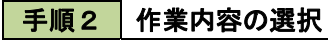

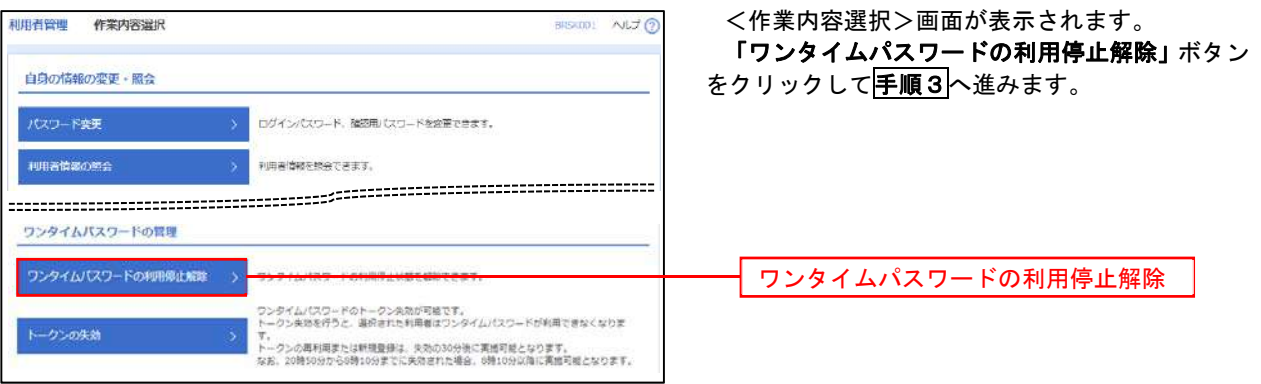

#### 手順3 対象者の選択

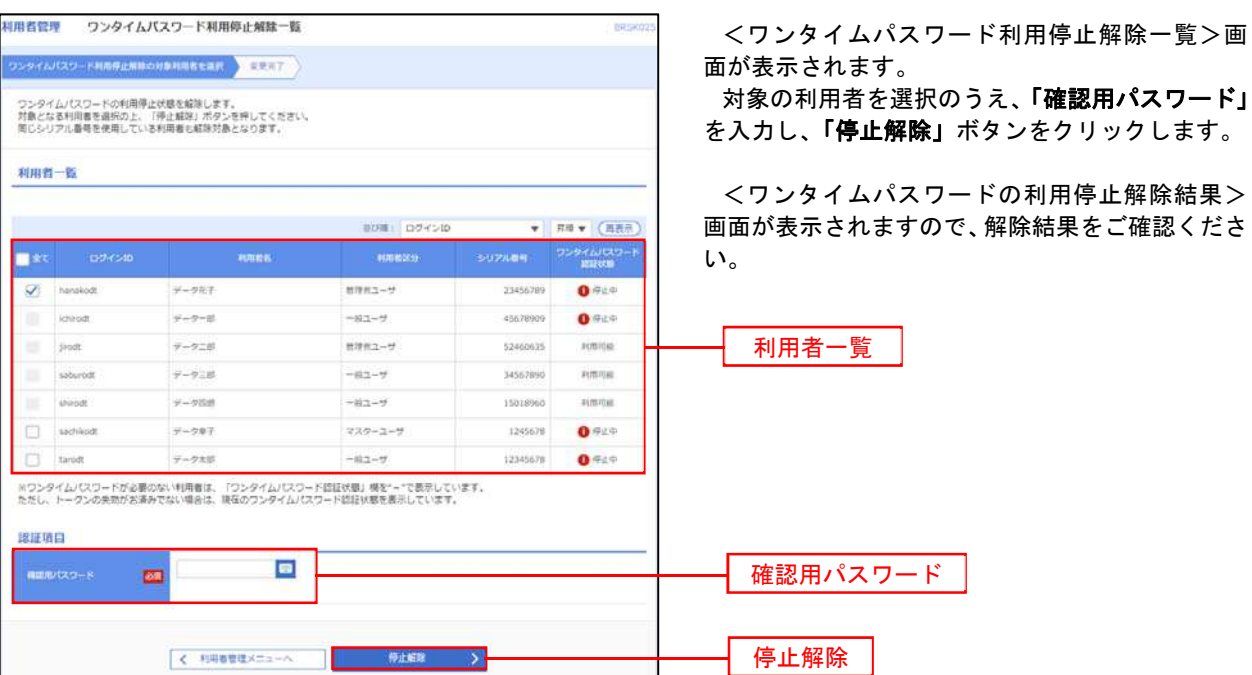

#### トークンの失効

トークンアプリをインストールしたスマートフォンや携帯電話を機種変更する際は、機種変更前に本操作(ト ークンの失効)による失効手続きが必要となります。その後、機種変更後に、再度、ワンタイムパスワードの初期 設定を行ってください。

#### 手順1 | 業務の選択  $\circledR$ 眃 R グローバルナビゲーションの「管理」ボタンをク 合 r.  $\mathbb{R}$ 明細照会 ホーム **咨全移動** 基频 台理 でんざいネット リックしてください。 <業務選択>画面が表示されます。 **管理 業務選択** BOSKOO1 NUT 「利用者管理」ボタンをクリックして手順2へ進 みます。 企業情報の務会などを行うことができます。 企業管理 利用者管理 利用者管理 操作器层等会 こ自身または他の利用者が行った業作の問題関金を行うことができます。

#### 利用者管理 作業内容選択 BRSKOD! NUJ ? 自身の情報の変更・照会 パスワード変更 ログインパスワード、確認用パスワードを変更できます。 利用者情報の関会 利用者情報を読みできます。 - <sup>#明治性の</sup><br>-<br>International Content Content Content Content (State Content Content Content Content Content Content Content<br>International Content Content Content Content Content Content Content Content Content Content Conte

ワンタイムパスワードのトークン失敗が可能です。<br>トークン失敗を行うと、選択された利用者はワンタイムパスワードが利用できなくなりま

トークンの再利用または新規登録は、失効の30分後に再通可能となります。<br>トークンの再利用または新規登録は、失効の30分後に再通可能となります。

<作業内容選択>画面が表示されます。 「トークンの失効」ボタンをクリックして手順3 へ進みます。

トークンの失効

#### 手順3 | 対象者の選択

ワンタイムパスワードの利用導出解説 > フンタイムパスワードの利用導出状態を結果できます。

ワンタイムパスワードの管理

トークンの失効

手順2 作業内容の選択

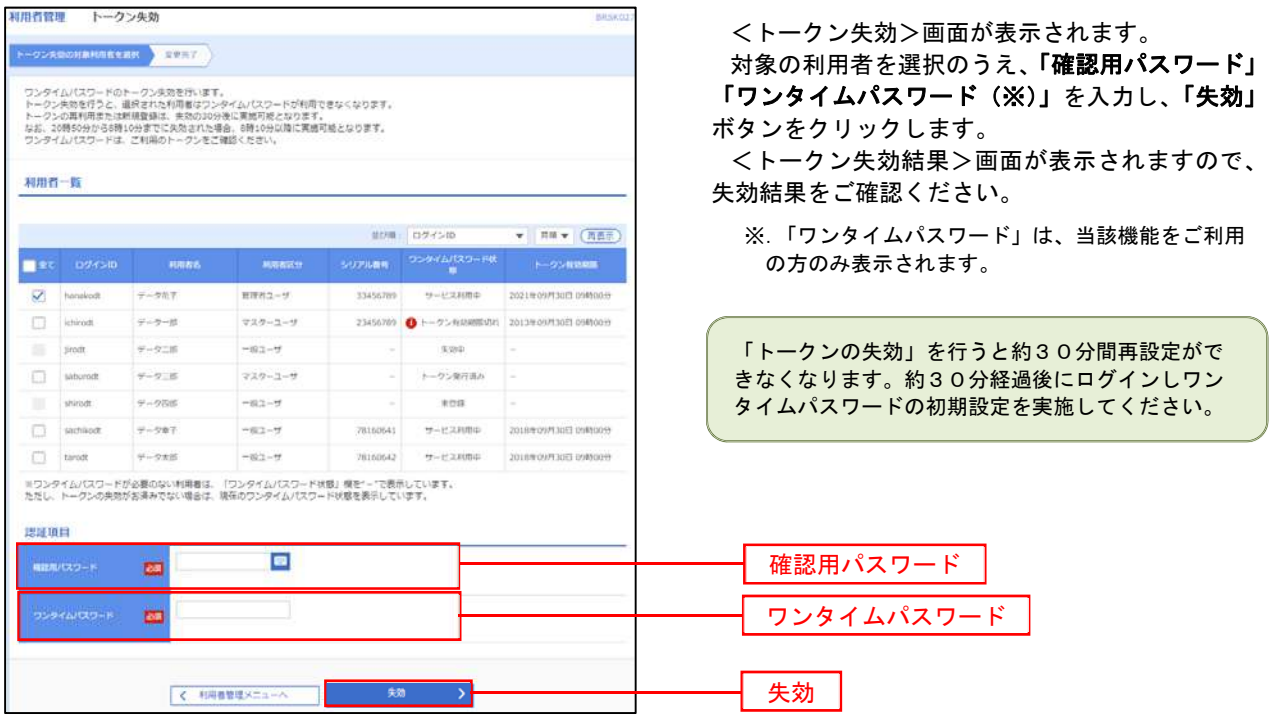

## 操作履歴照会

 ご自身または他の利用者(※)が行った操作の履歴照会を行うことができます。 ※.全履歴照会が可能な権限を持ったユーザのみ照会可能。

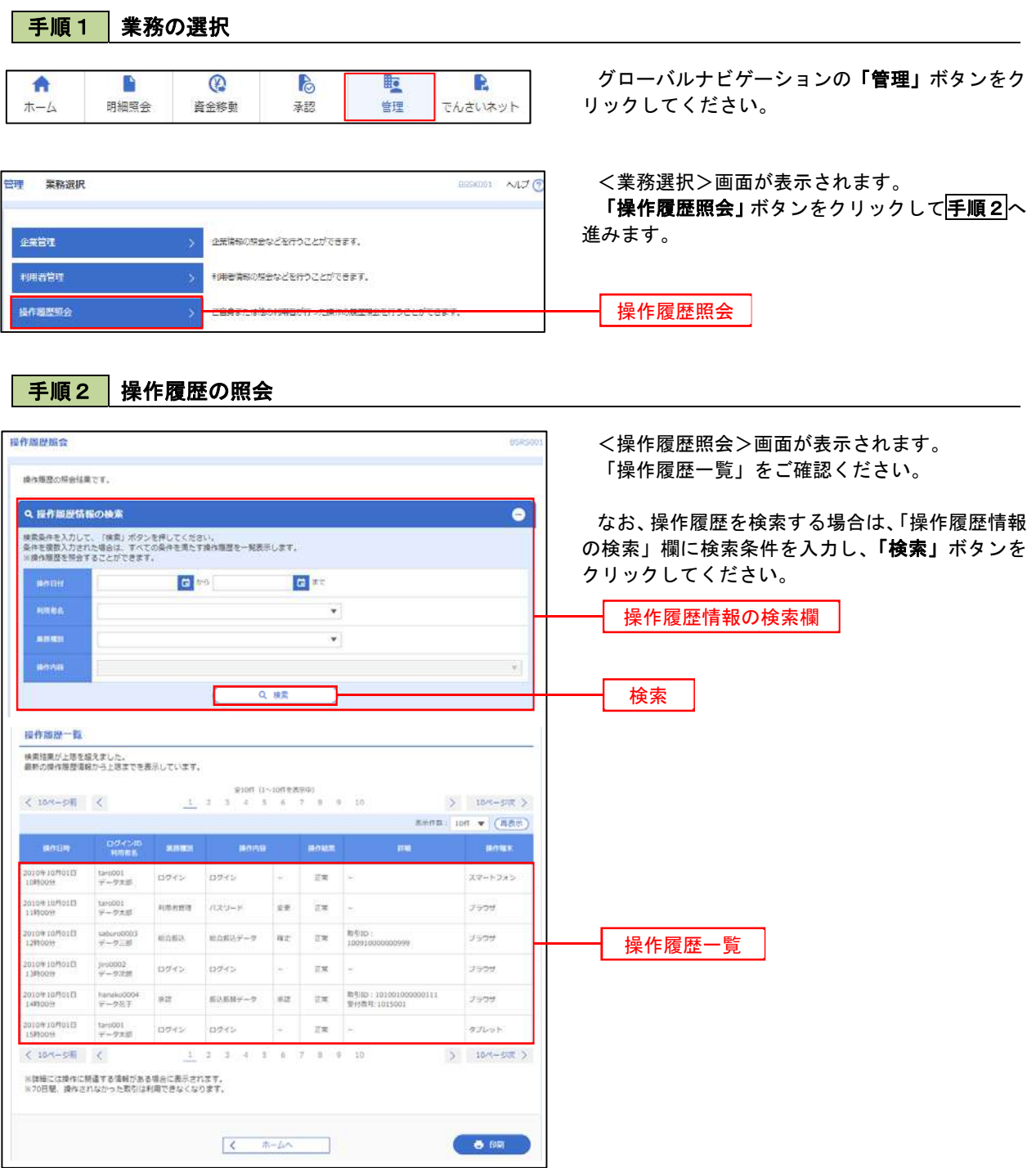

## でんさいネット

# でんさいネットへ

 でんさいネットのご利用をお申込みいただいているお客様は、メニュー画面に「でんさいネット」が表示されま ます。

 「でんさいネット」ボタンをクリックしてください。でんさいネット画面が表示されます。 以降の操作方法は、「電子記録債権 Web ご利用マニュアル」をご覧ください。

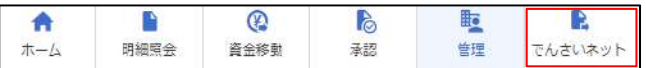